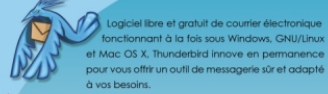

pour vous offrir un outil de messagerie sûr et adapté à vos besoins.

menter > **Communiquez** en toute sérénité grâce à<br>metre en l'anti-spam intelligent et au détecteur anti-phishing.

fonctionnant à la fois sous Windows, GNU/Linux

> Classez et retrouvez automatiquement vos https://www.aking.org/water.com/water/water/water/water/water/water/water/water/water/water/water/water/water/water/water/water/water/water/water/water/water/water/water/water/water/water/water/water/water/water/water/wate  $-20%$ 

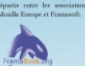

©creative<br>⊙©

 $13 \in$ 

**I HULL** 

 $R\#f. 4$ 

ye<mark>s Silva,</mark><br>rur de Fran

> Echangez des messages et des carnets d'adresses avec d'autres logiciels de messagerie par le bials de l'importation et de l'exportation des données.

 $\triangleright$  Suivez l'actualité des sites web, réalisez une revue de presse et gérez le podcasting en utilisant le lecteur de flux RSS et Atom.

> Mettez Portable Thunderbird sur une clé USB pour emporter votre messagerie dans votre poche et dans tous vos déplacements.

IN LIBROERITAS

 $\Delta$ 

Utilisez Thunderbird 2.0

L.

 $1.1\,$ 

a,

**Utilisez Thunderbird 2.0!** La messagerie intelligente et performante

Georges Silva - Vincent Meunier

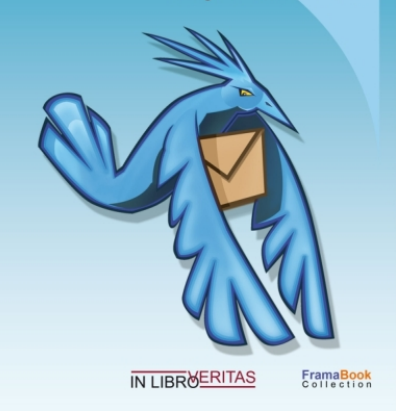

# Utilisez Thunderbird 2 !

La messagerie intelligente et performante

**Vincent Meunier** Membre de Framasoft

**Georges Silva** Membre fondateur de Framasoft

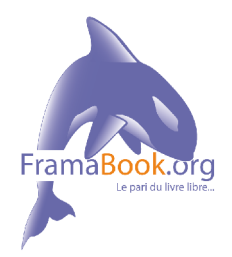

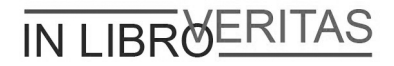

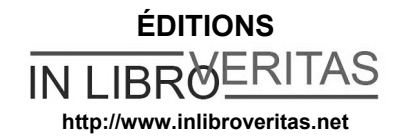

4, place de la Pergola - Immeuble ACCET BP 70116 Cergy 95021 Cergy-Pontoise Cedex

*Remerciements à Laurent Miniti [\(http://www.min-one.com\)](http://www.min-one.com/) pour l'illustration en couverture.*

Ce livre et l'illustration en couverture sont publiés sous la licence libre **Creative Commons-BY-SA** : **<http://creativecommons.org/licenses/by-sa/2.0/fr>**

**BY : Paternité**. Vous devez citer le nom de l'auteur original.

**SA : Partage des Conditions Initiales à l'Identique**. Si vous modifiez, transformez ou adaptez cette création, vous n'avez le droit de distribuer la création qui en résulte que sous un contrat identique à celui-ci.

En outre, à chaque réutilisation ou distribution, vous devez faire apparaître clairement aux autres les conditions contractuelles de mise à disposition de cette création. Chacune de ces conditions peut être levée si vous obtenez l'autorisation du titulaire des droits.

In Libro Veritas, 2006, ISBN : 978-2-35209-072-4

Ce livre est basé sur *Utilisez Thunderbird 1.5 !*, distribué sous la licence libre **Creative Commons-BY-SA** et dont l'auteur est Georges Silva.

Vous trouverez dans le tableau ci-dessous, les principales modifications apportées au livre original écrit par Georges Silva.

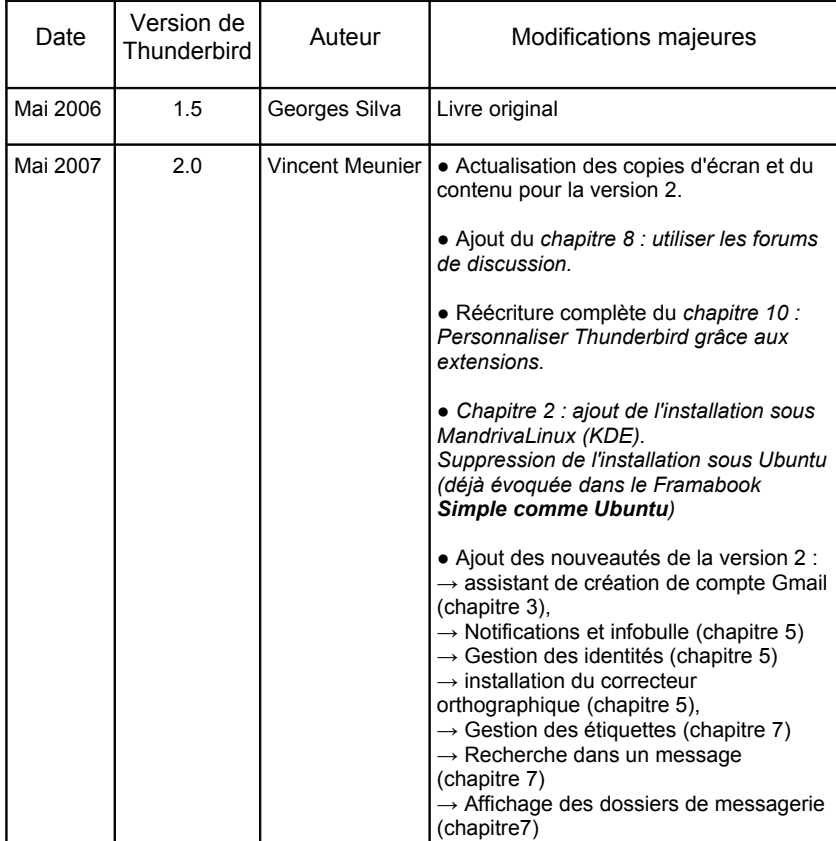

## Table des matières

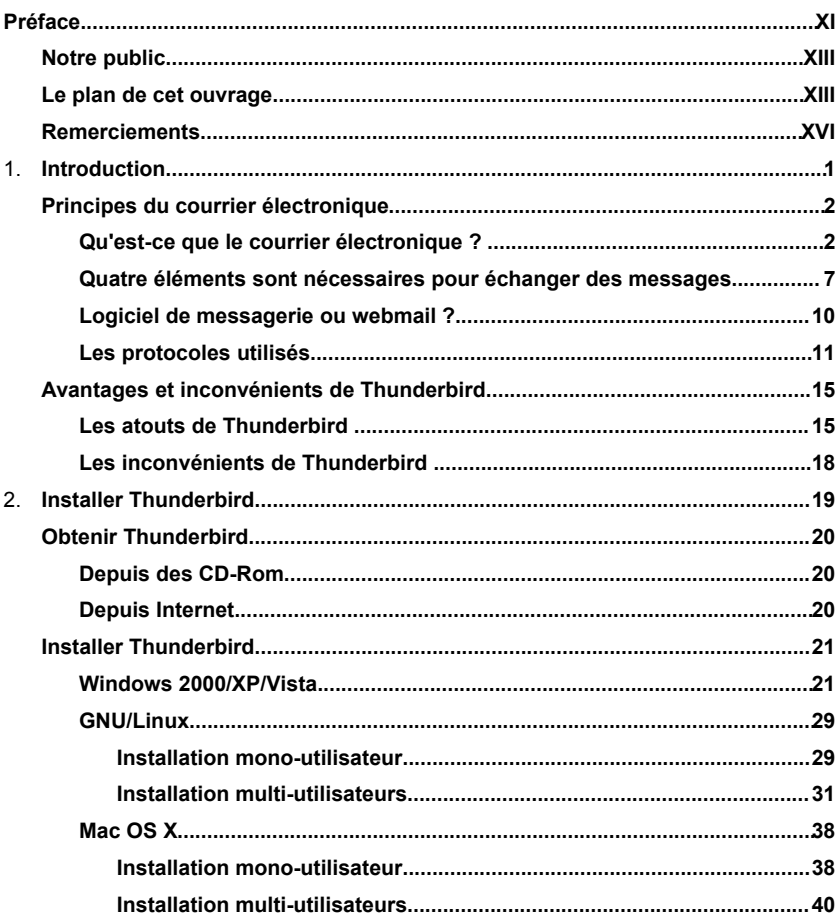

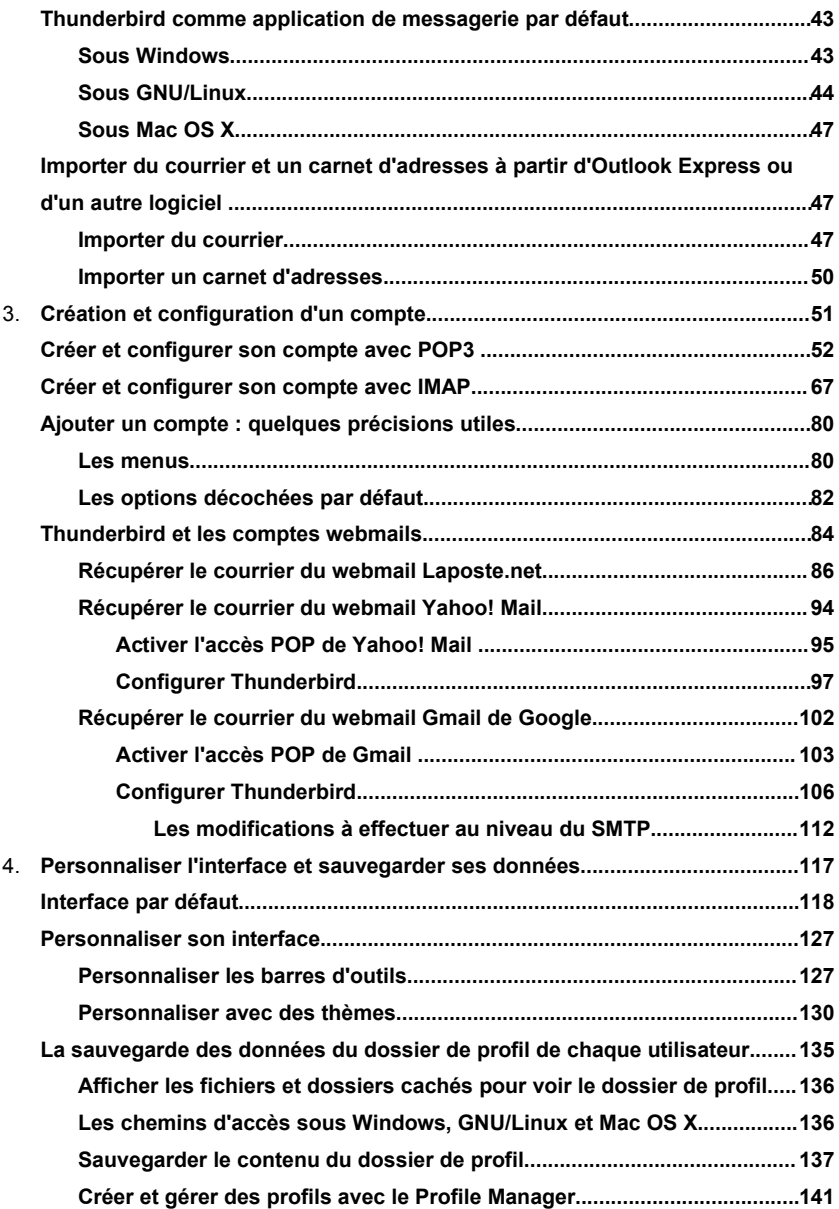

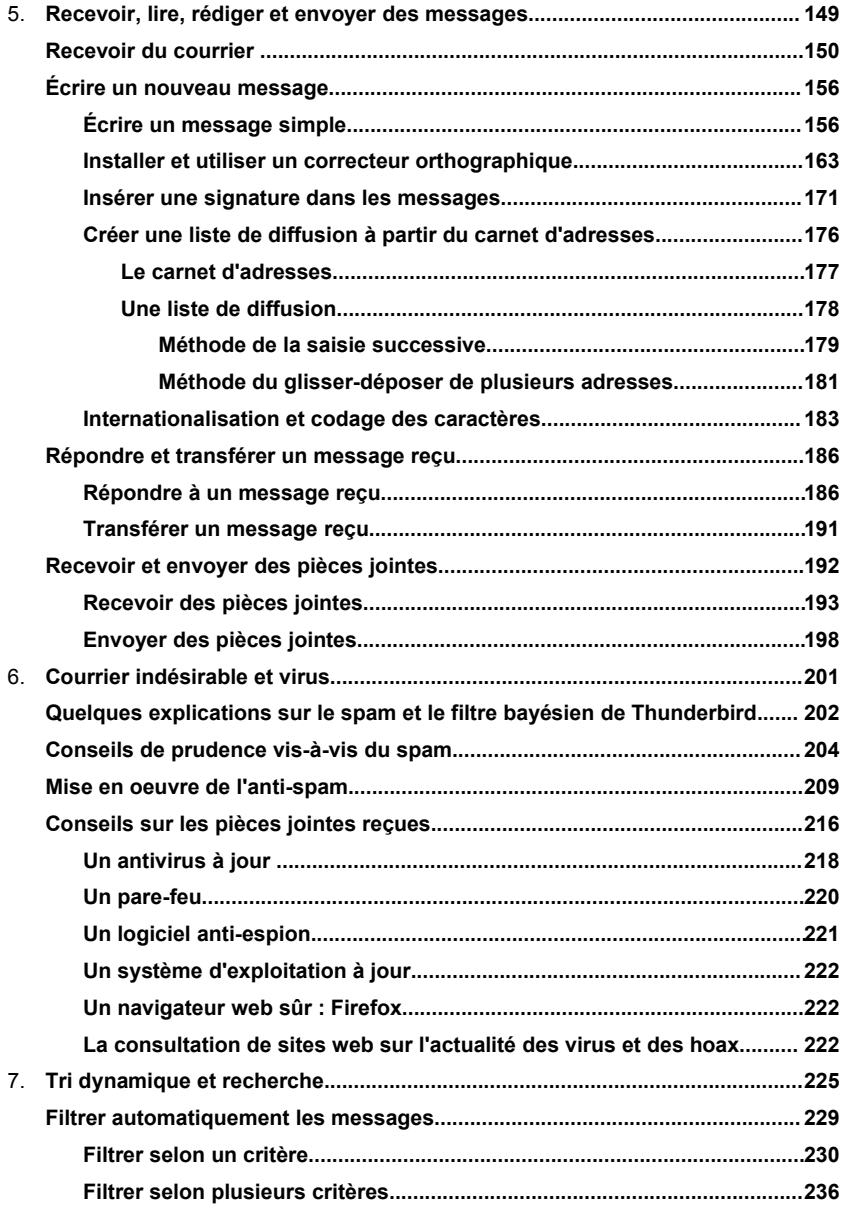

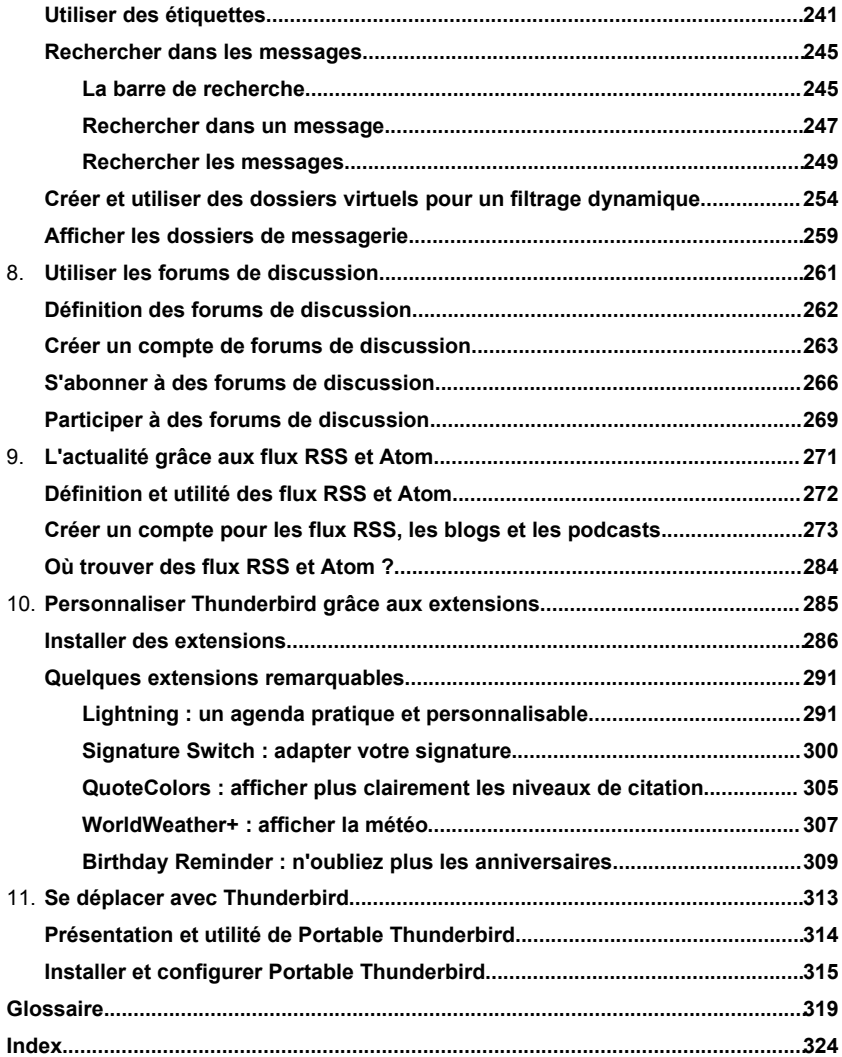

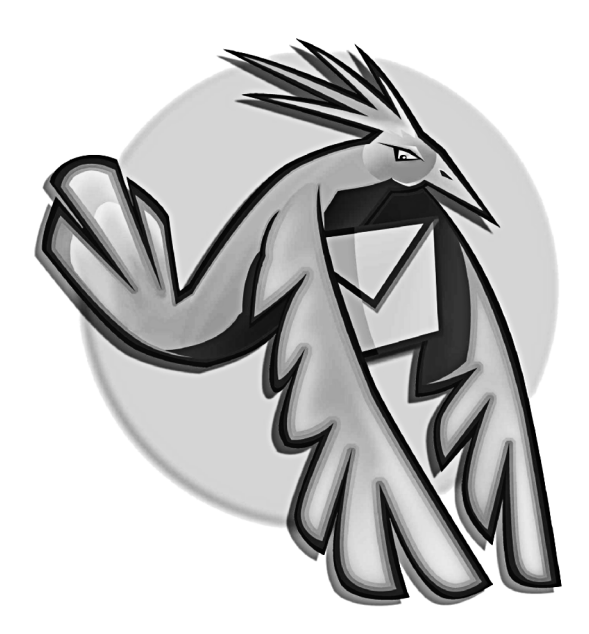

Préface

# <span id="page-9-0"></span>**Préface**

Il existe déjà des livres sur Thunderbird. La particularité de celui-ci, outre d'être le premier à traiter de la version 2 du logiciel, est d'avoir refusé les licences propriétaires classiques du monde de l'édition pour tenter l'aventure ou le pari de l'édition originale sous une licence similaire à celle des logiciels libres.

Les auteurs, Georges Silva et Vincent Meunier, ont en effet fait ici le choix de la plus ouverte des licences Creative Commons, la **[BY-SA.](http://creativecommons.org/licenses/by-sa/2.0/fr/)** Autrement dit tout le monde peut le vendre et tout le monde peut le modifier pourvu que la paternité de l'auteur soit respectée et pourvu que les modifications apportées demeurent également sous la même licence libre.

Il ne s'agit ni d'une coquetterie ni d'un suicide commercial. En adéquation totale avec **l'objectif [principal](http://framasoft.net/article3050.html)** qui a toujours guidé Framasoft, nous pensons qu'en agissant ainsi nous donnons le plus de chances possibles à la diffusion du livre et par conséquent à la diffusion du logiciel libre Thunderbird lui-même.

L'absence de clause commerciale permettra aux associations, aux lugs, aux petits éditeurs (par exemple, pourquoi pas, à ceux des pays francophones en voie de développement) etc..., de le proposer en vente sur différents supports (cd, dvd, clé usb..., et bien entendu, papier) en toute légalité sans même en demander permission aux auteurs (mais, comme pour les logiciels libres, un remerciement est toujours apprécié !). Tandis que l'autorisation donnée aux modifications permettra, nous l'espérons, de continuer collectivement la rédaction de ce livre en suivant au plus près les nouvelles versions du logiciel.

Proposer un livre sous licence libre favorise à n'en pas douter sa diffusion. Mais nous aimerions également montrer, contrairement à certaines idées reçues, qu'une telle licence n'est pas un frein à sa réussite commerciale.

Rendre le modèle économiquement viable est pour nous très important. Nous en serions ravis pour les auteurs, qui n'ont pas ménagé leurs temps et leurs efforts pendant de nombreux mois pour nous offrir un livre de grande qualité et qui ont d'ailleurs choisi de reverser une partie de leurs droits d'auteurs aux deux associations Mozilla Europe et Framasoft.org. Nous en serions aussi ravis pour InLibroVeritas, éditeur de la version papier qui, partie prenante de l'aventure, a tout fait pour tirer le prix vers le bas sans sacrifier le moins du monde à la qualité d'impression.

> *Alexis Kauffmann Président de l'association Framasoft*

## <span id="page-11-1"></span>**Notre public**

Ce livre s'adresse à la fois aux utilisateurs de Windows, de Mac Os X et de GNU/Linux. Des captures d'écran ont été faites pour ces trois systèmes d'exploitation lorsque les circonstances et les différences l'exigeaient.

Cet ouvrage concerne un public très large allant des débutants aux utilisateurs avancés. Quel que ce soit votre niveau, vous trouverez, dans ce livre, une aide précieuse qui vous fera progresser.

## <span id="page-11-0"></span>**Le plan de cet ouvrage**

Chaque chapitre, illustré par de nombreuses figures et des situations concrètes, vous accompagnera pas à pas dans le choix des options et dans l'acquisition de compétences pour parvenir à la maîtrise progressive de Thunderbird.

#### **Chapitre 1**

Il présente non seulement le fonctionnement du courrier électronique mais aussi les avantages et les inconvénients de Thunderbird.

#### **Chapitre 2**

Ce chapitre décrit l'installation mono-utilisateur et multi-utilisateurs de Thunderbird à la fois sur Windows, Mac et GNU/Linux. Les explications relatives à GNU/Linux sont données en mode graphique et en mode console : ainsi, quelles que soient vos préférences et vos compétences, vous choisirez le mode qui vous convient. Il aborde également la récupération de votre courrier et de votre carnet d'adresses provenant de votre précédent logiciel de messagerie.

#### **Chapitre 3**

Dans le chapitre 3, vous découvrirez comment créer et configurer des comptes en utilisant les protocoles POP et IMAP. Vous apprendrez également à récupérer du courrier électronique avec Thunderbird depuis des comptes de type webmail (LaPoste.net, Yahoo! Mail et Gmail de Google).

#### **Chapitre 4**

Le chapitre 4 explique comment personnaliser l'interface graphique de Thunderbird et comment sauvegarder les paramètres, les messages, le carnet d'adresses, etc., contenus dans un dossier de profil.

#### **Chapitre 5**

Dans le chapitre 5, vous constaterez qu'il n'est pas difficile de recevoir des messages, d'en écrire, d'y répondre, de les transférer et d'envoyer des pièces jointes.

#### **Chapitre 6**

Le chapitre 6 explique comment mettre en oeuvre l'anti-spam de Thunderbird et comment utiliser des moyens de prévention, de protection et de traitement des nuisances (virus, logiciels espions etc...).

#### **Chapitre 7**

Le chapitre 7 traite de la recherche dans les messages et de leur classement selon une approche automatique et dynamique qui vous fera gagner beaucoup de temps. Vous découvrirez le filtrage automatique des messages, un outil de recherche performant et des dossiers virtuels assurant un tri dynamique.

**XIII**

#### **Chapitre 8**

Le chapitre 8 explique comment utiliser le lecteur de nouvelles (news) intégré dans Thunderbird, pour accéder aux forums de discussion.

#### **Chapitre 9**

Dans le chapitre 8 , vous apprendrez à utiliser le lecteur de flux RSS, intégré dans Thunderbird, pour suivre quotidiennement les actualités, réaliser une revue de presse et gérer le podcasting.

#### **Chapitre 10**

Le chapitre 9 explique comment installer et utiliser des extensions pour personnaliser Thunderbird.

#### **Chapitre 11**

Dans le chapitre 10, vous découvrirez Portable Thunderbird qui s'installe notamment sur une clé USB : il permet ainsi d'emporter dans la poche votre outil de messagerie.

#### **Annexe A. Glossaire**

Le glossaire contient des explications sur quelques mots spécialisés qui ont été utilisés dans cet ouvrage.

## <span id="page-14-0"></span>**Remerciements**

Nous tenons à remercier les développeurs de logiciels libres et les contributeurs, en particulier ceux de la Fondation Mozilla, pour leur sens de l'intérêt général, du partage, de l'entraide et de l'innovation.

Un grand merci à tous les membres de Framasoft pour leur soutien indéfectible ainsi que leur investissement pour faire connaître les logiciels et la culture libres.

Un grand merci également à Laurent Miniti (**[http://www.min-one.com](http://www.min-one.com/)**) pour son illustration figurant dans la couverture du livre. Le dessin de l'oiseau est publié sous la licence libre Creative Commons BY-SA :

**<http://creativecommons.org/licenses/by-sa/2.0/fr>**.

Enfin, nous témoignons notre gratitude à Mathieu Pasquini (InLibroVeritas), qui a toujours fait preuve de rigueur, d'exigence, de patience, de sérénité, d'enthousiasme et de bonne humeur durant toute la rédaction de ce livre.

Georges Silva et Vincent Meunier

## **Chapitre**

**1**

# <span id="page-15-0"></span>**Introduction**

Avant d'exposer les avantages et les inconvénients de Thunderbird, il convient de présenter la notion de courrier électronique.

## <span id="page-16-1"></span>**Principes du courrier électronique**

## <span id="page-16-0"></span>**Qu'est-ce que le courrier électronique ?**

**Le courrier électronique** concerne l'ensemble des messages échangés par le biais d'Internet entre différentes personnes. Pour ce faire, les expéditeurs et les destinataires utilisent des boîtes aux lettres électroniques.

A l'instar du courrier postal, le message électronique comporte l'adresse<sup>[1](#page-16-2)</sup> d'un ou de plusieurs destinataires, un contenu, et des informations plus ou moins techniques pour la transmission du message telles la date, l'heure, l'adresse de l'expéditeur, etc...

Pour l'utilisateur que vous êtes, le courrier électronique est semblable au courrier papier traditionnel : il est aussi simple d'envoyer un courrier électronique que d'écrire une lettre ou de téléphoner.

En fonction des outils utilisés pour échanger du courrier électronique, trois situations sont possibles (voir les figures 1-A, 1-B, et 1-C).

<span id="page-16-2"></span><sup>1</sup> Adresse électronique : lire les explications dans la section intitulée « Quatre éléments sont nécessaires pour échanger des messages ».

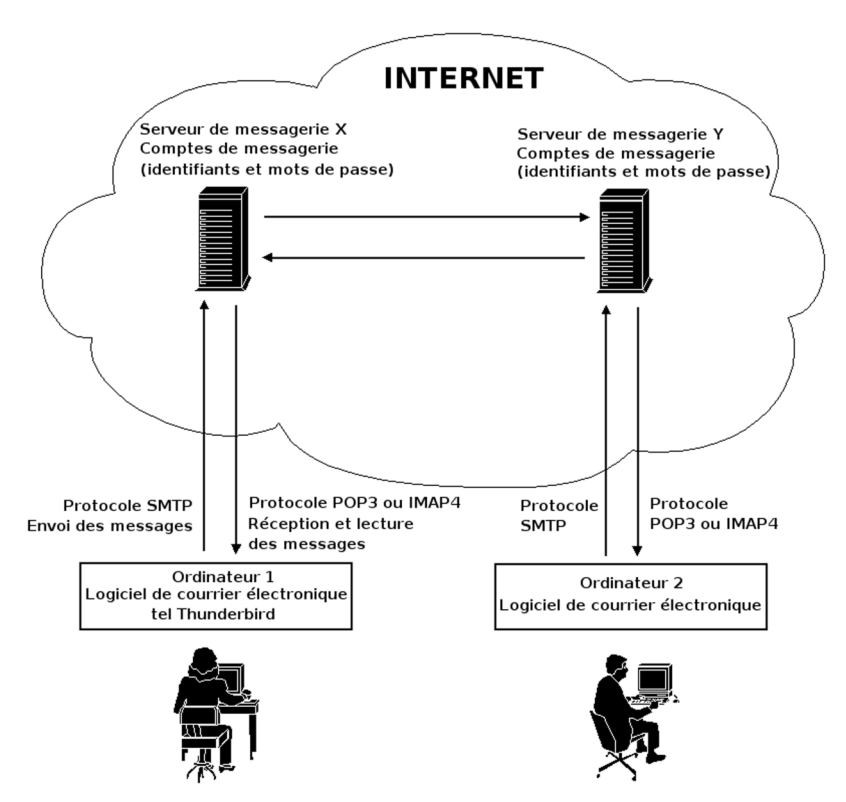

**Figure 1-A** *Schéma des protocoles (lire la section sur les protocoles) et du fonctionnement simplifié du courrier électronique. Pour l'envoi et la réception des messages, les deux utilisateurs recourent ici à un logiciel de courrier électronique tel Thunderbird.*

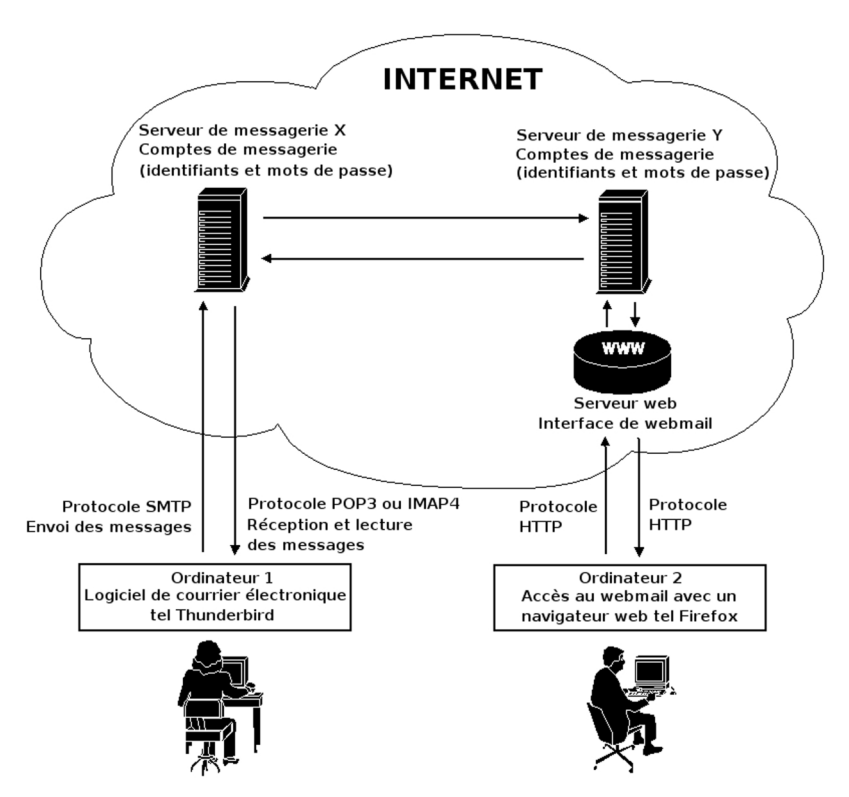

**Figure 1-B** *Schéma des protocoles (lire la section sur les protocoles) et du fonctionnement simplifié du courrier électronique. Pour l'envoi et la réception des messages, deux outils sont utilisés ici : un logiciel de courrier électronique et le webmail.*

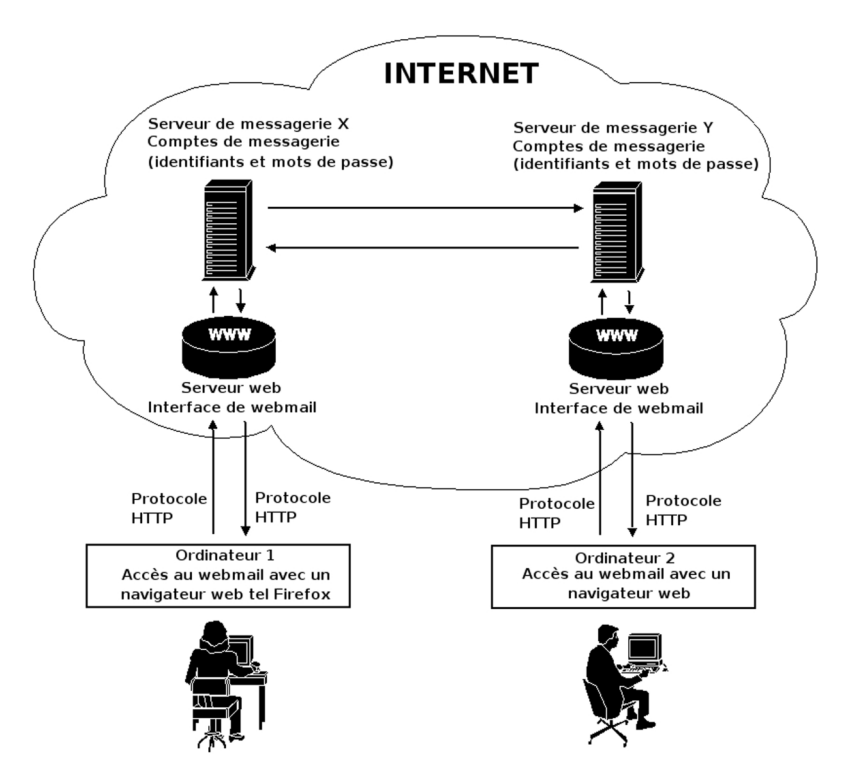

**Figure 1-C** *Schéma des protocoles (lire la section sur les protocoles) et du fonctionnement simplifié du courrier électronique. Pour l'envoi et la réception des messages, les deux utilisateurs recourent ici au webmail.* 

#### **Qu'est-ce qu'un serveur de messagerie ?**

Un serveur de messagerie est un ordinateur dédié partageant des ressources matérielles et logicielles offrant divers services aux utilisateurs. Le serveur de messagerie joue, en particulier, un rôle de stockage et de transmission :

- il contient des espaces sur les disques durs pour le stockage des comptes de messagerie des utilisateurs
- il assure l'envoi et la réception des messages.

#### **Distinction entre le courrier électronique et Internet**

Le courrier électronique demeure seulement l'un des nombreux services proposés sur Internet.

**Internet** est un réseau informatique mondial regroupant l'ensemble des ordinateurs connectés de la planète. Parmi les divers services proposés sur Internet, nous pouvons en citer quelques-uns, en particulier :

- Le Web, à savoir la publication des pages multimédias sur le World Wide Web (littéralement, cela signifie « la toile d'araignée mondiale »), appelées les pages web. Le protocole d'échange utilisé est le HTTP (HyperText Transfer Protocol). Vous surfez d'un site web à un autre et vous consultez les diverses informations publiées. En outre, les sites offrent de nombreux services en ligne à titre gratuit ou au contraire à titre onéreux notamment l'achat et la vente de divers biens et services (des billets de transport, des tickets de spectacles, des jeux, des fichiers musicaux, des vidéos, etc...).
- Les groupes de discussion ou newgroups concernant une grande variété de thèmes.

- Des espaces de téléchargement reposant sur le protocole FTP (File Transfer Protocol).
- La messagerie instantanée et le chat (prononcez « tchatte », cela vient du verbe anglais « to chat », bavarder) consacrés aux conversations en direct c'est-à-dire des discussions nécessitant la présence physique et simultanée des interlocuteurs devant leurs ordinateurs.
- Le courrier électronique : nous analysons les aspects généraux ciaprès. Dans ce livre, le courrier électronique sera étudié en détail à travers l'utilisation pratique du logiciel libre Thunderbird.

## <span id="page-21-0"></span>**Quatre éléments sont nécessaires pour échanger des messages**

Pour échanger des messages électroniques, il faut quatre éléments : un ordinateur, un logiciel de courrier électronique ou un navigateur web, un compte de messagerie électronique et une adresse électronique.

- 1. Un ordinateur connecté à Internet.
- 2. Soit un logiciel de courrier électronique tel Thunderbird, installé et paramétré dans un ordinateur, soit un navigateur web tel Firefox dans le cadre d'un accès à un webmail.
- 3. Un compte de messagerie électronique. Pour obtenir une adresse électronique, il faut créer au préalable un compte de messagerie électronique soit chez un hébergeur de courrier, soit chez votre fournisseur d'accès à Internet (F.A.I). Généralement, ce dernier fournit automatiquement une ou plusieurs adresses électroniques

lorsque vous souscrivez un contrat d'abonnement à Internet. L'hébergement et la gestion des comptes fait intervenir des serveurs de messagerie.

La création d'un compte se fait en indiquant un certain nombre de données personnelles (nom, prénom, adresse de votre domicile etc...). Elle débouche sur l'attribution d'un identifiant<sup>[2](#page-22-0)</sup>, d'un mot de passe et d'une adresse électronique. A chaque fois que vous voudrez accéder au contenu de votre compte notamment pour consulter les messages reçus ou en envoyer, vous devrez vous authentifier<sup>[3](#page-22-1)</sup> en saisissant votre identifiant et votre mot de passe. C'est l'authentification qui sécurise le compte auquel vous seul pouvez accéder : soyez prudent et ne divulguez à personne ni votre identifiant, ni votre mot de passe.

4. Une adresse électronique. Elle a une forme et un contenu particuliers.

Une adresse électronique constitue l'identifiant unique du propriétaire (qui peut être une personne physique ou morale, un service d'entreprise, une entreprise etc...) d'une boîte de courrier électronique.

<span id="page-22-0"></span><sup>2</sup> Identifiant : il est appelé « login » en anglais. Ce terme anglais est très répandu donc il est important de savoir ce qu'il signifie.

<span id="page-22-1"></span><sup>3</sup> Authentification : il est possible d'enregistrer dès la première connexion son identifiant et son mot de passe afin de ne plus avoir à les saisir les fois suivantes. L'enregistrement des paramètres personnels est à éviter si vous n'êtes pas le seul utilisateur d'un ordinateur car les autres utilisateurs accéderont automatiquement à votre compte de messagerie et donc à tous vos messages y compris ceux qui sont confidentiels.

#### **Attention**

Ne confondez pas l'adresse électronique avec une adresse de site web qui est de la forme suivante : **[http://www.framasoft.net](http://www.framasoft.net/)** Une adresse URL (Uniform ressource Locator en anglais, ce qui signifie littéralement « repère uniforme de ressource ») de site web commence généralement par http://

Exemple de décomposition d'une adresse URL de site web : **[http://www.framasoft.net/article1879.html](http://www.oreilly.fr/micro.html)** (notice de présentation de Thunderbird).

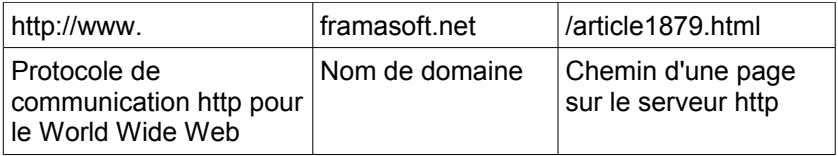

Les adresses de courrier électronique sont de la forme suivante : **[dubois492@free.fr](mailto:dubois492@free.fr)**

Exemple de décomposition d'une adresse d'e-mail :

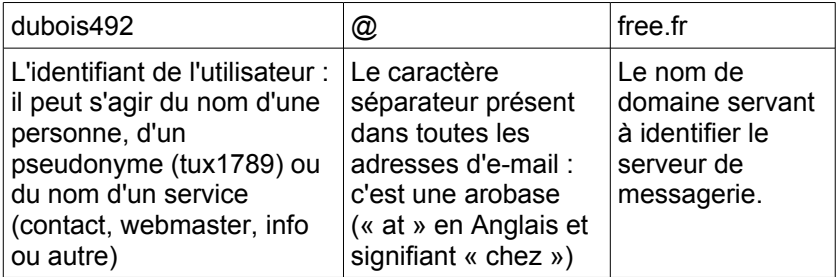

Dans les adresses de messagerie, comme dans les adresses de sites web, certains caractères sont interdits tels les espaces et les lettres accentuées (é, à, ù,...).

## <span id="page-24-0"></span>**Logiciel de messagerie ou webmail ?**

Les deux principaux outils pour envoyer et recevoir du courrier électronique sont le logiciel de messagerie et le webmail.

**Le logiciel de messagerie** est un logiciel installé sur un ordinateur. Il vous permet de recevoir et d'envoyer du courrier électronique (voir la figure 1-A). Il existe de nombreux logiciels de messagerie en particulier : The Bat!, Eudora, Evolution, Foxmail, Incredimail, Kmail, Outlook Express, Windows Mail<sup>[4](#page-24-1)</sup>, Thunderbird, etc...

Si vous changez d'ordinateur, il faudra, pour lire ou écrire votre courrier, utiliser le logiciel de cette nouvelle machine, et bien sûr, le paramétrer avec toutes les informations relatives à votre adresse. Ce genre d'inconvénient n'existe pas avec le webmail.

**Le webmail** est le courrier électronique accessible depuis un site web (par exemple : **[http://www.laposte.net](http://www.laposte.net/)**) en utilisant seulement un navigateur Internet. Dans le cas du webmail, l'installation d'un logiciel de messagerie n'est pas nécessaire sur les ordinateurs, il suffit d'avoir une connexion à Internet et un navigateur web (voir la figure 1 -C). La plupart des F.A.I ( Club-Internet, Free, Orange, etc...) et des hébergeurs de courrier (Gmail, Yahoo, Hotmail, LaPoste.net, etc....) proposent un webmail pour chaque compte de courrier. Grâce au webmail, depuis n'importe quel ordinateur connecté à Internet et quel que soit le lieu en France ou à l'étranger, vous pouvez envoyer et recevoir des messages comme si vous étiez chez vous avec votre

<span id="page-24-1"></span><sup>4</sup> Windows Mail remplace Outlook Express dans Windows Vista.

ordinateur habituel.

Imaginez que vous êtes en vacances dans une ville française ou dans un pays étranger. Vous souhaitez lire vos messages et en envoyer quelques-uns ? Il vous suffit d'utiliser un ordinateur connecté à Internet, soit celui d'un hôtel, soit celui d'un cybercafé : lancez le navigateur web puis, dans la barre d'adresse web, écrivez l'adresse (par exemple : **[http://www.laposte.net](http://www.laposte.net/)**). Saisissez votre identifiant et votre mot de passe. Vous entrez alors dans votre compte de webmail : les nouveaux messages sont généralement relevés ou reçus automatiquement (si ce n'est pas le cas, il faut cliquer sur le bouton ou le lien nommé souvent *Recevoir* ou *Relever*). Pour lire le contenu des messages, il suffit alors de cliquer sur ces derniers. Si vous désirez écrire un message, il faut cliquer sur le bouton adéquat (qui est souvent nommé *écrire* ou *nouveau* ou *rédiger*). Ensuite, vous complétez l'adresse électronique du destinataire, vous rédigez l'objet puis le texte du message et enfin vous cliquez sur le bouton (ou l'hyperlien) *envoyer*.

## <span id="page-25-0"></span>**Les protocoles utilisés**

Le courrier électronique utilise plusieurs protocoles de communication : SMTP, POP et IMAP.

SMTP (Simple Mail Transfer Protocol ou Protocole Simple de Transfert du Courrier) est utilisé pour envoyer les messages. Le protocole SMTP sert à gérer le courrier sortant entre les différents serveurs de messagerie (voir la figure 1-A) déployés par les fournisseurs d'accès à Internet (F.A.I) et les hébergeurs de courrier.

POP3 (Post Office Protocol) et IMAP (Internet Message Access Protocol) assurent la réception et la consultation des messages. Les protocoles POP3 et IMAP (voir la figure 1-A) gèrent l'authentification c'est-à-dire la vérification des noms d'utilisateurs et des mots de passe.

Plus récent que le protocole POP, le protocole IMAP permet de laisser sur le serveur tous vos messages et tous vos dossiers. En principe, lorsque vous vous connectez au serveur en utilisant le protocole IMAP, vous ne rapatriez pas les messages sur votre ordinateur mais vous les visualisez et vous pouvez les gérer à distance comme s'ils étaient présents physiquement sur votre ordinateur (ceci dit, il est possible également d'avoir une copie des messages « en local » sur votre ordinateur).

Le grand avantage du protocole IMAP est que vous pouvez consulter et gérer vos courriels dans divers lieux géographiques et avec différents ordinateurs puisque les messages et les dossiers sont archivés sur le serveur.

Le protocole IMAP comporte deux inconvénients :

- il n'est pas proposé par tous les fournisseurs d'accès à Internet, en particulier par Orange, Alice ou Télé2 (cette liste n'est pas exhaustive et elle est susceptible d'évoluer à l'avenir en fonction des changements d'offres des F.A.I). Heureusement, beaucoup de F.A.I et d'hébergeurs de courrier supportent l'IMAP tels Free, Club-Internet, Neuf Cegetel, LaPoste.net, etc... Avant de vouloir utiliser le protocole IMAP, renseignez-vous auprès des F.A.I et des hébergeurs de courrier, consultez leurs sites web ainsi que les sites spécialisés dans le courrier électronique comme arobase.org (**[http://www.arobase.org](http://www.arobase.org/)**).
- il n'est pas supporté par tous les logiciels de messagerie notamment par Foxmail. La plupart des logiciels de courrier électronique acceptent l'IMAP à l'instar d'Outlook Express, de Windows Mail, d'Eudora, de Mozilla Mail, de Thunderbird etc...

#### **Faut-il choisir IMAP ou POP ?**

La réponse à cette question dépendra de plusieurs critères :

- Si le F.A.I ou votre logiciel de messagerie ne permet pas de gérer le protocole IMAP, la question ne se posera pas et vous n'aurez pas d'autre choix que d'opter pour le POP. Au contraire, si le protocole IMAP est supporté, vous aurez le choix et vous devrez prendre en compte les autres critères ci-après.
- Si l'espace de stockage proposé sur le serveur par votre F.A.I ou votre hébergeur de courrier est important, vous pouvez choisir le protocole IMAP. Si l'espace de stockage est faible, utilisez de préférence le protocole POP : ainsi, de l'espace sur le serveur sera automatiquement libéré à chaque fois que vous lirez avec Thunderbird (ou un autre logiciel de messagerie) les courriers et les pièces jointes reçus.
- Le volume de courriers échangés quotidiennement mais aussi le nombre et la taille des pièces jointes (ou fichiers attachés) à stocker. En particulier, si vous échangez beaucoup de photos (de famille, de vacances etc...), il est préférable d'utiliser le protocole POP afin de ne pas atteindre rapidement la capacité maximale autorisée sur le serveur de messagerie.
- Si vous n'avez pas de connexion à haut débit, il vaut mieux utiliser le protocole POP qui vous permettra de gagner du temps. Ce choix vous évitera un temps d'attente relativement long qui est nécessaire à la synchronisation et à l'actualisation des informations d'un compte de messagerie lorsque le protocole IMAP fonctionne.
- L'utilisation quotidienne d'un seul et même ordinateur ou au contraire de plusieurs ordinateurs dans divers lieux si vous êtes un utilisateur nomade. Si vous utilisez le courrier électronique lors de vos déplacements, le protocole IMAP conviendra davantage à condition de tenir compte des remarques précédentes.

#### **La nétiquette et le courrier électronique**

La nétiquette est la contraction des mots « Net » (abréviation du mot anglais « Network » signifiant à la fois le réseau et Internet) et « étiquette ». La nétiquette constitue un ensemble de règles de savoirvivre (concernant la conduite et la politesse) à adopter dans les divers moyens de communication disponibles sur Internet. Les règles générales et spécifiques aux divers médias d'Internet sont définies dans la RFC 1855 (RFC : Request For Comments) :

#### **<http://www.faqs.org/rfcs/rfc1855.html>**

Une traduction française de la RFC 1855 est disponible à l'adresse suivante :

#### **<http://www.sri.ucl.ac.be/SRI/frfc/rfc1855.fr.html>**

Parmi les règles importantes pour le courrier électronique, retenons qu'il faut choisir les bons destinataires (il ne faut pas se tromper de destinataire), être respectueux de son interlocuteur, avoir un style de rédaction proche de celui de la lettre-papier, éviter les fautes d'orthographe basiques, indiquer un objet pertinent pour chaque message, préférer le texte brut au détriment du HTML, sélectionner des formats idoines pour les pièces jointes ainsi que des tailles peu volumineuses et respecter les règles de prudence et de sécurité notamment pour éviter la propagation des virus<sup>[5](#page-28-0)</sup>.

<span id="page-28-0"></span><sup>5</sup> A propos des virus et des autres nuisances : lire le chapitre 6.

## <span id="page-29-1"></span>**Avantages et inconvénients de Thunderbird**

Thunderbird comporte quelques rares inconvénients mais surtout de nombreux atouts.

## <span id="page-29-0"></span>**Les atouts de Thunderbird**

Thunderbird est l'un des meilleurs logiciels de messagerie. Il possède de sérieux atouts suscitant un véritable succès et un engouement croissant auprès des utilisateurs.

Thunderbird comporte de nombreux avantages qui peuvent se résumer dans la liste suivante non exhaustive :

- 1. Il est facile à utiliser, personnalisable, complet et performant.
- 2. Il intègre un filtre **anti-spam** très performant. Le filtre intelligent et adaptatif des courriers indésirables repose sur un filtrage bayésien<sup>[6](#page-29-2)</sup> dont l'efficacité demeure excellente : après quelques jours d'apprentissage, le filtre bayésien trie plus de 99 % des spams, il a donc un très faible taux d'erreur inférieur à 1 %. Depuis quelques années, le spam envahit nos boîtes de courrier électronique : grâce à l'anti-spam de Thunderbird, vous ne serez plus ennuyé quotidiennement avec des messages non sollicités et suspects.
- 3. Il comporte un filtre **anti-phishing** pour lutter contre une forme très dangereuse de spam destinée à attirer les internautes sur des faux sites dans le but de les escroquer.
- 4. Il permet de créer des **dossiers virtuels et dynamiques**. Il ne faut pas confondre cette fonctionnalité avec les règles de message

<span id="page-29-2"></span><sup>6</sup> Filtre bayésien : filtre qui doit son nom au mathématicien anglais Thomas Bayes.

classiques même si elle leur ressemble beaucoup. En fonction de vos critères de recherche, vous pouvez créer des dossiers virtuels affichant vos messages. Pourquoi les dossiers sont « virtuels » ? Ils sont appelés « virtuels » parce que les messages resteront physiquement dans les dossiers d'origine. Pourquoi sont-ils « dynamiques » ? Les dossiers sont dynamiques car ils seront mis à jour automatiquement et quotidiennement à mesure que de nouveaux messages (répondant aux critères de recherche, de tri) arrivent dans votre boîte de courrier.

- 5. Il comporte un lecteur de fils d'actualités (flux RSS et Atom<sup>[7](#page-30-0)</sup>) et il gère le **podcasting[8](#page-30-1)** . Les formats RSS et Atom sont des formats de contenu web se présentant sous forme de flux XML<sup>[9](#page-30-2)</sup>. Ils permettent de diffuser des informations et des nouveautés qui seront lues grâce à des lecteurs spécifiques ou à certains logiciels tels Thunderbird. C'est très pratique pour récupérer des podcasts, pour s'informer et découvrir quotidiennement les nouveautés de divers sites dynamiques tels les blogs. Lorsque vous aurez essayé le lecteur de flux RSS et Atom de Thunderbird, vous ne pourrez plus vous en passer.
- 6. Thunderbird est **multi-plates-formes** : il existe une version pour les systèmes d'exploitation Windows, Mac et GNU/Linux. Que ce soit sur votre lieu de travail ou à votre domicile, c'est fort pratique et convivial d'avoir un même logiciel fonctionnant dans un réseau hétérogène comportant des ordinateurs fonctionnant à la fois sous Windows, Mac et des distributions Gnu/Linux (Mandriva, Ubuntu, Debian, Fedora Core, Suse, Red Hat etc...). Vous retrouvez votre

<span id="page-30-0"></span><sup>7</sup> Atom : sur Internet, c'est un format de représentation de contenu.

<span id="page-30-1"></span><sup>8</sup> Podcasting : dans le chapitre 9, lire la section intitulée « Créer un compte pour lire les flux RSS, les blogs et les podcasts ».

<span id="page-30-2"></span><sup>9</sup> XML : e**X**tensible **M**arkup **L**anguage ou langage de balisage extensible. C'est un standard du W3C (World Wide Web Consortium) et partiellement un format de données.

logiciel préféré ainsi que vos données sans avoir à vous soucier du type de système d'exploitation utilisé ou de la compatibilité des formats des messages.

7. C'est un **logiciel libre**. Thunderbird a la vertu d'être un logiciel libre ce qui veut dire en d'autres termes simplifiés que c'est un programme dont le contenu[10](#page-31-0) est public mais surtout **librement** modifiable et distribuable si bien qu'il est mis à jour et amélioré en permanence par une communauté de développeurs « libristes » dont la plupart sont bénévoles. Si vous avez les compétences nécessaires, vous pouvez modifier un logiciel libre **sans autorisation préalable des auteurs**. Ce type de démarche libre n'est pas possible avec les logiciels propriétaires. Les logiciels libres peuvent être gratuits (la plupart d'entre-eux le sont) ou payants.

Comme vous avez pu le constater précédemment, Thunderbird n'a rien à envier aux autres logiciels de messagerie y compris à Outlook Express ou Windows Mail. Pourquoi Outlook Express et Windows Mail sont-ils très répandus dans les ordinateurs alors qu'ils ne possèdent pas plus d'atouts que Thunderbird ? La réponse à cette question s'explique par plusieurs éléments qui se combinent entre eux :

- Outlook Express et Windows Mail demeurent intégrés à Windows qui, lui-même, équipe beaucoup d'ordinateurs de la planète en raison d'une politique commerciale très efficace.
- Outlook Express et Windows Mail et le navigateur Internet Explorer sont distribués dans la plupart des kits de connexion à Internet.

<span id="page-31-0"></span><sup>10</sup> Le contenu d'un programme est appelé le « code source » : c'est un ensemble d'instructions écrites dans un langage de programmation informatique. Afin de simplifier et de vulgariser, le code source peut être comparé à une sorte de recette de cuisine.

## <span id="page-32-0"></span>**Les inconvénients de Thunderbird**

Malgré ses nombreux avantages, Thunderbird comporte quelques inconvénients :

- 1. Pour l'instant, Thunderbird ne dispose pas d'aide intégrée. Cela viendra probablement dans un avenir plus ou moins proche. Vous pouvez trouver de l'aide et des conseils sur de nombreux forums notamment sur ceux de Geckozone.org (**[http://www.geckozone.org](http://www.geckozone.org/)**).
- 2. Pour des problèmes d'incompatibilité de licences, le dictionnaire français n'est pas présent par défaut. L'utilisateur doit l'installer luimême [11](#page-32-1) .
- 3. La création et l'ajout d'une signature ne sont pas très conviviaux. Il faut créer et sélectionner un fichier (.txt ou .html) contenant votre signature.
- 4. Dans Thunderbird, la date est absente pour les messages du jour, seule l'heure s'affiche. La date ne s'affiche que pour les messages de la veille et des jours antérieurs. Ce n'est pas gênant mais il faut le savoir.

<span id="page-32-1"></span><sup>11</sup> La procédure d'installation du dictionnaire français est décrite dans le chapitre 5.

**Chapitre**

# **2**

# <span id="page-33-0"></span>**Installer Thunderbird**

Maintenant que vous avez choisi Thunderbird en connaissant ses atouts<sup>[12](#page-33-1)</sup> et ses rares inconvénients, vous désirez l'obtenir et l'installer afin de communiquer sans plus tarder avec cet extraordinaire logiciel de messagerie ? Dans ce chapitre, nous vous indiquerons précisément où vous procurer Thunderbird et comment l'installer. Nous aborderons également un point essentiel : la récupération de votre courrier et de votre carnet d'adresses de votre précédent logiciel de messagerie.

<span id="page-33-1"></span><sup>12</sup> Ceux-ci ont été exposés dans le chapitre 1.

## <span id="page-34-2"></span>**Obtenir Thunderbird**

Pour vous procurer Thunderbird, vous disposez de deux catégories de moyens : les CD-Rom et Internet.

## <span id="page-34-1"></span>**Depuis des CD-Rom**

Vous pouvez obtenir Thunderbird sur les CD-Rom fournis dans diverses revues informatiques. La présence d'un logiciel tel Thunderbird est indiquée généralement sur la couverture du magazine.

## <span id="page-34-0"></span>**Depuis Internet**

Vous pouvez télécharger Thunderbird en version française aux adresses suivantes :

**<http://www.mozilla-europe.org/fr/products/thunderbird> <http://frenchmozilla.sourceforge.net/thunderbird> <http://www.mozilla.org/products/thunderbird/all.html>**

Outre le français, cette dernière adresse comporte diverses langues.

#### **Remarque**

En général, la version anglaise sort avant les autres langues. Il faut patienter quelques jours avant de disposer de la nouvelle version française.

## <span id="page-35-1"></span>**Installer Thunderbird**

Selon le système d'exploitation utilisé (Windows, GNU/Linux et Mac OS X), l'installation de Thunderbird présente quelques différences que nous allons préciser.

Windows 2000/XP/Vista, GNU/Linux et Mac OS X sont des systèmes d'exploitation multi-utilisateurs : ils sont conçus d'une part, pour permettre une installation des programmes commune à tous les utilisateurs, et d'autre part, pour que chaque utilisateur possède non seulement des données personnelles et sécurisées<sup>[13](#page-35-2)</sup> mais aussi des paramètres de configuration et de personnalisation qui lui sont propres.

## <span id="page-35-0"></span>**Windows 2000/XP/Vista**

Windows 2000, XP et Vista sont des systèmes d'exploitation multiutilisateurs intégrant les notions de sécurité et de confidentialité. Afin de respecter ces dernières et pour éviter plusieurs installations d'un même logiciel sur le disque dur, nous allons décrire une installation multi-utilisateurs sous Windows XP. Si vous n'avez qu'un seul compte utilisateur sur votre ordinateur, la procédure d'installation reste identique.

L'installation de Thunderbird doit se faire avec un compte ayant les droits d'administrateur. Dans le cas contraire, l'installation échouera car vous ne pourrez pas installer certains composants.

<span id="page-35-2"></span><sup>13</sup> Chaque compte utilisateur est sécurisé : pour y accéder, il faut saisir un identifiant et un mot de passe. Certes, un compte utilisateur peut également être créé sans mot de passe mais, sauf cas particulier, ceci est à éviter pour des raisons de confidentialité et de sécurité.
#### **Compte d'administrateur ou compte limité ?**

Tous les utilisateurs de Windows n'ont pas tous les mêmes droits. Ceux disposant d'un compte limité ne peuvent que lancer des applications alors que les administrateurs installent les logiciels et paramètrent le système d'exploitation.

Pour en savoir plus, consultez le site de Microsoft **[http://www.microsoft.com/france/securite/gpublic/online/logoff\\_a](http://www.microsoft.com/france/securite/gpublic/online/logoff_admin_account.mspx#EOB) [dmin\\_account.mspx#EOB](http://www.microsoft.com/france/securite/gpublic/online/logoff_admin_account.mspx#EOB)**

Pour installer Thunderbird en mode multi-utilisateurs, voici les différentes étapes à suivre.

1. Assurez-vous d'être sur un compte utilisateur ayant les droits d'administrateur, puis double-cliquez sur le fichier exécutable de Thunderbird nommé *Thunderbird Setup 2.exe*. Après quelques secondes, la fenêtre de bienvenue s'affiche (voir la figure 2-1).

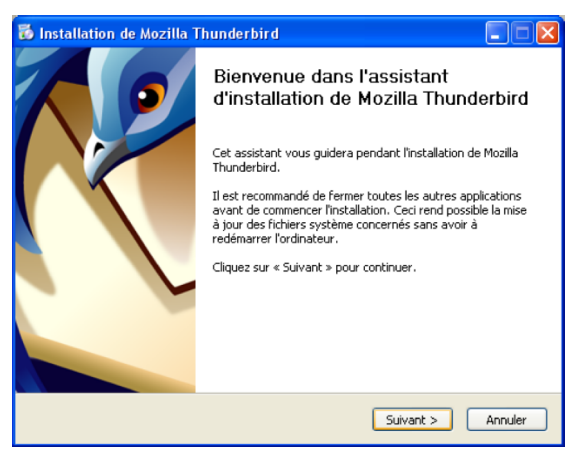

**Figure 2-1** *Le programme d'installation de Thunderbird débute et vous souhaite la bienvenue. Cliquez sur le bouton Suivant.*

2. Cliquez sur le bouton *Suivant*.

Apparaît alors la fenêtre intitulée *Accord de licence du logiciel* (voir la figure 2-2). Cochez la case *J'accepte les termes de l'accord de licence* puis cliquez sur *Suivant*.

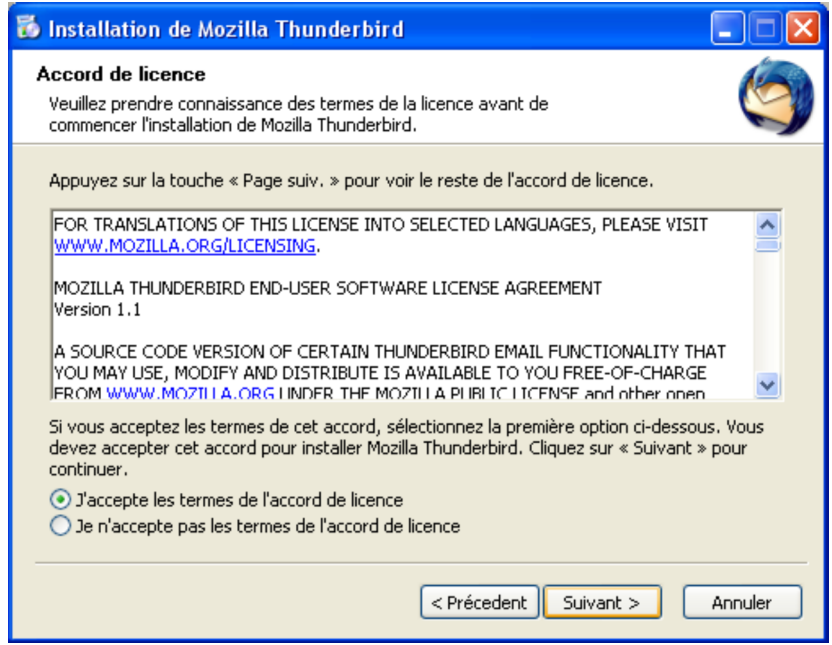

**Figure 2-2** *Cochez la case J'accepte les termes de l'accord de licence puis cliquez sur le bouton Suivant.*

3. La fenêtre suivante (voir la figure 2-3) vous propose de choisir le type d'installation : *Standard* ou *Personnalisée*.

L'installation *Standard* est la plus simple et la plus rapide : nous vous la recommandons.

L'installation *Personnalisée* vous offre une option supplémentaire reposant sur la possibilité d'installer Thunderbird dans un dossier autre que celui proposé par défaut, à savoir : **C:\Program Files\Mozilla Thunderbird**

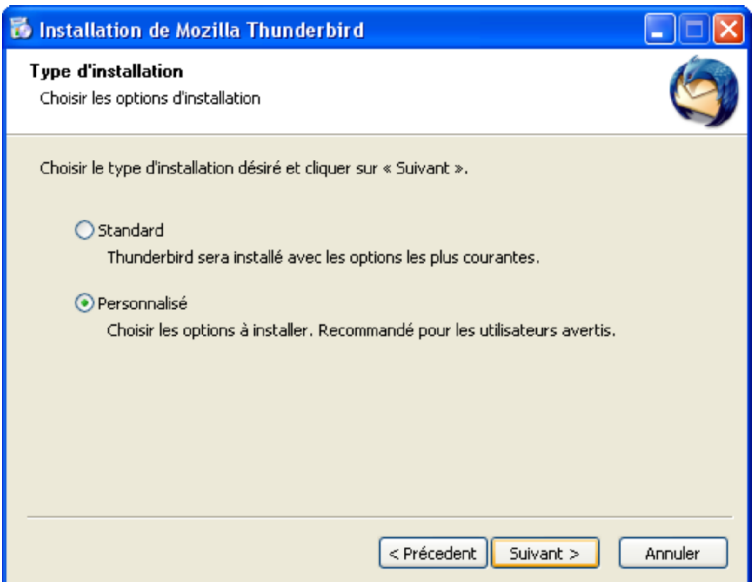

**Figure 2-3** *Choisissez le type d'installation qui vous convient. Nous vous conseillons l'installation Standard car c'est la plus simple. Sélectionnez Personnalisée comme dans cet exemple, si vous souhaitez installer Thunderbird dans un dossier de votre choix.*

4. Une fois que votre choix est fait, cliquez sur le bouton *Suivant*. Si vous avez opté pour l'installation standard, c'est la fenêtre de la figure 2-7 qui s'affichera (voir plus loin la figure 2-7). Cliquez sur le bouton *Terminer* (voir la figure 2-7).

En revanche, si vous avez choisi l'installation personnalisée, la fenêtre intitulée *Dossier d'installation* apparaît (voir la figure 2-4). Si vous désirez installer Thunderbird ailleurs que dans le dossier par défaut, cliquez sur le bouton *Parcourir* et choisissez un autre dossier. Dès que votre choix du dossier d'installation est effectué, cliquez sur le bouton *Suivant*.

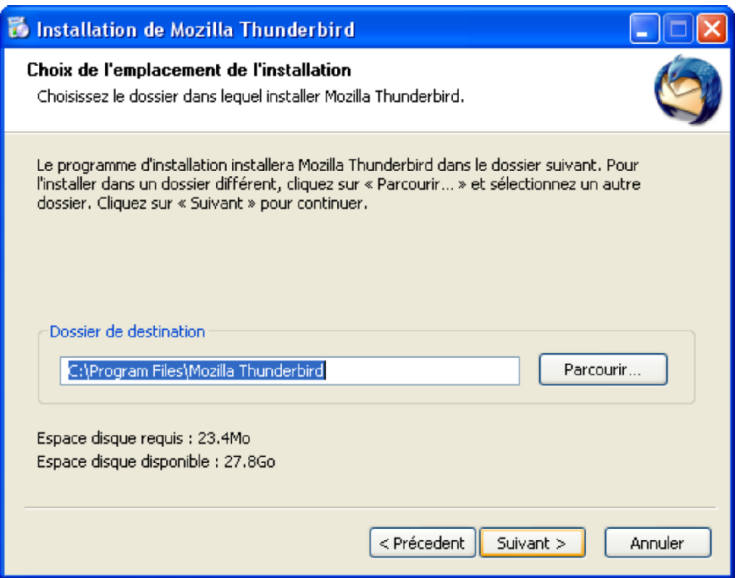

**Figure 2-4** *Cette fenêtre n'apparaît que si vous avez choisi précédemment l'installation Personnalisée.*

5. Dans une installation personnalisée, la fenêtre de *Configuration des raccourcis* apparaît (figure 2-5). Laissez les trois cases cochées afin d'accéder à Thunderbird depuis divers endroits et plus rapidement. Cliquez ensuite sur le bouton *Suivant*. Dans une installation standard, cette fenêtre ne s'affiche pas mais les trois raccourcis, cochés par défaut, sont automatiquement créés.

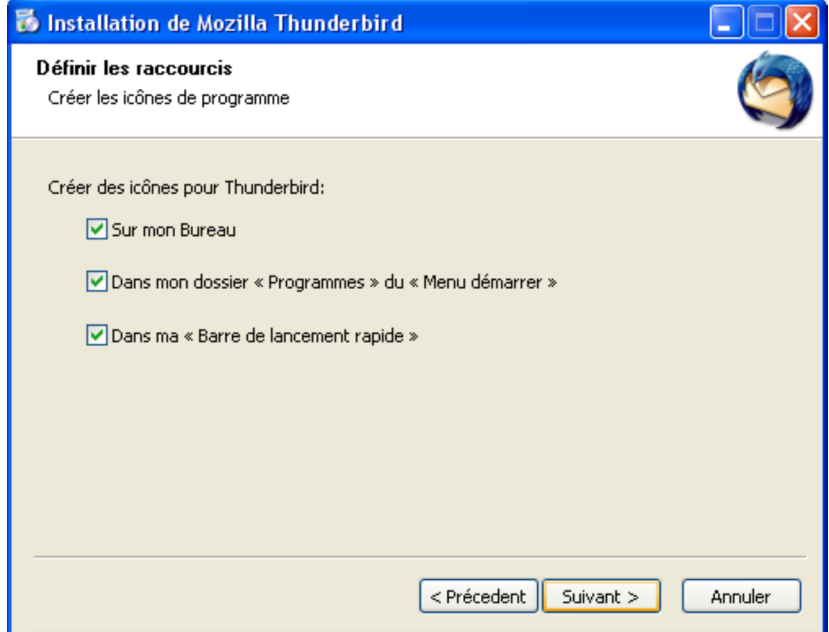

**Figure 2-5** *La fenêtre de Configuration des raccourcis. Laissez les trois cases cochées par défaut afin d'accéder plus rapidement à Thunderbird. Cliquez ensuite sur le bouton Suivant.*

Si vous avez choisi une installation personnalisée, la fenêtre suivante (voir la figure 2-6) vous permet de sélectionner un dossier du menu démarrer de Windows, dans lequel seront copiés les raccourcis de Thunderbird. Une fois le dossier sélectionné, cliquez sur le bouton *Installer*.

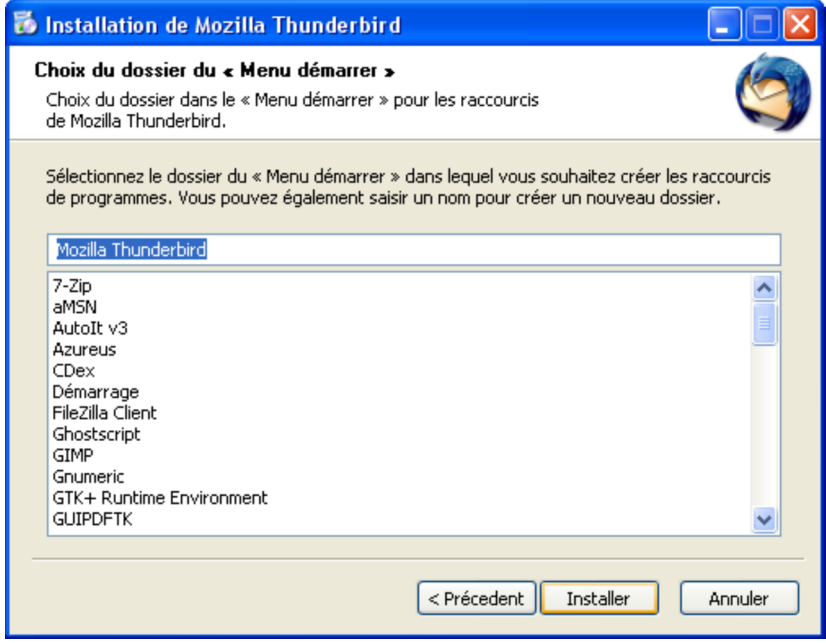

**Figure 2-6** *Pour terminer l'installation personnalisée, choisissez un dossier du menu démarrer où seront accessibles les raccourcis de Thunderbird. Cliquez sur le bouton Installer.*

6. Patientez quelques secondes afin que l'installation se termine. Si vous souhaitez utiliser immédiatement Thunderbird, laissez cochée la case *Lancer Mozilla Thunderbird maintenant* (voir la figure 2-7). Enfin, cliquez sur le bouton *Terminer*.

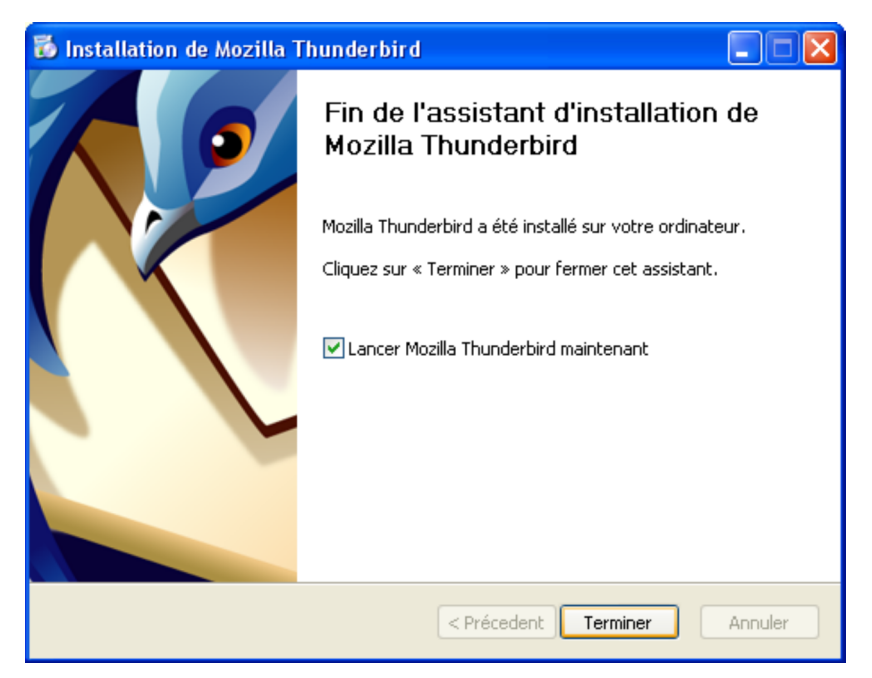

**Figure 2-7** *Fin de l'installation de Thunderbird. Si vous souhaitez utiliser immédiatement Thunderbird, laissez cochée la case Lancer Mozilla Thunderbird maintenant. Enfin, cliquez sur le bouton Terminer.*

## **GNU/Linux**

Dans une distribution GNU/Linux (Mandriva, Ubuntu, Debian, Fedora Core, Suse, etc...), vous pouvez réaliser une installation monoutilisateur ou multi-utilisateurs.

Pour illustrer nos explications, nous utiliserons la distribution Mandriva 2007[14](#page-43-0) . Si vous utilisez une autre distribution, vous constaterez que la démarche globale demeure la même, seuls quelques petits détails changent.

Les explications seront données en mode graphique en utilisant l'environnement graphique KDE.3.5 avec *Konqueror* comme gestionnaire de fichiers.

## **Installation mono-utilisateur**

L'installation de Thunderbird peut se faire sur un seul compte utilisateur.

1. Nous supposons que vous avez rangé l'archive de Thunderbird sur votre *Bureau*. Décompressez le fichier d'archive nommé *thunderbird-2.0.tar.gz*.

Pour cela vous pouvez simplement faire un double-clic sur le fichier d'archive. Le contenu de l'archive apparaît alors par défaut, dans le logiciel *ark* (figure 2-8).

<span id="page-43-0"></span><sup>14</sup> Mandriva : Elle est facile à installer et à configurer. Comme la distribution Ubuntu, elle s'adresse aussi bien aux débutants qu'aux personnes confirmées. Pour illustrer les explications de ce livre, nous avons utilisé Mandriva One 2007.0.

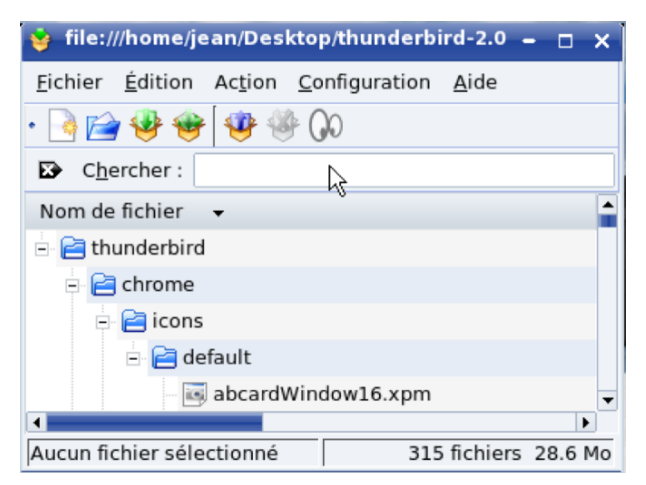

**Figure 2-8** *Décompressez le fichier d'archive en double-cliquant sur l'archive.*

2. Allez dans le menu *Action* et sélectionnez *Extraire* (figure 2-9). Choisissez le dossier où seront extraits les fichiers.

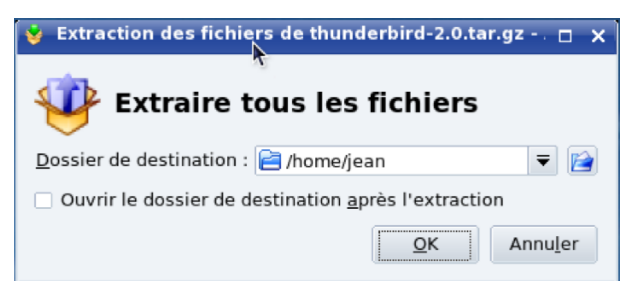

**Figure 2-9** *Pour que le dossier décompressé s'ouvre automatiquement, il faut cocher Ouvrir le dossier de destination après l'extraction*

3. Si ce n'est déjà fait automatiquement après l'extraction, ouvrez le dossier intitulé *thunderbird* : double-cliquez ensuite sur le fichier *thunderbird*.

À partir de ce moment, l'installation de Thunderbird est terminée et le dossier de profil<sup>[15](#page-45-0)</sup> nommé *.thunderbird* (c'est un dossier caché<sup>[16](#page-45-1)</sup>) est créé.

Ensuite, la fenêtre *Assistant d'importation* s'affiche mais nous en parlerons plus loin.

4. Pour lancer plus facilement Thunderbird, vous pouvez créer sur le bureau, un lien vers cette application. Pour cela, faites glisser le fichier thunderbird vers le bureau et choisissez lier ici (figure 2-10) ou créez, comme pour l'installation multi-utilisateurs, un lien vers Thunderbird (figures

## **Installation multi-utilisateurs**

Sous GNU/Linux, pour procéder à l'installation multi-utilisateurs de Thunderbird, vous devez utiliser un compte ayant les droits de « root » [17](#page-45-2) c'est-à-dire d'administrateur.

<span id="page-45-0"></span><sup>15</sup> Pour en savoir davantage sur le profil et sa sauvegarde, veuillez lire, dans le chapitre 4, la section intitulée « La sauvegarde des données du dossier de profil de chaque utilisateur ».

<span id="page-45-1"></span><sup>16</sup> Dossier caché : dans le chapitre 4, cette notion est expliquée dans le paragraphe nommé « Afficher les dossiers et fichiers cachés pour voir le dossier de profil ».

<span id="page-45-2"></span><sup>17</sup> Root : littéralement, ce mot anglais signifie « racine ». L'utilisateur « root » est également appelé « superutilisateur » ou administrateur. Dans la mesure où l'administrateur a tous les droits sur le système d'exploitation, faites très attention à ce que vous faites quand vous êtes connectés en tant que « root » car vous pouvez réaliser de sérieux dégâts.

- 1. Décompressez le fichier d'archive nommé *thunderbird-2.0.tar.gz* en suivant les mêmes explications que pour l'installation monoutilisateur (figures 2-8 et 2-9)
- 2. Dans Konqueror, coupez le dossier *Thunderbird* décompressé, en cliquant droit dessus et en choisissant **Couper**.
- 3. Cette étape consiste à ouvrir le gestionnaire de fichiers *Konqueror* en tant que « root » pour coller le dossier Thunderbird décompressé dans */usr/lib*.

Dans le menu KDE (étoile sous Mandriva) en bas à gauche de l'écran, choisissez **Exécuter une commande**.

Dans le champ **Commande**, saisissez *Konqueror* puis appuyez sur le bouton *Options* et cochez **Exécuter sous un autre nom d'utilisateur.** Entrez le mot de passe « root » puis appuyez sur le bouton **Exécuter** (figure 2-11).

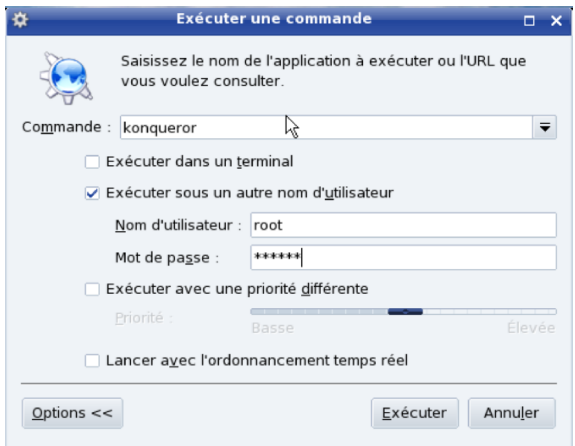

**Figure 2-11** *Pour coller le dossier Thunderbird dans /usr/lib, il faut exécuter Konqueror en tant que root.*

Saisissez */usr/lib* dans la barre d'adresse et collez le dossier *thunderbird* (voir la figure 2-12).

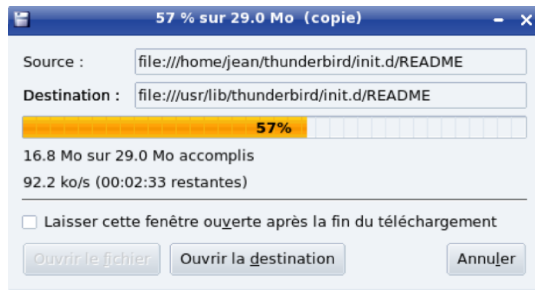

**Figure 2-12** *Après avoir parcouru le Système de fichiers, positionnez-vous dans /usr/lib et collez le dossier thunderbird.*

4. Pour que le logiciel Thunderbird soit accessible facilement depuis les différents comptes des utilisateurs, il faut créer un lien que vous recopierez sur le bureau de chaque utilisateur.

Cliquez avec le bouton droit de la souris sur le bureau et choisissez *Créer un nouveau* puis *Lien vers une application* (figure 2-13).

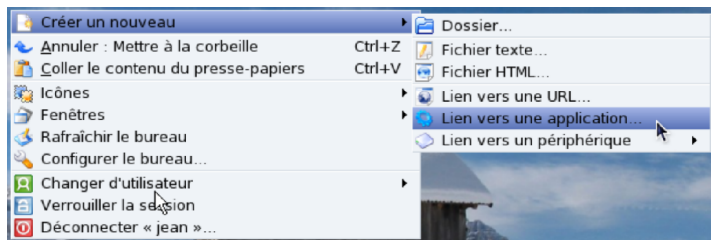

**Figure 2-13** *Créer un lien vers Thunderbird. Cliquez avec le bouton droit de la souris sur le bureau et choisissez Créer un nouveau puis Lien vers une application.*

Dans l'onglet Général, inscrivez *Thunderbird* dans le champ à la place de *Lien vers une application*, puis cliquez sur la roue bleue dentée (icône KDE) pour personnaliser l'icône du lien (figure 2-14).

Dans la fenêtre *Choisir une icône*, cliquez sur *Autres icônes* puis sur *Parcourir*.

Naviguez dans l'arborescence pour obtenir le contenu du dossier */usr/lib/thundrebird/icons* et sélectionnez *mozicon50.xpm*.

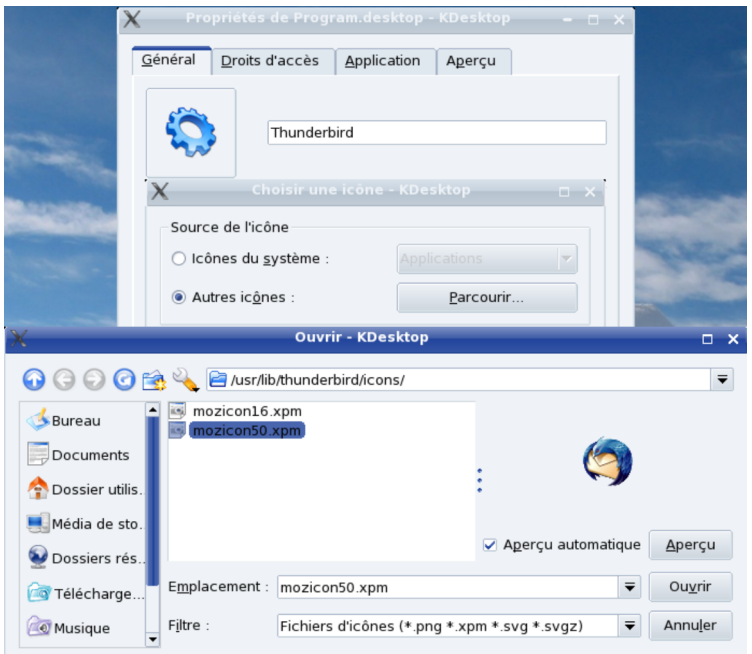

**Figure 2-14** Dans l'onglet *Général*, personnalisez le nom (Thunderbird) et l'icône du lien.

Dans l'onglet *Application*, vous devez indiquer où se trouve le fichier qui permet de lancer *Thunderbird*.

Cliquez sur le *Parcourir* à droite du champ *Commande* et allez dans */usr/lib/thunderbird* et choisissez *thunderbird* (figure 2-15). Validez en cliquant sur **Ok**.

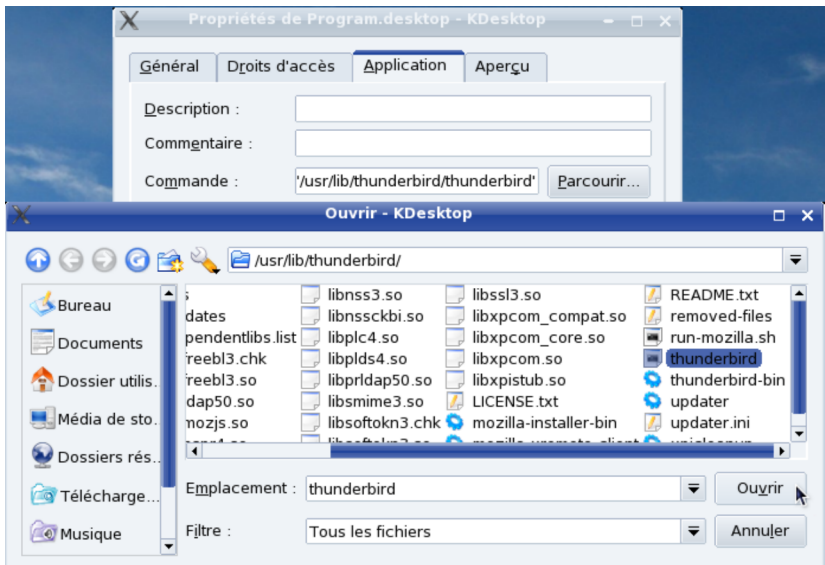

**Figure 2-15** Dans l'onglet Application, indiquez dans le champ **Commande**, l'emplacement de Thunderbird (*/usr/lib/thunderbird/thunderbird)*.

Pour lancer Thunderbird, vous pouvez maintenant double-cliquer sur le lien que vous venez de créer.

5. Pour que le logiciel Thunderbird soit accessible depuis les différents bureaux des utilisateurs, il faut y copier le lien que vous venez de créer.

A cette fin, sélectionnez le lien **Thunderbird** sur le bureau puis cliquez avec le bouton droit de la souris et choisissez **Copier**.

Dans notre exemple nous avons 2 utilisateurs : **Jean** et **Joe**. **Jean** étant l'utilisateur qui vient de créer le lien sur son bureau, il souhaite copier le lien sur le bureau de **Joe**.

Ouvrez *Konqueror* en tant que « root » (voir figure 2-11) et saisissez */home* dans la barre d'adresse.

Vous accédez ainsi aux dossiers personnels de tous les utilisateurs (figure 2-16).

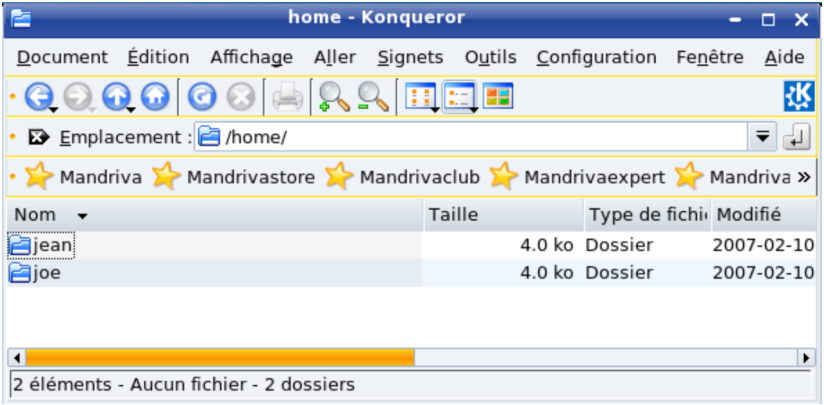

**Figure 2-16** *À partir de /home, vous accédez aux dossiers personnels des différents utilisateurs. Ici, il y en a deux : Jean et Joe.*

Allez dans le dossier *Desktop* du dossier personnel de **Joe** (*/home/joe/Desktop*) qui contient les éléments affichés sur le bureau de ce dernier. Collez-y le lien précédemment copié.

La prochaine fois que **Joe** ouvrira une session, il aura un lien vers Thunderbird sur son bureau (figure 2-17).

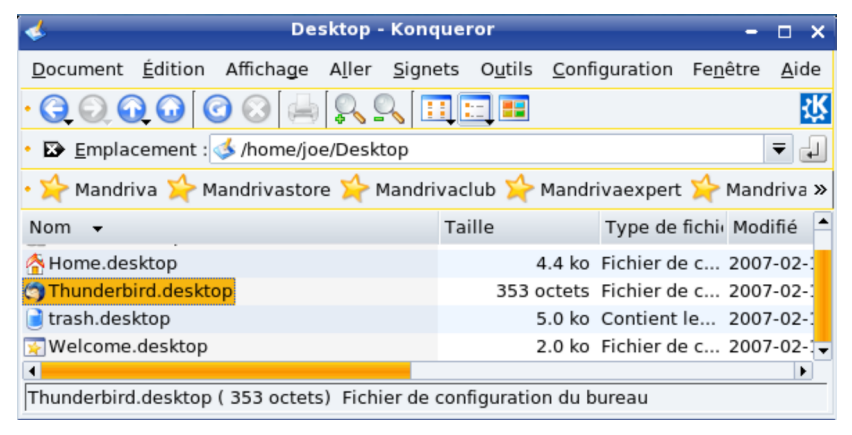

**Figure 2-17** *Collez le lien précédemment copié dans le dossier du bureau de Joe (/home/joe/Desktop) .*

À l'issue de ce processus, l'installation multi-utilisateurs de Thunderbird est terminée.

2 - Installer Thunderbird

# **Mac OS X**

Sous Mac OS X<sup>[18](#page-52-0)</sup>, l'installation de Thunderbird peut être monoutilisateur ou multi-utilisateurs.

## **Installation mono-utilisateur**

Pour installer Thunderbird sur un seul compte, la démarche est la suivante.

- 1. Double-cliquez sur l'archive compressée (fichier *Thunderbird 2.0.dmg*). Une fenêtre contenant la licence s'affiche : cliquez sur le bouton *Accept*.
- 2. Aussitôt la décompression a lieu et le volume virtuel est monté sur le *Bureau*. Une nouvelle fenêtre apparaît (voir la figure 2-18) : cliquez sur le bouton situé dans l'angle supérieur droit de la fenêtre. Le *Finder* s'ouvre (voir la figure 2-19).

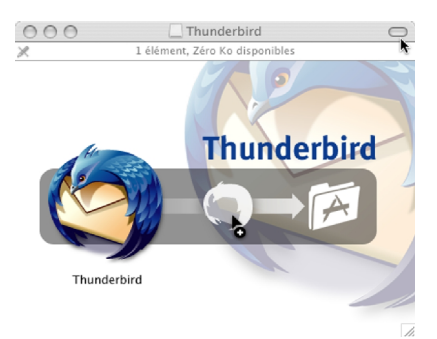

**Figure 2-18** Cliquez sur le bouton situé dans l'angle supérieur droit de la fenêtre afin d'ouvrir le *Finder*.

<span id="page-52-0"></span><sup>18</sup> Pour les explications, nous avons utilisé Mac OS X Tiger.

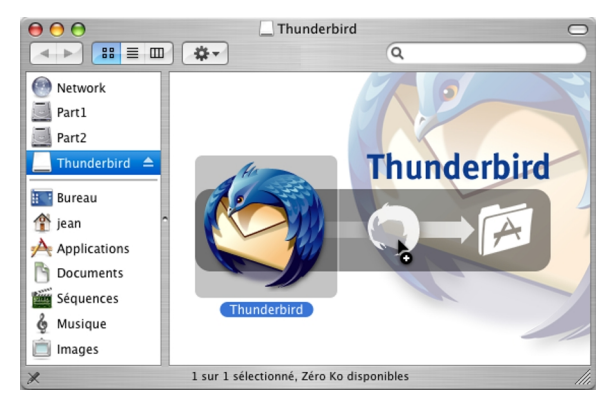

**Figure 2-19** Le *Finder* et son contenu.

3. Faites glisser l'icône de *Thunderbird* dans votre compte d'utilisateur afin que le fichier de *Thunderbird* y soit copié : dans notre exemple, il s'agit de l'utilisateur nommé *jean* (voir la figure 2- 20).

Ainsi, seul *jean* pourra utiliser le logiciel Thunderbird. Les autres utilisateurs ouvrant une session sur l'ordinateur ne sauront pas que vous avez installé ce programme dans la mesure où il n'apparaît pas dans le dossier *Applications*.

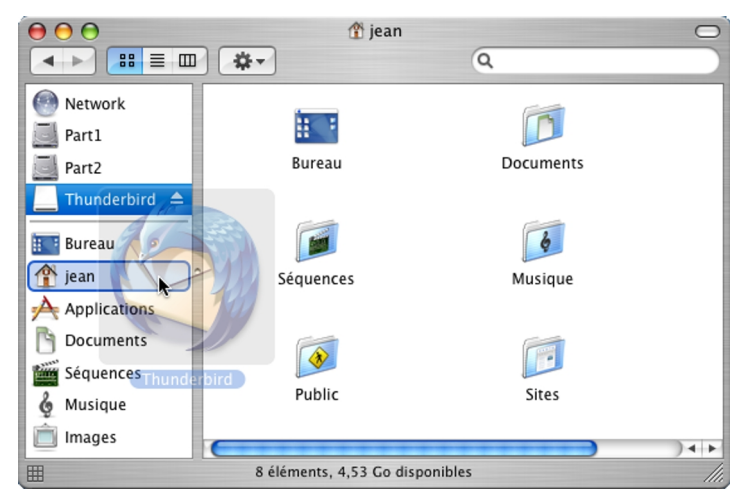

**Figure 2-20** Pour une installation mono-utilisateur dans Mac OS X Tiger, faites glisser l'icône de *Thunderbird* dans votre compte d'utilisateur (dans notre exemple, c'est *jean*).

4. Pour démarrer Thunderbird, double-cliquez sur l'icône *Thunderbird* située dans votre compte d'utilisateur (dans notre exemple, c'est *jean*).

## **Installation multi-utilisateurs**

Sous Mac OS X, pour procéder à l'installation multi-utilisateurs de Thunderbird, vous devez utiliser un compte ayant les droits d'administrateur.

#### **Autorisation à administrer cet ordinateur ?**

Pour installer Thunderbird dans le dossier *Applications* et donc pour le rendre accessible à tous les comptes, seul un administrateur peut le faire.

Si votre compte ne comporte pas les droits nécessaires, contactez l'administrateur de l'ordinateur. S'il le souhaite, il peut vous accorder l'autorisation d'administrer l'ordinateur.

Si vous avez quelques hésitations sur la procédure à suivre en tant qu'administrateur, la voici : cliquez sur l'icône des *Préférences Système* (située sur le *Dock*), puis sur l'icône *Comptes* et sélectionnez le compte concerné. Cliquez sur le cadenas (situé en bas) pour pouvoir effectuer des modifications : apparaît une fenêtre intitulée *Authentification* dans laquelle il faut saisir un nom d'administrateur et un mot de passe. Cliquez sur le bouton *OK* pour valider. Enfin, cochez la case *Autorisation à administrer cet ordinateur* et fermez la fenêtre.

- 1. Double-cliquez sur l'archive compressée (fichier *Thunderbird* 2.0.dmg). Une fenêtre contenant la licence s'affiche : cliquez sur le bouton *Accept*.
- 2. Aussitôt la décompression a lieu et le volume virtuel est monté sur le *Bureau*. Une nouvelle fenêtre apparaît (voir la figure 2-18) : cliquez sur le bouton situé dans l'angle supérieur droit de la fenêtre. Le *Finder* s'ouvre (voir la figure 2-19).
- 3. Faites glisser l'icône de *Thunderbird* dans le dossier *Applications* afin que le fichier de *Thunderbird* y soit copié (voir la figure 2-21).

#### 2 - Installer Thunderbird

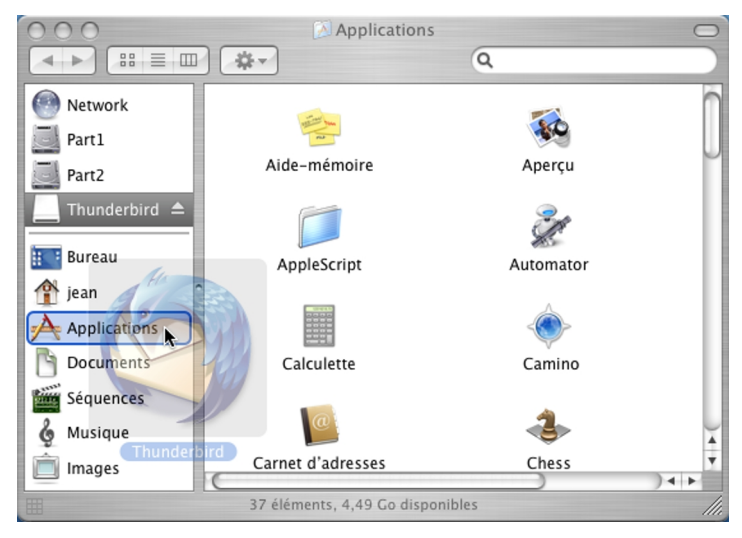

**Figure 2-21** Pour une installation multi-utilisateurs dans Mac OS X Tiger, faites glisser l'icône de *Thunderbird* dans le dossier *Applications*.

4. Depuis le dossier *Applications*, tous les utilisateurs pourront en double-cliquant sur l'icône *Thunderbird*.

# **Thunderbird comme application de messagerie par défaut**

Vous venez d'installer Thunderbird et vous avez décidé de le choisir comme client de messagerie par défaut ? C'est à cette question que nous allons répondre.

Définir Thunderbird comme logiciel de messagerie par défaut, permet de le démarrer automatiquement lorsque vous cliquez sur un lien de courrier électronique (lien *mailto*) situé sur une page web. La démarche à suivre diffère selon le système d'exploitation.

## **Sous Windows**

Au premier démarrage de Thunderbird, une fenêtre vous propose de le choisir comme logiciel de courrier par défaut (voir la figure 2-22).

Depuis la version 2 de Thunderbird, il est également possible de le définir comme lecteur par défaut de forums de discussion.

Par ailleurs, à tout moment, vous pouvez définir Thunderbird par défaut : déroulez le menu *Outils*, sélectionnez *Options*, cliquez sur le bouton *Général*.

Dans la rubrique *Paramètres système par défaut*, en-dessous de la phrase *Faire de Thunderbird l'application par défaut pour*, cochez la case *Courrier*. Enfin cliquez sur le bouton *OK*.

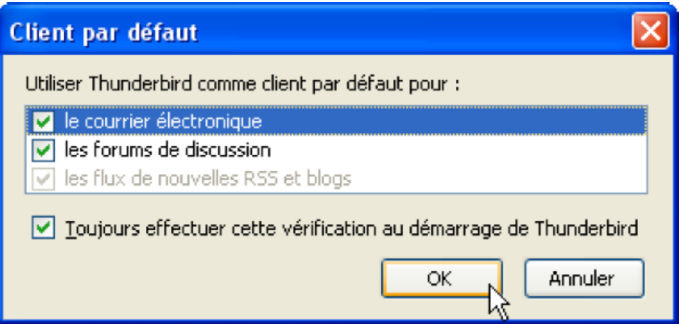

**Figure 2-22** Sous Windows, cette fenêtre s'affiche si Thunderbird n'est pas votre application de messagerie par défaut. Décochez la case *Toujours effectuer cette vérification au démarrage de Thunderbird* si vous souhaitez que cette fenêtre n'apparaisse plus au démarrage de Thunderbird. Cliquez sur le bouton *OK*.

# **Sous GNU/Linux**

L'opération va être différente entre les environnements graphiques *KDE* et *GNOME*.

Dans *KDE*, allez dans le menu et sélectionnez *Système* puis *Centre de configuration KDE*. Dépliez ensuite *Composants de KDE* puis choisissez *Sélectionneur de composants* (voir la figure 2-23).

Dans *Client de courrier*, cliquez sur *Utilisez un autre client de messagerie* puis saisissez l'emplacement de Thunderbird (d'après notre installation : */usr/lib/thunderbird/thunderbird*). Vous pouvez aussi parcourir l'arborescence de votre système pour définir l'emplacement de Thunderbird, en appuyant sur le bouton contenant trois points situé à droite du champ à compléter.

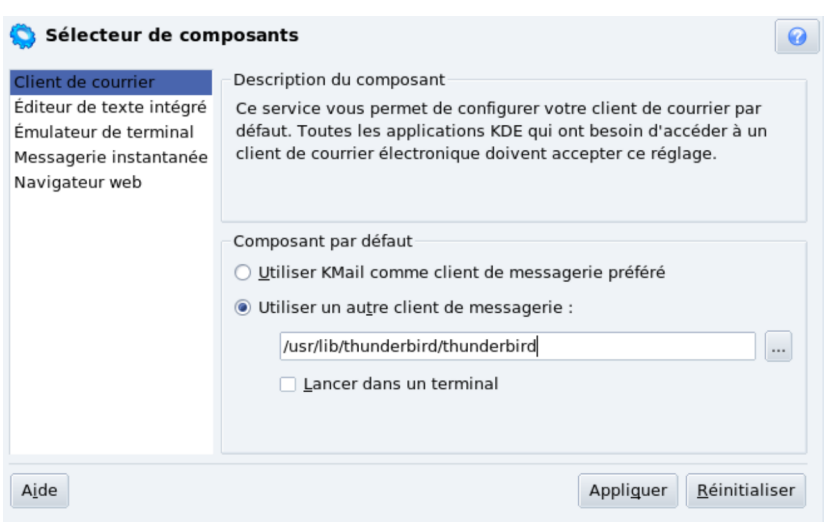

**Figure 2-23** *Pour faire de Thunderbird, votre lecteur de courriels par défaut dans KDE, indiquez dans la partie client de courrier du sélectionneur de composants, l'emplacement de celui-ci.* 

Dans GNOME, déroulez le menu *Système*, sélectionnez *Préférences* et cliquez sur *Applications préférées*. Dans la fenêtre qui s'affiche, cliquez sur l'onglet *Internet* (voir figure 2-24).

Dans la rubrique *Lecteur de courrier*, cliquez sur le chevron : dans le menu déroulant, sélectionnez *Personnaliser* puis saisissez l'emplacement de Thunderbird en ajoutant « %s » à la fin ce qui permet de (d'après notre installation */usr/lib/thunderbird/thunderbird*).

## 2 - Installer Thunderbird

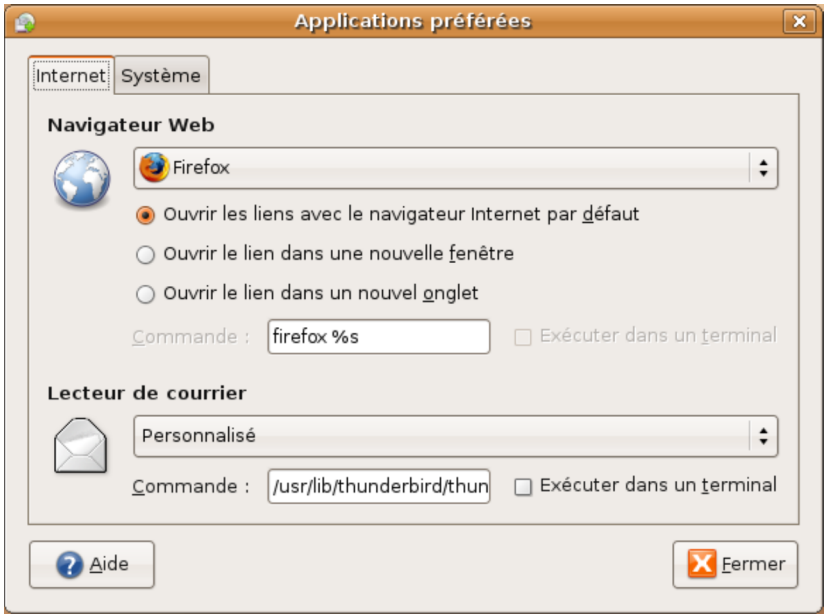

**Figure 2-24** *Pour faire de Thunderbird, votre lecteur de courriels par défaut dans GNOME, indiquez dans la partie Internet des applications préférées, l'emplacement de celui-ci suivi de « %s ».*

Si l'installation de Thunderbird a été réalisée à partir de paquets **deb** ou **rpm**, le nom du logiciel doit apparaître dans la liste des lecteurs de courrier dans la fenêtre des applications préférées. Dans ce cas, sélectionnez-le dans la liste.

# **Sous Mac OS X**

Démarrez le logiciel nommé *Mail*. Déroulez le menu *Mail*, cliquez sur *Préférences* puis sur le bouton *Générales*. A droite de *Logiciel de courrier par défaut*, déroulez le menu et choisissez *Thunderbird*. Si Thunderbird n'est pas présent dans la liste déroulante, cliquez sur *Choisir* puis recherchez et sélectionnez *Thunderbird*. Enfin, cliquez sur le bouton *Choisir*.

# **Importer du courrier et un carnet d'adresses à partir d'Outlook Express ou d'un autre logiciel**

Vous désirez récupérer votre courrier et votre carnet d'adresses depuis Outlook Express ou un autre logiciel ? Voici comment procéder.

## **Importer du courrier**

A l'issue de l'installation de Thunderbird, l'*Assistant d'importation* apparaît automatiquement pour vous permettre de récupérer des messages d'un précédent logiciel tel Outlook Express. Si vous n'avez pas récupéré des courriers à cet instant-là, sachez que l'étape d'importation peut avoir lieu à tout moment comme vous le constaterez ci-après.

Si auparavant vous utilisiez Outlook Express, Outlook, Netscape Communicator ou Eudora, l'importation des données est automatique.

Dans Thunderbird, déroulez le menu *Outils* puis cliquez sur *Importer*. Cochez l'option *Courrier* (voir la figure 2-25) puis cliquez sur *Suivant*. Sélectionnez votre précédent logiciel de courrier électronique et cliquez de nouveau sur *Suivant*. Pour Netscape Communicator et Eudora, il faut éventuellement rechercher et sélectionner le dossier stockant les messages. Enfin, après quelques instants, vos précédents messages apparaissent dans Thunderbird à l'intérieur d'un dossier dédié (nommé, par exemple, *Courrier Outlook Express*).

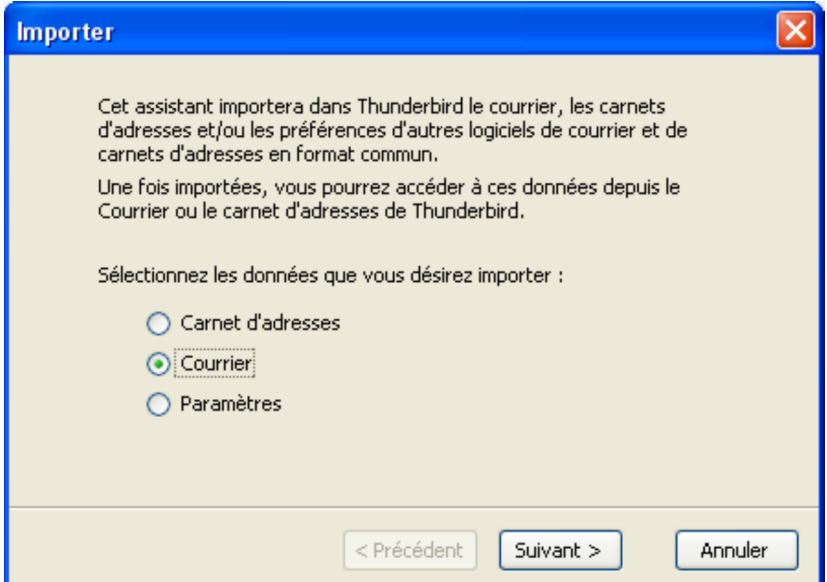

**Figure 2-25** *L'assistant permettant d'importer des données. Sélectionnez le type de données, par exemple Courrier puis cliquez sur Suivant.*

Si votre précédent logiciel de courrier électronique n'est pas l'un de ceux précités, vous devrez procéder à une récupération manuelle des données avec plus ou moins de réussite. Vous serez dans l'une des trois situations suivantes :

1. si votre logiciel de messagerie stocke le courrier dans un format *mbox* (c'est le format des fichiers de Thunderbird, de Netscape Communicator, d'Eudora, d'Apple Mail et de Novell Evolution) ou s'il permet une exportation dans ce format : copiez le fichier contenant les messages puis renommez-le (*import1* par exemple) sans lui attribuer une extension. Rangez ce fichier dans dans *~/Mail/Local Folders* ou encore dans

*~/Mail/nom\_de\_votre\_compte* de votre dossier de profil. Lorsque vous démarrez Thunderbird, le dossier (*import1* par exemple) s'affiche.

- 2. si votre logiciel de courrier électronique permet d'exporter les messages au format propriétaire *eml* d'Outlook Express, enregistrez-le dans ce format et copiez ce fichier dans un dossier d'Outlook Express. Fermez Outlook Express. Lancez Thunderbird et importez les messages en déroulant le menu *Outils* puis en cliquant sur *Importer* (lire les explications précédentes). A la fin du processus d'importation, les messages récupérés s'affichent dans **Thunderbird**
- 3. Si aucune des deux méthodes précédentes n'est adaptée à votre situation, essayez de trouver sur Internet un utilitaire de conversion transformant le format d'origine en *mbox* de Thunderbird ou en *eml* d'Outlook Express. Vous pouvez trouver des solutions notamment à cette adresse :

**<http://geckozone.org/forum/viewforum.php?f=4>**

## **Importer un carnet d'adresses**

Thunderbird peut importer automatiquement les carnets d'adresses depuis Outlook Express, Outlook, Netscape Communicator, Eudora ou au format texte (*txt*, *csv* et *ldif*). La procédure d'importation est la même que celle pour le courrier si ce n'est que vous devez cocher l'option *Carnet d'adresses* (voir la figure 2-25).

L'importation au format texte (*txt*, *csv* et *ldif*) s'avère pratique pour échanger sans difficulté des carnets d'adresses dans la mesure où ce format est très répandu (*csv* est géré par tous les tableurs et *ldif* demeure un standard des messageries).

**Chapitre**

**3**

# **Création et configuration d'un compte**

Vous venez d'installer Thunderbird. Vous souhaitez maintenant créer et configurer un compte et vous vous demandez comment il faut procéder ? Dans ce chapitre, nous aborderons la création et la configuration de divers types de compte en utilisant successivement les protocoles POP et IMAP. Nous envisagerons également la récupération du courrier électronique avec Thunderbird pour les comptes de type webmail : nous verrons un cas simple avec LaPoste.net et deux cas particuliers avec Yahoo! Mail et Gmail de Google qui connaissent un succès grandissant auprès des utilisateurs.

# **Créer et configurer son compte avec POP3**

Pour pouvoir utiliser Thunderbird (ou tout autre logiciel de courrier électronique), il faut avoir un compte et le paramétrer correctement.

Les paramètres du compte (POP, SMTP, numéro de téléphone spécifique pour l'accès à Internet, identifiant, mot de passe, etc...) figurent dans le document qui vous a été communiqué par votre Fournisseur d'Accès à Internet (F.A.I). Munissez-vous donc de ce document (contenant les divers paramètres précités) afin de pouvoir configurer votre logiciel de courrier électronique.

S'il s'agit de la première installation de Thunderbird sur votre ordinateur et après lancement du logiciel, vous voyez apparaître, au premier plan :

- d'abord la fenêtre de l'*Assistant d'importation*[19](#page-66-0)
- puis la fenêtre de l'*Assistant de création de compte* (voir la figure 3-1)

Si vous souhaitez ajouter un deuxième compte, rendez-vous directement à la section dédiée à cette démarche un peu plus loin.

<span id="page-66-0"></span><sup>19</sup> Dans le chapitre 2, lire la section nommée « Importer du courrier et un carnet d'adresses à partir d'Outlook Express ou d'un autre logiciel »

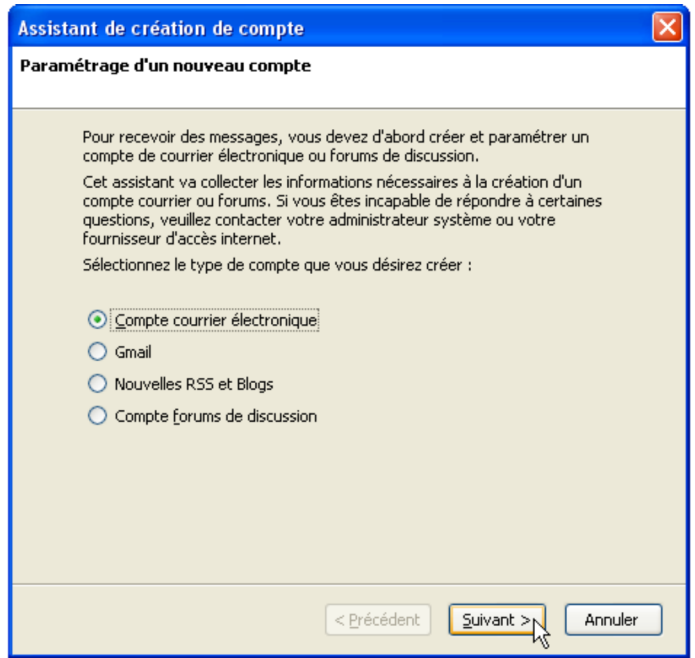

**Figure 3-1** *La première fenêtre de l'assistant de création de compte. Choisissez Compte courrier électronique, puis cliquez sur Suivant.*

Par défaut , l'option *Compte courrier électronique* est cochée. Vous pouvez bien évidemment choisir une autre option notamment si vous voulez créer un compte pour les *Nouvelles RSS et Blogs*. Nous étudierons cette fonctionnalité plus loin dans le chapitre 9. Dans cette fenêtre (voir la figure 3-1), cliquez sur le bouton *Suivant*. Ensuite, une nouvelle fenêtre concernant l'*Identité* s'affiche (voir la

figure 3-2).

## 3 - Création et configuration d'un compte

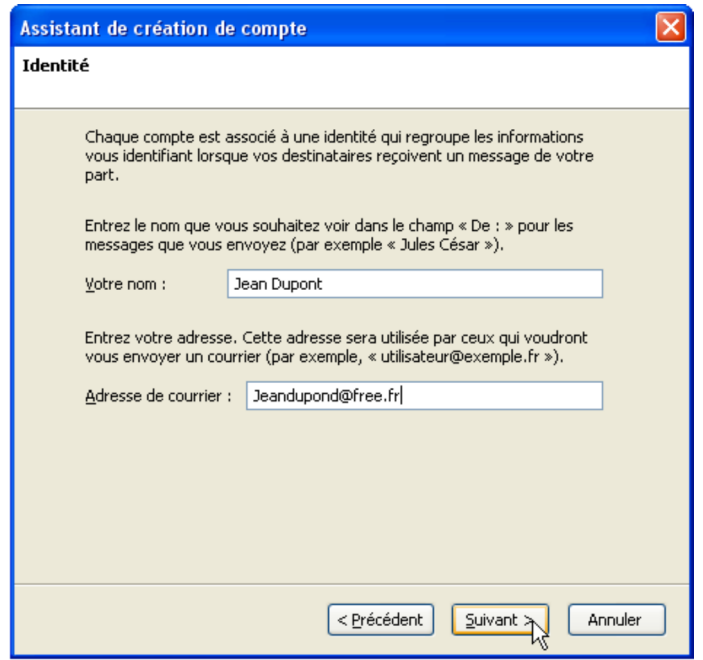

**Figure 3-2** *Fenêtre concernant l'identité. Complétez les renseignements demandés.*

Cliquez dans le champ situé à droite de *Votre nom*, puis écrivez votre nom. En dessous et à droite, se trouve le champ d'*Adresse de courrier* : cliquez et saisissez votre adresse de courrier électronique attribuée par votre fournisseur d'accès à Internet (Free, Wanadoo, Neuf Cegetel, Club Internet, etc...).

Pour vous donner un exemple concret de ce qu'il faut faire, nous allons créer un compte imaginaire pour Monsieur Jean Dupont dont le

fournisseur d'accès à Internet est Free. Il a pour adresse électronique **jeandupont@free.fr**. Bien évidemment, la démarche sera la même quels que soient la personne et le fournisseur d'accès à Internet : il faut écrire vos données personnelles et certains paramètres spécifiques à votre F.A.I.

Après avoir écrit votre nom (ici, dans cet exemple, c'est *Jean Dupont*) et votre adresse de courrier (ici dans cet exemple, c'est **jeandupont@free.fr**), cliquez sur le bouton *Suivant*. Apparaît ensuite la fenêtre concernant l'*Information sur le serveur* (voir la figure 3-3).

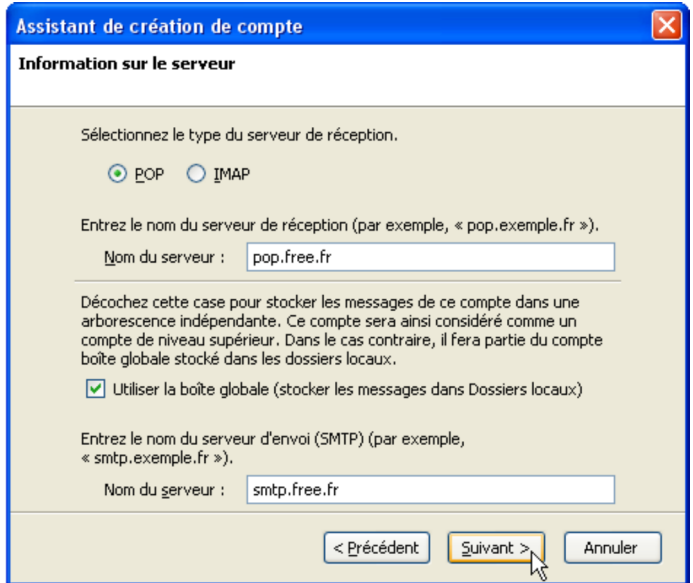

**Figure 3-3** *Les informations sur le serveur. Décochez la case de la boîte globale si vous désirez des comptes séparés. Saisissez les renseignements demandés.*

3 - Création et configuration d'un compte

Pour le serveur de réception du courrier, vous avez le choix entre les deux protocoles POP et IMAP[20](#page-70-0) . Le F.A.I Free gère ces deux protocoles. Nous étudierons plus loin dans ce livre la création d'un compte avec le protocole IMAP. Ici, nous analysons une configuration basée sur le choix du protocole POP.

L'option cochée par défaut est le protocole *POP*. Il faut saisir ensuite le *Nom du serveur*. Dans notre exemple , nous écrivons *pop.free.fr* (mais si votre F.A.I est par exemple Orange, vous écrirez autre chose, en particulier, *pop.orange.fr*).

Vous rencontrez ensuite une case cochée par défaut nommée *Utiliser la boîte globale (stocker les messages dans Dossiers locaux)*.

Faut-il utiliser le compte nommé *boîte globale* et donc stocker les messages dans les *dossiers locaux* ?

Les *dossiers locaux* sont des dossiers créés sur le disque dur : ils servent notamment à archiver des messages et des données provenant d'une importation, d'un rapatriement depuis un serveur IMAP ou d'un rangement quelconque émanant de l'utilisateur. Nous en parlerons plus en détail au chapitre 4.

Si vous décidez de laisser cochée la case nommée *Utiliser la boîte globale (stocker les messages dans Dossiers locaux)*, votre compte (mais aussi les autres comptes que vous aurez décidé d'affecter dans la boîte globale) s'affichera comme dans la capture d'écran figurant ci-après (voir la figure 3-4). Vous constatez que le nom du compte n'apparaît pas dans l'arborescence.

Si vous avez un grand nombre de comptes à gérer (par exemple, plus

<span id="page-70-0"></span><sup>20</sup> POP et IMAP : ces deux protocoles ont été définis et expliqués en détail dans le chapitre 1 de cet ouvrage.

de cinq comptes), le compte *boîte globale* (stocké dans les dossiers locaux) sera plus pertinent et plus pratique pour la visualisation et pour l'accès aux divers messages dans la mesure où il y a un regroupement de plusieurs comptes dans un seul dossier global.

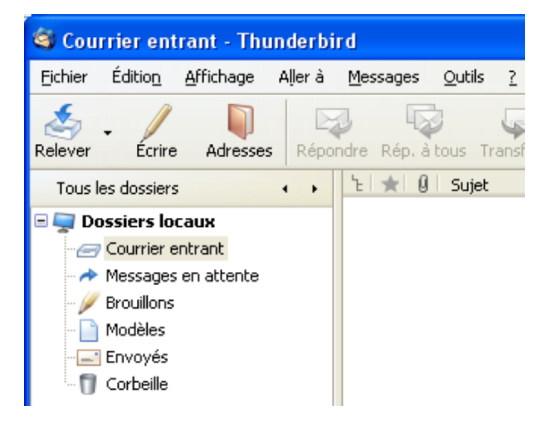

**Figure 3-4** *Affichage d'un compte (sans son nom) lorsque vous laissez cochée la case nommée Utiliser la boîte globale (stocker les messages dans les dossiers locaux).*

#### **Remarque :**

Après la création du premier compte, seuls les dossiers **Courrier entrant**, **Messages en attente** et **Corbeille** sont affichés. Les autres dossiers sont créés automatiquement lorsque cela est nécessaire : le dossier **Envoyés** apparaît au premier envoi d'un message et les dossiers **Brouillons** et **Modèles** dès qu'un courriel est enregistré comme un brouillon ou un modèle.
Nous recopions ci-dessous la totalité des phrases situées au-dessus de l'option *Utiliser la boîte globale* (voir la figure 3-3) car cela vous aidera à choisir entre *l'arborescence indépendante* et la *boîte globale* : « *Décochez cette case pour stocker les messages de ce compte dans une arborescence indépendante. Ce compte sera ainsi considéré comme un compte de niveau supérieur. Dans le cas contraire, il fera partie du compte boîte globale stocké dans les dossiers locaux* ».

En d'autres termes, ces phrases signifient que vous avez deux possibilités :

### **1. Première possibilité : stocker les messages d'un ou de plusieurs comptes dans une arborescence indépendante**.

Dans ce cas, vous verrez apparaître la liste des différents comptes : par exemple, si vous avez cinq comptes, vous les verrez s'afficher d'une manière séparée, les uns en dessous des autres (voir la figure 3-5).

Pour chacun des comptes, vous aurez les dossiers suivants :

- *Courrier entrant*,
- *Corbeille*.

Par la suite, vous pouvez ajouter d'autres dossiers que vous nommerez comme vous le voudrez.

### **Remarque :**

Les autres dossiers sont créés automatiquement lorsque cela est nécessaire : le dossier **Envoyés** apparaît au premier envoi d'un message et les dossiers **Brouillons** et **Modèles** dès qu'un courriel est enregistré comme un brouillon ou un modèle.

### Que signifie la phrase « *Ce compte sera ainsi considéré comme un compte de niveau supérieur* » ?

Elle veut dire que le compte créé sera situé visuellement au-dessus des dossiers locaux lorsque l'on observe la liste arborescente des divers dossiers (voir la figure 3-5).

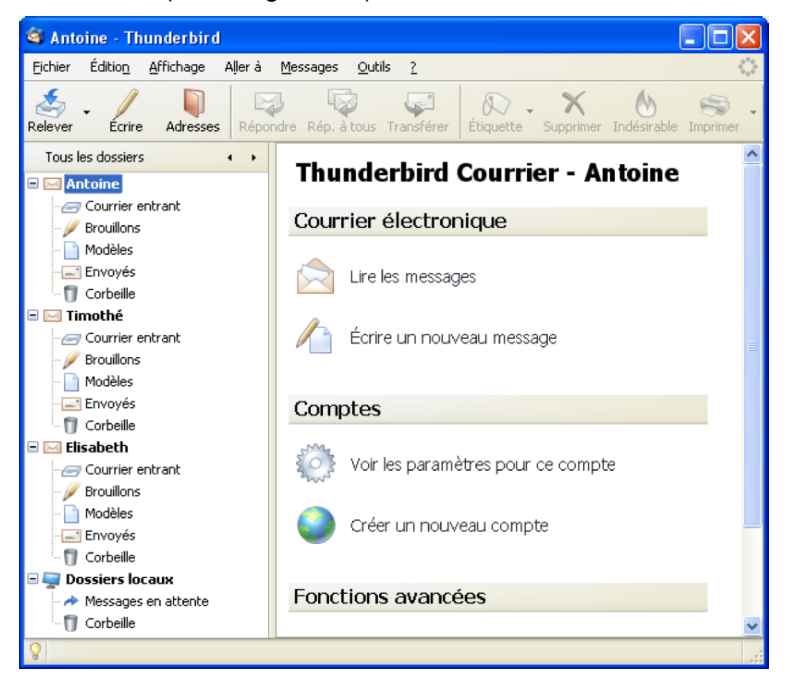

**Figure 3-5** *Un exemple d'affichage de plusieurs comptes séparés dans une arborescence indépendante. Pour obtenir des comptes séparés, il faut décocher la case nommée Utiliser la boîte globale (stocker les messages dans Dossiers locaux) lors de la création de chaque compte.*

### **Remarque**

Dans cet ouvrage, nous choisissons de décocher la case intitulée *Utiliser la boîte globale...* afin d'obtenir une arborescence indépendante et donc des comptes séparés (et non pas regroupés dans un seul dossier). Bien évidemment, vous êtes libre de choisir l'autre possibilité consistant à utiliser la *boîte globale* regroupant plusieurs comptes.

### **2. Deuxième possibilité : Utiliser la boîte globale (stocker les messages dans Dossiers locaux)**

En choisissant cette option, vous décidez de sauvegarder et de regrouper au même endroit, dans les *Dossiers locaux*, les données (notamment les courriers reçus et envoyés) des différents comptes.

Le troisième élément de la fenêtre (voir la figure 3-3) concerne le *Nom du serveur d'envoi (SMTP)*. Écrivez le nom du serveur SMTP [21](#page-74-0) de votre courrier électronique.

Dans notre exemple (voir la figure 3-3), nous écrivons *smtp.free.fr* (mais si votre F.A.I est par exemple Orange, vous écrirez autre chose, en particulier, *smtp.orange.fr*). Cliquez ensuite sur le bouton *Suivant*.

S'affiche alors la fenêtre illustrée à la figure 3-6.

<span id="page-74-0"></span><sup>21</sup> Serveur SMTP : lire les explications dans le chapitre 1.

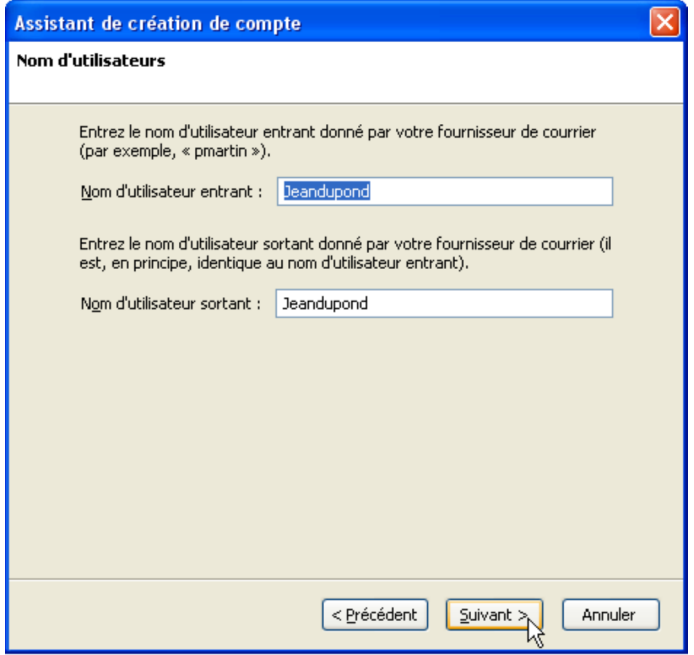

**Figure 3-6** *Les noms d'utilisateur entrant et sortant.*

Tapez votre *Nom d'utilisateur* : dans notre exemple, c'est *jeandupont*. Cliquez sur le bouton *Suivant*.

Apparaît alors la fenêtre suivante (voir la figure 3-7).

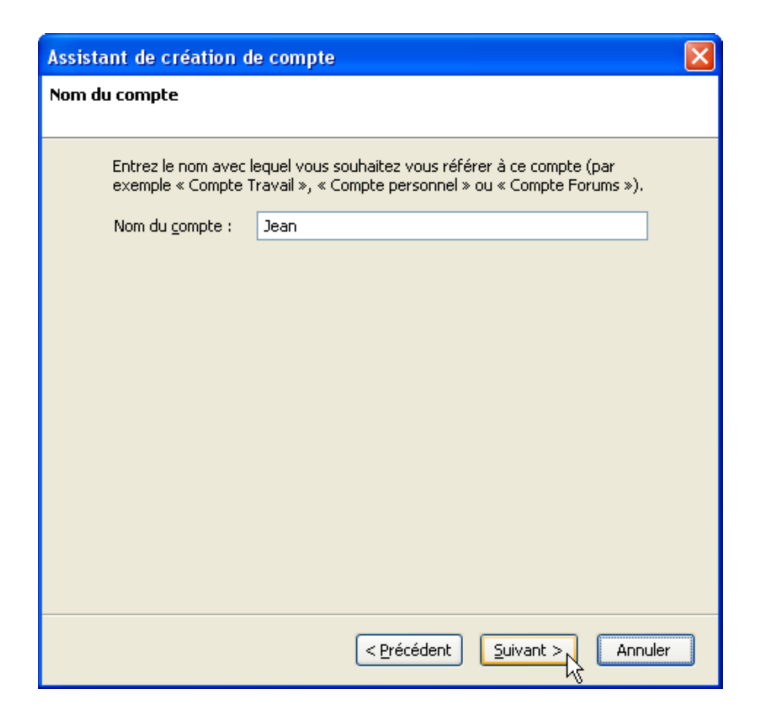

**Figure 3-7** *Le nom du compte. Dans notre exemple, le compte est nommé Jean. Par défaut, c'est l'adresse électronique qui est proposée automatiquement mais vous pouvez bien évidemment saisir le nom de votre choix.* 

Par défaut, c'est l'adresse électronique qui est proposée automatiquement : nommez le compte comme vous le souhaitez. Dans notre exemple, nous écrivons *Jean*.

Ce nom de compte n'a aucune incidence sur la réception et l'envoi de votre courrier, vous pouvez l'appeler comme vous le voulez (par exemple *professionnel*, ou *personnel* etc...). Cliquez sur le bouton *Suivant*.

Dans la nouvelle fenêtre (voir la figure 3-8), l'*Assistant de création de compte* vous adresse un message de félicitations et récapitule les diverses informations saisies pour la création du compte (nom du compte, nom d'utilisateur, adresse, etc...).

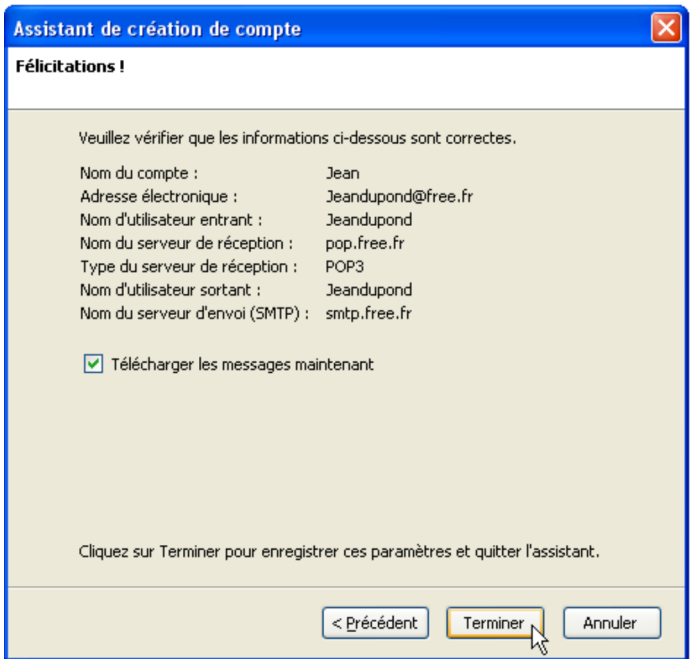

**Figure 3-8** *Les félicitations et le récapitulatif des informations saisies.*

Si vous voulez modifier des renseignements avant de cliquer sur le bouton *Terminer*, il suffit alors de revenir en arrière en cliquant sur le bouton *Précédent*. Si les informations affichées sont exactes, cliquez sur le bouton *Terminer*.

Si vous avez cliqué sur le bouton *Terminer* alors que vous souhaitez réaliser des changements dans les paramètres de votre compte, c'est possible : déroulez le menu *Outils* et sélectionnez *Paramètres des comptes*.

Ensuite, Thunderbird démarre et va vérifier s'il existe des nouveaux messages à télécharger (qui seront rangés dans la boîte du courrier entrant). L'étape suivante concerne votre mot de passe (voir la figure 3-9).

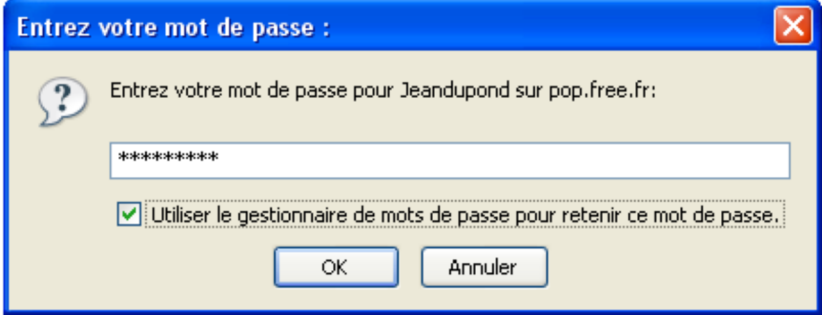

**Figure 3-9** *La boîte de dialogue vous demandant le mot de passe.*

Avant de pouvoir télécharger les éventuels messages dans votre boîte de courrier entrant, vous devez saisir le mot de passe (qui vous a été communiqué par votre F.A.I). Ensuite, cochez la case *Utiliser le gestionnaire de mots de passe pour retenir ce mot de passe* pour ne plus avoir à écrire le mot de passe permettant d'accéder à votre compte de courrier électronique. Cliquez enfin sur le bouton *OK*.

### **Comment modifier ou supprimer un mot de passe ?**

Si vous avez saisi et validé un mot de passe erroné, vous allez constater que vous ne pouvez ni recevoir ni envoyer du courrier. Pour modifier ou supprimer un mot de passe, la procédure est la suivante : déroulez le menu *Outils*, sélectionnez *Options*, cliquez sur *Confidentialité*, sur l'onglet *Mots de passe* puis sur le bouton *Modifier les mots de passe stockés*. Sélectionnez la ligne désirée contenant les informations de connexion (*Serveur* et *Nom d'utilisateur*) et cliquez sur le bouton *Supprimer*. Cliquez enfin sur le bouton *Fermer*. Lorsque vous retournez dans le compte pour recevoir ou envoyer du courrier, le mot de passe vous est de nouveau demandé : saisissezle, puis cliquez sur le bouton *OK*.

S'affiche alors un message d'alerte sur l'enregistrement des mots de passe et autres données sensibles (voir la figure 3-10)**.**

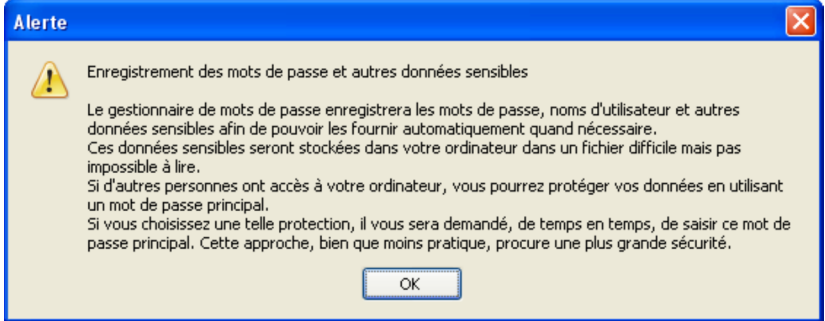

**Figure 3-10** *Le message d'alerte concernant l'enregistrement des mots de passe et des autres données sensibles.*

### **Remarque sur l'alerte**

Ne soyez pas inquiet lors de la lecture de l'alerte. Si vous n'êtes pas le seul utilisateur de votre ordinateur, il est prudent et conseillé de protéger l'accès aux informations sensibles. Dans Thunderbird, les mots de passe des comptes enregistrés peuvent être protégés (ou chiffrés) grâce à l'utilisation d'un mot de passe principal afin d'éviter que les données ne soient lues par un tiers. Pour accéder au mot de passe principal, le chemin est le suivant : déroulez le menu *Outils*, sélectionnez *Options* puis *Confidentialité*. Cliquez sur l'onglet *Mots de passe* et enfin sur le bouton *Définir le mot de passe principal...*

Cliquez sur le bouton *OK*. L'interface de Thunderbird apparaît. On y voit le compte créé : dans notre exemple, c'est le compte nommé *Jean* (voir la figure 3-11).

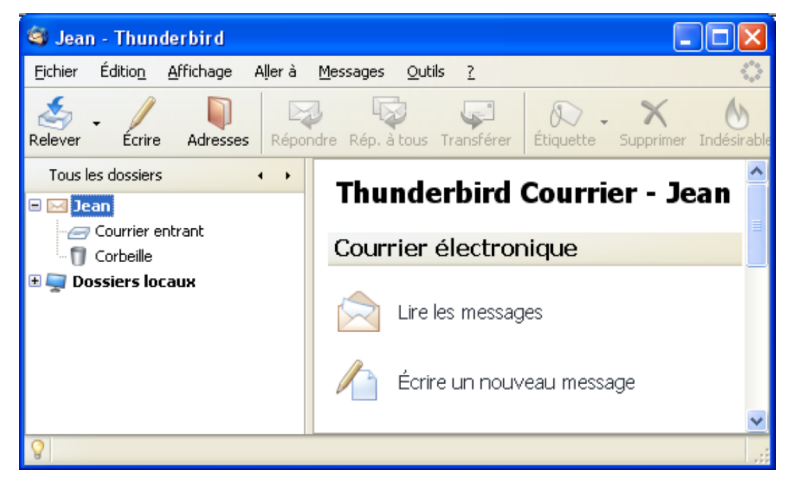

**Figure 3-11** *L'interface de Thunderbird comportant un compte créé.*

Vous venez de créer et de configurer votre compte POP3. A court ou moyen terme, vous éprouverez le besoin d'ajouter au moins un compte IMAP. Quelle démarche faut-il suivre ? C'est ce que nous allons expliquer ci-après.

# **Créer et configurer son compte avec IMAP**

Dans le chapitre 1, nous avons évoqué l'intérêt, les avantages et les inconvénients du protocole IMAP. Nous allons donc examiner un exemple concret de configuration d'un compte avec ce protocole.

Avant de vouloir configurer un compte avec le protocole IMAP, renseignez-vous auprès de votre F.A.I ou de votre hébergeur de courrier pour savoir :

- si ce protocole est géré<sup>[22](#page-81-0)</sup> ;
- s'il est nécessaire de réaliser au préalable une procédure particulière pour bénéficier du protocole IMAP. C'est le cas notamment chez le F.A.I Free où il faut activer la gestion du protocole IMAP dans l'interface du webmail en cochant la case nommée *Utiliser les abonnements aux dossiers IMAP*.

Comment y accède-t-on ?

Une fois que vous êtes à l'intérieur du webmail de Free, il faut effectuer la procédure suivante : cliquez sur le menu *Options*, puis sur *Information sur le serveur*.

<span id="page-81-0"></span><sup>22</sup> Le chapitre 1 fournit une liste indicative des F.A.I gérant le protocole imap. Vous pouvez également consulter une liste plus complète sur le site [http://www.arobase.org](http://www.arobase.org/) ou encore à cette adresse : <http://www.commentcamarche.net/faq/sujet-893>

Cochez la case intitulée *Utiliser les abonnements aux dossiers IMAP ?* et enfin cliquez sur le bouton *Enregistrer les options* (voir la figure 3-12).

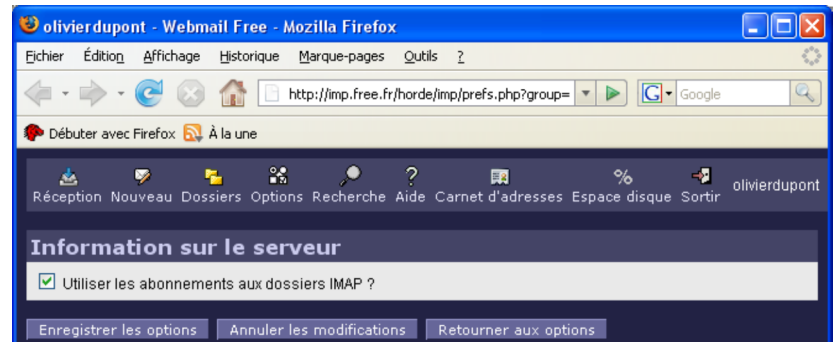

**Figure 3-12** *L'activation des abonnements aux dossiers IMAP.*

Dans Thunderbird, imaginons que Monsieur Olivier Dupont, fils de Jean Dupont, souhaite configurer un compte hébergé chez Free<sup>[23](#page-82-0)</sup> avec le protocole IMAP. Dans cette situation, nous supposons que Monsieur Olivier Dupont a activé le protocole IMAP en appliquant la procédure indiquée précédemment.

Voici les différentes étapes que vous devez suivre pour créer un compte IMAP.

1. Dans Thunderbird, il faut d'abord dérouler le menu *Outils*, sélectionner *Paramètres des comptes*, puis cliquer sur le bouton *Ajouter un compte*.

<span id="page-82-0"></span><sup>23</sup> Nous avons pris l'exemple de Free : c'est un exemple parmi d'autres car la démarche est exactement la même si votre compte est hébergé chez un autre F.A.I gérant le protocole IMAP.

2. Aussitôt l'*Assistant de création de compte* s'affiche (voir la figure 3-13).

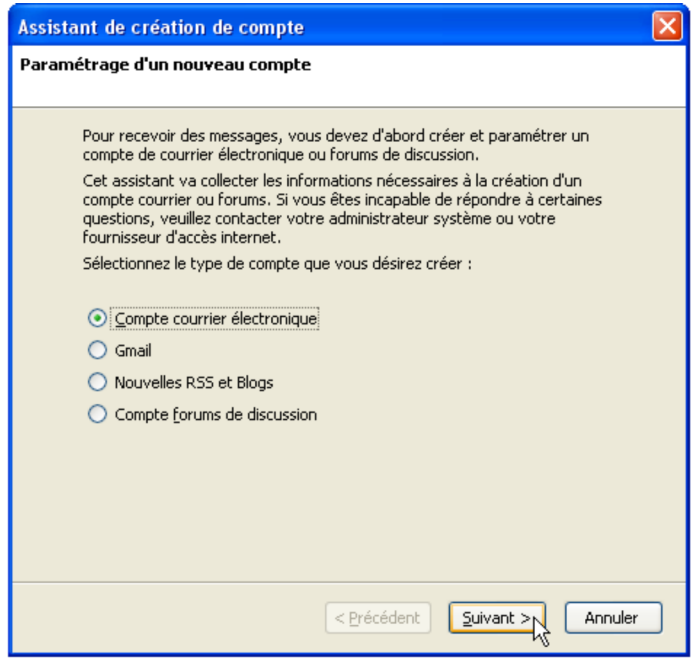

**Figure 3-13** *L'assistant de création de compte.*

La case *Compte courrier électronique* est sélectionnée par défaut.

Cliquez sur *Suivant*. Ensuite, la fenêtre concernant l'identité apparaît (voir la figure 3-14).

3. Écrivez votre nom et votre adresse de courrier électronique (voir la figure 3-14), puis cliquez sur le bouton *Suivant*.

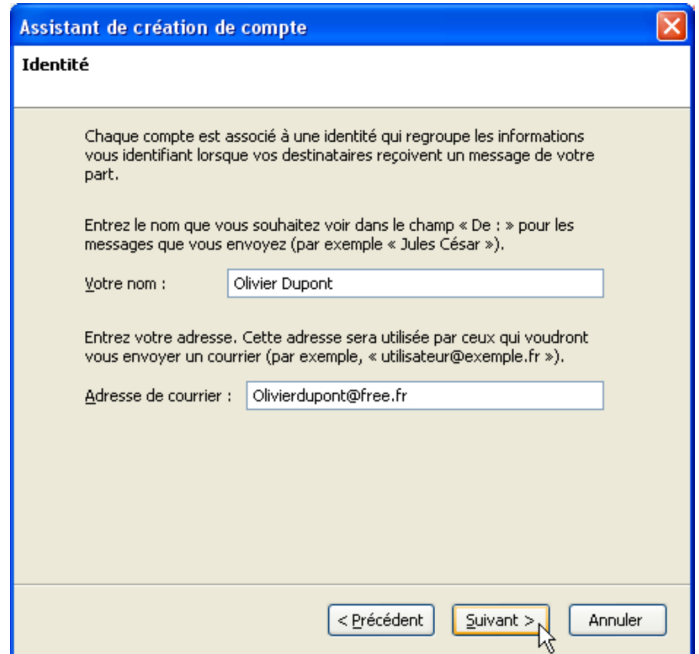

**Figure 3-14** *L'identité. Écrivez votre nom et votre adresse de courrier électronique.*

4. Choisissez le protocole *IMAP*, puis écrivez le nom du serveur de réception de votre F.A.I ou de votre hébergeur de courrier (voir la figure 3-15).

Dans notre exemple basé sur le F.A.I Free, nous écrivons : *imap.free.fr*. Cliquez ensuite sur le bouton *Suivant*.

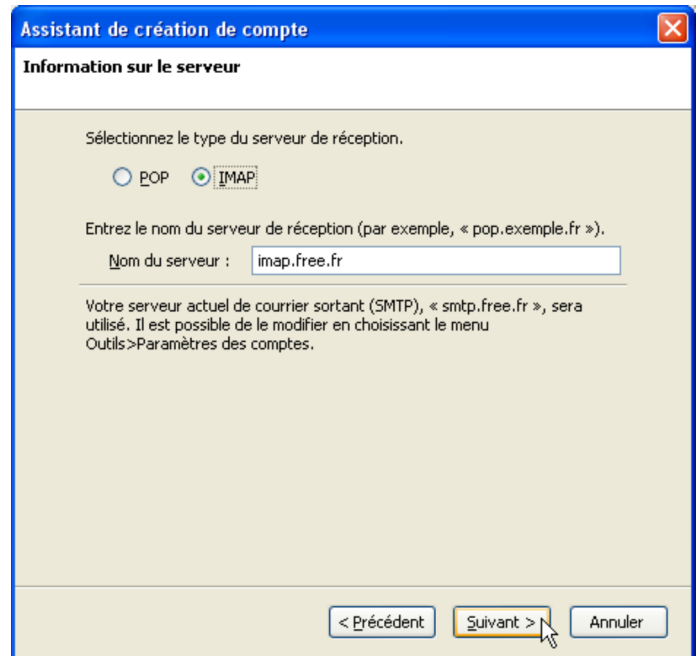

**Figure 3-15** *L'information sur le serveur. Sélectionnez le protocole IMAP.*

### **Remarques sur la modification et l'ajout d'un serveur SMTP**

Dans la fenêtre précédente (voir la figure 3-15), vous pouvez lire un message relatif au SMTP<sup>[24](#page-86-0)</sup>. Dans notre exemple, c'est le smtp du F.A.I Free. Comme vous le précise le message, vous pouvez par la suite modifier le SMTP. A cette fin, déroulez le menu *Outils*, et sélectionnez *Paramètres des comptes*. En bas de la colonne de gauche, cliquez sur *Serveur sortant (SMTP)* pour voir apparaître sur la droite les différents paramètres du SMTP.

**Est-il possible d'ajouter un serveur SMTP dans Thunderbird ?** À cette question souvent posée par les internautes dans les forums, la réponse est oui.

Normalement, quels que soient les divers hébergeurs de vos comptes de courrier, il convient de mettre seulement le SMTP de votre F.A.I lorsque vous configurez Thunderbird ou tout autre logiciel de courrier électronique. Cependant, il existe parfois des restrictions d'utilisation des serveurs SMTP fixées par certains F.A.I. pour éviter les abus et le spam si bien que l'ajout d'un serveur SMTP s'avère nécessaire au bon fonctionnement de votre compte. Si vous souhaitez ajouter un ou plusieurs serveurs SMTP, voici comment faire. Déroulez le menu *Outils*, sélectionnez *Paramètres des comptes***.** En bas de la colonne de gauche, cliquez sur *Serveur sortant (SMTP)*. A droite, cliquez sur le bouton *Ajouter* : dans la fenêtre nommée *Serveur SMTP*, écrivez le nom du serveur SMTP à ajouter et les divers renseignements demandés. Cliquez sur le bouton *OK*.

<span id="page-86-0"></span><sup>24</sup> SMTP : protocole utilisé pour l'envoi des messages. Lire le chapitre 1 pour des explications détaillées sur le SMTP.

5. Saisissez le nom d'utilisateur entrant que vous a communiqué votre F.A.I.

Dans notre exemple (voir la figure 3-16), nous écrivons *olivierdupont*. Cliquez ensuite sur le bouton *Suivant*.

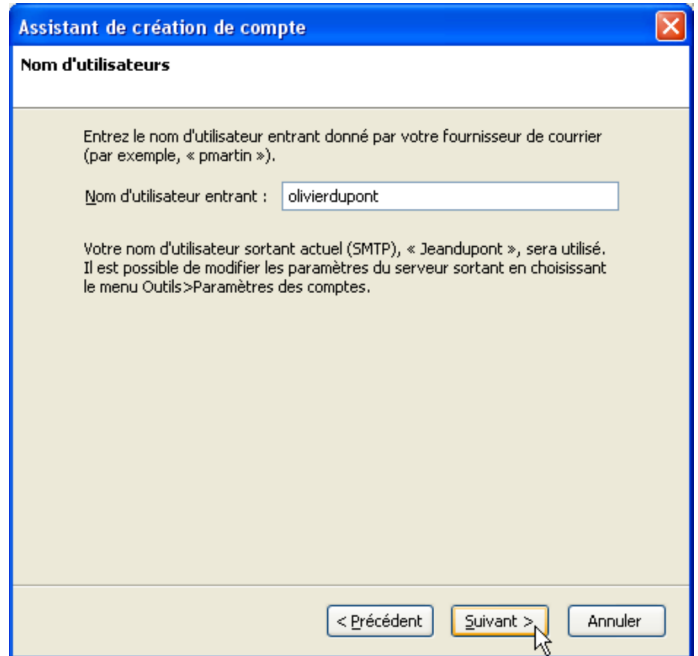

**Figure 3-16** *Le nom d'utilisateur entrant.*

6. Par défaut, c'est l'adresse électronique qui est proposée automatiquement : saisissez le nom de compte de votre choix (voir la figure 3-17). Vous pouvez écrire ce que vous souhaitez, cela n'a pas d'effet sur le bon fonctionnement de votre compte.

Dans notre exemple, nous écrivons *Olivier*. Cliquez ensuite sur le bouton *Suivant*.

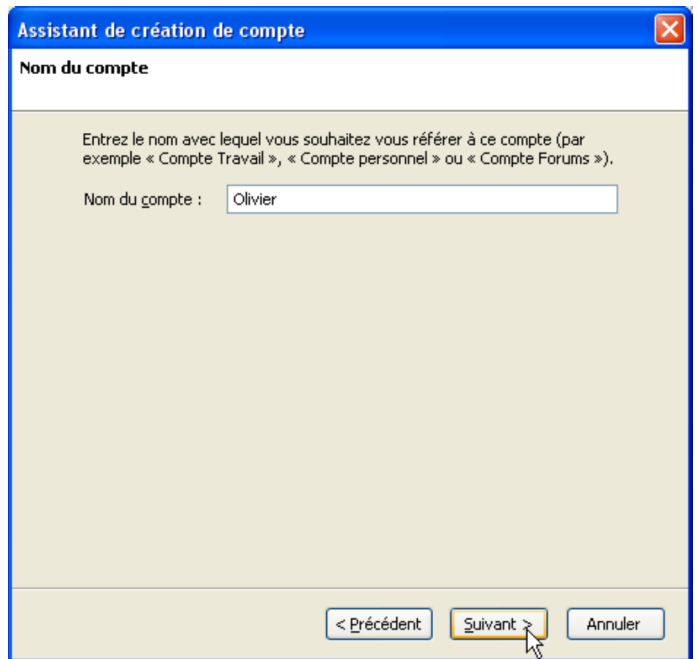

**Figure 3-17** *Le nom du compte.*

7. Si les informations sont correctes (voir la figure 3-18), cliquez sur le bouton *Terminer*.

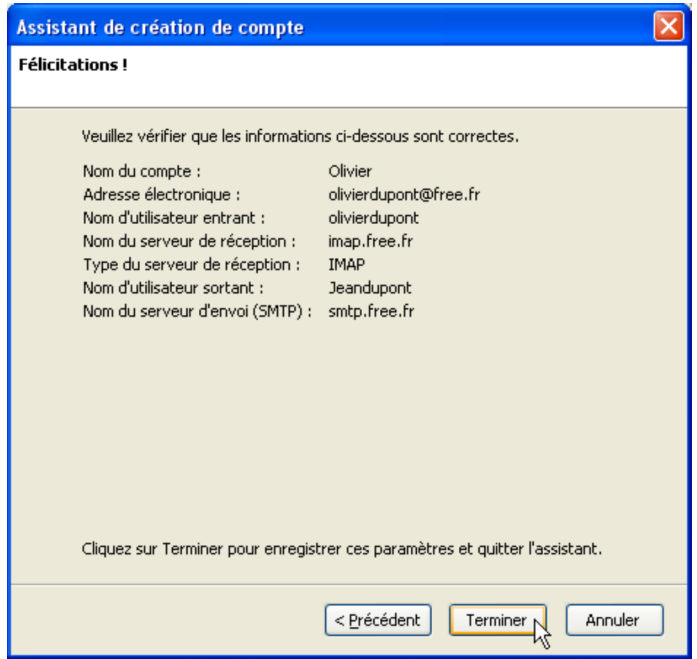

**Figure 3-18** *Les félicitations et le récapitulatif des informations enregistrées.*

#### **Remarque**

Comme nous l'avons indiqué plus haut, s'il existe des mofidications à faire, vous pourrez les réaliser par la suite en déroulant le menu *Outils* et en sélectionnant *Paramètres des comptes*.

8. Une fois que vous avez cliqué sur le bouton *Terminer*, vous vous retrouvez dans les *Paramètres des comptes* (voir la figure 3-19).

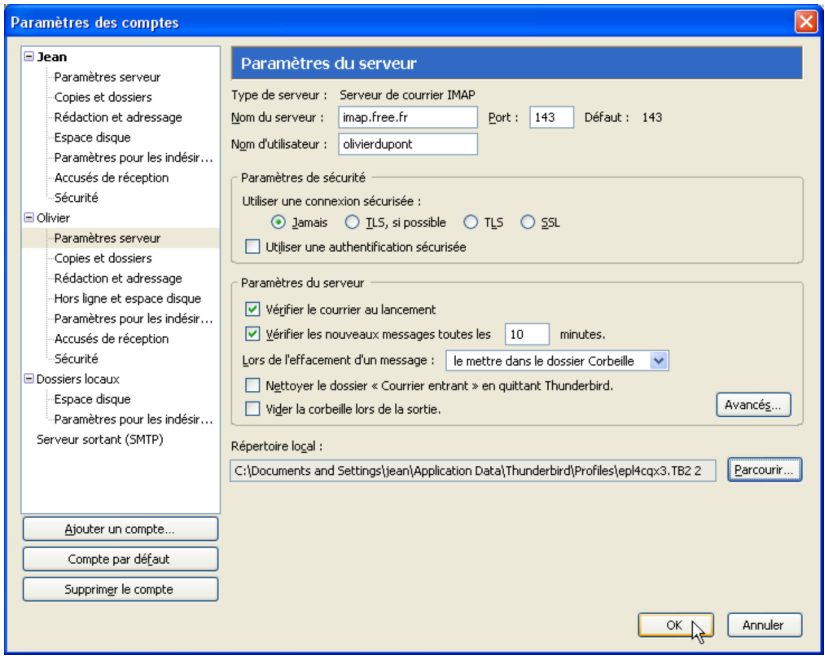

**Figure 3-19** *Les paramètres du compte IMAP. Cochez la case Vérifier le courrier au lancement afin que Thunderbird contrôle automatiquement les messages dès son démarrage. Ne cochez ni la case nommée Nettoyer (« Purger ») le Courrier en quittant Mozilla, ni la case Vider la corbeille lors de la sortie afin de conserver les messages sur le serveur.*

9. Dans les paramètres serveur du compte *Olivier*, pensez à cocher la case *Vérifier le courrier au lancement* (voir la figure 3-19). Par ailleurs, en ce qui concerne d'une part, la case intitulée *Nettoyer le dossier « Courrier entrant » en quittant Mozilla* et d'autre part, la case nommée *Vider la corbeille lors de la sortie*, il est fortement conseillé de les laisser décochées afin de conserver les messages sur le serveur. Bien évidemment, vous pouvez décider de cocher ces deux cases si vous souhaitez supprimer les messages concernés. Une fois que vos choix sont effectués, vous pouvez cliquer sur le bouton *OK*.

10. Pour vérifier s'il y a de nouveaux messages, Thunderbird vous demande de saisir votre mot de passe (voir la figure 3-20).

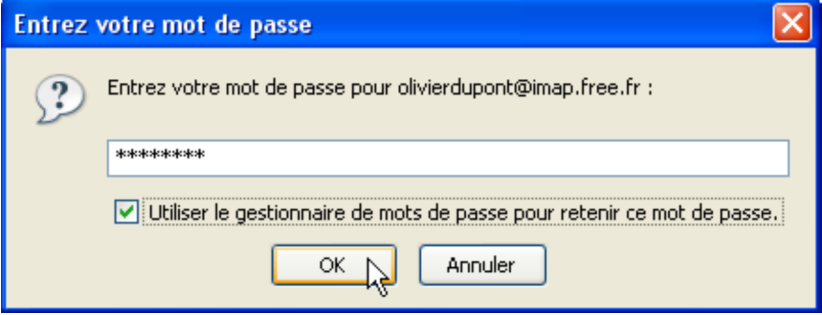

**Figure 3-20** *La saisie du mot de passe.*

11. Écrivez le mot de passe (voir la figure 3-20) communiqué par votre F.A.I ou par votre hébergeur de courrier. Ensuite, cochez la case *Utiliser le gestionnaire de mots de passe pour retenir ce mot de passe* : ainsi, vous n'aurez plus à écrire le mot de passe pour accéder à votre compte de courrier électronique. Cliquez enfin sur le bouton *OK*.

12. Si vous souhaitez ajouter un autre compte IMAP, recommencez les étapes précédentes de 1 à 11.

13. Une fois la création du compte IMAP terminée, vous obtenez la fenêtre suivante (voir la figure 3-21).

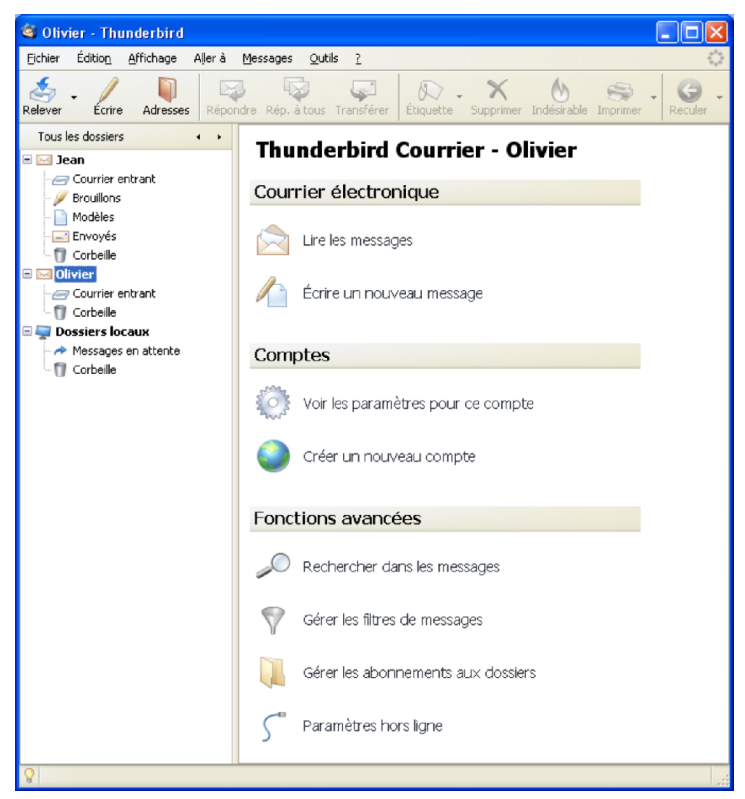

**Figure 3-21** *Un compte IMAP et ses dossiers.*

Avec un compte IMAP, vous pouvez recevoir et envoyer du courrier comme s'il s'agissait d'un compte POP. Vous n'êtes pas limité aux dossiers proposés par défaut : vous pouvez décider d'afficher ou non certains dossiers et de créer de nouveaux dossiers pour ranger vos divers messages et pièces jointes.

14. Pour accéder aux différentes possibilités offertes par votre compte IMAP, il vous appartient de faire un clic avec le bouton droit de la souris sur votre compte (ici, dans notre exemple, sur le compte *Olivier*).

Apparaît aussitôt un menu contextuel (voir la figure 3-22) dans lequel il suffit de sélectionner la fonction qui vous intéresse : *S'abonner* (pour afficher des dossiers ou au contraire se désabonner pour cacher des dossiers), *Nouveau dossier* (pour créer des dossiers supplémentaires), *Rechercher* et les *Propriétés*.

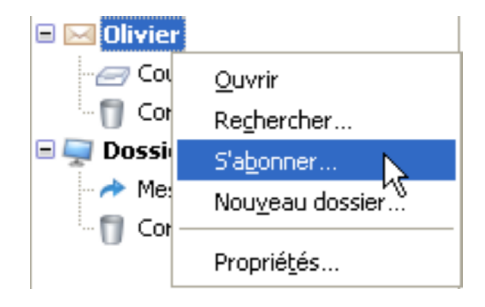

**Figure 3-22** *Les diverses possibilités d'un compte IMAP dans Thunderbird : dans notre exemple, le compte se nomme Olivier. Sur votre compte IMAP, faites un clic avec le bouton droit de la souris pour afficher le menu contextuel contenant les fonctions disponibles.*

# **Ajouter un compte : quelques précisions utiles**

Les précisions concernent d'une part, les menus et d'autre part, les options décochées par défaut dans l'ajout d'un compte.

## **Les menus**

Options ou préférences ? Selon le système d'exploitation utilisé, Thunderbird utilise dans ses menus soit le mot *Options*, soit le terme *Préférences* : heureusement, ces deux mots affichent la même fenêtre d'options (*Général*, *Affichage*, *Rédaction*, *Confidentialité*, *Pièces jointes* et *Avancé*).

Sous Windows, les *Options* sont accessibles en déroulant le menu *Outils*.

Sous GNU/Linux, déroulez le menu *Edition* puis cliquez sur *Préférences*.

Sous Mac OS X, cliquez sur le menu *Thunderbird* puis sur *Préférences*.

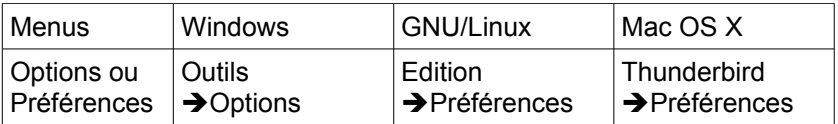

Sous Windows, sous Mac et sous une distribution GNU/Linux (Ubuntu, Mandriva, Debian, Fedora Core, etc...), la démarche pour ajouter un compte (POP ou IMAP) demeure globalement la même hormis une différence au niveau d'un menu : les *Paramètres des comptes* sont accessibles dans le menu *Outils* sous Windows et

sous Mac alors qu'ils se trouvent dans le menu *Edition* sous Gnu/Linux.

- 1. **Sous Windows et sous Mac,** pour ajouter un compte dans Thunderbird, allez dans *Outils*, puis dans *Paramètres des comptes* et cliquez sur le bouton *Ajouter un compte*. Ensuite, la fenêtre de l'*Assistant de création de compte* apparaît (voir plus haut la figure 3-1). Les étapes suivantes sont les mêmes que celles décrites précédemment pour la création d'un compte.
- 2. **Sous une distribution GNU/Linux**, pour ajouter un compte dans Thunderbird, déroulez le menu *Edition*, sélectionnez *Paramètres des comptes* et cliquez sur *Ajouter un compte* . Ensuite, s'affiche la fenêtre de l'*Assistant de création de compte* (voir plus haut la figure  $3-1$ ).

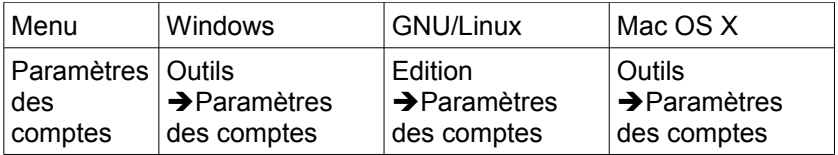

Il existe une autre possibilité pour accéder aux paramètres des comptes lorsque vous avez créé au moins un compte. Voici la procédure à suivre : dans la liste des dossiers, faites un clic avec le bouton droit de la souris sur un compte déterminé (par exemple sur le compte nommé *Jean*) puis dans le menu contextuel, cliquez sur les *Propriétés.* Les paramètres du compte sélectionné s'affichent et vous pouvez les modifier.

## **Les options décochées par défaut**

Dès que vous avez complètement fini de configurer le compte que vous venez d'ajouter, il faut penser à cocher deux cases pour recevoir automatiquement le courrier :

- la case nommée *Vérifier le courrier au lancement* afin que Thunderbird recherche l'existence éventuelle de nouveaux messages lorsque vous le démarrez.
- la case intitulée *Télécharger automatiquement les nouveaux messages*.

Lors de la création du premier compte, ces deux cases sont cochées par défaut. Par contre, lorsque vous ajoutez un ou plusieurs comptes (donc pour le second compte et les suivants), ces deux cases ne sont pas cochées par défaut.

### **Remarque** :

Dans divers forums et listes de diffusion, de nombreux internautes ont exprimé leur étonnement lié à l'absence de téléchargement automatique des messages lorsqu'ils ont ajouté un ou plusieurs comptes. Leur surprise est compréhensible dans la mesure où le premier compte créé relève automatiquement le nouveau courrier.

Par conséquent, cochez ces deux cases afin de recevoir automatiquement le courrier dans tous les comptes que vous avez ajoutés. Pour cochez les deux cases, déroulez le menu *Outils* et sélectionnez *Paramètres des comptes*. A droite des *Paramètres serveur* (du compte sélectionné), vous apercevez les deux cases *Vérifier le courrier au lancement* et *Télécharger automatiquement les nouveaux messages* : cochez ces deux cases. Il faut refaire cette procédure pour chaque nouveau compte ajouté.

Dans la capture d'écran ci-dessous (voir la figure 3-23 ), nous vous montrons un exemple concret : nous supposons que Monsieur Jean Dupont a ajouté un compte pour sa fille Lucie Dupont (ayant pour adresse électronique : **luciedupont@free.fr** et un compte nommé *Lucie*).

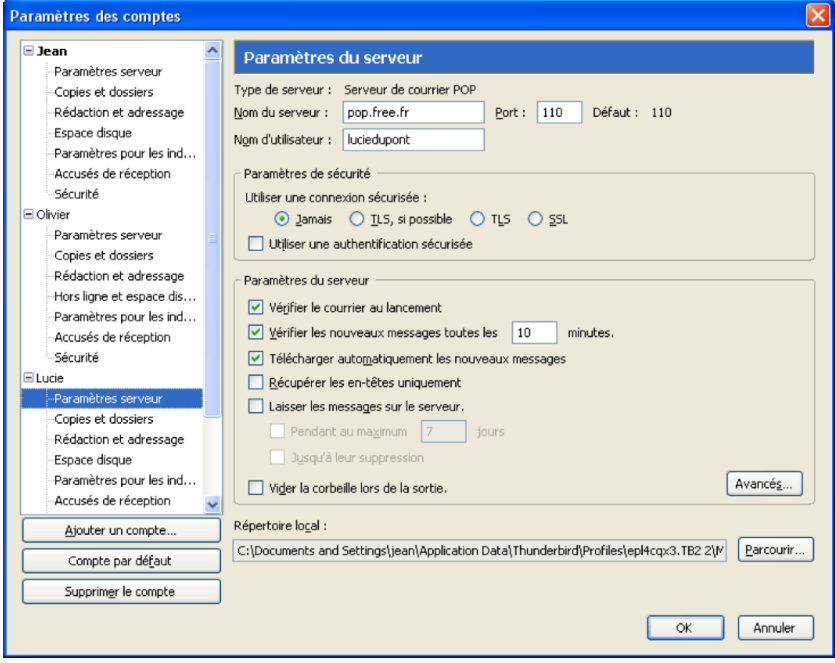

**Figure 3-23** *Paramètres des comptes. Pour chaque nouveau compte ajouté, cochez les deux cases Vérifier le courrier au lancement et Télécharger automatiquement les nouveaux messages.*

Nous venons d'étudier l'utilisation de Thunderbird avec les comptes d'un F.A.I. Peut-on utiliser Thunderbird avec des comptes proposés par divers hébergeurs de courrier afin de ne pas se limiter aux fonctionnalités offertes par un seul F.A.I ? Les interfaces web et les services offerts varient selon les F.A.I et selon les hébergeurs de courrier. Vous pouvez compléter l'offre de votre F.A.I en recourant à un webmail associé à Thunderbird.

# **Thunderbird et les comptes webmails**

Les webmails ont l'avantage appréciable d'être utilisables avec un navigateur web, quels que soient votre F.A.I, votre compte et votre type de connexion à Internet. Vous pouvez accéder à votre courrier électronique à partir de n'importe quel ordinateur connecté dans un lieu quelconque de notre planète (chez vous, sur votre lieu de travail, dans un hôtel, dans un cybercafé, lors de vos vacances en France ou à l'étranger etc...). Les webmails sont accessibles en permanence durant tous vos déplacements.

Faut-il abandonner les logiciels de messagerie, et donc Thunderbird, au profit des webmails ? Non, les deux types d'outils sont complémentaires et s'articulent harmonieusement lorsque les webmails ont un accès POP.

Nous allons envisager ci-après la récupération du courrier avec Thunderbird à partir des webmails gratuits de Laposte.net<sup>[25](#page-98-0)</sup>, de Yahoo! Mail et de Gmail. Dans la mesure où la création et l'ajout de compte ont déjà été détaillés précédemment dans ce chapitre, nous n'indiquerons que les particularités propres à chacun de ces webmails.

<span id="page-98-0"></span><sup>25</sup> Adresses des trois webmails étudiés : http://www.laposte.net, http://mail.yahoo.fr, http://gmail.google.com

Pourquoi avoir fait ce choix ? Ces trois webmails gratuits figurent parmi les meilleurs en termes de performance, de rapidité et de fonctionnalités proposées. En outre, ces trois webmails proposent de grandes capacités de stockage (1 Go pour Laposte.net, 2 Go pour Gmail et illimitée pour Yahoo! Mail<sup>[26](#page-99-0)</sup>) qui sont un atout fort pratique avec l'essor de l'Internet à haut débit. Ces énormes capacités vous apportent un confort certain d'une part, pour conserver des données sur une longue période et d'autre part, pour échanger des fichiers relativement volumineux y compris des photos et des vidéos avec vos proches.

Dans Thunderbird (comme dans la plupart des logiciels de messagerie électronique), vous avez la possibilité de laisser les messages sur le serveur, ce qu'il est conseillé de faire au moins pendant une certaine période afin d'en disposer en tout lieu. Toutefois, pour les envois de pièces jointes de taille importante c'està-dire de plusieurs méga-octets (par exemple les photos de vacances, d'un anniversaire, de la naissance d'un bébé, d'une soirée etc...), il est nécessaire d'être raisonnable et de prévenir le destinataire afin d'éviter que la taille maximale de stockage autorisé par le serveur ne soit atteinte et n'aboutisse au blocage de la boîte aux lettres de votre correspondant.

Voyons la procédure à suivre pour conserver les messages sur le serveur. Déroulez le menu *Outils*, sélectionnez *Paramètres des comptes*. A droite des *Paramètres serveur* (du compte sélectionné), cochez la case nommée *Laisser les messages sur le serveur*. Ensuite vous avez le choix de cocher ou de ne pas cocher les cases intitulées d'une part, *Pendant au maximum n jours* (n est un nombre de jours que vous devez écrire) et d'autre part *Jusqu'à leur suppression*.

<span id="page-99-0"></span><sup>26</sup> À compter de mai 2007 (**[http://ymailfr.com/blog5/2007/03/28/stockage-sur](http://ymailfr.com/blog5/2007/03/28/stockage-sur-yahoo-mail-vers-l%E2%80%99infini-et-l%E2%80%99au-dela/)[yahoo-mail-vers-l%e2%80%99infini-et-l%e2%80%99au-dela/](http://ymailfr.com/blog5/2007/03/28/stockage-sur-yahoo-mail-vers-l%E2%80%99infini-et-l%E2%80%99au-dela/)**)

### **Remarques**

Quel que soit le webmail, avant de vouloir récupérer les messages qui y sont stockés, il faut :

- vérifier au préalable que l'accès POP est prévu et activé (par défaut, l'accès POP est rarement activé) chez l'hébergeur de courrier. Certains hébergeurs offrent un accès POP mais il est payant. Dans nos trois exemples, les accès POP sont gratuits.
- se renseigner auprès de l'hébergeur de courrier et lire la documentation proposée sur Internet pour connaître les spécificités de configuration par rapport au logiciel de courrier électronique que vous utilisez : bien souvent, il existe au moins une case à cocher au niveau de la connexion sécurisée ou de l'authentification sécurisée. Si l'une des cases n'est pas cochée, vous constaterez comme certains internautes que « ça ne marche pas ». Dans les sections qui suivent, les explications sont données pour que le webmail concerné fonctionne parfaitement avec Thunderbird.

## **Récupérer le courrier du webmail Laposte.net**

Pour accéder au webmail de la poste, rendez-vous à cette adresse : **[http://www.laposte.net](http://www.laposte.net/)**

Si vous souhaitez avoir une page d'accueil sans bandeau publicitaire, voici l'adresse à écrire (il n'y a pas trois « w » au début) :

### **[http://education.laposte.net](http://education.laposte.net/)**

Si vous désirez lire une aide en ligne, vous pouvez la consulter à cette adresse :

### **<http://webmail.laposte.net/portail/Aide/>**

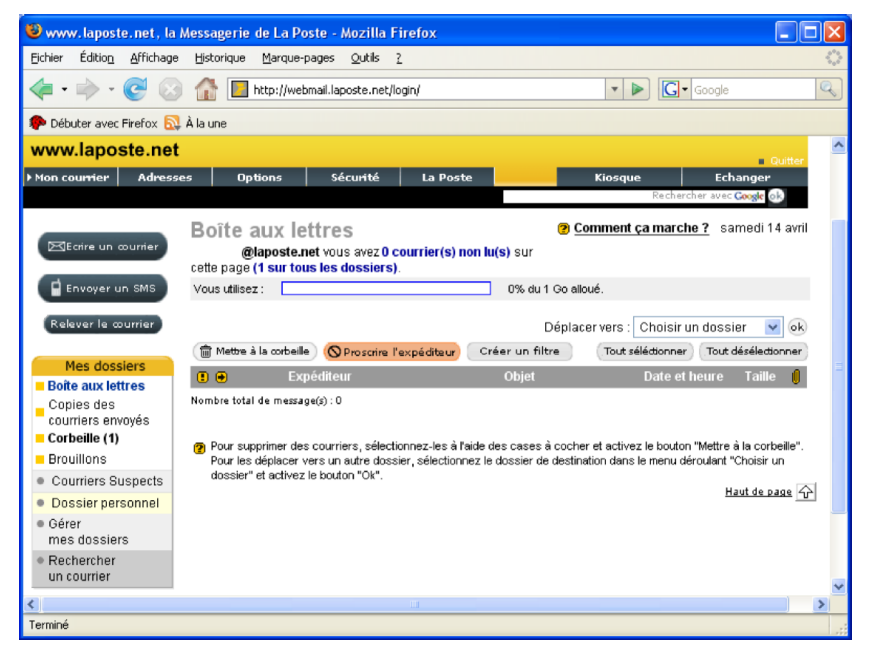

La figure 3-24 ci-après illustre l'interface du webmail de laposte.net.

**Figure 3-24** *Interface du webmail de laposte.net.*

La configuration de Thunderbird avec le webmail de laposte.net est simple. Les paramètres de configuration sont :

- Serveur POP : pop.laposte.net
- Serveur IMAP : imap.laposte.net
- Serveur SMTP : smtp.laposte.net

Pour configurer le compte dans Thunderbird, suivez l'une des procédures détaillées précédemment pour la création ou l'ajout d'un compte [27](#page-102-0) .

Quel SMTP faut-il saisir dans Thunderbird ? Techniquement, il existe deux possibilités :

- si votre F.A.I ou votre hébergeur de courrier n'impose pas de contrainte spécifique, vous saisissez le SMTP de votre F.A.I pour tous les comptes, quels que soient les hébergeurs de courrier (Laposte, Yahoo! Mail, Gmail etc...) : c'est la pratique la plus courante et la plus simple (par exemple : *smtp.free.fr* si votre F.A.I est Free, ou *smtp.orange.fr* si votre F.A.I est Orange etc...).
- si votre F.A.I ou votre hébergeur de courrier fixe des exigences particulières pour le paramétrage de votre logiciel de messagerie, alors vous devez les respecter pour pouvoir envoyer du courrier. Elles sont détaillées ci-après. Pour laposte.net, écrivez le SMTP de laposte.net à savoir

*smtp.laposte.net* (voir la figure 3-25) et respectez les deux exigences particulières fixées par laposte.net (elles existent aussi pour d'autres hébergeurs de courrier).

Dans les deux cas, si les serveurs respectifs ont des performances identiques, vous ne constaterez aucune différence lors de l'envoi de vos messages.

<span id="page-102-0"></span><sup>27</sup> Lire les sections nommées « Créer et configurer son compte avec POP3 » et « Ajouter un compte : quelques précisions utiles ».

### **SMTP et contraintes des F.A.I ou des hébergeurs de courrier**

Certains F.A.I et certains hébergeurs de courrier imposent des contraintes particulières par rapport à l'utilisation de leur serveur SMTP :

1. en autorisant seulement leurs abonnés à utiliser leurs serveurs SMTP. A titre d'exemple, si votre F.A.I est Free, vous ne pourrez pas utiliser le serveur *smtp.orange.fr* car Orange a restreint l'utilisation de son serveur SMTP à ses clients. Dans ce cas, vous verrez apparaître un message d'erreur en anglais (du type 550 ou 554) indiquant que votre message n'a pas été envoyé en raison d'un refus ou d'un rejet du serveur SMTP.

2. en bloquant le port 25 (qui est le port habituel pour le SMTP) de façon à vous obliger à utiliser leur serveur SMTP. Vous devez alors paramétrer votre logiciel de courrier avec le numéro de port alternatif (différent du port 25) qui vous a été communiqué sinon vous ne pourrez pas envoyer de courrier et vous verrez apparaître un message d'erreur.

3. en exigeant une authentification auprès du serveur SMTP (correspondant à votre adresse électronique) avant l'envoi d'un message. Vous devez alors cocher une case dans votre logiciel de messagerie : dans Thunderbird, il faut cocher la case nommée *Utiliser un nom d'utilisateur et un mot de passe* (voir la figure 3- 26). Cela a pour effet de transmettre au serveur SMTP votre identifiant et votre mot de passe pour votre authentification.

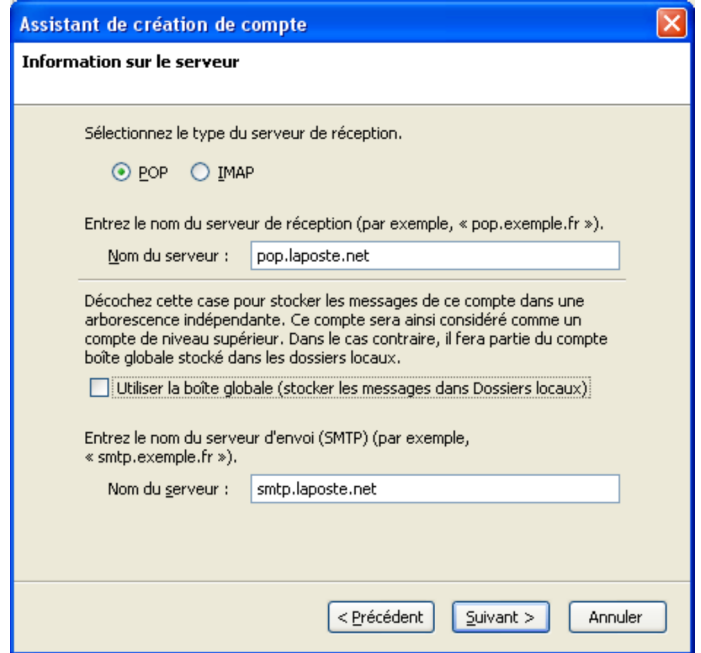

**Figure 3-25** *Vous pouvez utiliser le smtp de laposte.net.*

Si vous écrivez *smtp.laposte.net*, il faut ensuite cocher la case nommée *Utiliser un nom d'utilisateur et un mot de passe* (voir la figure 3-27) située dans le serveur SMTP de Thunderbird. Par défaut, elle est cochée dans Thunderbird donc vous n'avez rien à faire si ce n'est de vérifier qu'elle n'a pas été décochée par inadvertance.

Pour y accéder, déroulez le menu *Outils*, sélectionnez *Paramètres des comptes*, cliquez sur *Serveur sortant (SMTP)* puis sur le bouton *Modifier* (voir la figure 3-26).

**90**

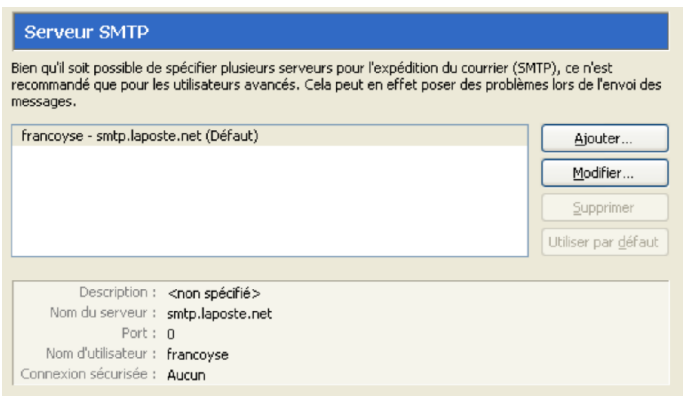

**Figure 3-26** *Dans le serveur SMTP de Thunderbird, cliquez sur le bouton Modifier. Aussitôt, la fenêtre nommée Serveur SMTP (voir la figure 3-27) apparaît.*

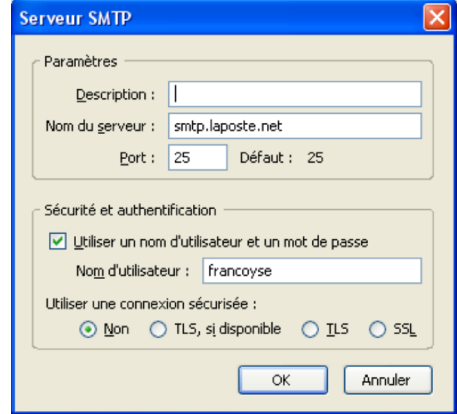

**Figure 3-27** *La fenêtre du Serveur SMTP. La case nommée Utiliser un nom d'utilisateur et un mot de passe doit être cochée.*

Dans Thunderbird, pour la rubrique nommée *Utiliser une connexion sécurisée*, c'est la case *Non* qui est cochée par défaut (voir la figure 3-27). Pour le SMTP de laposte.net, une connexion sécurisée n'est pas nécessaire donc il faut laisser cochée la case *Non.* Nous verrons plus loin que pour certains hébergeurs comme Gmail, une connexion sécurisée est exigée.

Une fois que vous avez configuré Thunderbird et après avoir saisi votre mot de passe, vous pouvez recevoir le courrier électronique provenant du webmail de laposte.net (voir la figure 3-28).

| Courrier entrant pour francoyse@laposte.net - Thunderbird                                            |                                                            |                                                 |
|----------------------------------------------------------------------------------------------------|------------------------------------------------------------|-------------------------------------------------|
| Édition<br>Fichier<br>Affichage<br>Aller à                                                           | Outils<br>Messages<br>7                                    |                                                 |
| <b>Adresses</b><br>Relever<br>Écrire                                                                 | $\sqrt{2}$<br>Répondre Rép. à tous Transférer<br>Étiquette | Indésirable<br>Supprimer<br>Imprimer            |
| Tous les dossiers<br>ь                                                                               | øΙ<br>Sujet<br>ጉ                                           | Expéditeur<br>6a<br>M<br>Date                   |
| Francoyse                                                                                            | Planning de vos réunions                                   | Vincent M<br>23:41<br>$\alpha$<br>$\frac{1}{2}$ |
| Courrier entrant<br><b>T</b> Corbeille<br><b>Dossiers locaux</b><br>Messages en attente<br>Corbeille |                                                            |                                                 |

**Figure 3-28** *Dans Thunderbird, la récupération du courrier issu du webmail de laposte.net.*

Vous pouvez également envoyer du courrier à partir du compte de laposte.net. Cependant, si vous avez écrit *smtp.laposte.net* pour votre compte dans Thunderbird, un mot de passe vous est demandé lors du premier envoi (voir la figure 3-29).

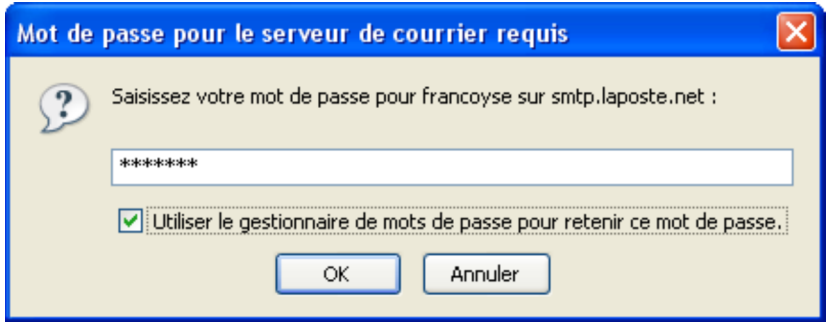

**Figure 3-29** *Dans Thunderbird, un mot de passe est demandé lors du premier envoi si vous avez écrit smtp.laposte.net dans le compte.* 

Dès que vous avez saisi et validé le mot de passe, votre courrier est expédié (voir la figure 3-30). Notez que le dossier *Envoyés* a été créé automatiquement.

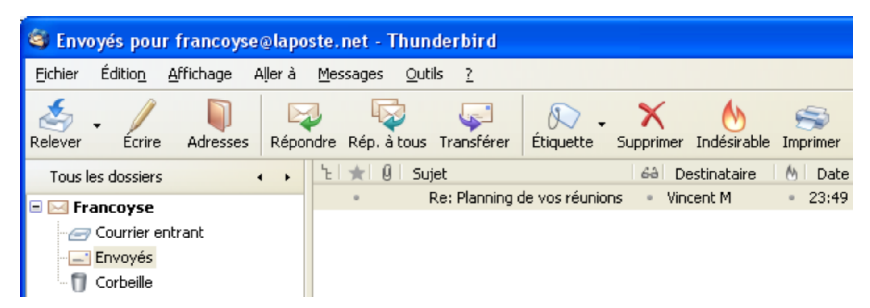

**Figure 3-30** *Dans Thunderbird, vous pouvez envoyer du courrier après avoir saisi le mot de passe du compte de laposte.net.*
# **Récupérer le courrier du webmail Yahoo! Mail**

Le webmail de Yahoo! Mail est accessible à l'adresse suivante : **[http://mail.yahoo.fr](http://mail.yahoo.fr/)**

Si vous souhaitez une aide en ligne sur ce webmail, vous pouvez la consulter sur cette page:

**<http://eur.help.yahoo.com/help/fr/edit>**

Dans la figure 3-31 ci-dessous, vous pouvez observer un aperçu de l'interface du webmail Yahoo! Mail.

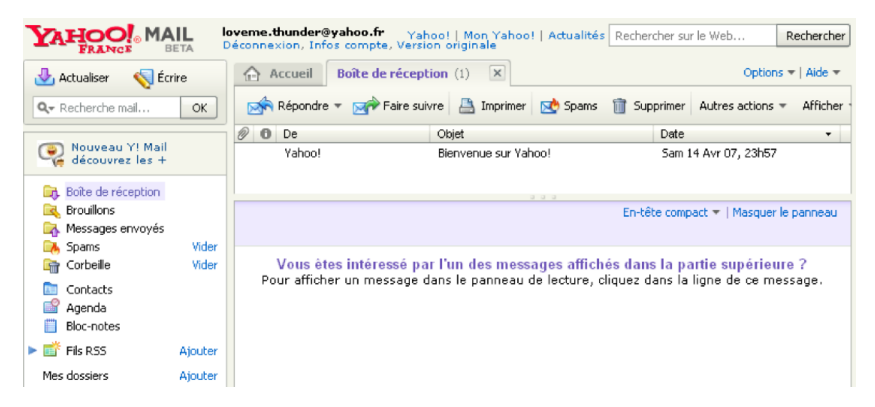

**Figure 3-31** *Un aperçu de l'interface du webmail Yahoo! Mail.*

Pour pouvoir récupérer dans Thunderbird les e-mails du webmail de Yahoo! Mail, il faut au préalable activer l'accès POP.

# **Activer l'accès POP de Yahoo! Mail**

Pour activer l'accès POP de Yahoo! Mail, il faut se rendre dans l'interface du compte de webmail (voir la figure 3-31) et cliquer sur le lien nommé *Options* situé en haut et à droite de la page puis sur *Options de Mail*.

Ensuite, la page suivante s'affiche (voir la figure 3-32).

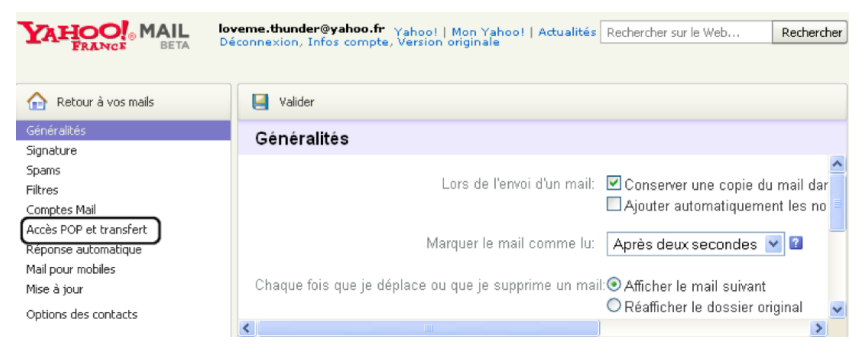

**Figure 3-32** *La page proposant le transfert et l'accès POP.*

Dans le menu de gauche, cliquez sur le lien intitulé *Transfert et Accès POP*. A l'heure où ces lignes sont écrites, la nouvelle version de Yahoo! Mail est en version bêta. L'activation du POP doit se faire à partir de la version standard. Cliquez sur le lien *Configurer ou modifier la fonction « Accès POP et transfert »*.

Sélectionnez l'option **Accès Web et POP** puis cliquez sur le bouton **Valider** (voir la figure 3-33). Vous activez ainsi l'option de récupération des messages avec Thunderbird (ou avec n'importe quel logiciel de messagerie).

## 3 - Création et configuration d'un compte

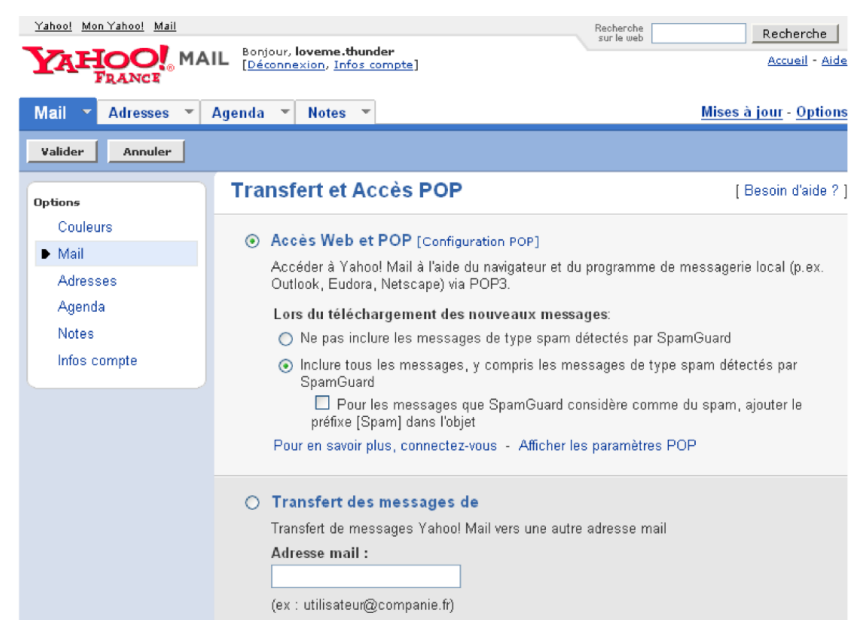

**Figure 3-33** *Cochez la case relative à l'accès Web et POP puis validez.*

Un paragraphe vous informe que « *Vous pouvez maintenant vous connecter à Yahoo! Mail par Internet ou utilisez un programme de messagerie POP3* ».

Maintenant, il vous reste à configurer Thunderbird pour relever les messages de Yahoo! Mail.

# **Configurer Thunderbird**

Pour configurer le compte dans Thunderbird, suivez l'une des procédures détaillées précédemment pour la création ou l'ajout d'un compte [28](#page-111-0) .

Les paramètres des serveurs de Yahoo! Mail sont les suivants :

- Serveur POP : pop.mail.yahoo.fr
- Serveur SMTP : smtp.mail.yahoo.fr

Pour le SMTP à taper dans Thunderbird, il existe deux possibilités.

- Si votre F.A.I ou votre hébergeur de courrier n'impose pas de contrainte spécifique, vous saisissez le SMTP de votre F.A.I pour tous les comptes, quels que soient les hébergeurs de courrier (Laposte, Yahoo! Mail, Gmail etc...) : c'est la pratique la plus courante et la plus simple (par exemple : *smtp.free.fr* si votre F.A.I est Free, ou *smtp.orange.fr* si votre F.A.I est *Orange*, etc...).
- Si votre F.A.I ou votre hébergeur de courrier fixe des exigences particulières pour le paramétrage de votre logiciel de messagerie, alors vous devez les respecter pour pouvoir envoyer du courrier. Elles sont détaillées ci-après. Si vous écrivez le SMTP de Yahoo! Mail, à savoir *smtp.mail.yahoo.fr* (voir la figure 3-34), alors il faut respecter deux exigences particulières fixées par Yahoo! Mail (elles existent aussi pour d'autres hébergeurs de courrier).

<span id="page-111-0"></span><sup>28</sup> Lire les paragraphes nommés « Créer et configurer son compte avec POP3 » et « Ajouter un compte : quelques précisions utiles ».

### 3 - Création et configuration d'un compte

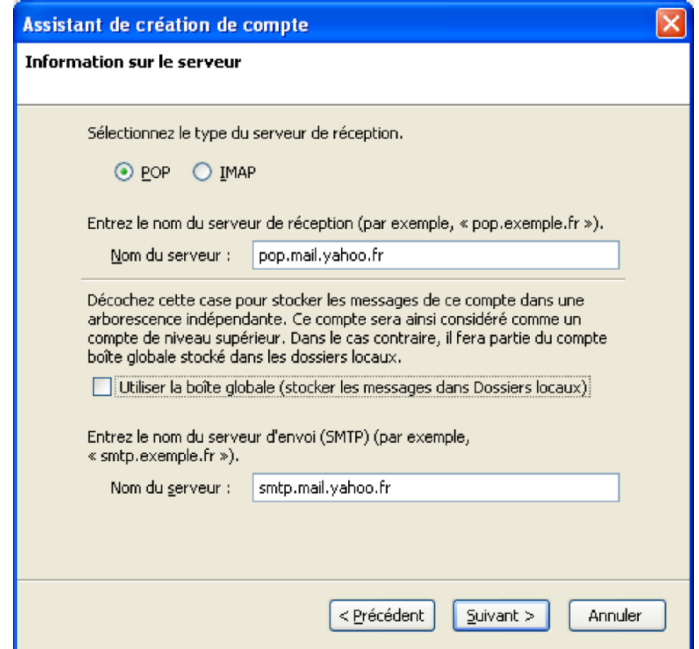

**Figure 3-34** *Vous pouvez utiliser le smtp de Yahoo! Mail.*

Si vous écrivez *smtp.mail.yahoo.fr*, il faut ensuite cocher la case nommée *Utiliser un nom d'utilisateur et un mot de passe* (voir la figure 3-36) située dans le serveur smtp de Thunderbird.

Par défaut, elle est cochée dans Thunderbird donc vous n'avez rien à faire si ce n'est de vérifier qu'elle n'a pas été décochée par inadvertance.

Pour y accéder, déroulez le menu *Outils*, sélectionnez *Paramètres des comptes*, cliquez sur *Serveur sortant (SMTP)* puis sur le bouton *Modifier* (voir la figure 3-35).

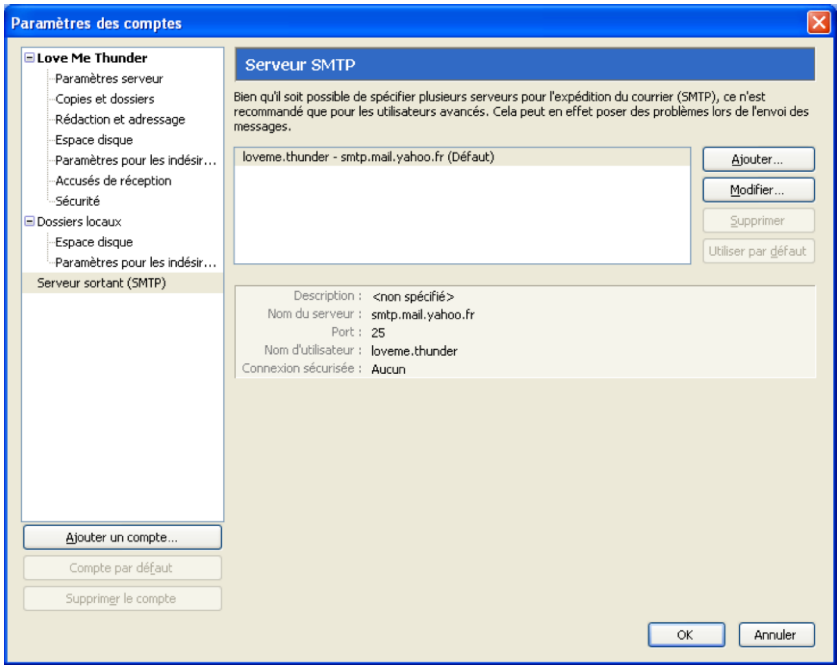

**Figure 3-35** *Dans le serveur SMTP de Thunderbird, cliquez sur le bouton Modifier. Aussitôt, la fenêtre nommée Serveur SMTP (voir la figure 3-36) apparaît.*

3 - Création et configuration d'un compte

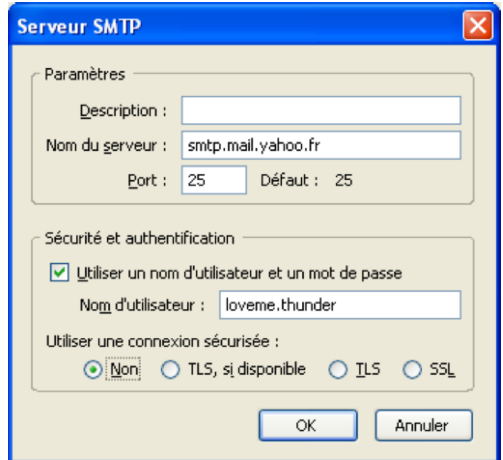

**Figure 3-36** *La fenêtre du Serveur SMTP. La case nommée Utiliser un nom d'utilisateur et un mot de passe doit être cochée.*

Une fois que vous avez configuré Thunderbird et après avoir saisi votre mot de passe, vous pouvez recevoir le courrier électronique provenant du webmail de Yahoo! Mail (voir la figure 3-37).

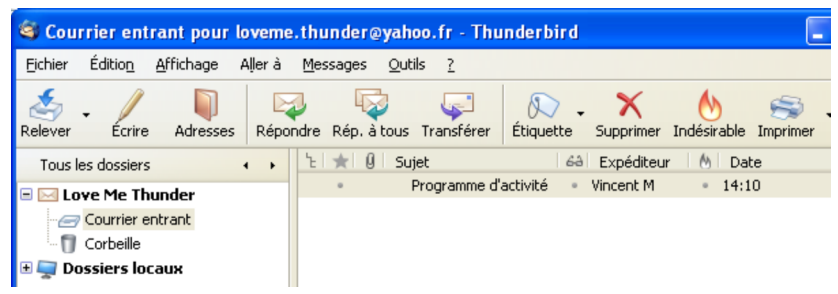

**Figure 3-37** *Récupération du courrier issu du webmail Yahoo! Mail.*

**100**

Vous pouvez également envoyer du courrier à partir du compte de Yahoo! Mail. Cependant, si vous avez écrit *smtp.mail.yahoo.fr* pour votre compte dans Thunderbird, un mot de passe vous est demandé lors du premier envoi (voir la figure 3-38).

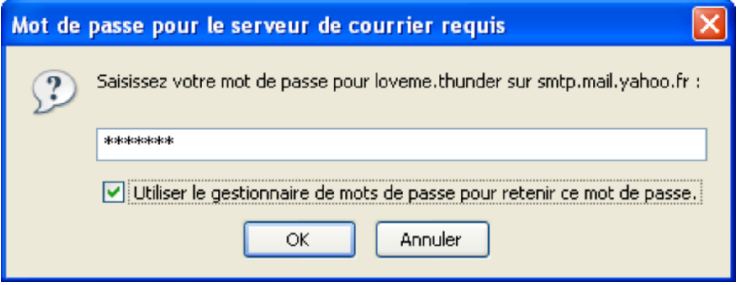

**Figure 3-38** *Dans Thunderbird, un mot de passe est demandé lors du premier envoi si vous avez écrit smtp.mail.yahoo.fr dans le compte.*

Dès que vous avez saisi et validé le mot de passe, votre courrier est expédié (voir la figure 3-39).

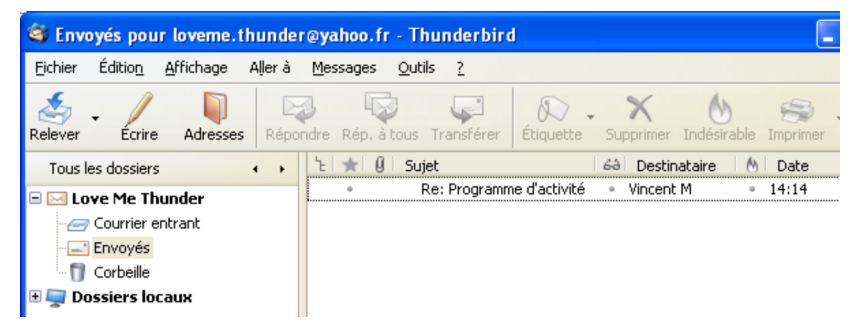

**Figure 3-39** *Vous pouvez envoyer du courrier après avoir saisi le mot de passe du compte de Yahoo! Mail.*

# **Récupérer le courrier du webmail Gmail de Google**

Le webmail Gmail de Google propose gratuitement une capacité de stockage de près de 2,8 Go, ce qui demeure énorme et extraordinaire dans le domaine des webmails.

Le webmail de Gmail est accessible à l'adresse suivante :

#### **[http://www.gmail.com](http://www.gmail.com/)**

Vous pouvez consulter l'aide française de Gmail dans cette page :

#### **<http://gmail.google.com/support/?hl=fr>**

Vous pouvez observer ci-dessous (voir la figure 3-40) un aperçu de l'interface du webmail Gmail.

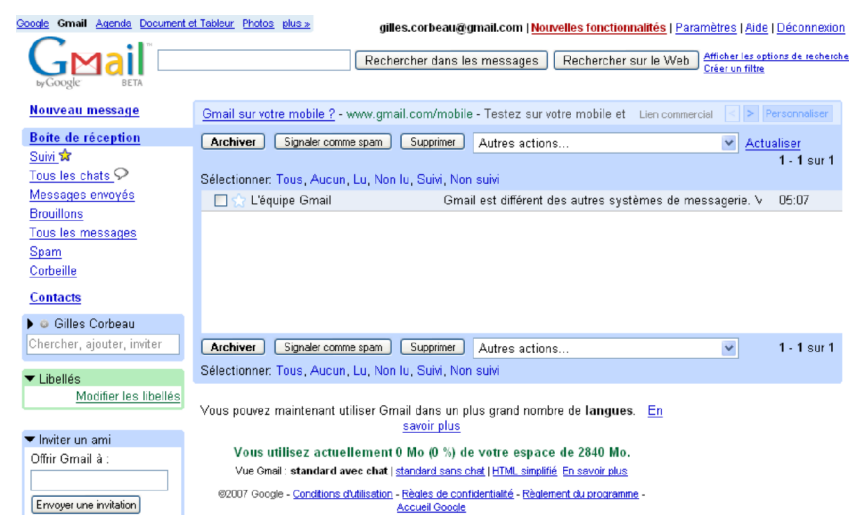

**Figure 3-40** *Un aperçu de l'interface du webmail Gmail.*

**102**

Dans Thunderbird, pour pouvoir récupérer les courriels de Gmail, il faut au préalable activer l'accès POP.

# **Activer l'accès POP de Gmail**

Pour activer l'accès POP de Gmail, il faut se rendre dans l'interface du compte de webmail (voir la figure 3-40) et cliquer sur le lien nommé *Paramètres* situé en haut et à droite de la page. Ensuite, s'affiche la page suivante illustrée par la figure 3-41 comportant un lien nommé *Transfert et POP*. Cliquez sur ce lien.

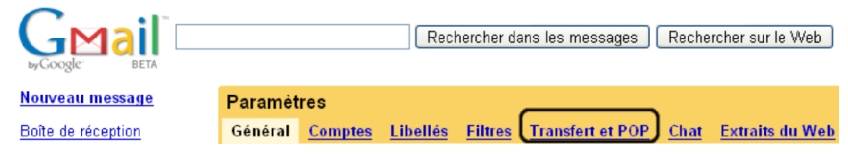

**Figure 3-41** *Un extrait de la page contenant le lien nommé Transfert et POP. Cliquez sur ce lien.*

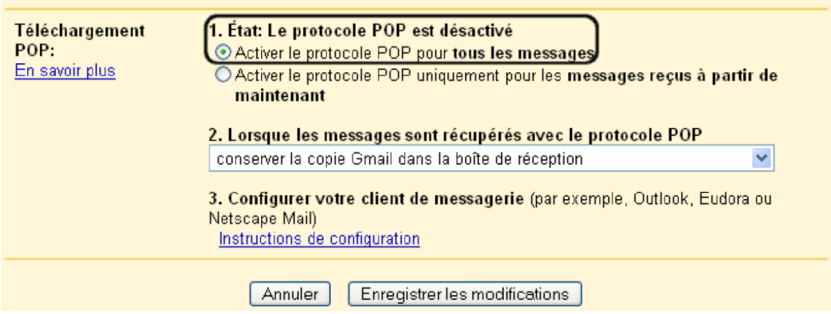

**Figure 3-42** *Un extrait de la page contenant le lien nommé Transfert et POP. Cliquez sur ce lien et cochez la case intitulée Activer le protocole POP pour tous les messages.*

Dans cette nouvelle page, vous avez deux catégories d'actions. Les premières concernent l'activation du protocole POP, les secondes visent les actions à appliquer aux messages.

1. L'activation du protocole POP :

- *Activer le protocole POP pour tous les messages* : cela va activer le POP et relever tous les messages y compris ceux qui étaient présents dans le compte avant l'activation du POP.

- *Activer le protocole POP uniquement pour les messages reçus à partir de maintenant* : cette option active le POP et elle entraîne le téléchargement des messages postérieurs à la date d'activation du POP.

2. Les actions à appliquer aux messages après la récupération avec le protocole POP :

- *archiver la copie Gmail* : une copie des messages est conservée dans l'espace de stockage de Gmail. Pour voir tous les messages archivés c'est-à-dire tous les messages envoyés ou reçus qui n'ont pas été supprimés, cliquez sur le lien nommé *Tous les messages* (voir la figure 3-40) ou bien utilisez la fonction de recherche interne composée notamment du bouton *Recherche dans les messages* (figure 3-40) précédé à sa gauche d'un champ de saisie.

- *conserver la copie Gmail dans la boîte de réception* : cette formulation est explicite. Une copie des messages est stockée dans le dossier nommé *Boîte de réception* de Gmail.

- *supprimer la copie Gmail* : lorsque le message est récupéré par votre logiciel de messagerie, il est supprimé de l'espace de stockage de Gmail.

Cochez, par exemple, la case nommée *Activer le protocole POP pour tous les messages* (lire les explications précédentes).

**104**

Ensuite, la deuxième catégorie d'options vous propose, dans un menu déroulant, de choisir le devenir des messages après leur téléchargement dans Thunderbird. Par défaut, l'option proposée (voir la figure 3-42) est *archiver la copie Gmail* (lire les explications précédentes). C'est l'option la plus prudente et la plus pratique qui vous permettra d'avoir tous vos messages disponibles quelle que soit votre localisation géographique. Par ailleurs, avec le webmail Gmail, nous vous rappelons que vous disposez d'un espace de stockage de près de 2,8 Go donc vous n'êtes pas prêt de le remplir en totalité et vous restez serein.

Les deux autres options vous proposent de garder une copie des messages dans le dossier nommé *Boîte de réception* ou de *supprimer* le message (lire les explications précédentes) du webmail Gmail.

Le troisième paragraphe intitulé *Configurer votre client de messagerie* contient un lien nommé *Instructions de configuration* donnant des explications sur la configuration de divers logiciels de messagerie y compris pour Thunderbird.

Une fois que vous avez effectué vos divers choix, n'oubliez pas de cliquer sur le bouton *Enregistrer les modifications* qui sauvegarde les changements réalisés. Dès que c'est fait, Gmail vous positionne dans le dossier *Boîte de réception* en vous affichant un petit message *Vos préférences ont été enregistrées*.

Afin de vérifier que le POP est bien activé, cliquez sur *Paramètres* puis sur *Transfert et POP* : vous voyez écrit (voir la figure 3-43) *1. Etat : Protocole POP activé...*.

3 - Création et configuration d'un compte

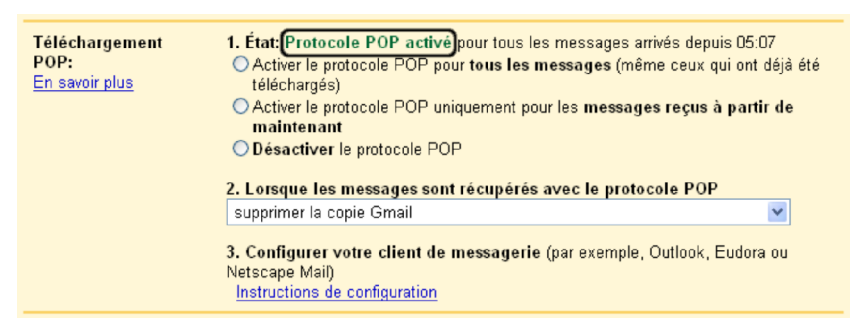

**Figure 3-43** *Vérifiez que le protocole POP est activé.*

Maintenant, il vous reste à configurer Thunderbird pour relever les messages de Gmail.

# **Configurer Thunderbird**

Depuis la version 2 de Thunderbird, le paramètrage des comptes Gmail est simplifié : lors de la création d'un compte, vous disposez d'une option pour créer un compte Gmail.

Pour configurer le compte dans Thunderbird, allez dans le menu *Fichier,* sélectionnez *Nouveau*, puis cliquer sur *Compte*.

#### **Remarque :**

Un assistant simplifié de création de compte identique à celui de Gmail est également disponible pour les comptes .Mac sous *Mac OS X*.

**106**

Dans l'*assistant de création de compte*, cochez le bouton **Gmail** (voir la figure 3-44) puis cliquez sur *Suivant*.

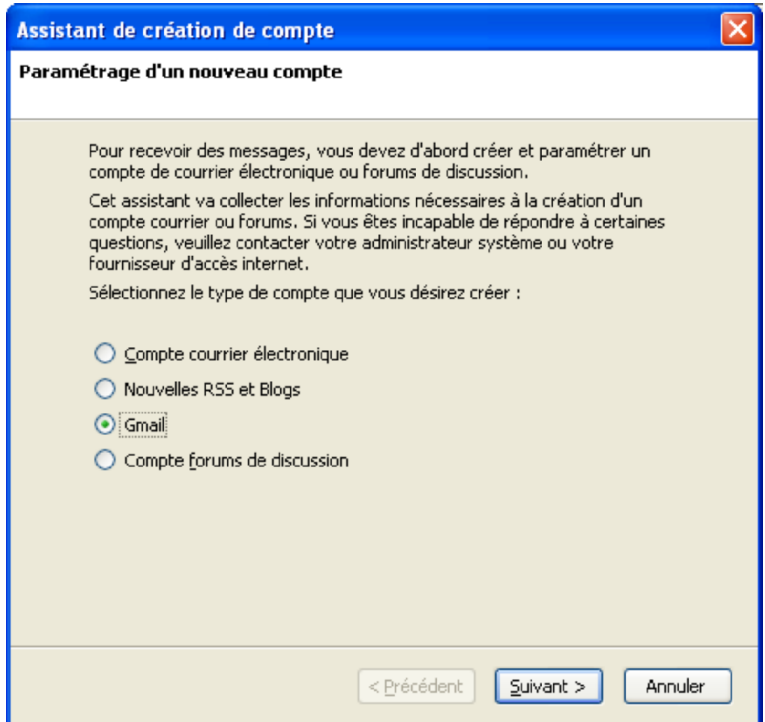

**Figure 3-44** *L'assistant de création de compte.*

Écrivez votre nom et uniquement votre nom d'utilisateur Gmail (voir la figure 3-45), puis cliquez sur le bouton Suivant.

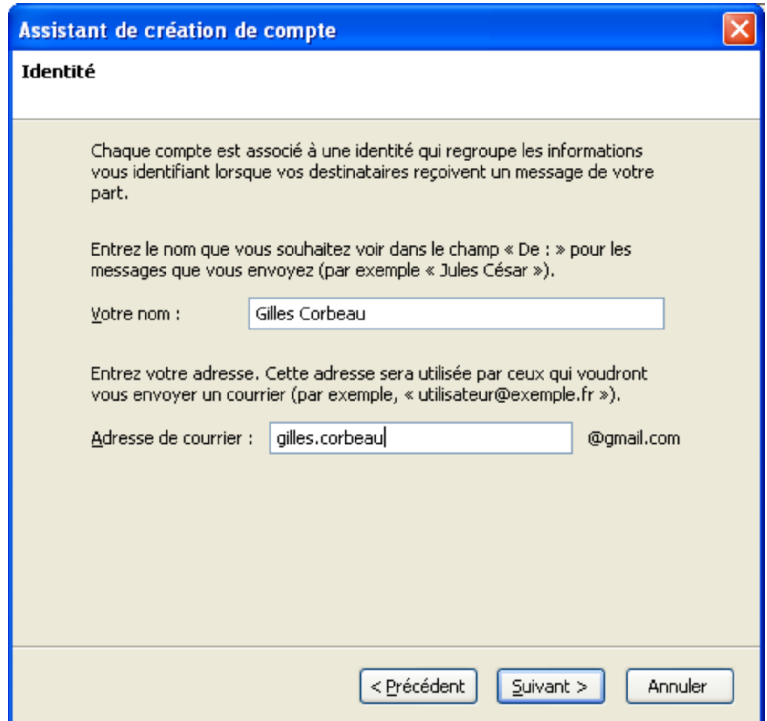

**Figure 3-45** *L'identité. Écrivez votre nom et votre nom d'utilisateur Gmail.*

La configuration de Thunderbird pour votre compte Gmail est achevée, cliquez sur le bouton *Terminer* (voir figure 3-46).

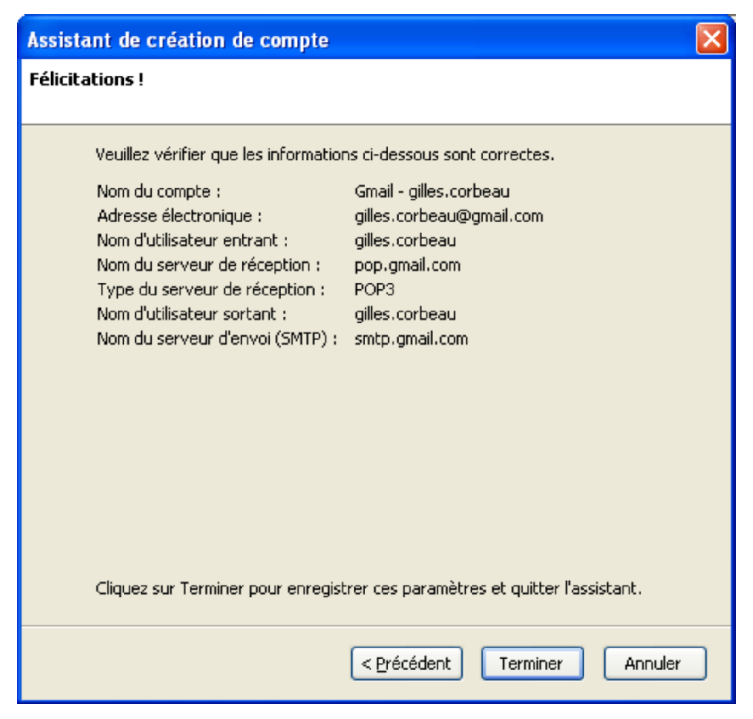

**Figure 3-46** *Les félicitations et le récapitulatif des informations enregistrées.*

Les autres informations habituellement complétées lors de la création d'un compte de courrier électronique, tels que les serveurs POP et SMTP, le nom d'utilisateur, ainsi que le nom du compte, sont automatiquement renseignés par le logiciel de messagerie.

Voici le détail des informations complétées par Thunderbird :

- *Serveur POP* : l'adresse est *pop.gmail.com* mais sur le port 995 (au lieu de 110 par défaut) car Gmail utilise une connexion sécurisée.
- *Serveur SMTP* : l'adresse est *smtp.gmail.com* mais sur le port 587 (au lieu de 25 par défaut) car Gmail utilise une connexion sécurisée.
- **Nom d'utilisateur** : il s'agit du nom d'utilisateur saisi dans la fenêtre « identité » de l'assistant de création de compte (voir figure 3-45).
- **Nom du compte** : il est composé du mot « Gmail » associé au nom d'utilisateur (dans notre exemple : Gmail – gilles.corbeau ).

#### **A propos des connexions sécurisées**

**SSL (Secure Sockets Layer)** est un protocole de sécurisation des échanges sur Internet basé principalement sur le chiffrement de la session et sur l'authentification du serveur. Il concerne non seulement le protocole du web HTTP<sup>[29](#page-124-0)</sup> mais aussi d'autres protocoles tels POP, IMAP ou FTP<sup>[30](#page-124-1)</sup>. Vous constatez visuellement qu'une transaction est sécurisée lorsque qu'une clé ou un cadenas fermé s'affiche dans un angle inférieur de l'écran.

**TLS** (**Transport Layer Security** c'est-à-dire la sécurité de la couche de transport) : c'est le nouveau nom du protocole SSL depuis 2001.

<span id="page-124-0"></span><sup>29</sup> HTTP : HyperText Transfer Protocol c'est-à-dire le protocole de transfert hypertexte

<span id="page-124-1"></span><sup>30</sup> FTP : File Transfer Protocol ce qui signifie littéralement protocole de transfert des fichiers

Vous pouvez maintenant recevoir et envoyer du courrier Gmail avec Thunderbird.

Un mot de passe vous est demandé lors de la première réception de courrier (voir la figure 3-47).

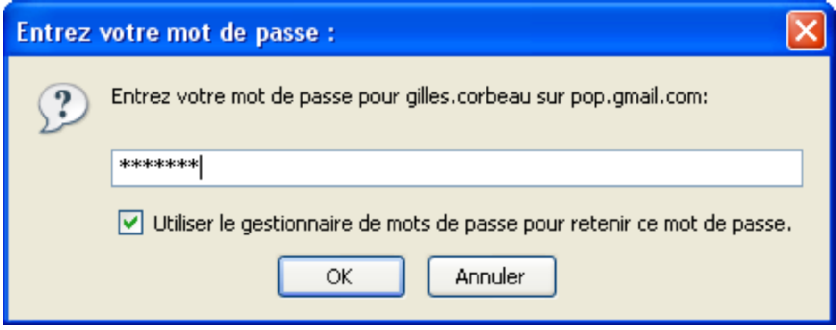

**Figure 3-47** *La saisie du mot de passe lors de la première réception de courrier.*

Dès que le mot de passe est validé, vous recevez le courrier émanant du webmail de Gmail (voir la figure 3-48). Dans la mesure où la connexion est sécurisée, un petit cadenas fermé s'affiche sur l'icône située à gauche du compte *Gmail – gilles.corbeau.*

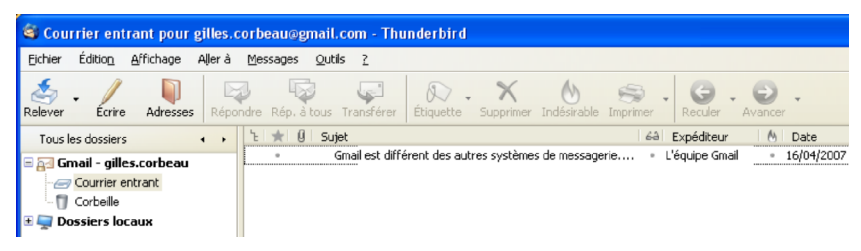

**Figure 3-48** *Récupération du courrier issu du webmail Gmail.* 

## **Les modifications à effectuer au niveau du SMTP.**

Il existe deux possibilités au niveau du SMTP dans Thunderbird :

- si votre F.A.I ou votre hébergeur de courrier n'impose pas de contrainte spécifique, vous saisissez le SMTP de votre F.A.I pour tous les comptes, quels que soient les hébergeurs de courrier (Laposte, Yahoo! Mail, Gmail etc...) : c'est la pratique la plus courante et la plus simple (par exemple : *smtp.free.fr* si votre F.A.I est Free, ou *smtp.orange.fr* si votre F.A.I est *Orange* etc...).
- si votre F.A.I ou votre hébergeur de courrier fixe des exigences particulières pour le paramétrage de votre logiciel de messagerie, alors vous devez les respecter pour pouvoir envoyer du courrier. Si vous laissez le SMTP de Gmail à savoir *smtp.gmail.com* (voir la figure 3-46), vous ne pourrez vous en servir que pour votre compte Gmail et le mot de passe correspondant à votre nom d'utilisateur vous sera demandé, au moins la première fois que vous posterez un courriel.

#### **Remarque importante**

Dans Thunderbird, si vous utilisez plusieurs comptes avec plusieurs SMTP différents, par exemple un compte Yahoo avec son SMTP et un compte Gmail avec son SMTP, il se peut que vous constatiez une certaine lenteur à l'envoi des messages ou parfois des dysfonctionnements. Dans ce genre de situation, la solution consiste à écrire le SMTP de votre F.A.I (par exemple smtp.free.fr) **pour tous les comptes**, quels que soient les hébergeurs.

Lors de la configuration du compte Gmail, Thunderbird a inscrit par défaut le SMTP de Gmail (voir la figure 3-46).

Si vous souhaitez utiliser le serveur SMTP de votre fournisseur d'accès, il faut l'ajouter dans Thunderbird. Allez dans le menu *Outils* et sélectionnez *Paramètres des comptes*, puis cliquer sur *Serveur sortant (SMTP)* dans la partie gauche de la fenêtre.

Appuyez sur le bouton *Ajouter...* pour obtenir la fenêtre *Serveur SMTP* (figure 3-49). Renseignez le *nom du serveur* avec l'adresse SMTP fournie par votre F.A.I. (dans notre exemple *smtp.free.fr*) puis validez en cliquant sur *OK*.

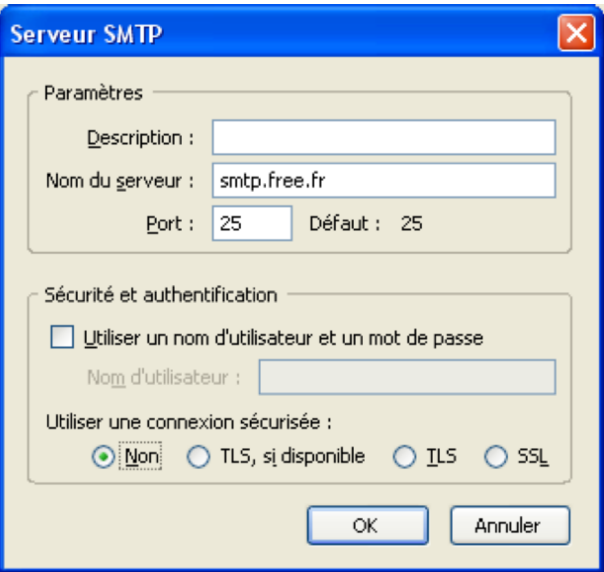

**Figure 3-49** *Dans la fenêtre Serveur SMTP, complétez le nom du serveur puis validez.*

3 - Création et configuration d'un compte

Dans la fenêtre *Paramètres de compte* (voir figure 3-50), sélectionnez à gauche, le nom de votre compte Gmail (dans notre exemple : *Gmail – gilles.corbeau*).

Dans la partie droite qui vient de s'afficher, cliquez sur le *nom du serveur sortant (SMTP)* affiché pour faire apparaître la liste des serveurs disponibles (voir figure 3-50). Choisissez le *serveur SMTP* de votre F.A.I. (dans notre exemple : smtp.free.fr)

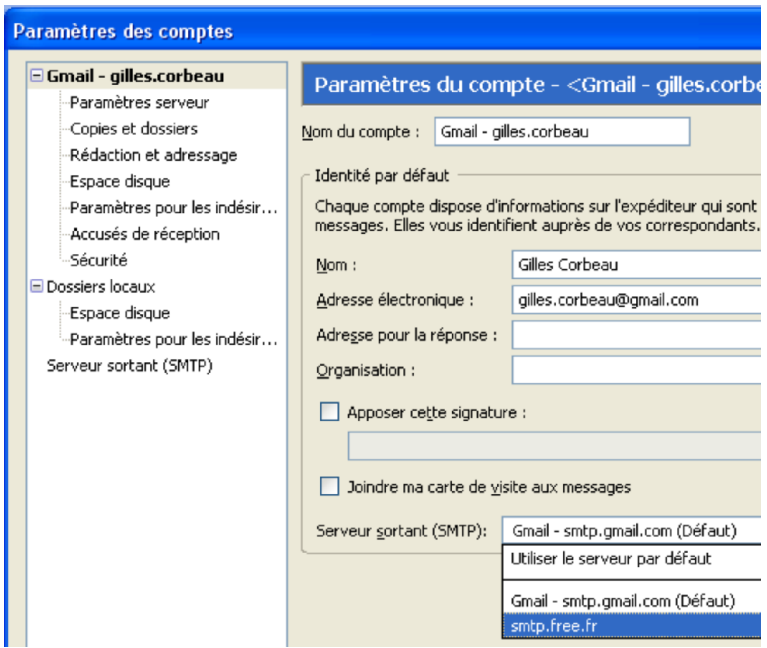

**Figure 3-50** *Dans les paramètres de votre compte Gmail, sélectionnez le serveur SMTP de votre fournisseur d'accès.*

Si vous avez laissez le *smtp.gmail.com* pour votre compte dans Thunderbird, un mot de passe vous est demandé lors du premier envoi (voir la figure 3-51).

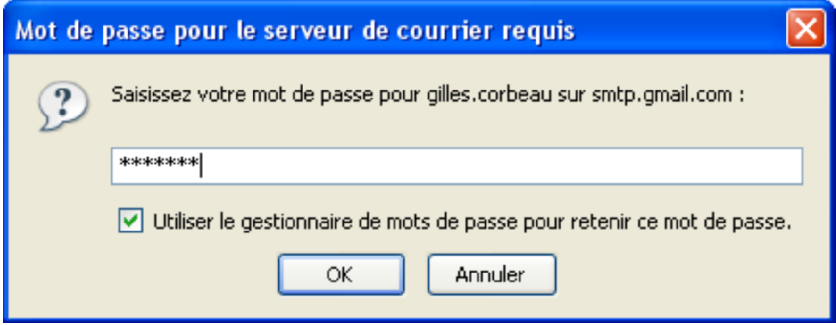

**Figure 3-51** *Dans Thunderbird, un mot de passe est demandé lors du premier envoi si vous avez écrit smtp.gmail.com dans le compte.*

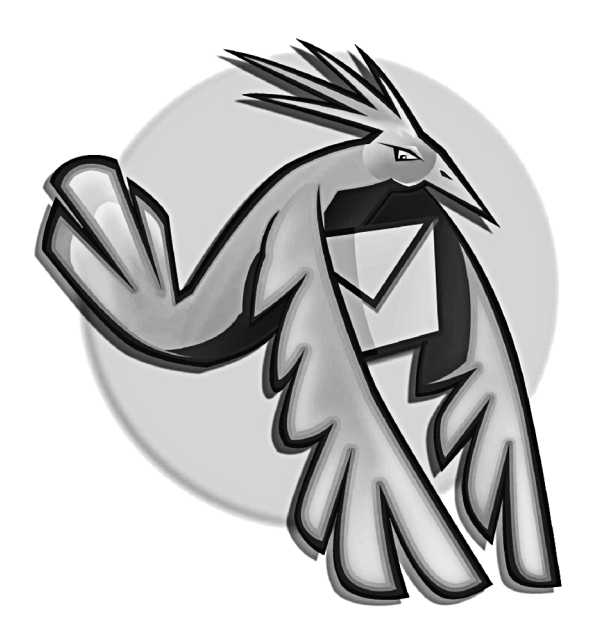

**Chapitre**

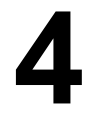

# **Personnaliser l'interface et sauvegarder ses données**

L'interface graphique de Thunderbird propose beaucoup de fonctions qui vous permettront d'apprécier pleinement les nombreux usages du courrier électronique. Thunderbird comporte une interface par défaut que vous pouvez personnaliser facilement selon vos goûts. Quelle que soit l'interface utilisée, Thunderbird enregistre vos

paramètres et vos données (les courriers reçus et envoyés, le carnet d'adresses, etc...) dans un dossier de profil. Encore faut-il savoir où il se trouve si vous désirez réaliser, en particulier, une copie de sauvegarde sur un support de votre choix (clé USB, CD-ROM, disque dur externe, etc...).

4 - Personnaliser l'interface et sauvegarder ses données

# **Interface par défaut**

Lorsqu'un compte a été créé<sup>[31](#page-132-0)</sup> et que vous démarrez Thunderbird, vous voyez l'interface par défaut comme le montre la figure 4-1.

#### **Remarque**

Si vous ne souhaitez pas voir s'afficher la page de démarrage au lancement de Thunderbird, il faut dérouler le menu *Outils* puis cliquer sur *Options*. Sélectionnez l'icône *Général* et décochez la case *Afficher la page de démarrage au lancement de Thunderbird* puis cliquez sur le bouton *OK*.

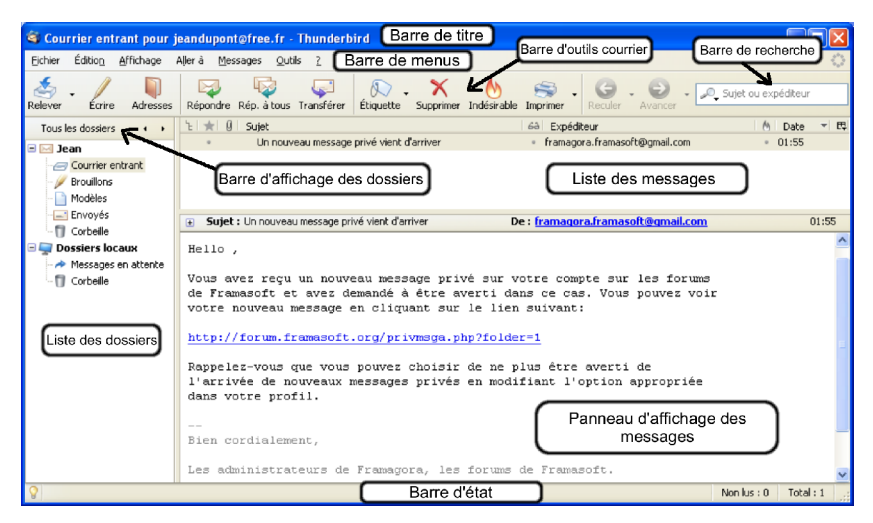

**Figure 4-1** *Interface par défaut de Thunderbird*.

<span id="page-132-0"></span>31 Lire le chapitre 3 « Création et configuration d'un compte » si vous n'avez pas encore créé de compte.

Parmi les principaux éléments composant l'interface par défaut de Thunderbird, on distingue en particulier : la barre de titre, la barre des menus, la barre d'outils courrier, la liste des dossiers, la barre d'affichage des dossiers, la barre de recherche, la barre d'état, la liste des messages et le panneau d'affichage des messages.

- **La barre de titre** : indique le titre de l'élément sélectionné à savoir l'un des dossiers et l'adresse électronique du compte correspondant. Dans la figure 4-1, c'est le dossier *Courrier entrant* du compte *Jean* qui est choisi. La barre de titre affiche Courrier entrant pour **[jeandupont@free.fr](mailto:jeandupont@free.fr)** pour car l'adresse électronique du compte nommé Jean est **[jeandupont@free.fr](mailto:jeandupont@free.fr)**. L'adresse électronique ne s'affiche pas dans la barre de titre quand vous sélectionnez le compte lui-même (par exemple le compte *Jean*) ou lorsque vous choisissez les comptes et les dossiers contenus dans les *Dossiers locaux*[32](#page-133-0) .
- **La barre des menus** : les menus textuels proposent un ensemble de fonctionnalités dont certaines figurent également dans les boutons de la barre d'outils. En particulier, si vous déroulez le menu *Messages*, diverses fonctionnalités sont disponibles dont *Nouveau message* qui permet d'obtenir le même résultat que le bouton *Écrire* : la fenêtre intitulée *Rédaction* s'affiche et vous pouvez rédiger un message. Elle contient un indicateur circulaire (situé à droite) qui s'active lors de l'envoi et de la réception de courrier. Cet indicateur comporte un hyperlien pointant vers l'adresse suivante : **<http://www.mozilla.com/thunderbird>**
- **La barre d'outils courrier** : comporte douze boutons (voir la figure 4-2).

<span id="page-133-0"></span><sup>32</sup> Pour davantage d'explications sur les dossiers locaux, lisez non seulement le paragraphe un peu plus loin, mais aussi le chapitre 3.

4 - Personnaliser l'interface et sauvegarder ses données

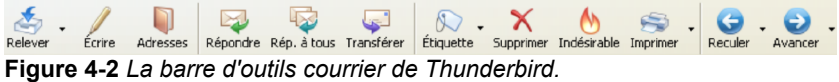

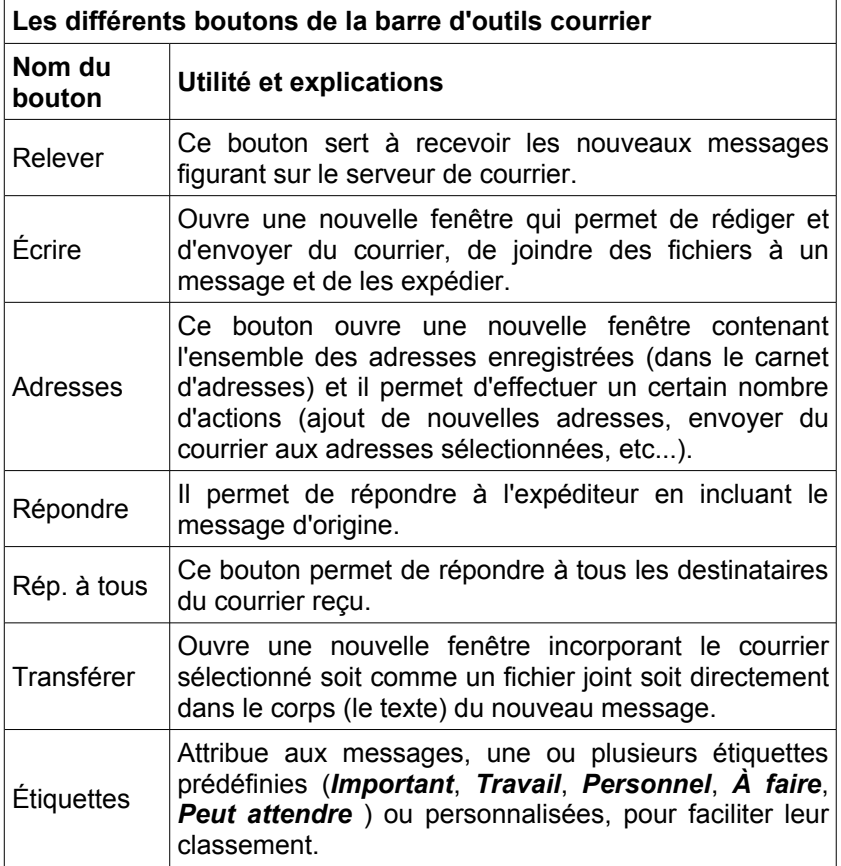

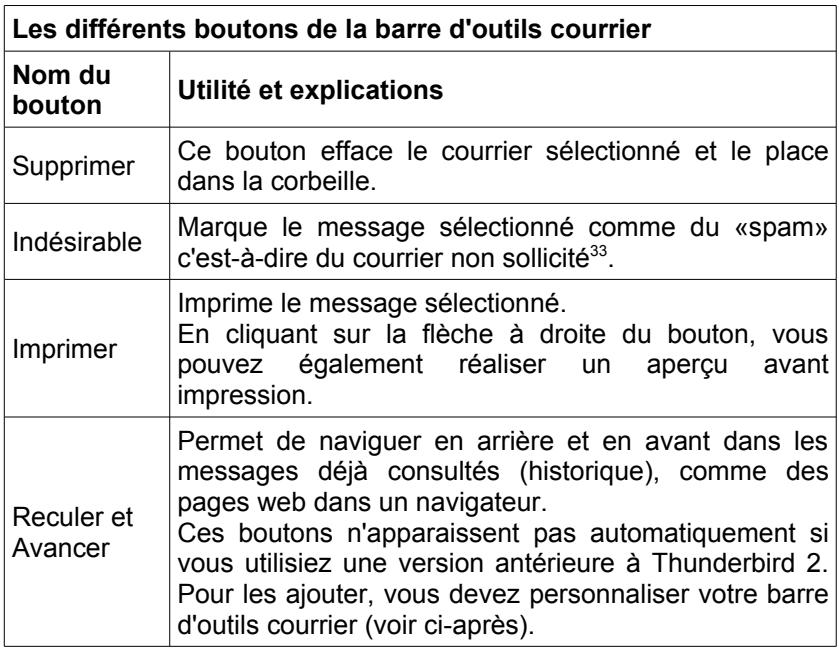

– **La liste des dossiers** : contient les divers dossiers et comptes. Dans la figure 4-1, vous constatez qu'il existe un compte *Jean* et des *Dossiers locaux*.

<span id="page-135-0"></span><sup>33</sup> Pour plus de détails concernant le courrier non sollicité, lisez le chapitre 6.

4 - Personnaliser l'interface et sauvegarder ses données

#### **Remarques sur les signes moins (-) et plus (+)**

Dans la figure 4-1, vous apercevez le signe moins (-) à gauche du compte *Jean* et des *Dossiers locaux*.

- Cliquez sur le signe moins (-) pour réduire l'arborescence et le contenu visibles. La liste se referme et vous retrouvez le signe plus (+) antérieur.
- Cliquez sur le signe plus (+) pour développer l'arborescence et le contenu. Vous obtenez la liste des divers dossiers. Le signe plus (+) se transforme alors en signe moins (-).

Dans l'exemple proposé, le compte *Jean* est un compte séparé, il ne fait pas partie d'une boîte globale<sup>[34](#page-136-0)</sup> stockée dans les dossiers locaux. La structure par défaut d'un *compte séparé* comporte au moins deux dossiers : *Courrier entrant* et *Corbeille.*

La structure par défaut des *Dossiers locaux* dépend en partie du choix de l'utilisateur :

- si l'utilisateur a opté pour des *comptes séparés*, la structure sera : *Messages en attente* et *Corbeille*.
- si l'utilisateur a choisi la *boîte globale* ou une combinaison de comptes séparés et de comptes dans une boîte globale : il y aura un dossier supplémentaire nommé *Courrier entrant* (voir la figure 4-3). La structure sera donc la suivante : *Courrier entrant*, *Messages en attente* et *Corbeille.*

<span id="page-136-0"></span><sup>34</sup> Nous ne revenons pas sur les notions de boîte globale et de comptes séparés car elles ont déjà été expliquées dans le chapitre 3.

#### **Remarque :**

D'autres dossiers sont créés automatiquement lorsque cela est nécessaire : le dossier *Envoyés* apparaît au premier envoi d'un message et les dossiers *Brouillons* et *Modèles* dès qu'un courriel est enregistré comme un brouillon ou un modèle.

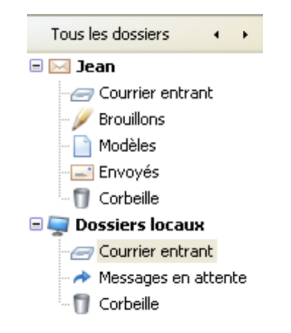

**Figure 4-3** *Un exemple affichant un compte séparé (nommé Jean) et plusieurs comptes utilisant une boîte globale située dans les Dossiers locaux. Lorsque la boîte globale a été choisie pour un ou plusieurs comptes, un dossier supplémentaire nommé Courrier entrant s'affiche dans les Dossiers locaux.*

Les *Dossiers locaux* ont au moins trois usages possibles :

– si vous utilisez la boîte globale de Thunderbird pour vos comptes POP3<sup>[35](#page-137-0)</sup>, alors les messages seront stockés dans les dossiers locaux.

<span id="page-137-0"></span><sup>35</sup> POP : cette notion est détaillée dans le chapitre 1.

4 - Personnaliser l'interface et sauvegarder ses données

- si vous possédez un *compte forums de discussion* , par défaut une copie du dossier *Envoyés*, mais aussi les dossiers *Brouillons* et *Modèles* sont conservés dans les *Dossiers locaux*.
- si vous le désirez, vous pouvez archiver les données des comptes séparés POP et IMAP<sup>[36](#page-138-0)</sup> dans les dossiers locaux. En particulier, vous pouvez stocker dans les *Dossiers locaux* non seulement une copie des dossiers *Envoyés*, mais encore les dossiers *Brouillons* et *Modèles.*

Quel que soit le compte, POP ou IMAP, voici la démarche à suivre pour y parvenir : déroulez le menu *Outils*, puis sélectionnez *Paramètres des comptes* et *Copies et dossiers* (du compte choisi). Dans la rubrique *Dossier « Envoyés » de* , cliquez sur le bouton comportant un chevron (v) pour dérouler la liste et sélectionnez *Dossiers locaux*. Cliquez enfin sur le bouton *OK.* Recommencez la même procédure si vous souhaitez conserver dans les *Dossiers locaux* le contenu des dossiers *Brouillons* et *Modèles.*

– **La barre d'affichage des dossiers**

L'affichage de la liste des dossiers est personnalisable $37$ . Il suffit de cliquer sur les flèches situées à droite de *Tous les dossiers* (affichage par défaut), et vous obtiendrez tour à tour, l'affichage de vos dossiers :

- contenant des messages non lus,
- préférés,
- récemment utilisés.

<span id="page-138-0"></span><sup>36</sup> IMAP : lire les explications dans le chapitre 1.

<span id="page-138-1"></span><sup>37</sup> Pour l'affichage personnalisé des dossiers de messagerie, lire le chapitre 7.

– **La barre de recherche**. Elle permet d'effectuer des recherches selon divers critères (cliquez sur l'icône comportant une loupe pour les afficher) : *Sujet*, *Expéditeur*, *Sujet* ou *expéditeur*, *Pour ou Copie à*, *message complet*, *Chercher dans le message*. Il est possible de sauvegarder la recherche dans un dossier : c'est pour cela qu'il y a également une rubrique nommée *Sauver la recherche comme dossier...* 

Nous étudierons en détail l'utilisation pratique de cette barre de recherche dans le chapitre 7 intitulé « Tri dynamique et recherche ».

– **La barre d'état** : affiche dans l'angle gauche un symbole représentant une ampoule électrique allumée précisant que l'on est en ligne ou au contraire déconnecté d'Internet si elle est éteinte et barrée.

A droite, pour le dossier sélectionné, deux compteurs affichent le nombre de messages non lus et le nombre total des messages. Enfin, lors de la réception et de l'envoi de courriers, un barre de progression indique l'avancement de l'opération en cours.

- **La liste des messages** : montre le nombre de messages et pour chacun d'eux un certain nombre de renseignements tels le sujet du message, l'expéditeur et la date.
- **Le panneau d'affichage des messages** : indique le sujet du message, l'expéditeur, la date et l'heure, le destinataire et surtout le corps du message, c'est-à-dire son contenu. Il est possible de modifier la disposition du panneau d'affichage : déroulez le menu *Affichage*, sélectionnez *Disposition* puis choisissez l'une des trois possibilités : *Classique* (c'est le choix par défaut), *Large* ou *Verticale* (voir la figure 4-4).

4 - Personnaliser l'interface et sauvegarder ses données

Si vous désirez gagner de la place, vous pouvez même décider de ne pas l'afficher en décochant la rubrique *Panneau d'affichage des messages F8*.

Mais alors comment fait-on pour lire les messages s'il n'y a plus de panneau d'affichage ? Il suffit de double-cliquer sur le message concerné pour faire apparaître une fenêtre complète en premier plan.

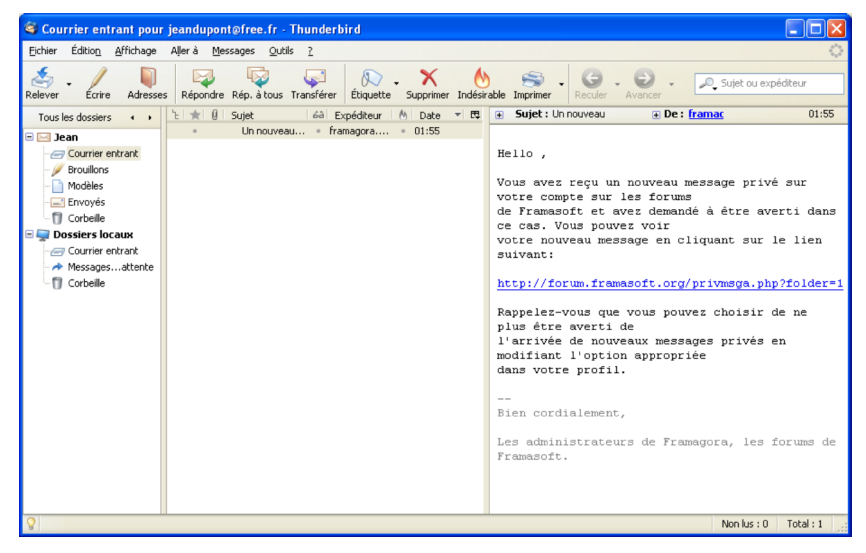

**Figure 4-4** *Le panneau d'affichage des messages lorsque la disposition verticale a été choisie.*

Vous pouvez changer non seulement la disposition du panneau d'affichage mais aussi l'interface de Thunderbird en la personnalisant selon vos souhaits.

**126**

# **Personnaliser son interface**

Afin d'adapter d'une part, les outils à vos pratiques et d'autre part, l'aspect esthétique à vos goûts personnels, vous avez la possibilité :

- de personnaliser les barres d'outils
- d'ajouter et de changer les thèmes. Ceux-ci déterminent l'aspect des éléments graphiques de Thunderbird.

Par ailleurs, vous pouvez augmenter les fonctionnalités de Thunderbird en installant des extensions<sup>[38](#page-141-0)</sup>.

# **Personnaliser les barres d'outils**

Pour personnaliser la disposition et les proportions des éléments de l'interface de Thunderbird, vous pouvez agir sur deux types de barres d'outils (voir la figure 4-1) :

- la *Barre d'outils courrier*
- la *Barre d'état*

Par défaut, ces deux barres sont affichées. Si vous souhaitez en masquer une ou les deux, vous déroulez le menu *Affichage* puis vous sélectionnez *Barres d'outils* et vous décochez la barre de votre choix, par exemple la *Barre d'état*.

Si vous trouvez qu'il n'y a pas assez de boutons dans la barre d'outils courrier ou que les icônes sont trop grandes, vous pouvez la modifier.

Déroulez le menu *Affichage*, sélectionnez *Barres d'outils* puis cliquez sur *Personnaliser...* ou bien faites un clic avec le bouton droit de la souris sur la barre d'outils courrier et cliquez sur *Personnaliser...*

<span id="page-141-0"></span><sup>38</sup> En ce qui concerne les extensions, vous pouvez lire le chapitre 10 intitulé « Personnaliser Thunderbird grâce aux extensions ».

## 4 - Personnaliser l'interface et sauvegarder ses données

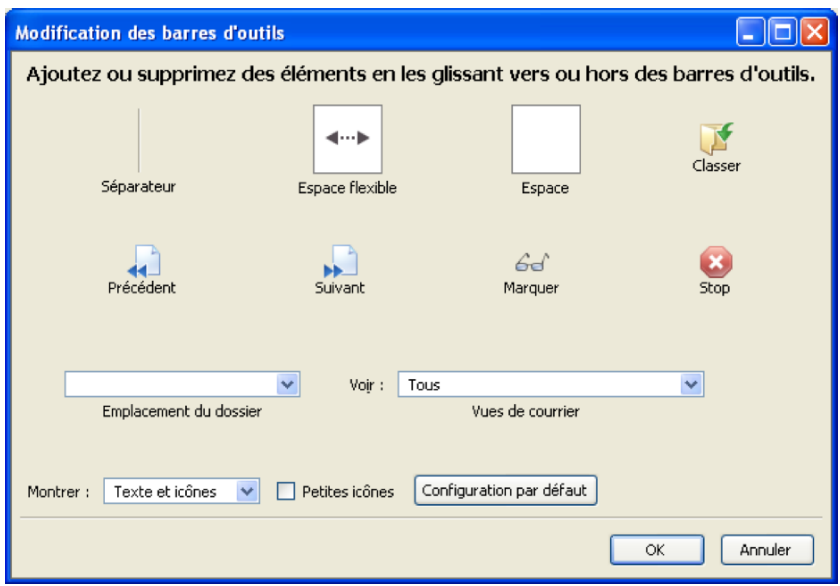

**Figure 4-5** *Personnalisation des barres d'outils. Vous disposez de plusieurs éléments de modification.*

Dans la figure 4-5, une phrase indique qu'il faut réaliser de simples glisser-déplacer pour ajouter ou supprimer des éléments dans les barres d'outils.

Imaginons que vous ayez envie d'ajouter le bouton *Classer* dans votre barre d'outils. Vous devez dans ce cas, faire glisser le bouton *Classer* vers l'emplacement que vous aurez choisi dans la barre d'outils puis cliquer sur le bouton *OK*. Si vous désirez ajouter d'autres boutons, la démarche est la même.

Si vous souhaitez enlever un bouton de la barre d'outils, vous le faites glisser à l'intérieur de la fenêtre *Modification des barres d'outils* (figure 4-5) et vous cliquez sur *OK*.

Si après divers ajouts et retraits de boutons, vous vous apercevez que finalement, vous préférez garder l'interface initiale de Thunderbird, cliquez alors le bouton *Configuration par défaut* qui annulera toutes vos modifications précédentes.

Enfin, vous avez la possibilité de modifier l'affichage des éléments de la barre d'outils courrier :

- en cochant la case *Petites icônes*. Par défaut, cette case est décochée donc vous avez des icônes de taille normale.
- en sélectionnant une autre option du menu déroulant *Montrer*. Par défaut, c'est l'option *Textes et icônes* qui est appliquée. Si vous déroulez le menu, deux autres possibilités sont proposées : *Icônes* ou *Texte*. Dans ces deux cas, cela réduit automatiquement la taille de la barre d'outils courrier et cela augmente légèrement les proportions des autres zones situées en-dessous notamment celles du panneau d'affichage des messages. Faites des essais afin de bien voir les différences entre ces options.

Vous avez modifié peu ou prou les barres d'outils mais vous désirez personnaliser davantage Thunderbird ? Est-ce possible ? Oui, il suffit pour cela de changer le thème par défaut de Thunderbird.
# **Personnaliser avec des thèmes**

Les thèmes sont des habillages permettant de changer plusieurs éléments graphiques de Thunderbird (ou d'un autre logiciel) notamment la couleur de fond, les icônes principales de l'interface mais aussi parfois celles des menus déroulants et des menus contextuels. Vous pouvez ainsi personnaliser Thunderbird selon vos goûts.

Thunderbird contient un thème par défaut (voir les figures 4-1 et 4-6) qui est celui que vous voyez initialement à l'issue de l'installation.

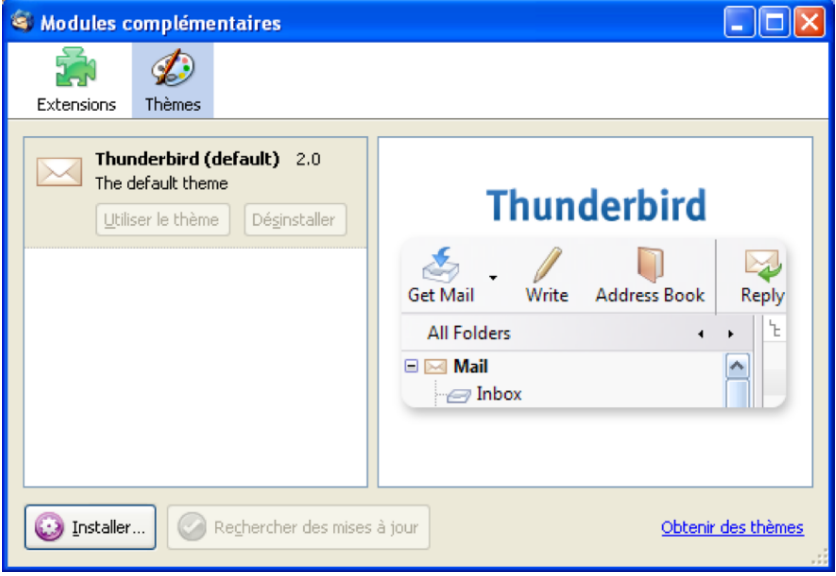

**Figure 4-6** *Le thème par défaut de Thunderbird.*

**130**

Vous pouvez installer plusieurs thèmes et changer l'apparence de Thunderbird en quelques clics. Il existe des thèmes :

– non officiels : que vous pouvez trouver sur Internet en utilisant des moteurs de recherche.

**[http://www.extensionsmirror.nl](http://www.extensionsmirror.nl/)**

– officiels : qui figurent sur le site de Mozilla.org à l'adresse suivante :

**<https://addons.mozilla.org/fr/thunderbird/browse/type:2>**

Pour installer un thème officiel, déroulez le menu *Outils* puis sélectionnez *Modules complémentaires* et *Thèmes*. Dans la fenêtre qui apparaît (voir la figure 4-6), cliquez sur le lien *Obtenir des thèmes*.

Dans la page qui s'affiche, vous disposez des différentes catégories de thèmes mais également des cinq thèmes les plus populaires ainsi que des cinq dernières nouveautés ou mises à jour. Le fait de cliquer sur l'un des liens précités fait apparaître les divers renseignements de chacun des thèmes en particulier le système d'exploitation et les versions de Thunderbird.

# **Attention**

Quel que soit le site choisi et avant d'installer un nouveau thème. vérifiez la compatibilité des versions (les versions des thèmes ne sont pas toutes compatibles avec votre version de Thunderbird). Cette vérification préalable vous évitera des conflits de versions et d'éventuels dysfonctionnements.

Dans notre exemple, nous supposons que vous choisissez le thème nommé *Azerty'mail* (voir la figure 4-7).

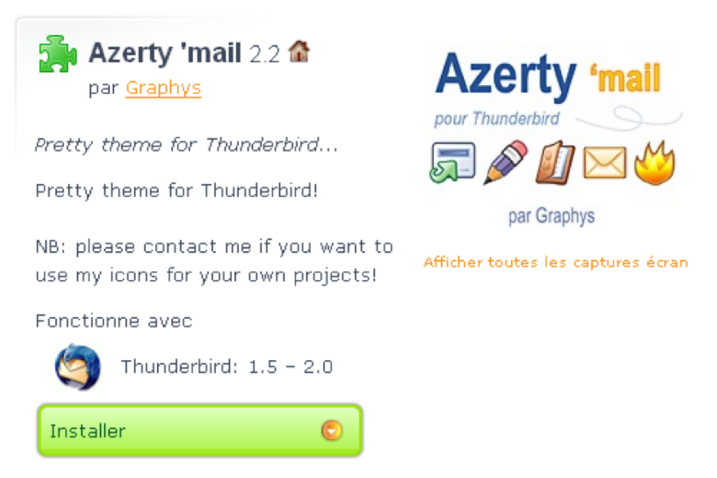

**Figure 4-7** *Un thème à succès parmi d'autres : Azerty'mail.*

Téléchargez le thème *Azerty'mail* en cliquant sur le bouton *Installer* (voir la figure 4-7) et enregistrez-le dans le dossier de votre choix.

#### **Remarque :**

Si vous utilisez Firefox, en cliquant sur le bouton *Installer* (voir la figure 4-7) votre navigateur voudra installer ce thème pour lui-même. En effet, Firefox et Thunderbird utilisent la même procédure pour changer de thème. Pour éviter cet écueil, cliquez-droit sur le bouton *Installer* (voir la figure 4-7) puis choisissez *Enregistrer la cible du lien sous...* dans le menu contextuel.

Cliquez ensuite sur le bouton *Installer* (voir la figure 4-6).

Dans la fenêtre qui s'affiche, retrouvez l'emplacement du fichier téléchargé relatif au thème *Azerty'mail*, sélectionnez-le et cliquez sur le bouton *Ouvrir*.

Une fenêtre vous demande de confirmer l'installation du thème *Azerty'mail* : cliquez sur le bouton *Installer maintenant*.

Un message vous averti que l'installation s'est terminée avec succès. Pour clore la phase d'installation, vous devez redémarrer Thunderbird en utilisant le bouton en bas à droite de la fenêtre (voir la figure 4-8).

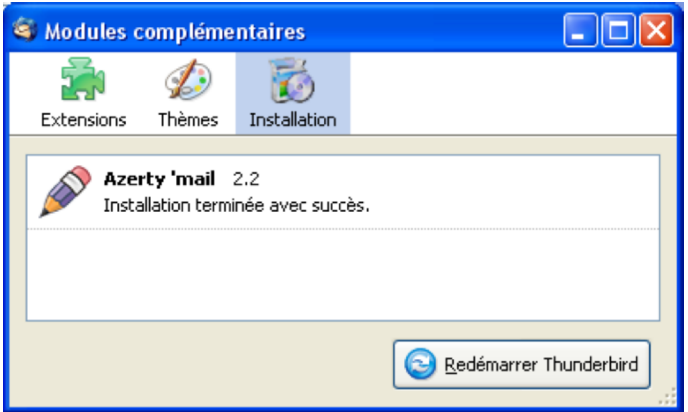

**Figure 4-8** *L'installation s'est déroulée correctement. Redémarrez Thunderbird.*

Pour pouvoir utiliser le nouveau thème, retournez dans le menu *Outils* puis sélectionnez *Modules complémentaires* et *Thèmes* (voir la figure 4-9). Cliquez sur *Azerty'mail* puis sur le bouton *Utiliser ce thème*.

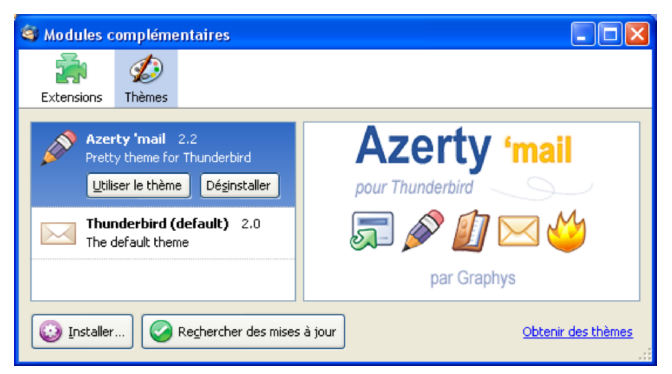

**Figure 4-9** *Le nouveau thème Azerty'mail est installé et sélectionné. Cliquez sur le bouton Utiliser le thème.*

Fermez la fenêtre et redemarrez Thunderbird. Vous pouvez observer la nouvelle interface de Thunderbird (voir la figure 4-10).

| Courrier entrant pour jeandupont@free.fr - Thunderbird |                                                                                                    |          |  |  |  |  |  |
|--------------------------------------------------------|----------------------------------------------------------------------------------------------------|----------|--|--|--|--|--|
| Édition<br>Fichier<br>Affichage                        | Aller à<br>Messages<br>Outils ?                                                                       |          |  |  |  |  |  |
| <b>Adresses</b><br>Relever<br>Écrire                   | Indésirable<br>Rép. à tous<br>Étiquette<br>Répondre<br>Transférer<br>Supprimer<br>Imprimer<br>Reculer | Avancer  |  |  |  |  |  |
| Tous les dossiers                                      | $\Box$ A $\emptyset$<br>Sujet<br>♨<br>Expéditeur<br>Date<br>$\odot$                                   | ▽ 民      |  |  |  |  |  |
| ΘĦ<br>Jean                                             | Un nouveau message privé vient d'<br>∘ framagora.framasoft@g<br>01:55<br>$\alpha$                     |          |  |  |  |  |  |
| Courrier entrant                                       |                                                                                                    |          |  |  |  |  |  |
| Brouillons                                             |                                                                                                    |          |  |  |  |  |  |
| Modèles                                                |                                                                                                    |          |  |  |  |  |  |
| Envoyés                                                | De: framagora.framasoft@gmail.com<br>Sujet : Un nouveau mes<br>田                                      | 01:55    |  |  |  |  |  |
| Corbeille                                              |                                                                                                    |          |  |  |  |  |  |
| <b>Dossiers locaux</b><br>EM<br>Courrier entrant       | Hello,                                                                                                |          |  |  |  |  |  |
| Messagesattente<br>Corbeille                           | Vous avez reçu un nouveau message privé sur votre compte sur les<br>forums                            |          |  |  |  |  |  |
|                                                        | Non lus: 0                                                                                            | Total: 1 |  |  |  |  |  |

**Figure 4-10** *Personnalisation de l'interface de Thunderbird grâce à un nouveau thème.*

Que vous utilisiez l'interface par défaut ou une interface personnalisée, il faut savoir que tous les paramètres et toutes les données sont stockés dans votre dossier de profil : voyons cela.

# **La sauvegarde des données du dossier de profil de chaque utilisateur**

Dans Thunderbird, l'ensemble de vos paramètres personnels et de vos données (en particulier les messages, les mots de passe et les extensions) est enregistré dans le dossier de profil (nommé Profiles en anglais). Autrement dit, c'est dans le dossier de profil que vous retrouverez notamment les messages reçus et envoyés ainsi que toutes vos données personnelles.

#### **Profil ou Profiles ou un autre nom ?**

Dans Windows et Mac OS X, c'est le terme anglais Profiles qui est utilisé. Donc, quand vous recherchez le dossier de profil, il faut identifier en fait le dossier nommé *Profiles*.

Dans les distributions GNU/Linux, le dossier de profil porte un nom variant un peu d'une distribution à une autre : en général, il s'agit de *.thunderbird* ou de *.mozilla-thunderbird*.

Mais où se trouve le dossier de profil ? Est-ce un dossier caché ? Peut-on créer et gérer des profils ? Autant de questions auxquelles nous allons répondre ci-après.

# **Afficher les fichiers et dossiers cachés pour voir le dossier de profil**

Certains fichiers et dossiers de votre système d'exploitation sont cachés c'est-à-dire invisibles par défaut, pour vous éviter notamment de les supprimer par erreur. Dans Mac OS X, le dossier *Profiles* n'est, par défaut, pas caché. Au contraire, sous Windows et sous GNU/Linux, le dossier de profil est, par défaut, un fichier caché.

Pour voir le dossier de profil, il faut afficher les fichiers et dossiers cachés.

Dans Windows, le dossier *Profiles* figure à l'intérieur du dossier caché *Application Data*. Pour rendre visible ce dernier, il faut cliquer sur le *Poste de travail* (*Ordinateur* sous Windows Vista), dérouler le menu *Outils* puis cliquer sur *Options des dossiers*, sélectionner l'onglet nommé *Affichage*, cocher l'option *Afficher les fichiers et dossiers cachés* et enfin cliquer sur le bouton *OK.*

Dans les distributions GNU/Linux, pour rendre visible le dossier de profil *.thunderbird* (ou *.mozilla-thunderbird*), aussi bien dans Konqueror que dans Nautilus, il faut dérouler le menu *Affichage* et cocher *Afficher les fichiers cachés*.

# **Les chemins d'accès sous Windows, GNU/Linux et Mac OS X**

Pour voir le contenu du dossier de profil, il faut non seulement avoir fait le nécessaire pour afficher les fichiers cachés mais encore connaître les chemins d'accès que nous vous indiquons ci-dessous.

Sous Windows 2000/XP/Vista :

C:\Documents and Settings\nom\_utilisateur\Application Data\Thunder bird\Profiles\cccccccc.default

où cccccccc désigne une chaîne aléatoire de 8 caractères (lettres et/ou chiffres)

Sous GNU/Linux :

/home/nom\_utilisateur/.thunderbird/cccccccc.default où cccccccc désigne une chaîne aléatoire de 8 caractères (lettres et/ou chiffres)

#### Sous Mac OS X :

La version anglaise du chemin (via le *Terminal*) est la suivante : /Users/user\_name/Library/Thunderbird/Profiles/cccccccc.default En français (par le biais du *Finder*), le chemin est le suivant : /Utilisateurs/nom\_utilisateur/Bibliothèque/Thunderbird/Profiles/ cccccccc.default

où cccccccc désigne une chaîne aléatoire de 8 caractères (lettres et/ou chiffres)

# **Sauvegarder le contenu du dossier de profil**

Comme nous l'avons vu précédemment, le dossier de profil se présente sous la forme *cccccccc.default* ce qui peut donner par exemple le nom suivant : *epl4cqx3.default*.

Sauvegarder un dossier de profil s'avère nécessaire, notamment pour transférer les données sur un autre ordinateur, ou encore si vous avez l'intention d'installer un nouveau système d'exploitation.

#### **Remarque**

Lorsque vous désinstallez une ancienne version de Thunderbird, le profil est conservé<sup>[39](#page-152-0)</sup> automatiquement sur le disque dur si bien que vous retrouvez tous vos messages et vos paramètres personnels antérieurs dès que vous avez fini d'installer la nouvelle version (y compris s'il s'agit d'une mise à jour).

En d'autres termes, Thunderbird utilise le même profil que celui des versions précédentes.

Pour sauvegarder le contenu du dossier de profil, quittez d'abord Thunderbird en fermant toutes ses fenêtres.

Ensuite, réalisez simplement une copie du dossier de profil et déposez-la dans l'emplacement de votre choix (sur le disque dur, sur une clé USB, une disquette ou le graveur de CD-ROM/DVD).

Pour restaurer ou récupérer un profil de Thunderbird, il suffit de remplacer par copier-coller un profil A par un autre profil B.

Pour des raisons de simplicité et de rapidité, il vaut mieux sauvegarder la totalité du contenu du profil.

Toutefois, si vous le souhaitez, vous pouvez ne conserver que certains éléments du profil par exemple les fichiers *Inbox* et *Sent* (voir les figures 4-11 et 4-12).

<span id="page-152-0"></span><sup>39</sup> Le profil est conservé automatiquement. Seule une suppression manuelle de votre part peut faire disparaître le profil.

| $\Rightarrow$ ok<br>C:\Documents and Settings\jean\Application Data\Thunderbird\Profiles\epl4cqx3.default<br><b>Adresse</b><br>v |          |                       |               |                           |  |  |
|----------------------------------------------------------------------------------------------------|----------|-----------------------|---------------|---------------------------|--|--|
| Dossiers                                                                                                    | $\times$ | Nom $\triangle$       | Taille de Dos | Type                      |  |  |
| Ξ<br>di jean                                                                                                    |          | extensions            | 0 octets      | Dossier de fichiers       |  |  |
| $\equiv$<br>Application Data                                                                                                    |          | ImapMail              | 2,38 Ko       | Dossier de fichiers       |  |  |
| Thunderbird<br>Ξ                                                                                                    |          | Mail                  | 20,2 Ko       | Dossier de fichiers       |  |  |
| Profiles<br>Ξ                                                                                                    |          | ඕ abook.mab           | 1,87 Ko       | Fichier MAB               |  |  |
| epl4cqx3.default                                                                                                    |          | cert8.db              | 64.0 Ko       | Fichier de la base de dor |  |  |
| extensions                                                                                                    |          | compatibility.ini     | 156 octets    | Paramètres de configura   |  |  |
| Ξ<br>ImapMail                                                                                                    |          | යි] compreg.dat       | 162 Ko        | Fichier DAT               |  |  |
| imap.free.fr                                                                                                    |          | 圖 extensions.cache    | 176 octets    | Fichier CACHE             |  |  |
| e m<br>Mail                                                                                                    |          | extensions.ini        | 224 octets    | Paramètres de configura   |  |  |
| Local Folders                                                                                                    |          | to extensions.rdf     | 2.23 Ko       | Fichier RDF               |  |  |
| pop.free.fr                                                                                                    |          | lo history.mab        | 1,43 Ko       | Fichier MAB               |  |  |
|                                                                                                    |          | to INBOX.msf          | 2,52 Ko       | Fichier MSF               |  |  |
|                                                                                                    |          | key3.db               | 16.0 Ko       | Fichier de la base de dor |  |  |
|                                                                                                    |          | localstore.rdf        | 5.76 Ko       | Fichier RDF               |  |  |
|                                                                                                    |          | mimeTypes.rdf         | 2,56 Ko       | Fichier RDF               |  |  |
|                                                                                                    |          | d] msgFilterRules.dat | 27 octets     | Fichier DAT               |  |  |
|                                                                                                    |          | ti] panacea.dat       | 4.14 Ko       | Fichier DAT               |  |  |
|                                                                                                    |          | Slorefs.is            | 5.99 Ko       | JScript Script File       |  |  |
|                                                                                                    |          | secmod.db             | 16.0 Ko       | Fichier de la base de dor |  |  |
|                                                                                                    |          | ₫] training.dat       | 163 Ko        | Fichier DAT               |  |  |
|                                                                                                    |          | <u>च</u> ी Trash.msf  | 1.31 Ko       | Fichier MSF               |  |  |
|                                                                                                    |          | d] virtualFolders.dat | 10 octets     | Fichier DAT               |  |  |
|                                                                                                    |          | ta] xpti.dat          | 93,0 Ko       | Fichier DAT               |  |  |

**Figure 4-11** *Le contenu du profil de Thunderbird sous Windows XP pour un utilisateur nommé Jean.*

Parmi les dossiers et fichiers intéressants à connaître, citons en particulier :

- **ImapMail** : contient les informations sur les messages émanant d'un serveur IMAP. Plus précisément, il s'agit de fichiers d'index dont l'extension est .msf.
- *Mail* : contient les dossiers locaux et les divers comptes POP (voir la figure 4-12 ci-après qui affiche le contenu d'un compte POP)
- *abook.mab* : renferme le carnet d'adresses personnel
- *pref.js* : contient tous vos réglages personnels
- *training.dat* : c'est le fichier d'apprentissage intelligent anti-spam.

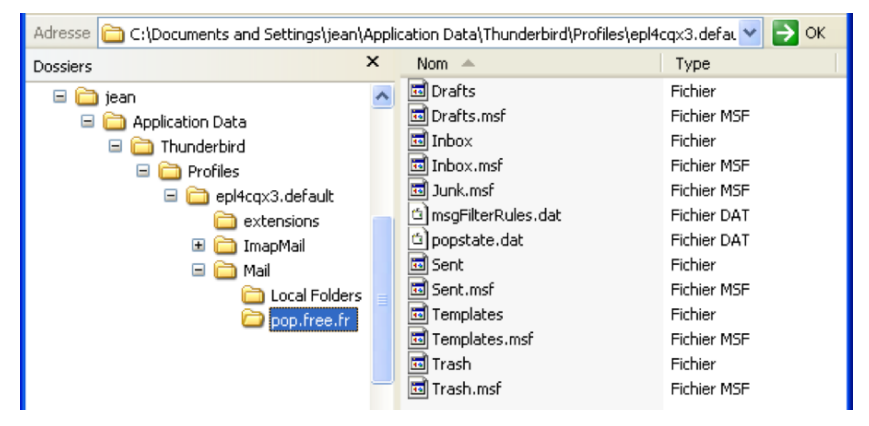

Examinons ci-dessous, le contenu du profil d'un compte POP.

**Figure 4-12** Sous Windows XP, dans le profil de Thunderbird, voici le contenu d'un compte *POP* chez *Free* pour l'utilisateur nommé *Jean*.

Quelques explications sur les fichiers d'un compte POP (figure 4-12) :

- *les fichiers* dont l'extension est *.msf* renferment le résumé du contenu des fichiers du même nom (par exemple, *Inbox.msf* contient le résumé du contenu du fichier *Inbox*)
- *Drafts* : *Brouillons* de messages
- *Inbox* : messages reçus figurant dans le dossier *Courrier entrant*
- **Junk** : contient le spam reçu c'est-à-dire le courrier indésirable<sup>[40](#page-154-0)</sup>
- *msgFilterRules.dat* : filtres de message
- *popstate.dat* : contient les données concernant la file d'attente des messages à télécharger sur le compte POP
- *Sent* : messages expédiés figurant dans le dossier *Envoyés*
- *Templates* : *Modèles* de messages
- *Trash* : *Corbeille*

<span id="page-154-0"></span><sup>40</sup> Spam ou courrier indésirable : lire le chapitre 6.

Si vous avez divers comptes de courrier ou si vous travaillez à plusieurs sur le même ordinateur, vous apprécierez probablement la possibilité de créer et de gérer plusieurs profils dans Thunderbird.

# **Créer et gérer des profils avec le Profile Manager**

Si vous désirez partager Thunderbird avec d'autres utilisateurs de votre entourage professionnel ou familial, vous pouvez créer des profils indépendants les uns des autres.

A cette fin, vous allez utiliser le gestionnaire de profils appelé *Profile Manager* en anglais.

- 1. Si Thunderbird est démarré, il faut le quitter en déroulant le menu *Fichier* puis en cliquant sur *Quitter*.
- 2. Pour démarrer le gestionnaire de profils sous Windows , cliquez sur *Démarrer* ensuite sur *Exécuter* (*Démarrer* puis *Accessoires* et *Exécuter* sous Windows Vista).

Dans la fenêtre qui s'ouvre, il faut saisir l'expression suivante : *thunderbird.exe -profilemanager* (ou *thunderbird -p)* puis

cliquer sur le bouton *OK* (voir la figure 4-13).

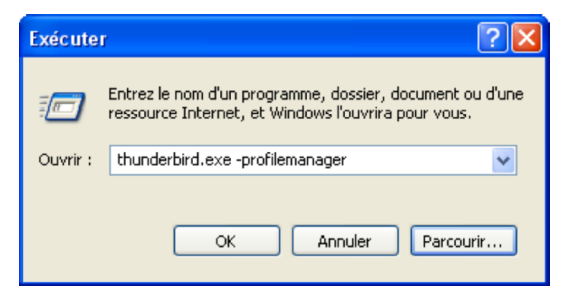

**Figure 4-13** *Dans Windows XP, la fenêtre Exécuter pour démarrer le gestionnaire de profils.*

Sous Mac OS X, pour lancer le gestionnaire de profils, il faut utiliser le *Terminal*. Dans le *Finder*, sélectionnez *Applications* puis *Utilitaires* et double-cliquez sur *Terminal*.

A l'intérieur de celui-ci (voir la figure 4-14), saisissez la ligne de commande suivante et appuyez sur la touche *Entrée* du clavier : */Applications/Thunderbird.app/Contents/MacOS/thunderbird-bin -p* 

#### **Remarques**

- 1. Normalement, Thunderbird est installé dans le répertoire *Applications*. Si vous l'avez installé ailleurs, modifiez la ligne de commande pour l'adapter à votre cas.
- 2. Dans une ligne de commande, il faut respecter notamment la casse des caractères (Majuscules-Minuscules) et la présence des espaces si vous voulez obtenir l'effet attendu. En particulier, il faut écrire « *thunderbird-bin* » avec un « *t* » minuscule et laisser une espace entre « *thunderbird-bin* » et « *-p* ».

 $AA$ Terminal - bash  $-87x12$ mac - mini - de - jean : ~ jean\$ /Applications/Thunderbird.app/Contents/MacOS/thunderbird-bin -p

**Figure 4-14** *Dans le Terminal de Mac OS X, démarrage du gestionnaire de profils de Thunderbird en mode texte par l'utilisateur nommé Jean. Après chaque ligne de commande, il faut valider en appuyant sur la touche Entrée du clavier.*

Ģ

Sous une distribution GNU/Linux, pour démarrer le gestionnaire de profils, il faut exécuter Thunderbird avec l'option *-profilemanager*

#### **Remarque**

Dans cette ligne de commande, on peut se contenter d'écrire P (la lettre P majuscule) à la place de *profilemanager*. Le résultat est le même.

A titre d'exemple, voici la procédure réalisée avec la distribution GNU/Linux Mandriva One 2007 sous KDE (voir la figure 4-15). Dans le menu KDE (étoile sous Mandriva) en bas à gauche de l'écran, choisissez **Exécuter une commande**. Si vous avez installé Thunderbird dans */usr/lib*, comme indiqué dans le chapitre 2, saisissez la commande suivante (à adapter selon l'installation) : */usr/lib/thunderbird/thunderbird -P*

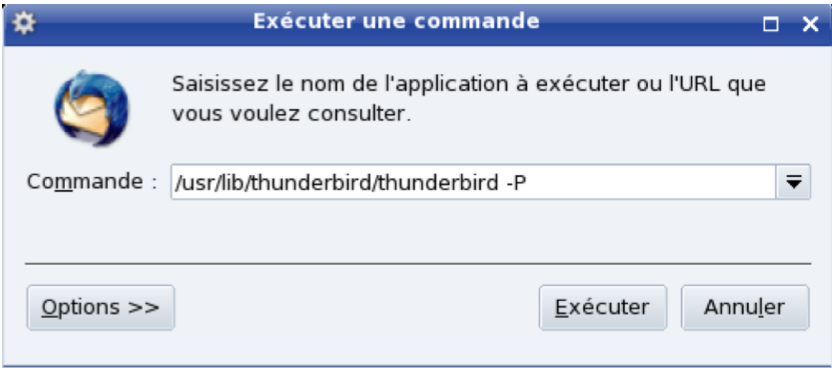

**Figure 4-15** *Démarrage du gestionnaire de profils de Thunderbird dans la distribution GNU/Linux Mandriva 2007.*

3. La fenêtre du gestionnaire de profils s'affiche (voir la figure 4-16).

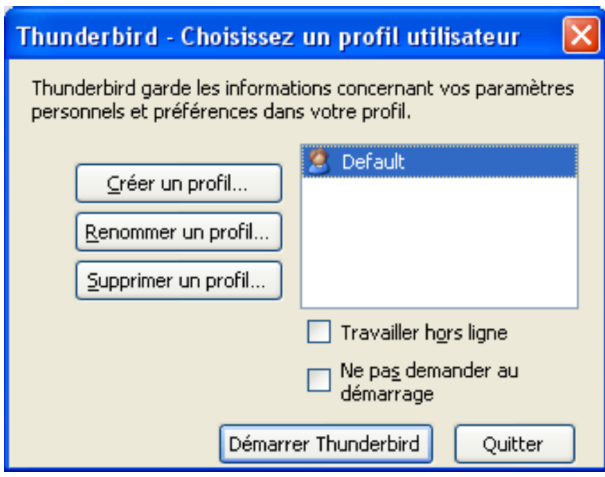

**Figure 4-16** *Sous Windows XP, la fenêtre du gestionnaire de profils de Thunderbird.*

Cliquez sur le bouton *Créer un profil*. Aussitôt, un *Assistant création de profil* se lance (voir la figure 4-17).

Cliquez sur le bouton *Suivant*. Ensuite apparaît une nouvelle fenêtre dans laquelle il faut compléter le champ nommé *Entrez le nom du nouveau profil* : écrivez le nom de votre choix. Ici, dans notre exemple, nous écrivons *Michel* (voir la figure 4-18). Vous avez également la possibilité de cliquer sur le bouton *Choisir un dossier* si vous désirez un autre emplacement que celui proposé par défaut.

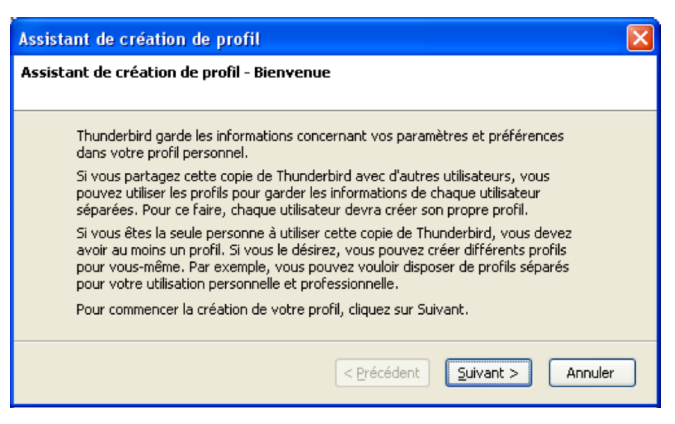

**Figure 4-17** *L'assistant création de profils pour faciliter votre démarche.*

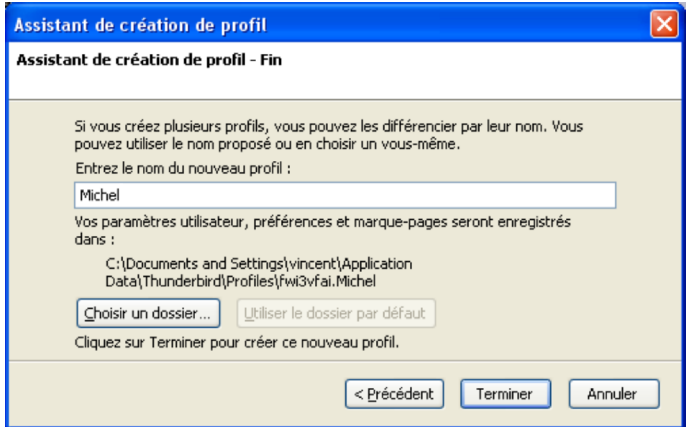

**Figure 4-18** *L'achèvement de la création du nouveau profil. Après avoir écrit un nom, cliquez sur le bouton Terminer.*

4. Cliquez enfin sur le bouton *Terminer*.

Vous disposez désormais de deux profils : l'un nommé *default* et l'autre *Michel* (voir la figure 4-19). Vous pouvez bien évidemment en créer d'autres en suivant la démarche détaillée précédemment.

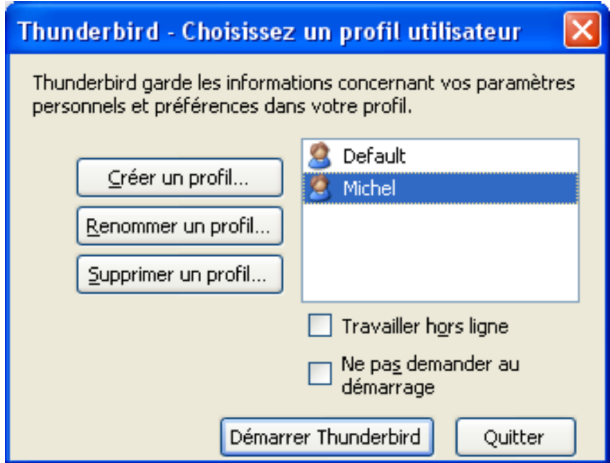

**Figure 4-19** *Plusieurs profils pour Thunderbird.*

5. Afin de pouvoir choisir le profil souhaité à chaque démarrage de Thunderbird, décochez la case intitulée *Ne pas demander au démarrage*.

Si cette case reste cochée, c'est le dernier profil utilisé qui sera proposé lors du prochain démarrage.

#### **Remarques :**

Vous avez constaté qu'aucun mot de passe n'est proposé pour accéder aux divers profils. Est-ce un oubli ? Non.

Même si un mot de passe était proposé pour chaque profil, la confidentialité des messages ne serait pas assurée car il suffit de quelques secondes pour accéder aux divers messages des profils en suivant les chemins d'accès indiqués précédemment.

Si vous avez besoin de garantir la confidentialité et la protection de vos messages, la solution consiste à créer des comptes utilisateurs sécurisés (c'est-à-dire nécessitant un identifiant et un mot de passe pour pouvoir ouvrir une session) pour chacune des personnes concernées. Les systèmes d'exploitation Windows (depuis NT/2000), Mac OSX et les distributions GNU/Linux sont multi-utilisateurs et permettent de créer des comptes utilisateurs sécurisés.

Si vous ne savez pas comment créer un compte utilisateur ou si vous n'avez pas les droits nécessaires, contactez l'administrateur de votre ordinateur et/ou du réseau de l'entreprise.

6. Si vous le souhaitez, vous pouvez supprimer un ou plusieurs profils en utilisant le gestionnaire de profils. Vous avez alors deux possibilités (voir la figure 4-20) : soit l'enlever de la liste des profils mais en conservant le dossier et les données sur le disque dur, soit supprimer le dossier complet contenant toutes les données (messages, paramètres et certificats). Ce dernier choix est irréversible.

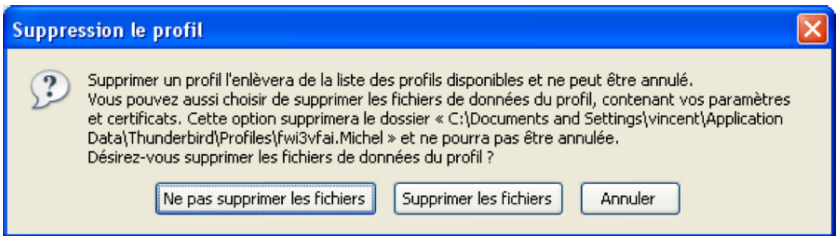

**Figure 4-20** *La suppression partielle ou totale d'un profil.*

A la suite de la suppression d'un profil et après le redémarrage de Thunderbird, vous pouvez continuer à utiliser les autres profils qui, eux, sont restés inchangés.

# **Chapitre**

# **5**

# **Recevoir, lire, rédiger et envoyer des messages**

Le courrier électronique demeure un moyen rapide, fiable, populaire et incontournable pour communiquer en permanence avec des correspondants du monde entier. Tout au plus quelques secondes sont nécessaires pour expédier depuis la France un message (sans pièce jointe de taille importante) à destination des États-Unis, du Brésil, du Japon ou de l'Australie. Les serveurs de messagerie fonctionnent tous les jours de l'année et vingt-quatre heures sur vingtquatre. Par ailleurs, le courrier électronique permet de transmettre des pièces jointes (appelées aussi des fichiers attachés) qui sont des fichiers en tous genres : en particulier, les documents faits avec votre traitement de texte ou avec votre tableur, des images, une compilation de dossiers et de fichiers compressés, etc...

Thunderbird est un logiciel complet et convivial permettant d'utiliser pleinement l'ensemble des possibilités du courrier électronique. Vous constaterez ci-après qu'il n'est pas difficile de recevoir des messages, d'en écrire, d'y répondre, de les transférer et d'envoyer des pièces jointes.

# **Recevoir du courrier**

Pour recevoir du courrier, c'est très simple. Il faut démarrer Thunderbird : dès que vous êtes connecté à Internet, les messages arrivent automatiquement dans le dossier *Courrier entrant* (voir la figure 5-1).

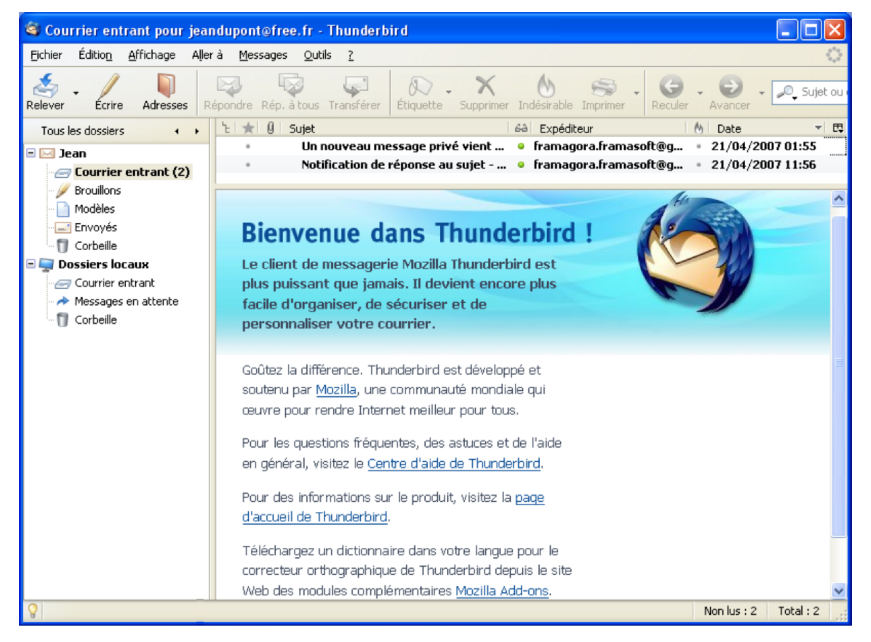

**Figure 5-1** *La réception des messages dans le dossier Courrier entrant.*

Si vous constatez que vous recevez automatiquement les messages du premier compte de courrier mais pas ceux des autres comptes, alors il faut lire les explications du chapitre 3 concernant *Les options décochées par défaut* évoquées dans la section nommée *Ajouter un compte : quelques précisions utiles*.

Pour lire le contenu des nouveaux messages, cliquez sur chacun d'eux. Dans l'exemple proposé, le compte nommé *Jean* a reçu deux nouveaux messages (voir la figure 5-1) qui apparaissent en gras tant qu'ils ne sont pas lus.

Pour recevoir de nouveaux messages, vous pouvez également cliquer sur le bouton *Relever*. En appuyant sur la flèche à droite de ce bouton, vous pouvez relever soit *tous les nouveaux messages* pour l'ensemble des comptes, soit pour un compte seulement.

Lors de la réception d'un nouveau message, Thunderbird affiche un message d'alerte (voir la figure 5-2). Il contient le nombre de message(s) reçu(s) puis pour chaque courriel : le sujet, le nom de l'expéditeur et l'extrait du début du corps du message.

Pour accéder rapidement à un courriel figurant dans le message d'alerte, cliquez sur le descriptif de ce dernier. Il sera alors sélectionné et vous pourrez le lire dans la partie inférieure de l'écran principal de Thunderbird.

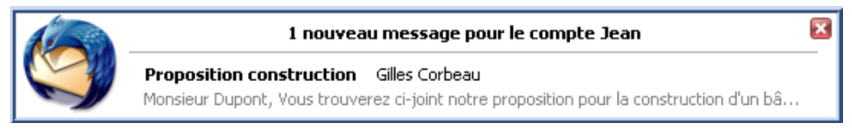

**Figure 5-2** *Exemple de message d'alerte affiché lors de la réception d'un nouveau message*

5 - Recevoir, lire, rédiger et envoyer des messages

Il est également possible d'avoir un résumé des nouveaux messages arrivés dans un dossier, en plaçant la souris sur le nom du dossier en question (voir la figure 5-3).

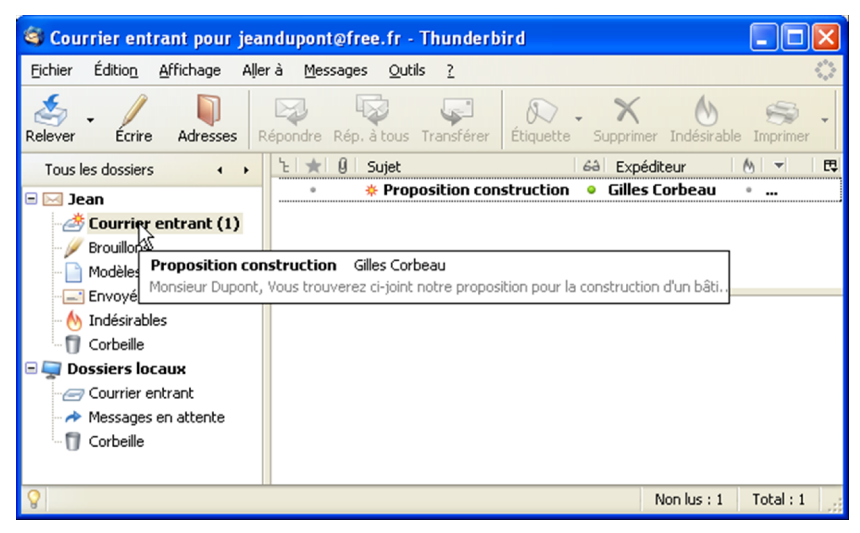

**Figure 5-3** *Résumé d'un message obtenu en plaçant la souris sur un dossier qui vient de recevoir un nouveau message.*

## **Remarque concernant la date des messages**

Thunderbird n'affiche que l'heure pour les messages du jour. La date complète (de la forme jj/mm/aaaa) est affichée pour les messages des jours précédents. Si vous souhaitez afficher la date pour les messages du jour, il faut installer l'extension [41](#page-166-0) *ConfigDate* qui permet également de régler l'affichage du format de date.

<span id="page-166-0"></span><sup>41</sup> Pour des explications sur les extensions et leur installation, voir le chapitre 10.

Si vous sélectionnez un message, vous lisez son contenu depuis la partie inférieure de l'écran principal de Thunderbird. Si vous désirez afficher le même message dans une fenêtre distincte comportant quelques lignes d'en-tête, double-cliquez sur celui-ci. Dans notre exemple, nous double-cliquons sur le message dont le sujet est *Un nouveau message privé vient d'arriver*. Immédiatement, une fenêtre indépendante de lecture s'affiche au premier plan (voir la figure 5-4).

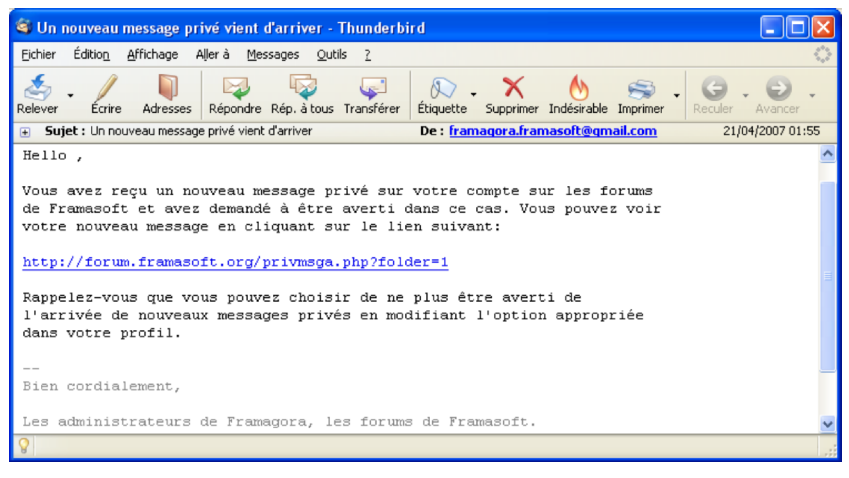

**Figure 5-4** *Affichage du message reçu dans une fenêtre indépendante de lecture. Pour l'obtenir, il faut faire un double-clic sur le message concerné.*

#### **Pour afficher et lire les messages en texte brut**

Si vous souhaitez lire les messages reçus en texte brut même lorsqu'ils ont été expédiés au format HTML, déroulez le menu *Affichage*, sélectionnez *Corps du message en* puis cliquez sur *Texte seul*.

5 - Recevoir, lire, rédiger et envoyer des messages

Par ailleurs, vous pouvez ne lire que les en-têtes des messages avant de les télécharger sur votre ordinateur ou de les supprimer. Dans ce cas, un message d'avertissement intitulé *Tronqué !* ou *Non téléchargé* s'affiche à la corps du message (voir la figure 5-5).

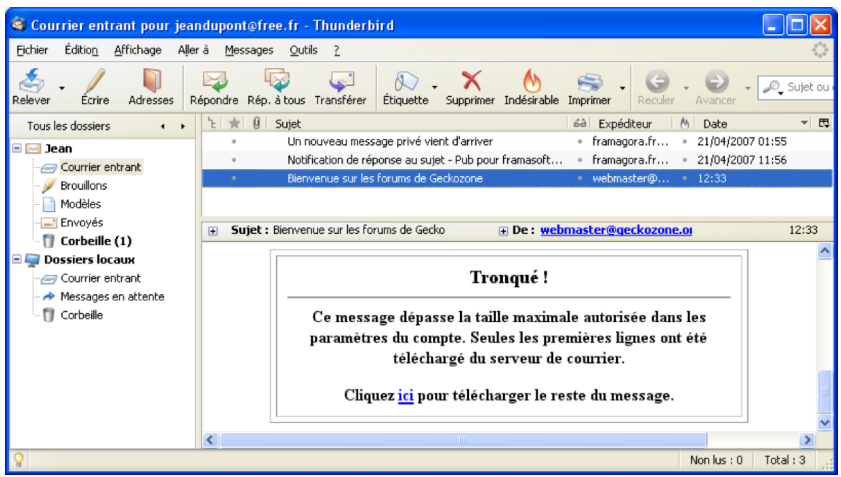

**Figure 5-5** *N'affichez que les en-têtes des nouveaux messages ou le debut des messages si vous le souhaitez.*

Comment fait-on pour ne télécharger que les en-têtes de messages dans Thunderbird et que veut-dire exactement le message d'avertissement ? Les réponses à ces deux questions sont liées. Ce message d'avertissement nommé *Tronqué !* ou *Non téléchargé* apparaît dans deux situations :

– si le message a une taille supérieure à celle que vous avez déterminée dans les paramètres du compte. Il s'agit d'une possibilité que vous pouvez obtenir simplement. Déroulez le menu *Outils*, sélectionnez *Paramètres des comptes*, cliquez sur

*Espace disque* et sous la phrase *Pour économiser de l'espace disque, ne pas télécharger :* cochez la case *Les messages dont la taille dépasse 50 ko*. Si la taille de 50 ko ne vous convient pas, vous pouvez écrire une taille de votre choix. Enfin cliquez sur le bouton *OK*.

La possibilité de ne télécharger que les en-têtes vous fera gagner du temps et peut vous être utile si vous n'avez pas le haut débit ou si vous recevez régulièrement des messages ou des pièces jointes de taille importante.

– si vous avez coché la case *Récupérer les en-têtes uniquement* dans les paramètres de votre compte. Pour activer cette option, déroulez le menu *Outils*, sélectionnez *Paramètres des comptes* puis les *Paramètres serveur*. Cochez la case nommée *Récupérer les en-têtes uniquement* puis cliquez sur le bouton *OK*.

Cette possibilité de récupération des en-têtes vous permet de découvrir rapidement les nouveaux messages et surtout de faire des choix (par exemple de les supprimer directement sur le serveur de messagerie, si vous pensez qu'il s'agit de spam, d'un message infecté par un virus ou d'un courrier inintéressant) avant de télécharger la totalité du message sur votre ordinateur. Autrement dit, lorsque cette option n'est pas cochée, vous téléchargez d'abord la totalité des messages et c'est seulement après que vous effectuez des choix. La nuance est importante eu égard au gain de temps et au risque d'infection par un virus.

Désormais, Thunderbird est installé et vous lisez vos messages. L'étape suivante consiste à en envoyer. Vous avez envie d'envoyer au moins un message soit pour vérifier que votre compte fonctionne correctement, soit pour contacter l'une de vos connaissances ? Vous hésitez un peu pour écrire un nouveau message ? Ci-après, nous allons vous accompagner dans votre démarche.

# **Écrire un nouveau message**

La rédaction d'un nouveau message se fait le plus souvent d'une manière simple. Pour faciliter et rendre plus rapide la rédaction d'un courrier, vous pouvez notamment installer et utiliser un correcteur orthographique, insérer une signature enregistrée et recourir à des listes de diffusion.

Si vous échangez des messages avec des correspondants étrangers (par exemple avec des asiatiques) ou avec des utilisateurs de systèmes d'exploitation différents du vôtre, alors vous êtes concerné par le thème de l'internationalisation et du codage des caractères.

# **Écrire un message simple**

Rédiger un message puis l'envoyer demeurent des actes simples. Ne serait-ce que pour vérifier le bon fonctionnement de votre compte de courrier, envoyez-vous un message à vous-même. Renouvelez cette démarche à chaque fois que vous aurez un doute sur l'aspect opérationnel de votre messagerie.

Pour expédier un courrier à un destinataire quelconque, la procédure est la suivante : il faut d'abord ouvrir une fenêtre de rédaction en cliquant sur le bouton *Écrire* de Thunderbird (voir la figure 5-5). Ensuite, il faut compléter les différents champs et rédiger votre message (voir la figure 5-6 ). Lorsque vous souhaitez expédier votre courrier, cliquez sur le bouton *Envoyer*.

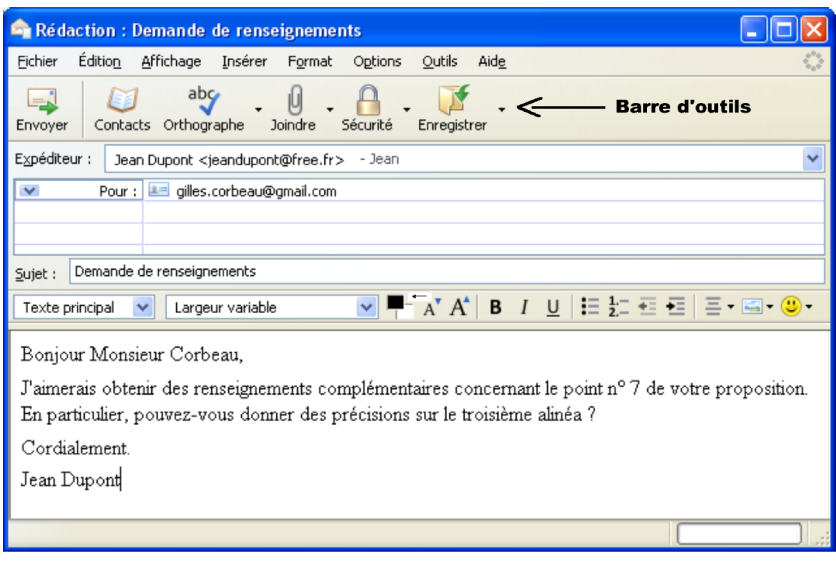

**Figure 5-6** *La fenêtre de rédaction d'un nouveau message. Complétez les différents champs, rédigez votre message et cliquez sur le bouton Envoyer lorsque vous désirez expédier votre courrier.*

Dans la fenêtre de rédaction, vous pouvez observer différents éléments :

- en haut, se trouve une barre d'outils comportant des boutons dont les fonctions sont explicites.
- *Expéditeur* : la ligne de l'expéditeur est pré-remplie avec l'adresse de votre compte. Si vous avez plusieurs comptes de messagerie, sélectionnez l'expéditeur dans le menu déroulant (que vous affichez en cliquant sur le chevron situé à droite). Dans l'exemple proposé, l'expéditeur s'appelle *Jean Dupont* et son adresse e-mail est : *jeandupont@free.fr* .

5 - Recevoir, lire, rédiger et envoyer des messages

– *Pour* : Ce champ sert à écrire l'adresse de messagerie du destinataire. Dans l'exemple, *gilles,corbeau@gmail.com* est le destinataire du message. L'adresse de messagerie ne doit contenir aucun accent et aucun espace. Si vous expédiez votre courrier à plusieurs destinataires, vous avez au moins trois possibilités pour écrire et séparer les adresses de chacun destinataires. La première consiste à séparer les adresses par des virgules (et non pas par des points-virgules comme c'est le cas pour certains logiciels tels Outlook Express). La deuxième possibilité réside dans le fait d'appuyer sur la touche *Entrée* du clavier après chaque adresse saisie : cela provoque l'affichage d'une nouvelle ligne *Pour :* dans laquelle vous écrivez l'adresse d'un autre destinataire. La troisième méthode repose sur l'utilisation d'une liste de diffusion que nous étudierons un peu plus loin dans ce chapitre.

Si vous souhaitez envoyer une copie conforme<sup>[42](#page-172-0)</sup> (notée Cc) pour information à plusieurs destinataires, il faut cliquer sur le chevron situé à gauche de *Pour :* et sélectionner *Copie à :* (voir la figure 5- 7). Si vous tapez plusieurs adresses, pensez à les séparer par des virgules ou à appuyer sur la touche *Entrée* du clavier après la saisie de chacune d'elles. Lorsque le message a été envoyé en copie conforme, les destinataires voient tous les noms des personnes ayant reçu le même courrier et ils savent donc à qui le le message a été expédié.

Si vous désirez envoyer un courrier sans que le destinataire principal (*Pour*) ou tout autre destinataire (*Copie à* ou *Copie cachée à*) ne le sache, il faut expédier une copie conforme invisible[43](#page-172-1) c'est-à-dire une *Copie cachée à*.

<span id="page-172-0"></span><sup>42</sup> Cc : copie conforme en Français (carbon copy en Anglais) ou copie à.

<span id="page-172-1"></span><sup>43</sup> Bcc : blind carbon copy en Anglais c'est-à-dire une copie conforme invisible (Cci) en Français ou encore une copie cachée à.

Pour envoyer *une copie cachée*, il faut cliquer sur le chevron situé à gauche de *Pour :* et sélectionner *Copie cachée à :* (voir la figure 5-7). Tapez ensuite les adresses de votre choix.

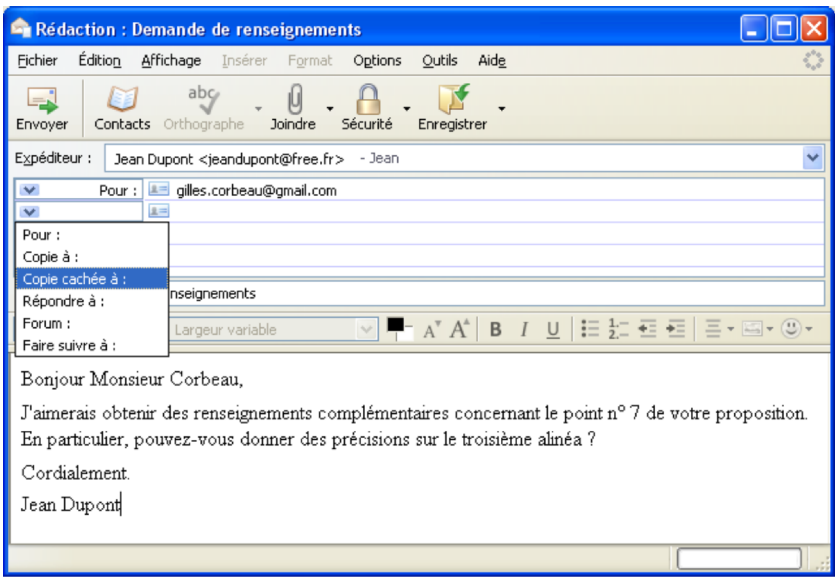

**Figure 5-7** *Pour envoyer une copie cachée à : c'est-à-dire une copie conforme invisible, il faut cliquer sur le chevron situé à gauche de Pour. Sélectionnez copie cachée à : et écrivez ensuite les adresses de votre choix en les séparant avec une virgule.*

5 - Recevoir, lire, rédiger et envoyer des messages

## **Remarques sur la copie conforme invisible (Cci) ou la copie cachée à**

Dans Thunderbird, la copie conforme invisible est appelée la **copie cachée à**. Pourquoi ? Aucun des destinataires en copie conforme invisible (*Cci*) ou tout autre destinataire (*Cc* ou *copie à*, *Pour*) ne voit qu'il y a un ou plusieurs autres destinataires en *copie cachée à*. Dans quels cas emploie-t-on la *copie cachée à* ? Vous l'utiliserez non seulement dans les cas de courrier confidentiel mais aussi lors d'un envoi à de multiples destinataires, soit pour les personnes qui ne souhaitent pas divulguer leurs adresses électroniques à tous les destinataires, soit pour éviter que l'un des destinataires ne réponde par inadvertance à tout le monde ou bien ne crée une liste d'adresses.

- *Sujet* : c'est l'objet de votre message (voir la figure 5-6). Ne le laissez pas vide. Indiquez en quelques mots pourquoi vous écrivez à votre destinataire . Le sujet permet au destinataire de se faire une idée rapide du contenu du courrier et cela l'aidera à faire des recherches ou du filtrage le moment venu.
- Une barre d'outils centrale (voir la figure 5-6) : comprenant deux menus déroulants (affichant par défaut *Texte principal* pour le style de texte et *Largeur variable* pour le type de police de caractères) et des icônes de traitement de texte (couleur de texte et de fond de page, réduire et augmenter la taille de police, gras, italique, souligné, liste, liste numérotée, les retraits, l'alignement du texte, le bouton *Insérer* et le bouton *Insérer une émoticône*). Cette barre d'outils n'apparaît et n'est active que si vous rédigez au format HTML (format proposé par défaut lors de la création d'un compte de courrier dans Thunderbird) et si vous placez le curseur de la souris dans le corps du message.

– Le corps du message ou zone de texte (voir la figure 5-6) : c'est l'espace dans lequel vous écrivez votre message. Dans l'exemple donné, le corps du message commence par *Bonjour Monsieur Corbeau*.

Dans le corps du message, saisissez le texte de votre courrier en respectant au moins quelques règles :

- il faut être concis dans la mesure du possible. De nombreux utilisateurs reçoivent plusieurs dizaines de messages par jour et ne peuvent pas consacrer beaucoup de temps à chacun d'eux. - il ne faut pas écrire le texte en majuscules car le destinataire risque de l'interpréter comme l'expression d'un cri, de la colère, de l'énervement ou de la véhémence.

- évitez de perdre du temps avec la mise en forme sauf s'il s'agit d'une nécessité exprimée par le destinataire du courrier. Privilégiez le texte brut au détriment du HTML. Dans les messages en texte brut, les hyperliens sont cliquables. Il faut savoir que le HTML est un format plus volumineux et il est interdit notamment dans certaines listes de diffusion de courrier car il peut contenir un virus informatique. N'envoyez un message au format HTML qu'aux correspondants qui vous ont donné leur accord préalable.

Pour écrire tous vos messages en texte brut, déroulez le menu *Outils* et sélectionnez *Paramètres des comptes*. Dans le compte choisi, cliquez sur *Rédaction et adressage* puis décochez la case nommée *Rédiger les messages en HTML*. Enfin cliquez sur le bouton *OK.* Si vous avez plusieurs comptes de courrier, recommencez cette procédure pour chacun d'eux.

- soyez courtois lorsque vous écrivez un message. Commencez votre courrier en saluant d'un « Bonjour » ou en nommant le destinataire. Terminez votre message par une courte formule de politesse et signez de votre nom (ou de votre prénom s'il s'agit de proches) même si votre adresse électronique n'est pas un pseudonyme.

# 5 - Recevoir, lire, rédiger et envoyer des messages

Une fois que vous avez expédié votre courrier, il est automatiquement enregistré et rangé dans le dossier *Envoyés.* C'est pratique car cela vous permettra de l'expédier de nouveau ou de le transférer (sans avoir à le réécrire) si un correspondant vous le demande.

#### **Pour vider automatiquement la corbeille lors de la sortie**

Pour supprimer un message reçu, il faut le sélectionner puis cliquer sur le bouton *Supprimer* de la barre d'outils ou bien appuyer sur la touche *Suppr* du clavier (sous Mac, il faut appuyer sur la touche d'effacement) ou encore appuyer sur le bouton droit de la souris et dans le menu contextuel, choisir *Supprimer le message*. La suppression d'un message a pour effet de l'envoyer dans le dossier *Corbeille*. Pour vider manuellement la *Corbeille*, il faut cliquer dessus avec le bouton droit de la souris et dans le menu contextuel, il faut cliquer sur *Vider cette corbeille maintenant*.

Si vous désirez vider automatiquement la *Corbeille* lorsque vous quittez Thunderbird, il faut dérouler le menu *Outils* puis sélectionner *Paramètres des comptes* (sous GNU/Linux, déroulez le menu *Edition* puis sélectionnez *Préférences*). Dans le compte de votre choix, cliquez sur *Paramètres serveur* puis cochez la case *Vider la corbeille lors de la sortie* et enfin cliquez sur le bouton *OK*. Si vous avez plusieurs comptes, recommencez la même procédure pour chacun d'eux.

Désormais, à chaque fois que vous quitterez Thunderbird, le dossier *Corbeille* sera vidé automatiquement sans aucune action de votre part et cela vous libérera du temps pour faire autre chose.

Les fautes d'orthographe et les coquilles font souvent mauvaise impression dans un message.

Heureusement, pour limiter ce genre de faiblesse scripturale, il existe la possibilité d'utiliser un correcteur orthographique dans Thunderbird.

# **Installer et utiliser un correcteur orthographique**

La correction orthographique se fait en utilisant un dictionnaire. Pour des raisons d'incompatibilité de licences, le dictionnaire français n'est pas fourni : il faut donc l'installer afin de pouvoir utiliser la correction orthographique française.

Pour installer un dictionnaire dans Thunderbird, il faut dérouler le menu *Outils* puis sélectionner *Options* (sous GNU/Linux, menu *Edition* puis *Préférences* et sous Mac menu *Thunderbird* puis Préférences<sup>[44](#page-177-0)</sup>).

Appuyez sur *Rédaction,* allez dans l'onglet *Orthographe* et cliquez sur *Télécharger d'autres dictionnaires* (voir figure 5-8).

Votre navigateur web s'ouvre alors sur une page consacrée aux dictionnaires pour Thunderbird (voir figure 5-9) :

**[https://addons.mozilla.org/fr/thunderbird/browse/type:3](http://www.mozilla.com/thunderbird/dictionaries.html)**

<span id="page-177-0"></span><sup>44</sup> Options (sous Windows) ou Préférences (sous GNU/Linux et sous Mac) : lire les explications détaillées et le tableau dans le chapitre 3.

5 - Recevoir, lire, rédiger et envoyer des messages

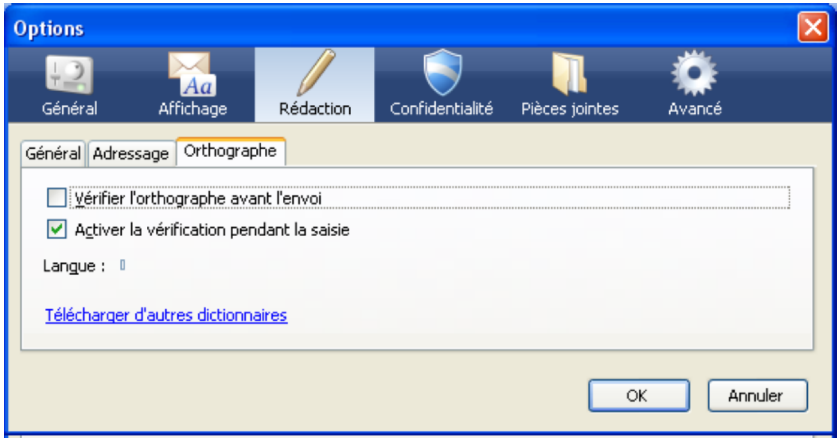

**Figure 5-8** *Accédez à une page de dictionnairespour Thunderbird en cliquant sur Télécharger d'autres dictionnaires*

Si vous utilisez une version de Thunderbird en français, la page web ci-dessus vous propose automatiquement d'installer le dictionnaire *French / Français*.

Des dictionnaires pour d'autres langues sont également disponibles sur cette page.

## **Remarque :**

Il est possible d'installer plusieurs dictionnaires dans Thunderbird, ce qui peut-être particulièrement utile lorsque vous devez rédiger un courriel dans une langue autre, que votre langue maternelle.

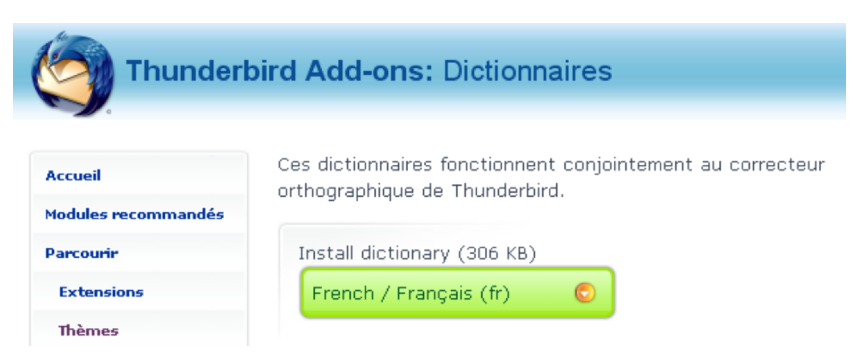

**Figure 5-9** *La page consacrée aux dictionnaires pour Thunderbird*

Supposons que vous vouliez installer le dictionnaire français.

Dans ce cas, vous devez au préalable le télécharger en cliquant sur le bouton *French / Français (fr)* sur la page web consacrée aux dictionnaires pour Thunderbird (voir la figure 5-9) et l'enregistrer dans le dossier de votre choix.

#### **Remarque :**

Si vous utilisez Firefox, en cliquant sur le bouton *French / Français (fr)* (voir la figure 5-9) votre navigateur voudra installer ce dictionnaire pour lui-même. En effet, Firefox et Thunderbird utilisent la même procédure pour installer un dictionnaire. Pour éviter cet écueil, cliquezdroit sur le bouton *French / Français (fr)* (voir la figure 5-9) puis choisissez *Enregistrer la cible du lien sous...* dans le menu contextuel.
Pour installer le dictionnaire téléchargé, déroulez le menu *Outils* puis sélectionnez *Modules complémentaires* et *Extensions* (voir figure 5-10).

Cliquez sur le bouton *Installer*. Dans la fenêtre qui s'affiche, retrouvez l'emplacement du fichier téléchargé relatif au *dictionnaire français*, sélectionnez-le et cliquez sur le bouton *Ouvrir*.

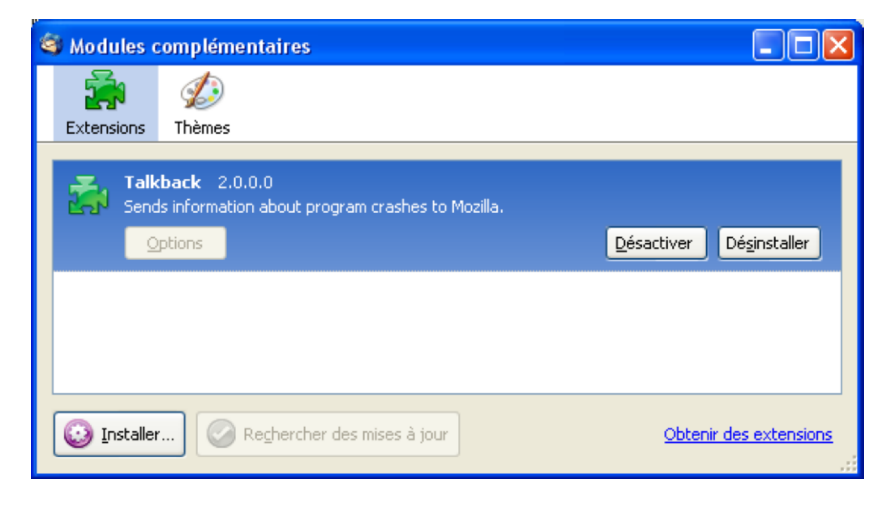

**Figure 5-10** *Le dictionnaire s'installe comme un module complémentaire.*

Une fenêtre vous demande de confirmer l'installation du dictionnaire (voir figure 5-11) : cliquez sur le bouton *Installer maintenant*.

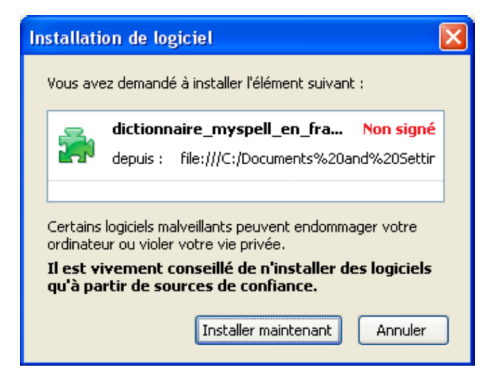

**Figure 5-11** *Confirmez l'installation du dictionnaire en cliquant sur le bouton Installer Maintenant.*

Un message vous averti que l'installation s'est terminée avec succès. Pour clore la phase d'installation, vous devez redémarrer Thunderbird en utilisant le bouton en bas à droite de la fenêtre (voir la figure 5-12).

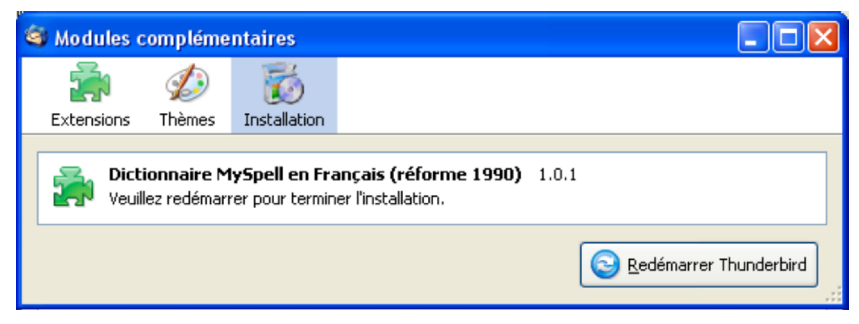

**Figure 5-12** *Dès que l'installation est terminée, redémarrez Thunderbird.*

Pour rendre actif le dictionnaire français dans Thunderbird, il faut dérouler à nouveau le menu *Outils* puis sélectionner *Options* (sous GNU/Linux, menu *Edition* puis *Préférences* et sous Mac menu *Thunderbird* puis *Préférences*).

Appuyez sur *Rédaction* et allez dans l'onglet *Orthographe* . Cliquez sur le chevron situé à droite de *Langue* et choisissez *Français* (voir figure 5-13) puis validez avec le bouton *OK*.

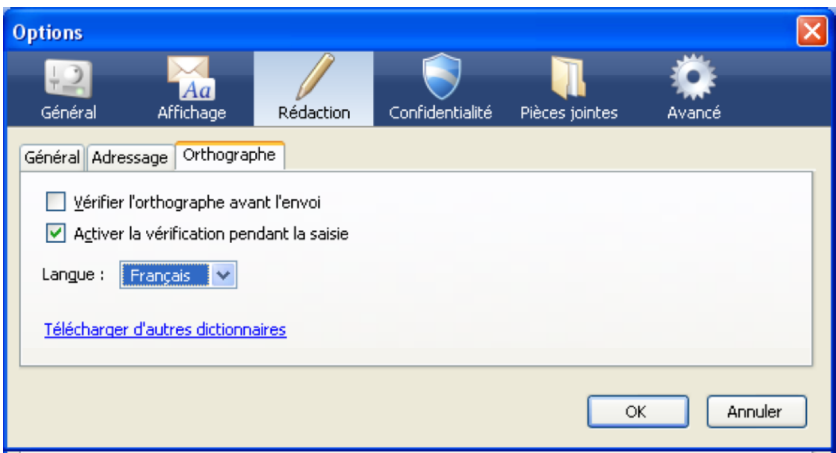

**Figure 5-13** *Choisissez comme Langue, le Français et validez avec le bouton OK*

#### **Remarque**

Par défaut, la vérification orthographique s'effectue automatiquement durant la rédaction du message. Si ce choix ne vous convient pas, déroulez le menu *Options* et décochez la *Vérification pendant la saisie*.

**168**

Pour utiliser le correcteur orthographique, il faut cliquer sur le bouton *Orthographe* après avoir écrit un ou plusieurs mots.

Supposons que dans un message, le verbe « abandonner » soit écrit par erreur avec un seul « n » : le correcteur orthographique va le constater et proposer une correction dans la rubrique *Suggestions* (voir la figure 5-14).

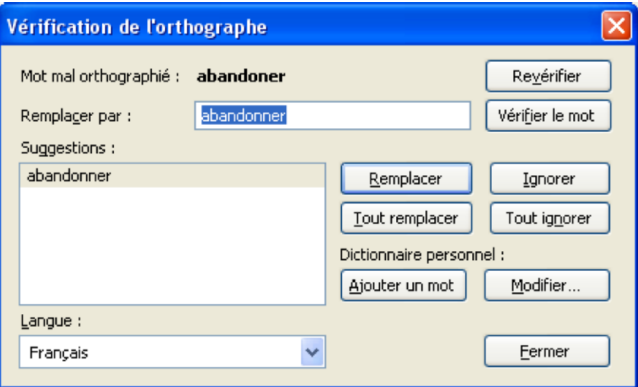

**Figure 5-14** *Le correcteur orthographique en action.*

Afin de corriger le mot, vous avez au moins deux possibilités :

- soit vous cliquez sur le bouton *Remplacer* pour corriger une seule fois ce mot
- soit vous cliquez sur le bouton *Tout remplacer* s'il faut corriger plusieurs fois la même erreur dans la totalité de votre message. En utilisant le bouton *Tout remplacer*, vous corrigez en une seule fois l'ensemble des erreurs identiques figurant dans votre message. Par exemple, si dans votre message, vous avez écrit trois fois le mot « abandonner » avec un seul « n », le fait de cliquer sur *Tout remplacer* va corriger en une seule fois les trois erreurs.

Si vous avez installé plusieurs dictionnaires, vous pouvez choisir lequel utiliser pour la correction orthographique d'un message, en cliquant sur la flèche à droite du bouton *Orthographe*. Apparaissent alors tous les dictionnaires installés (voir la figure 5-15), il ne vous reste plus qu'à sélectionner celui correspondant à votre souhait.

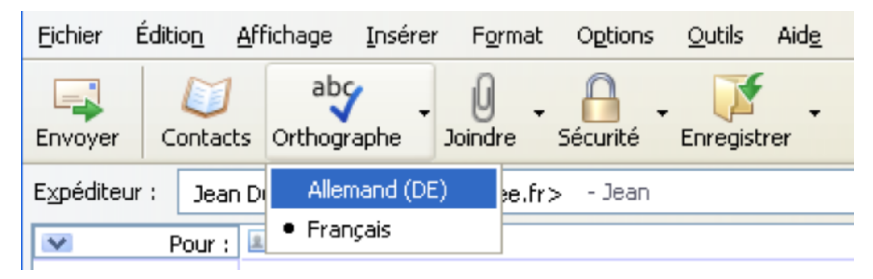

**Figure 5-15** *L'utilisateur peut choisir ici le dictionnaire Allemand ou Français.*

Si vous souhaitez retirer un dictionnaire dont vous n'avez plus l'utilité, déroulez le menu *Outils* puis sélectionnez *Modules complémentaires* et *Extensions*. Cliquez sur le nom du dictionnaire à enlever puis sur le bouton *Désinstaller* (voir la figure 5-16).

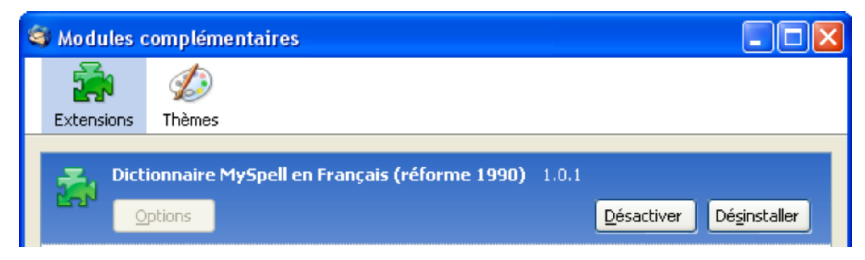

**Figure 5-16** *Cliquez sur le bouton Désinstaller pour retirer le dictionnaire.*

**170**

Après avoir écrit votre message et vérifié l'orthographe, vous désirez probablement insérer une signature pour que vos destinataires vous identifient mieux.

## **Insérer une signature dans les messages**

La signature figure en-bas de votre message : elle sert à vous présenter, à communiquer vos coordonnées, à indiquer un lien vers votre site Internet et éventuellement une dimension personnelle plus ou moins fantaisiste.

Pour une signature personnelle destinée à vos proches, vous pouvez donner libre cours à votre imagination en incluant notamment une citation ou une image ou autre chose.

Pour une signature professionnelle, restez sobre, évitez d'utiliser plus de quatre lignes, écrivez votre nom, le cas échéant votre fonction, le nom de votre entreprise, l'adresse de son site web, votre numéro de téléphone et celui de votre fax. Il est inutile de donner d'autres renseignements.

Dans Thunderbird, vous pouvez insérer une signature automatique :

- soit sous forme de fichier HTML avec un nom tel que *signature.html* réalisé grâce à un éditeur de pages web.
- soit à l'aide d'un fichier texte de la forme *signature.txt* que vous créez avec un éditeur de texte tel le *Bloc-notes* de Windows.

Dans la mesure où le texte brut doit être privilégié au détriment du format HTML<sup>[45](#page-185-0)</sup>, nous allons créer un fichier de signature au format texte. Ouvrez votre **éditeur de texte**, écrivez le texte de votre signature et enregistrez-le avec le nom de votre choix, par exemple signature travail.txt, dans un emplacement quelconque de votre disque dur.

<span id="page-185-0"></span><sup>45</sup> Pour plus de précisions, lire les arguments sur le texte brut et le format HTML dans la section intitulée « Écrire un message simple ».

Démarrez Thunderbird, déroulez le menu *Outils* puis sélectionnez *Paramètres des comptes*. Sélectionnez le compte de votre choix si vous avez plusieurs comptes. Cochez la case nommée *Apposer cette signature* puis cliquez sur le bouton *Choisir*. A partir de la nouvelle fenêtre qui s'affiche, recherchez et sélectionnez le fichier de signature que vous avez créé précédemment (dans notre exemple, il s'agit du fichier intitulé *signature\_travail.txt*) puis cliquez sur le bouton *Ouvrir* et enfin sur *OK* (voir la figure 5-17).

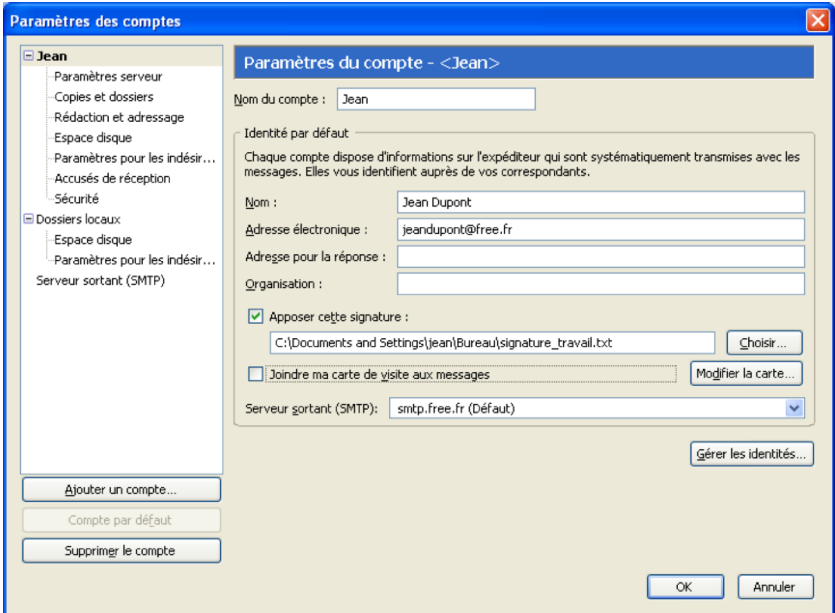

**Figure 5-17** *Insertion d'une signature à partir d'un fichier texte. Cochez Apposer cette signature et indiquez le fichier créé précédemment.*

Désormais, lorsque vous écrirez un nouveau message, votre signature sera automatiquement incorporée.

Si vous souhaitez utiliser des signatures différentes selon les destinataires, vous pouvez créer plusieurs identités différentes pour le même compte, chaque identité ayant sa propre signature.

Prenons l'exemple suivant : Jean Dupont veut utiliser son adresse (jean.dupont@free.fr) pour contacter ses relations professionnelles ainsi que ses amis qui le connaissent sous le surnom de Jeannot. Actuellement lorsqu'il envoie des messages, le nom de Jean Dupont s'affiche comme expéditeur. Pour faire apparaître son surnom dans sa correspondance avec ses amis, il doit ajouter une nouvelle identité liées à son adresse électronique.

Pour ajouter une identité à un compte de courrier, allez dans le menu *Outils* puis sélectionnez *Paramètres des comptes*. Sélectionnez le compte de votre choix si vous avez plusieurs comptes et cliquez sur le bouton *Gérer les identités...* (voir la figure 5-17).

Dans la fenêtre qui s'affiche (voir la figure 5-18), cliquez sur le bouton *Ajouter*.

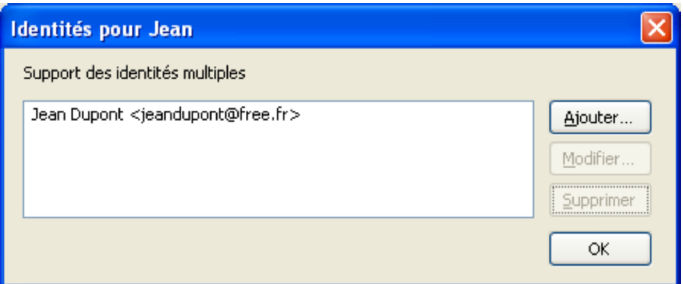

**Figure 5-17** *Appuyez sur le bouton Ajouter pour créer une nouvelle identité pour le compte Jean*

Dans la fenêtre *Paramètres de l'identité* (voir la figure 5-19), complétez dans l'onglet *paramètres* :

- le *nom de l'identité* : c'est à la fois le nom qui sert à identifier l'identité mais également le nom qui apparaîtra comme expéditeur, dans vos correspondances.
- l'*adresse électronique* : il s'agit de l'adresse avec laquelle votre courrier sera envoyé.
- Cochez la case nommée *Apposer cette signature* puis cliquez sur le bouton *Choisir*. A partir de la nouvelle fenêtre qui s'affiche, recherchez et sélectionnez le fichier de signature que vous destinez à vos amis (par exemple, *signature\_amis.txt*) puis cliquez sur le bouton *Ouvrir* et enfin sur *OK.*

Validez en appuyant sur le bouton *OK*.

Votre nouvelle identité apparaît alors dans la fenêtre *Identités* de votre compte (voir la figure 5-18).

Vous pourrez ultérieurement apporter des changements à cette identité, en cliquant sur le bouton *Modifier* et même l'effacer en appuyant sur le bouton *Supprimer*.

#### **Remarque :**

Il est également possible d'attribuer, pour une identité donnée, des paramètres de *copies et dossiers* ainsi que de *rédactions et adressage* différents de ceux du compte auquel elle est attachée. Pour cela, complétez les deux autres onglets de la fenêtre *Paramètres de l'identité* (voir la figure 5-19).

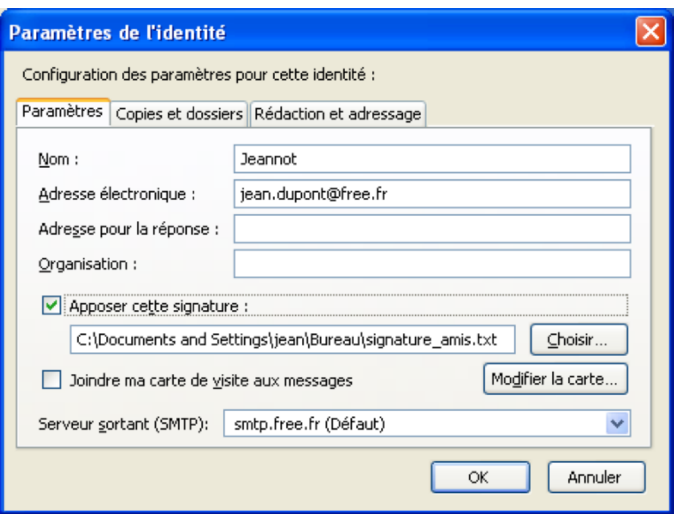

**Figure 5-19** *Complétez les paramètres de votre nouvelle identité.*

L'utilisation des différentes identités est simple : lors de la rédaction d'un message, cliquez sur le chevron à droite de l'*expéditeur* et choisissez l'identité de votre choix (voir la figure 5-20).

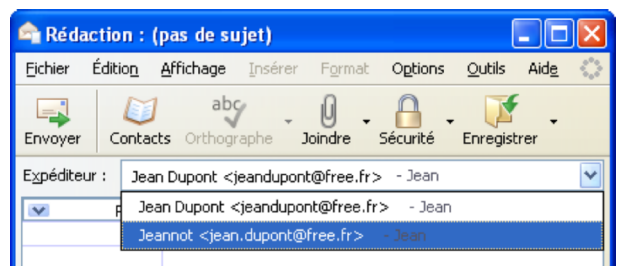

**Figure 5-20** *En rédigeant un message, sélectionnez l'identité de votre choix.*

#### **Ajoutez l'extension nommée** *Signature Switch*

Si vous désirez créer et gérer de nombreuses signatures, vous pouvez installer et utiliser l'extension[46](#page-190-0) intitulée *Signature Switch* que vous pouvez télécharger à cette adresse :

#### **<http://extensions.geckozone.org/Thunderbird>**

Une fois que l'extension *Signature Switch* est installée et que vous avez redémarré Thunderbird, rédigez un nouveau message. Dans le corps du message, cliquez sur le bouton droit de la souris puis dans le menu contextuel, sélectionnez *Signature switch* pour choisir l'une des signatures que vous avez préalablement créées.

Si vous expédiez souvent des messages à un même groupe de personnes, alors la création d'une liste de diffusion s'avère nécessaire.

## **Créer une liste de diffusion à partir du carnet d'adresses**

Dans Thunderbird, une liste de diffusion est un groupe d'adresses électroniques (provenant du carnet d'adresses) auxquelles on envoie, en une seule action, le même message.

Avant d'examiner la création d'une liste de diffusion, il convient de donner quelques informations sur le carnet d'adresses de **Thunderbird** 

<span id="page-190-0"></span><sup>46</sup> L'utilisation de Signature Switch sera détaillée dans le chapitre 10 consacré aux extensions.

#### **Le carnet d'adresses**

Dans Thunderbird, par défaut, les adresses des messages sortants sont automatiquement enregistrées dans le carnet d'adresses. Par conséquent, lorsque vous expédiez un nouveau message ou bien lorsque vous répondez à des correspondants, les adresses des destinataires sont aussitôt enregistrées.

Si vous ne souhaitez pas bénéficier de cette fonctionnalité, déroulez le menu *Outils*, sélectionnez *Options* puis *Rédaction* et l'onglet *Adressage*. Enfin, dans les *Paramètres généraux*, décochez la case nommée *Ajouter les adresses des messages sortants dans* et cliquez sur le bouton *OK*.

Pour ajouter un contact dans le carnet d'adresses :

- soit vous connaissez son adresse et vous créez une nouvelle fiche. Cliquez sur le bouton *Adresses* de la barre d'outils puis sur le bouton *Nouvelle fiche* (voir la figure 5-22) : vous saisissez les divers renseignements dont l'adresse électronique puis vous cliquez sur *OK*.
- soit vous utilisez l'adresse électronique d'un message reçu. Dans ce cas, cliquez avec le bouton droit de la souris sur l'adresse électronique de l'expéditeur puis, dans le menu contextuel, cliquez sur *Ajouter l'adresse au carnet d'adresses* (voir la figure 5-21) et enfin sur *OK*.

|                                                                                                    | Courrier entrant pour jeandupont@free.fr - Thunderbird |                                                   |  |  |  |
|----------------------------------------------------------------------------------------------------|--------------------------------------------------------|---------------------------------------------------|--|--|--|
| Fichier<br>Édition<br>Affichage<br>Aller à                                                                                                    | Messages<br>Outils<br>?                                |                                                   |  |  |  |
| Adresses<br>Écrire<br>Relever                                                                                                    | Répondre Rép. à tous Transférer                        | Étiquette<br>Indésirable<br>Supprimer<br>Imprimer |  |  |  |
| Tous les dossiers                                                                                                    | ኑ<br>Sujet<br>Ũ                                        | 一閃<br>6à Expé<br>M                                |  |  |  |
| $\Box$ Jean                                                                                                    | Un nouveau message privé vient d'arriver               | framago<br>۰                                      |  |  |  |
| Courrier entrant<br>Brouillons                                                                                                    | Bienvenue sur les forums de Geckozone                  | webmast<br>$\alpha$                               |  |  |  |
|                                                                                                    | Photos de vacances                                     | Robert<br>$\alpha$                                |  |  |  |
| Modèles                                                                                                    |                                                        |                                                   |  |  |  |
| Envoyés                                                                                                    |                                                        |                                                   |  |  |  |
| Sujet : Photos de vacances<br>$\Box$<br>Corbeille<br>De: Robert <robert.dupont@gmail.com><br/><b>Dossiers locaux</b><br/>⊟≀</robert.dupont@gmail.com> |                                                        |                                                   |  |  |  |
|                                                                                                    |                                                        |                                                   |  |  |  |
| Messages en attente                                                                                                    | Pour : jean.dupont@free.fr                             | Ajouter l'adresse au carnet d'adresses            |  |  |  |
| Corbeille<br>п                                                                                                    | Salut Jean,                                            | Envoyer un courrier à                             |  |  |  |
|                                                                                                    | Peux-tu m'envoyer nos derniè                           | Copier l'adresse                                  |  |  |  |
|                                                                                                    | As-tu retrouvé mon masque d<br>Merci                   | Créer un filtre                                   |  |  |  |
|                                                                                                    | Roro                                                   |                                                   |  |  |  |
|                                                                                                    |                                                        | Non lus: 0<br>Total: 3                            |  |  |  |

**Figure 5-21** *Ajouter un contact au carnet d'adresses en utilisant l'adresse électronique d'un message reçu.* 

### **Une liste de diffusion**

Si vous envoyez souvent des messages aux mêmes destinataires, vous apprécierez la création et l'utilisation d'une liste de diffusion qui vous évitera d'écrire ou de sélectionner à chaque fois les adresses de chaque destinataire.

Pour créer une liste de diffusion, la démarche est la suivante. Cliquez sur le bouton *Adresses* de la barre d'outils. Dans la fenêtre intitulée *Carnet d'adresses*, cliquez sur le bouton *Nouvelle liste* (voir la figure 5-22).

**178**

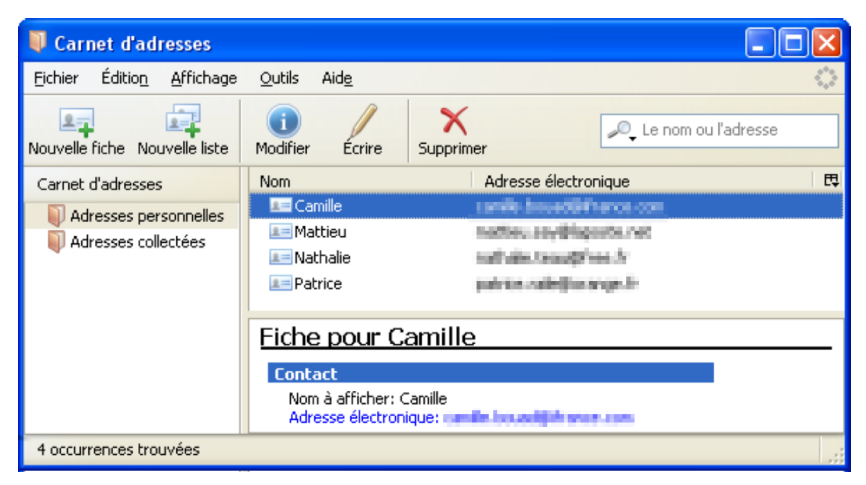

**Figure 5-22** *Le carnet d'adresses dans Thunderbird. Cliquez sur le bouton Nouvelle liste pour créer une liste de diffusion.*

Pour remplir la liste de diffusion, il existe deux méthodes : soit on saisit successivement chacune des adresses, soit on fait un glisserdéposer de plusieurs adresses sélectionnées.

#### **Méthode de la saisie successive**

Dans la fenêtre qui apparaît (voir la figure 5-23), cliquez sur le chevron de la zone *Ajouter à* et sélectionnez le carnet d'adresses (*Adresses personnelles* ou *Adresses collectées*). Pour identifier rapidement la liste de diffusion dans le carnet d'adresses, tapez par exemple *Mes Amis du Sud* dans le champ *Nom de la liste*. Vous pouvez compléter les champs *Pseudo* (par exemple *Sud*) de la liste et *Description* (par exemple, *Amis habitant dans le Sud de la France*).

Dans la rubrique intitulée *Entrez les adresses à ajouter à la liste de diffusion*, saisissez les correspondants que vous désirez inclure dans la liste. Cliquez sur la première ligne et tapez les premiers caractères du nom de l'un de vos contacts. Aussitôt, les contacts s'affichent automatiquement vous évitant ainsi la saisie : c'est l'auto-complétion d'adresses. Cliquez sur le contact sélectionné pour valider votre choix. Dans les lignes suivantes, recommencez la même procédure pour insérer les autres contacts devant figurer dans la liste de diffusion.

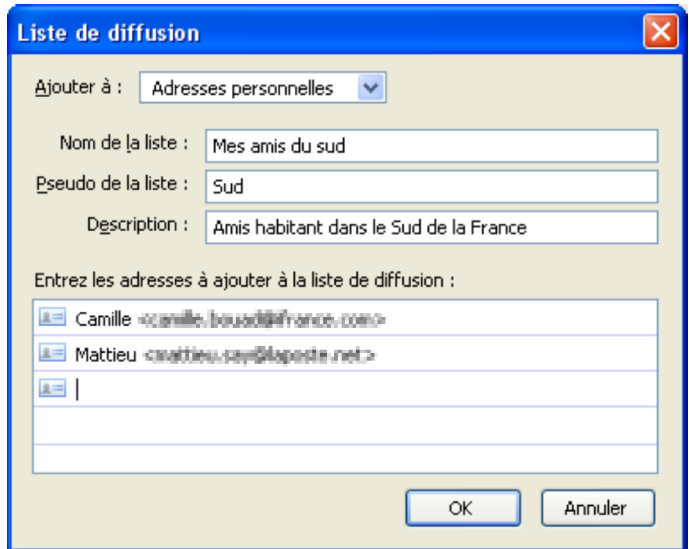

**Figure 5-23** *La création d'une liste de diffusion. Choisissez un carnet d'adresses (par exemple Adresses personnelles), complétez les divers champs et saisissez les adresses à ajouter.*

Enfin, validez en cliquant sur *OK*. Le nom de la liste apparaît dans le carnet d'adresses sous la forme d'un sous-dossier (voir la figure 5-24).

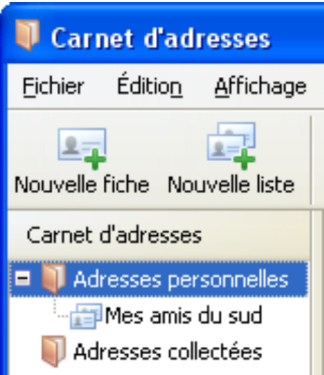

**Figure 5-24** *Un exemple de liste de diffusion. Une liste de diffusion apparaît dans un carnet d'adresses sous forme d'un sous-dossier.*

#### **Méthode du glisser-déposer de plusieurs adresses**

Cette deuxième méthode demeure plus rapide que la précédente.

Dans la fenêtre qui apparaît (voir la figure 5-23), cliquez sur le chevron de la zone *Ajouter à* et sélectionnez le carnet d'adresses (*Adresses personnelles* ou *Adresses collectées*). Pour reconnaître rapidement la liste de diffusion dans le carnet d'adresses, tapez par exemple *Les collègues* dans le champ *Nom de la liste*. Éventuellement, complétez les champs *Pseudo* (par exemple *Travail*) de la liste et *Description* (par exemple, *Les collègues de mon entreprise*).

Cette fois-ci, cliquez directement sur le bouton *OK* sans saisir les adresses. Si vous ne voyez pas la liste de diffusion que vous venez de créer (dans notre deuxième exemple, la liste de diffusion s'appelle *Les collègues*), cliquez sur le signe + (plus) situé à gauche du carnet d'adresses.À la suite du clic, il se transforme en signe – (moins) et vous visualisez le sous-dossier *Les collègues*.

Sélectionnez plusieurs adresses en cliquant dessus :

- si vous désirez faire une sélection multiple disjointe, maintenez appuyée la touche *Ctrl* du clavier pendant que vous cliquez sur les adresses choisies. Dans notre exemple, nous avons fait une sélection disjointe de trois adresses (voir la figure 5-25).
- si vous souhaitez réaliser une sélection multiple continue, cliquez sur une adresse correspondant au début de votre sélection multiple, ensuite maintenez appuyée la touche *Majuscule* (shift) du clavier et cliquez sur l'adresse représentant la fin de votre sélection multiple continue.

Une fois que votre sélection multiple est effectuée, faites un glisserdéposer, en maintenant enfoncée la touche *Ctrl*, vers la liste de diffusion créée, par exemple vers *Les collègues* (voir la figure 5-25).

| Carnet d'adresses                                            |                          |                                  |   |  |  |
|--------------------------------------------------------------|--------------------------|----------------------------------|---|--|--|
| Édition<br>Affichage<br>Fichier                              | Outils<br>Aide           |                                  |   |  |  |
| $2 -$<br>$2 - i$<br>Nouvelle fiche Nouvelle liste            | Modifier<br>Écrire       | Le nom ou l'adresse<br>Supprimer |   |  |  |
| Carnet d'adresses                                            | Nom                      | Adresse électronique             | 巴 |  |  |
| Adresses personnelles                                        | <b>DE</b> Alexandre      | sits and to build units in       |   |  |  |
| — <mark>† Les collègues</mark> हैं के<br>Adresses collectées | $E =$ Arnaud             | www.fashihe.orga.in              |   |  |  |
|                                                              | <b>2= Camille</b>        | cambi bound@fi unce cun          |   |  |  |
|                                                              | $\mathbb{R}$ = Christine | dyntre Javedonatelle             |   |  |  |
|                                                              | $E = Laura$              | lourn conditionism. In           |   |  |  |

**Figure 5-25** *Réaliser rapidement une liste de diffusion en effectuant un glisser-déposer de plusieurs adresses.*

Après avoir créé votre liste de diffusion, fermez le carnet d'adresses. Pour utiliser cette liste, rédigez un nouveau message. Dans le champ *Pour*, tapez les premiers caractères du nom de la liste. Aussitôt, la liste enregistrée s'affiche automatiquement. Enfin, complétez les divers champs et écrivez le message que vous allez expédier.

Vous est-il arrivé de recevoir au moins une fois un message contenant des caractères bizarres ne correspondant pas aux lettres de l'alphabet ? Si c'est le cas, vous trouverez des explications dans le paragraphe ci-après.

## **Internationalisation et codage des caractères**

Le codage des caractères est un code associant un jeu de caractères (lettres, chiffres et symboles) d'une langue naturelle (telle un alphabet ou un syllabaire) à d'autres éléments (nombres, symboles etc...). L'application d'un code transforme les messages et les données afin de les transmettre ou de les traiter. En Anglais, c'est le terme « encoding » qui désigne le codage. Les mots codage et encodage sont considérés comme des synonymes dans divers dictionnaires. Dans Windows, GNU/Linux et Mac OS X, Thunderbird est configuré par défaut avec le codage de caractères nommé *Occidental (ISO-8859-1)*[47](#page-197-0) aussi bien pour le courrier entrant que pour le courrier sortant. Pour vérifier ou modifier le codage des caractères et les polices, déroulez le menu *Outils*, sélectionnez *Options* (sous

GNU/Linux, menu *Edition* puis cliquez sur *Préférences*. Sous Mac, menu *Thunderbird* puis sélectionnez *Préférences* [48](#page-197-1)), cliquez sur *Affichage* puis sur l'onglet *Formatage*. Dans la partie *Polices et encodages,* appuyez sur le bouton *Polices* (voir la figure 5-26).

<span id="page-197-0"></span><sup>47</sup> Le codage de caractères Occidental (ISO-8859-1) est appelé également Latin-1.

<span id="page-197-1"></span><sup>48</sup> Options (sous Windows) ou Préférences (sous GNU/Linux et sous Mac) : lire les explications détaillées et le tableau dans le chapitre 3.

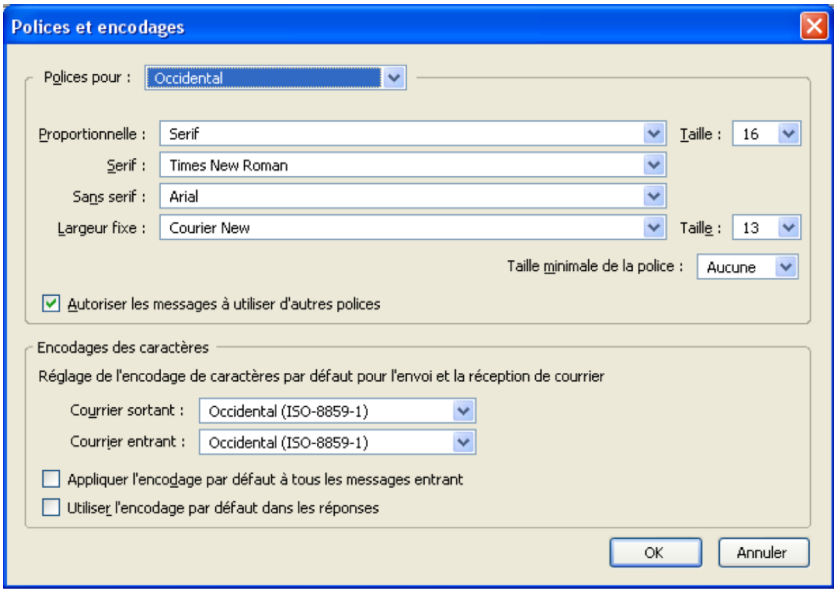

**Figure 5-26** *Les polices et le codage des caractères dans Thunderbird. Par défaut, le codage des caractères est Occidental (ISO-8859-1).*

#### **Remarques**

Le codage de caractères intitulé Occidental (ISO-8859-1) est une norme de l'Organisation Internationale de Normalisation, appelée en Anglais « International Organization for Standardization ». ISO n'est pas un acronyme, il provient du grec « isos » signifiant « égal » et il représente le symbole retenu par l'organisation précitée.

**Le codage ISO-8859-1** n'est que le premier de 15 codages (de ISO-8859-1 à ISO-8859-15), chacun englobant totalement ou partiellement des caractères utilisés dans une forme de langue ou une région : l'Europe de l'Ouest (comportant en particulier la France), l'Amérique, l'Australie et une partie de l'Afrique. Ce codage demeure largement répandu non seulement dans le monde mais aussi dans les systèmes d'exploitation UNIX<sup>[49](#page-199-0)</sup>, les navigateurs Web et les logiciels de courrier électronique. Les diverses normes ISO-8859-1 à ISO-8859-15 sont loin d'être satisfaisantes pour certaines zones géographiques notamment pour l'Extrême Orient. De nos jours, il convient de se référer à Unicode ou à UTF-8 qui constituent des codages plus complets.

**Unicode** est un standard pour le codage des caractères développé par le Consortium Unicode visant à fournir une méthode universelle pour le codage des caractères, quelles que soient les langues, les systèmes d'exploitation et les logiciels. Pour l'instant, la plupart des systèmes d'écriture du monde sont représentés mais pas tous.

Issu d'Unicode, **UTF-8** (Unicode Transformation Format. Le chiffre après UTF représente le nombre de bits<sup>[50](#page-199-1)</sup> sur lequel le caractère est codé) utilise un codage de taille variable. C'est le codage de base du standard XML (eXtensible Markup Language ou langage de balisage extensible) et il demeure le plus couramment utilisé pour les applications Internet.

Thunderbird reconnaît automatiquement le codage des caractères et la langue utilisés par l'expéditeur d'un message. Si un message reçu comporte des caractères qui ne s'affichent pas correctement et qui sont étranges ou illisibles, cela signifie qu'il a été rédigé avec un codage de caractères que Thunderbird n'a pas pu identifier.

<span id="page-199-0"></span><sup>49</sup> UNIX : est un système d'exploitation qui a donné naissance à d'autres systèmes dont BSD (Berkeley Software Distribution), Mac OS X et GNU/Linux.

<span id="page-199-1"></span><sup>50</sup> Bit : est une unité élémentaire d'information ne pouvant prendre que deux valeurs différentes à savoir 0 ou 1.

Si les caractères d'un message reçu ne s'affichent pas correctement ou sont incompréhensibles, vous pouvez changer le codage de caractères : cliquez sur le menu *Affichage*, sélectionnez *Encodage des caractères* puis choisissez le codage qui, selon vous, permettra d'afficher convenablement le message. Si vous n'avez aucune idée pour débuter les différents essais, choisissez le codage nommé *Unicode (UTF-8)* avant d'expérimenter d'autres possibilités.

Pour un certain nombre de messages reçus y compris ceux provenant de correspondants situés dans des pays étrangers, vous serez amenés à y répondre ou à les transférer.

## **Répondre et transférer un message reçu**

## **Répondre à un message reçu**

Avant de répondre à un message dont vous ne connaissez pas l'expéditeur, assurez-vous qu'il ne s'agit pas :

- d'un canular (appelé hoax en Anglais) en consultant notamment le site **[http://www.hoaxbuster.com](http://www.hoaxbuster.com/)** qui recense les canulars et les fausses informations circulant sur Internet.
- d'une lettre-chaîne c'est-à-dire un message vous demandant de le retransmettre à d'autres destinataires. Les lettres-chaînes sont interdites sur le Web. Ne répondez jamais à un courrier vous demandant de participer à une chaîne de soutien ou de solidarité même si la cause vous semble honnête et sérieuse. Hormis le cas particulier des listes de diffusion, les envois en grand nombre de messages peuvent provoquer des problèmes d'encombrement au niveau du réseau et des boîtes aux lettres des destinataires.

Pour répondre à un message reçu, la démarche à suivre demeure simple. Sélectionnez le message auquel vous voulez répondre puis cliquez sur le bouton *Répondre* de la barre d'outils. Aussitôt s'ouvre la fenêtre suivante qui vous permet de rédiger votre réponse (voir la figure 5-27).

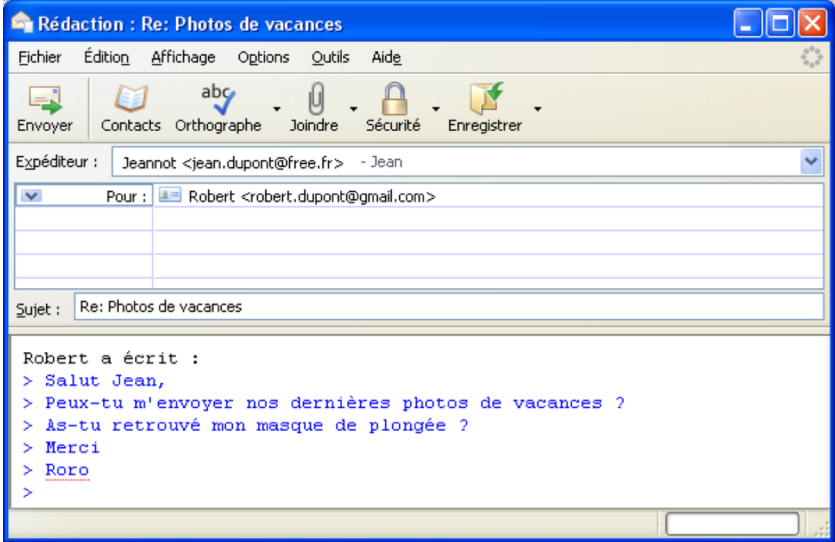

**Figure 5-27** Fenêtre vous permettant de répondre à un message reçu. Le sujet est précédé de la mention « *Re :* », signifiant *Réponse*. Dans cet exemple, la réponse est rédigée au format « texte brut ».

Dans la fenêtre de réponse, Thunderbird remplit automatiquement le champ *Pour :* du destinataire et il reprend ces informations dans le message reçu (dans l'exemple proposé, c'est *Robert <robert.dupont@gmail.com>*).

Il remplit également le champ *Sujet :* en reproduisant le même sujet précédé de la mention *Re :* , signifiant *Réponse*. Il recopie le message reçu en le faisant précéder de chevrons<sup>[51](#page-202-0)</sup> (>).

Par défaut, Thunderbird propose de répondre après le message reçu. Si vous le souhaitez, vous pouvez répondre avant le courrier reçu : déroulez le menu *Outils* et sélectionnez *Paramètres des comptes*. Dans le compte choisi, cliquez sur *Rédaction et adressage*. Dans la rubrique nommée *Citer le message original dans la réponse* (cette rubrique est cochée par défaut), se trouve un menu déroulant situé à droite de *Lors de la rédaction* : cliquez sur le chevron et sélectionnez *la réponse commence avant la citation*. Cliquez enfin sur le bouton *OK*.

Dans l'exemple donné (voir la figure 5-27), la réponse est rédigée au format « texte brut<sup>[52](#page-202-1)</sup> ». La Netiquette<sup>[53](#page-202-2)</sup> recommande de ne pas reprendre la totalité du message reçu : il faut supprimer les passages inutiles, garder seulement les extraits intéressants et répondre après chaque passage cité. Autrement dit, il est conseillé de faire une réponse « entrelardée » c'est-à-dire une réponse incluant, en alternance, quelques citations du message reçu et vos propos rédigés.

Une réponse entrelardée permet de restituer une sorte de dialogue, de conversation orale : les propos cités sont limités au strict nécessaire (les phrases inutiles et les formules de politesse sont supprimées), ils constituent un simple rappel pour l'interlocuteur et ils permettent de répondre précisément point par point (voir la figure 5- 28).

<span id="page-202-0"></span><sup>51</sup> Les chevrons sont remplacés par une barre verticale de couleur à gauche et à droite du message reçu lorsque vous rédigez la réponse au format HTML.

<span id="page-202-1"></span><sup>52</sup> Texte brut : c'est le format conseillé pour la rédaction des messages. Pour les explications sur le texte brut et le format HTML, lire dans ce chapitre le paragraphe nommé « Écrire un message simple ».

<span id="page-202-2"></span><sup>53</sup> La Netiquette : lire le chapitre 1 notamment pour la définition de la Netiquette.

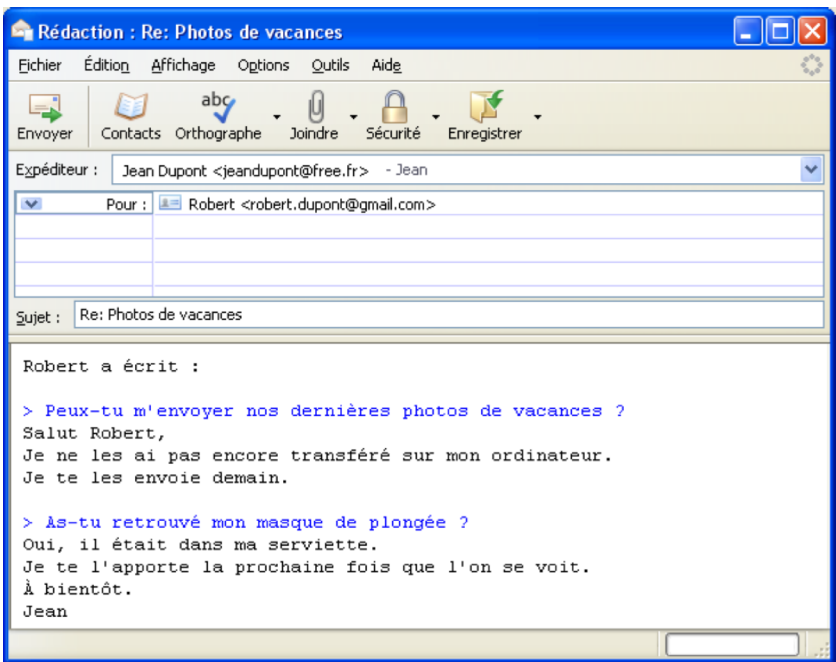

**Figure 5-28** *Un exemple de réponse entrelardée qui alterne des propos cités et vos réponses point par point.*

Si l'échange de courrier se prolonge, cela entraîne une incrémentation des chevrons : dans ce cas, il faut préciser au début du message à quel interlocuteur correspond chaque nombre de chevrons. L'exemple figurant ci-après (voir la figure 5-29) illustre une possibilité parmi d'autres.

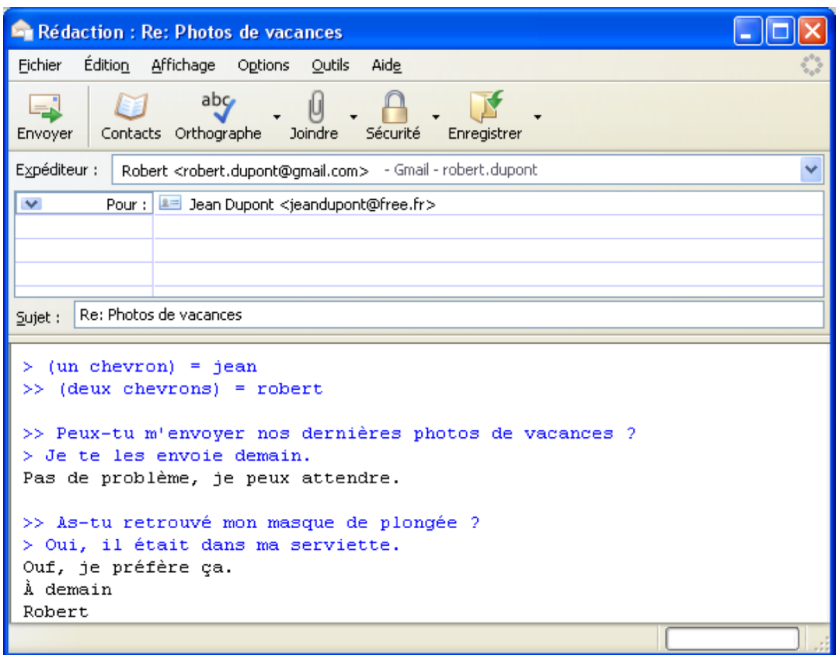

**Figure 5-29** *Un deuxième exemple de réponse entrelardée. Lorsque l'échange de courrier se prolonge, cela entraîne une incrémentation des chevrons. Dans cet exemple, vous constatez qu'une phrase citée est précédée de deux chevrons. Afin d'éviter toute confusion, précisez au début du message à quel interlocuteur correspond chaque nombre de chevrons.*

Si la réalisation d'une réponse entrelardée ne convient pas à votre destinataire ou à vous-même, ne vous en servez pas et préférez alors une réponse simple ne contenant pas le message initial de l'expéditeur.

**190**

Lorsque vous avez fini de rédiger votre réponse (entrelardée ou pas), cliquez sur le bouton *Envoyer* (voir la figure 5-29).

Lorsqu'un message a été adressé à plusieurs personnes, vous avez la possibilité de de répondre à tous les destinataires en cliquant sur le bouton *Rép. à tous* de la barre d'outils : vous répondez non seulement à l'expéditeur mais aussi à tous les destinataires du courrier initial. Soyez très prudent dans l'utilisation du bouton *Rép. à tous* de manière à ne pas commettre un impair en adressant, par mégarde, un message à des destinataires non concernés par votre réponse.

Répondre à un message n'est pas la seule façon de donner une suite à un courrier électronique. Vous pouvez également le transférer.

## **Transférer un message reçu**

Vous venez de recevoir un message et vous pensez qu'il peut intéresser une autre personne ne figurant pas dans la liste des destinataires. Dans ce cas, vous le lui transférez. Comment ? Sélectionnez le message reçu et cliquez sur le bouton *Transférer* de la barre d'outils. Dans la fenêtre qui s'ouvre, le sujet du message est repris, il n'est pas précédé de la mention *Re :* mais de *Fwd :* qui est la contraction du mot anglais *Forward* signifiant transférer. Il faut savoir que certains logiciels de messagerie et webmails utilisent l'expression *Faire suivre* comme synonyme de transférer.

Lorsqu'un message est transféré, Thunderbird le transmet par défaut en pièce jointe. Si vous désirez intégrer le message transféré dans le corps de votre message, vous pouvez le faire : déroulez le menu *Outils*, sélectionnez *Options*, cliquez sur *Rédaction* puis sur l'onglet *Général*. A droite de la rubrique nommée *Transférer les messages :* se trouve un menu déroulant : cliquez sur le chevron et sélectionnez *intégrés* (à la place de l'expression par défaut *en pièces jointes*).

Enfin, cliquez sur le bouton *OK*. Le message d'origine est préfixé soit par des chevrons (>) si le format de rédaction est le texte brut, soit par une barre verticale de couleur si le format de rédaction est le HTML.

Bien évidemment, lors d'un transfert de message, vous devez préciser l'adresse du nouveau destinataire. Il est fortement conseillé d'écrire un court texte, si possible au début, pour expliquer au destinataire la raison de ce transfert. Enfin, cliquez sur le bouton *Envoyer* pour expédier ce message transféré.

Thunderbird permet de recevoir, de rédiger et d'envoyer des messages. Il permet également d'échanger des pièces jointes.

## **Recevoir et envoyer des pièces jointes**

Une pièce jointe, appelée aussi fichier attaché, est un fichier informatique quelconque qui va accompagner un message. La pièce jointe est parfois un programme mais elle demeure le plus souvent un document issu d'un quelconque logiciel : une image, une vidéo, un document provenant d'un traitement de texte, etc...

Avant de recevoir ou d'envoyer une pièce jointe, il faut prendre en compte les remarques suivantes :

– il existe une grande diversité de formats. Votre destinataire n'utilise pas nécessairement le même système d'exploitation que vous, les mêmes logiciels ou les mêmes versions de logiciels. Se pose alors la question de la compatibilité des formats. En particulier, si votre correspondant ne dispose pas du même logiciel ou de la même version, il ne pourra pas ouvrir et lire votre pièce jointe sauf s'il s'agit d'un format compatible. Parmi les formats compatibles et très répandus, citons notamment : PDF (Portable Document Format), RTF (Rich Text Format) pour un traitement de texte, HTML, PNG (Portable Network Graphics) et JPEG (Joint Photographic Expert Group) pour les images numériques, MPEG (Motion Picture Experts Group) pour les vidéos, etc...

Le mieux est de vous mettre préalablement d'accord avec votre destinataire sur les formats qui vous conviennent. S'il n'y a pas eu de réflexion en amont sur la question, vous pouvez envoyer une pièce jointe dans deux ou trois formats différents mais suffisamment répandus pour augmenter la probabilité qu'elle soit lue par votre correspondant.

- les pièces jointes peuvent contenir des virus donc soyez très prudents lorsque vous en recevez. Ce sujet est traité dans le chapitre 6.
- la taille des pièces jointes est limitée par les F.A.I et les hébergeurs de courrier. La taille maximale autorisée pour une pièce jointe est variable selon les F.A.I : en général, la limite va de 1 Mo à 10 Mo. Si votre pièce jointe dépasse la taille autorisée, elle sera refusée et elle ne sera pas transmise au destinataire. Si vous désirez envoyer un gros fichier, il vaut mieux le mettre en téléchargement sur un site web et communiquer ensuite l'adresse URL à vos correspondants.

## **Recevoir des pièces jointes**

Dans le dossier du *Courrier entrant*, lorsqu'un message contient une pièce jointe, un trombone en indique la présence.

Dans Thunderbird, les pièces jointes s'affichent en bas du message reçu (voir la figure 5-30). Réalisez un clic avec le bouton droit de la souris sur la pièce jointe reçue (dans l'exemple proposé, il s'agit du fichier nommé *rapport trimestriel.pdf*). Dans le menu contextuel, vous avez le choix entre cinq possibilités :

– *Ouvrir* : ce choix permet d'ouvrir la pièce jointe avec le logiciel idoine installé dans votre ordinateur. Le menu *Ouvrir* entraîne l'affichage d'une fenêtre proposant par défaut d'ouvrir la pièce jointe.

Dans cette fenêtre, dès que vous cliquez sur le bouton *OK*, la pièce jointe sera ouverte et donc lisible avec le logiciel correspondant.

Pour ouvrir une pièce jointe, au lieu d'utiliser le menu contextuel, vous pouvez également double-cliquer dessus (dans l'exemple proposé, il faut double-cliquer sur la pièce jointe nommée *rapport\_trimestriel.pdf*)

- *Enregistrer sous* : ce choix provoque l'ouverture d'une fenêtre vous proposant d'enregistrer la pièce jointe dans un emplacement que vous devez préciser.
- *Détacher* : cette option permet de séparer le message et sa pièce jointe. Autrement dit, cette action permet d'abord, de sauvegarder la pièce jointe dans un dossier de votre choix et ensuite, de la supprimer du message concerné. Dans la fenêtre de confirmation qui s'affiche, cliquez sur le bouton

*Annuler* si vous souhaitez conserver le fichier attaché au message.

- *Supprimer* : ce choix entraîne la suppression de la pièce jointe.
- trois options commençant part *Tout* (*Tout enregistrer*, *Tout détacher*, *Tout supprimer*) : ces options sont utilisées lorsqu'il existe au moins deux pièces jointes. Elles permettent d'agir en un clic de souris sur l'ensemble des

pièces jointes.

| Courrier entrant pour jeandupont@free.fr - Thunderbird |                                                |                                          |                                |  |
|--------------------------------------------------------|------------------------------------------------|------------------------------------------|--------------------------------|--|
| Édition<br>Fichier<br>Affichage<br>Aller à             | Messages<br>Outils<br>?                        |                                          |                                |  |
| Adresses<br>Écrire<br>Relever                          | Répondre Rép. à tous Transférer                | x<br>Étiquette                           | Supprimer Indésirable Imprimer |  |
| Tous les dossiers<br>$\blacktriangleleft$<br>$\bullet$ | ኑ∣<br>Û<br>Sujet<br>$\frac{1}{2}$              |                                          | () 民<br>6à Expé                |  |
| $\boxminus \boxtimes$ Jean                             |                                                | Un nouveau message privé vient d'arriver | framago<br>$\alpha$            |  |
| Courrier entrant                                       |                                                | Bienvenue sur les forums de Geckozone    | webmast                        |  |
| <b>Brouillons</b>                                      | Photos de vacances                             |                                          | Robert                         |  |
| Modèles                                                | Rapport trimestriel                            |                                          | Luc B<br>$\alpha$<br>$\alpha$  |  |
| Envoyés                                                | Sujet : Rapport trimestriel<br>$\boxminus$     |                                          |                                |  |
| Corbeille                                              | De: Luc B <lucb@jubii.fr></lucb@jubii.fr>      |                                          |                                |  |
| <b>Dossiers locaux</b><br>⊟<br>Date: 03:13             |                                                |                                          |                                |  |
| Courrier entrant                                       | Pour: jeandupont@free.fr                       |                                          |                                |  |
| Messages en attente<br>Corbeille<br>п                  | Bonjour,                                       |                                          |                                |  |
|                                                        | Vous trouverez ci-joint le rapport trimestriel |                                          |                                |  |
|                                                        | que vous m'avez demandé.                       |                                          |                                |  |
|                                                        | Bien cordialement.                             | Ouvrir                                   |                                |  |
|                                                        |                                                | Enregistrer sous                         |                                |  |
|                                                        | Luc B                                          | Détacher                                 |                                |  |
|                                                        |                                                | Supprimer                                |                                |  |
|                                                        |                                                |                                          |                                |  |
|                                                        | <b>PDF</b>                                     | Tout enregistrer                         |                                |  |
|                                                        |                                                | Tout détacher                            |                                |  |
|                                                        | rapport trimestriel.pdf                        | Tout supprimer                           |                                |  |
| Non lus: 0<br>Total: 4                                 |                                                |                                          |                                |  |

**Figure 5-30** *Recevoir une pièce jointe. Vous pouvez l'ouvrir, l'enregistrer, la détacher ou la supprimer.*

Dans Thunderbird, l'option *Demander le dossier de destination pour chaque pièce jointe* (voir la figure 5-31), est cochée par défaut pour l'enregistrement des pièces jointes. Cela signifie que pour enregistrer une pièce jointe, vous avez le choix de l'emplacement et vous devez donc l'indiquer à chaque fois.

Toutefois, vous pouvez décider d'enregistrer toutes les pièces jointes dans un même dossier de votre choix : ainsi, vous n'aurez plus besoin d'indiquer l'emplacement d'enregistrement des diverses pièces jointes reçues. A cette fin, déroulez le menu *Outils*, sélectionnez *Options* et cliquez sur le bouton *Pièces jointes*. Cochez l'option intitulée *Enregistrer toutes les pièces jointes dans ce dossier* (voir la figure 5-31) puis cliquez sur le bouton *Parcourir*.

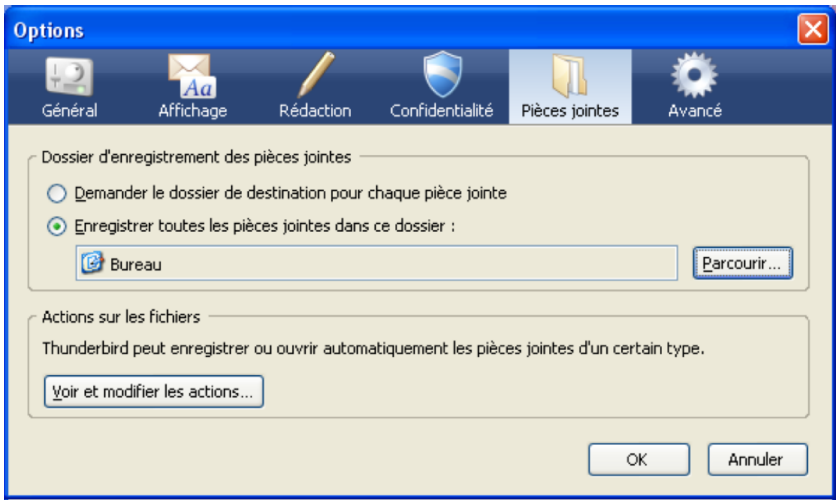

**Figure 5-31** *Vous pouvez enregistrer toutes les pièces jointes dans un même dossier de votre choix. Ainsi, vous n'aurez plus besoin d'indiquer l'emplacement d'enregistrement pour les diverses pièces jointes reçues.* 

Dans la nouvelle fenêtre qui s'affiche (voir la figure 5-32), vous disposez de plusieurs possibilités pour l'enregistrement notamment le *Bureau*, *Mes documents* et le *Poste de travail* (*Ordinateur* sous Windows Vista)*.*

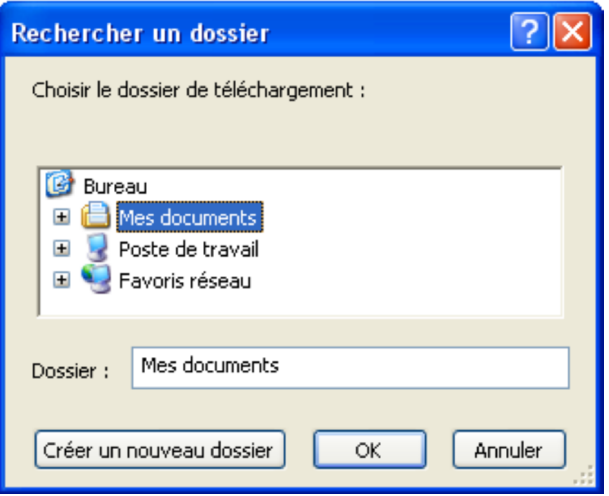

**Figure 5-32** *Choisissez un emplacement pour l'enregistrement de vos pièces jointes.*

Après avoir choisi le dossier pour l'enregistrement de vos pièces jointes, cliquez sur le bouton *OK* puis de nouveau sur *OK* dans la fenêtre précédente (voir la figure 5-31).

#### **Remarque importante**

Quel que soit le dossier de rangement que vous avez choisi (*Bureau*, *Mes documents* ou un dossier du *Poste de travail*), la première fois que vous voulez enregistrer une pièce jointe dans ce nouvel emplacement, il faut de nouveau sélectionner<sup>[54](#page-212-0)</sup> le dossier choisi pour l'enregistrement (par exemple, le dossier nommé *Mes documents*, si vous avez décidé d'enregistrer vos pièces jointes dans cet emplacement). La deuxième fois et les suivantes, Thunderbird vous proposera automatiquement votre dossier d'enregistrement sans que vous ayez à sélectionner un emplacement : dans le menu contextuel de la pièce jointe, sélectionnez *Enregistrer sous*, puis dans la nouvelle fenêtre, cliquez sur le bouton *Enregistrer.* Votre pièce jointe sera automatiquement sauvegardée dans le bon emplacement que vous avez prédéfini.

## **Envoyer des pièces jointes**

Quels que soient leurs formats, vous pouvez joindre un ou plusieurs fichiers à vos messages.

Pour envoyer une pièce jointe, il faut rédiger un nouveau message<sup>[55](#page-212-1)</sup>. Dans la fenêtre de rédaction du message (voir la figure 5-33), cliquez sur le bouton *Joindre.* Dans la nouvelle fenêtre intitulée *Joindre les fichiers*, cherchez l'emplacement où se trouve votre fichier. Une fois que vous avez trouvé votre fichier, soit vous double-cliquez dessus, soit vous le sélectionnez, puis vous cliquez sur le bouton *Ouvrir.*

<span id="page-212-0"></span><sup>54</sup> Il faut de nouveau sélectionner le dossier choisi : c'est surprenant et paradoxal (mais c'est ainsi) dans la mesure où vous avez déjà indiqué auparavant l'emplacement pour l'enregistrement.

<span id="page-212-1"></span><sup>55</sup> Rédiger un nouveau message : lire le paragraphe intitulé « Écrire un nouveau message » situé au début de ce chapitre si vous souhaitez des explications détaillées.

Immédiatement, dans la fenêtre de rédaction, le fichier est ajouté dans un champ intitulé *Pièces jointes*, situé à droite du champ *Expéditeur.* Pour illustrer notre propos, nous avons inséré trois fichiers nommés *Photo(N°)\_vacances.jpg* (voir la figure 5-33). Si vous souhaitez ajouter d'autres fichiers, cliquez de nouveau sur le bouton *Joindre* et sélectionnez un ou plusieurs fichiers.

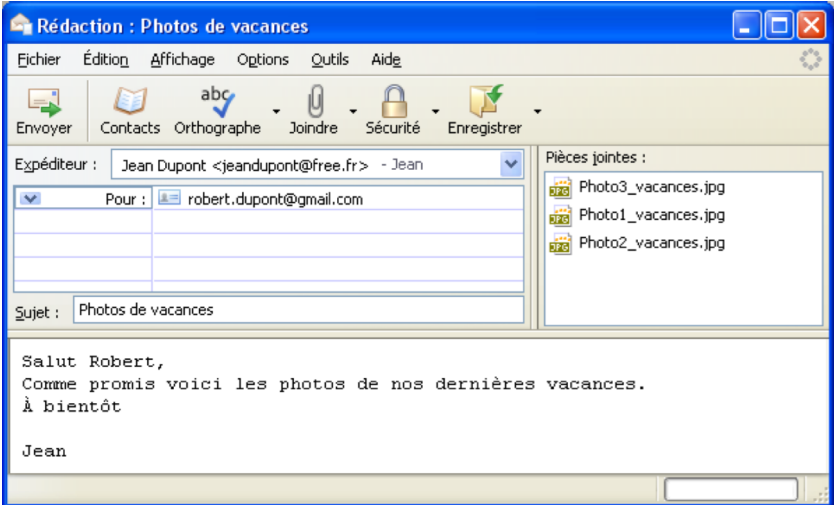

**Figure 5-33** Insérer et envoyer une pièce jointe.

Dès que vous avez complété les divers champs (notamment l'adresse du destinataire) et rédigé votre message, cliquez sur le bouton *Envoyer*.

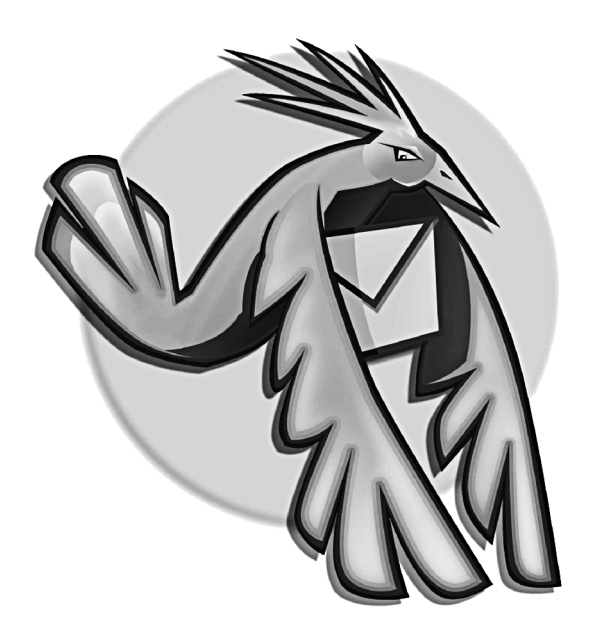

**Chapitre**

# **6**

## **Courrier indésirable et virus**

Si le courrier électronique vous permet de communiquer avec le monde entier, il vous expose aussi à divers dangers et nuisances : des virus nombreux et variés arrivant le plus souvent dans les pièces jointes reçues, des logiciels espions (appelés spywares en anglais) et le courrier indésirable (le spam). Dans ce chapitre, nous envisagerons des moyens de prévention, de protection et de traitement des nuisances qui vous éviteront des ennuis et des pertes de temps.
# **Quelques explications sur le spam et le filtre bayésien de Thunderbird**

Depuis quelques années, tout utilisateur du courrier électronique est confronté quotidiennement au spam.

**Le spam** se caractérise par l'envoi massif de courrier électronique, souvent de nature publicitaire ou douteuse, à des destinataires qui n'ont pas sollicité cet envoi. Plusieurs anglicismes découlent du mot spam : le verbe « spammer » et le nom « spamming » pour désigner l'envoi de spam, l'auteur du spam est nommé « spammeur » et enfin les boîtes aux lettres ciblées par le courrier indésirable sont des adresses électroniques « spammées ».

En général, le spam contient de la publicité concernant des services en tous genres souvent pornographiques ou médicaux, mais aussi des crédits à la consommation et parfois des escroqueries vous promettant de faire fortune. Les adresses des victimes du spam sont récupérées sans leur consentement par divers moyens : sur Internet à l'aide de logiciels-robots d'indexation, par l'échange de fichiers d'adresses entre plusieurs entreprises ou bien de manière aléatoire.

L'une des formes malveillantes du spam est le **phishing**, appelé l'**hameçonnage** en français. Il s'agit d'un faux message, basé sur une usurpation d'identité et possédant une authenticité seulement apparente. Plus précisément, ce faux courrier vise à tromper le destinataire en utilisant illégalement l'identité d'un établissement bancaire ou d'un site commercial très connu : il évoque divers prétextes pour mettre à jour des données personnelles, il invite le destinataire à cliquer sur un lien menant sur un site web factice (c'est une copie très ressemblante voire conforme du site officiel) où le

pirate récupère les informations confidentielles (en particulier, le numéro de carte bancaire, les codes confidentiels et les mots de passe) dans le but de détourner des fonds financiers.

Thunderbird comporte une fonction **anti-phishing** : pour certains messages suspects, l'utilisateur est averti de l'existence possible de faux sites destinés à frauder l'utilisateur (voir la figure 6-1).

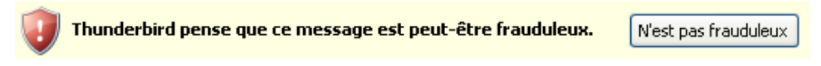

**Figure 6-1** *Thunderbird vous protège contre les messages frauduleux (hameçonnage ou phishing en anglais). Vous êtes averti lorsqu'il estime qu'un message reçu peut être frauduleux. Supprimez le message douteux ou créez un filtre (lire le chapitre 7) le déplaçant automatiquement vers la corbeille.*

Pour lutter efficacement contre le spam, Thunderbird intègre un gestionnaire des courriers indésirables basé sur un filtre bayésien.

#### **Qu'est-ce qu'un filtre bayésien ?**

Thunderbird intègre un algorithme provenant du théorème de Bayes pour analyser et trier vos courriers. Thomas Bayes était un mathématicien anglais de la première moitié du XVIII<sup>e</sup> siècle, auteur de plusieurs découvertes dans le domaine des probabilités, en particulier de la règle de Bayes qui demeure très utilisée pour la classification automatique des messages en fonction de plusieurs critères.

Cette méthode d'analyse statistique est fondée sur l'inférence bayésienne : basée sur l'acquisition, l'accumulation et l'amélioration des connaissances, il s'agit d'une approche adaptative qui permet de mettre à jour en permanence le degré de plausibilité des divers éléments étudiés. Plus concrètement, se basant sur le principe de

probabilité d'un événement, le filtre bayésien analyse tous les aspects d'un courrier (et pas seulement les mots-clés ou les chaînes de caractères interdites) pour déterminer si un message est un spam ou au contraire un courrier légitime.

Assurément, cette méthode n'est pas infaillible et elle peut générer quelques erreurs en considérant comme indésirable un courrier légitime et inversement. Heureusement, vous pouvez apprendre à Thunderbird comment réagir en lui indiquant si un message reçu est acceptable ou non. Au fur et à mesure, Thunderbird apprend à distinguer un spam d'un courrier valide : c'est pour cette raison que son filtre anti-spam est un filtre de type adaptatif ou intelligent.

Après quelques jours d'entraînement, Thunderbird filtre plus de 99 % des courriers indésirables et il possède donc un taux d'erreur (ou de faux positifs) de moins de 1 %. Bref, l'anti-spam de Thunderbird demeure extrêmement efficace et performant.

Pour limiter le nombre de spams reçus, il convient de suivre quelques conseils de prudence.

# **Conseils de prudence vis-à-vis du spam**

En faisant preuve de vigilance, vous diminuerez la pollution occasionnée par le courrier non sollicité. Les six conseils suivants vous aideront à lutter contre le spam.

1. **Évitez de laisser votre adresse électronique dans les forums ou les sites web.** Les spammeurs utilisent des robots logiciels qui parcourent les pages web pour récupérer un maximum d'adresses. Par conséquent, les internautes qui laissent leurs adresses électroniques sur les forums ou les sites internet seront vite inondés de messages publicitaires en tous genres.

- 2. **Utilisez une adresse de messagerie dédiée aux inscriptions sur certains sites web**. Pour bénéficier d'un service quelconque ou du téléchargement d'un logiciel, certains sites exigent l'enregistrement préalable d'une adresse électronique. Ces adresses peuvent être collectées et revendues à des spammeurs. Si vous avez des doutes sur le caractère sérieux, sur les pratiques commerciales ou sur la réputation du site concerné, n'utilisez pas votre adresse principale, mais une adresse « poubelle » que vous avez créée à cette intention. Ainsi, le nombre de spams reçus à votre adresse principale restera stable ou en diminution.
- 3. **Ne cliquez pas sur les liens de désinscription ou de désabonnement des lettres d'actualités (newsletters en anglais) ou de listes de diffusion du spammeur**. Dans beaucoup de spams, il existe souvent un lien vous proposant de vous désinscrire d'une liste d'envoi ou d'une lettre d'actualités : ne cliquez jamais sur ce type de lien car c'est un piège destiné à vérifier que votre adresse est fonctionnelle et valide. Par la suite, le spammeur continuera à vous envoyer des courriers indésirables contrairement à ce qu'il a prétendument affirmé dans le premier spam.
- 4. **Bloquez le chargement d'images distantes dans les messages et affichez le corps du message en texte seul[56](#page-219-0)** . Cette double précaution empêchera l'affichage des images dans votre message, en particulier celles destinées à un public adulte. Préférez l'affichage du texte seul au format HTML : ainsi, les images du message n'apparaîtront pas, vous ne verrez que le texte.

<span id="page-219-0"></span><sup>56</sup> La procédure permettant d'afficher le texte seul ou brut est expliquée dans le chapitre 5, dans la section intitulée « Recevoir du courrier ».

Pourquoi bloquer le chargement d'images distantes dans les messages ? Les images ne sont pas toujours contenues dans le message : elles sont parfois chargées depuis un serveur web et dans ce cas, le spammeur sait que votre adresse est valide. Dans Thunderbird, par défaut, les images distantes sont bloquées. Si vous souhaitez quand même les voir, vous devez afficher le message en HTML original. Pour cela, déroulez le menu *Affichage* puis dans *Corps du message en*, choisissez *HTML original*. Vous obtenez alors au-dessus du message, l'avertissement suivant (voir la figure 6-2).

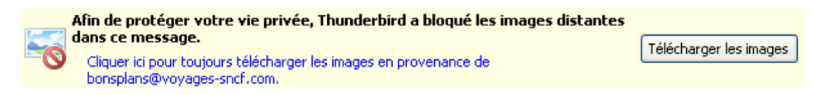

**Figure 6-2** *Thunderbird vous protège en bloquant les images distantes dans les messages.*

Vous avez deux possibilités pour afficher les images distantes contenu dans vos messages :

- soit vous autorisez exceptionnellement l'affichage des images d'un message au cas par cas : cliquez sur le bouton *Télécharger les images* du message d'avertissement.

- soit vous autorisez de façon permanente l'affichage des images distantes pour une adresse donnée. Dans notre exemple, en appuyant sur le lien *Cliquer ici pour toujours télécharger les images en provenance de bonsplans@voyages-sncf.com*, Thunderbird crée une nouvelle fiche dans le carnet d'adresses pour l'adresse électronique bonsplans@voyages-sncf.com pour laquelle la case *Autoriser les images distantes dans les courriels en HTML* est cochée (voir la figure 6-3).

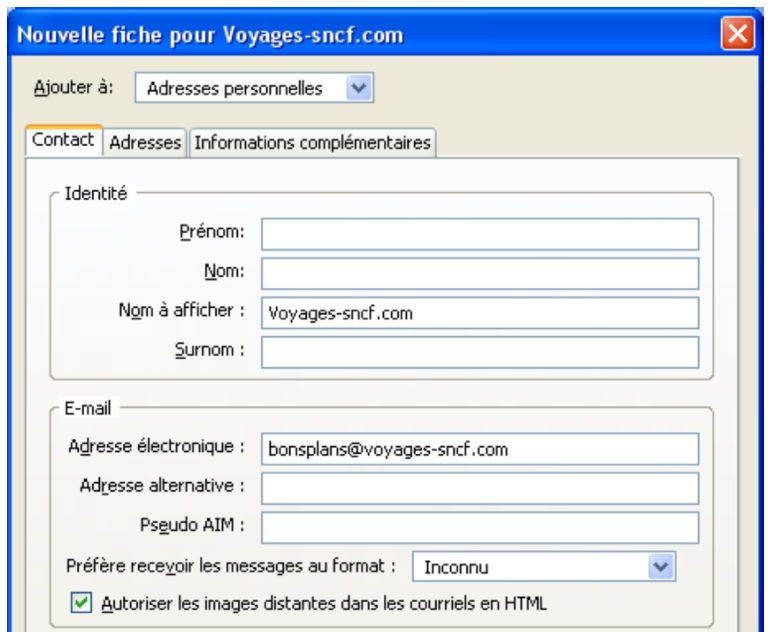

**Figure 6-3** *Vous pouvez autoriser les images distantes dans les courriels en HTML pour une adresse donnée, en cochant cette case dans sa fiche du carnet d'adresses.*

5. **Attention au risque de phishing et aux faux sites web : ne communiquez jamais, ni vos codes confidentiels, ni vos mots de passe**. Si vous recevez un message émanant d'une banque ou d'un commerçant quelconque, soyez extrêmement prudent.

Un établissement bancaire ou un site commercial sérieux ne demande jamais par courrier électronique ou par téléphone un code confidentiel ou des mots de passe donc ne répondez jamais à un message vous demandant des données personnelles.

Si le message suspect que vous recevez comporte un lien cliquable, ne cliquez pas dessus car vous risquez de vous retrouver sur une fausse page web destinée à récupérer vos données confidentielles. Si vous cliquez par mégarde sur un lien, ne saisissez aucune donnée, quittez le faux site et supprimez le message concerné.

Dans votre navigateur, préférez saisir manuellement l'adresse de votre établissement bancaire ou de votre site commercial plutôt que de cliquer sur un lien masquant, en fait, l'adresse vous menant sur un faux site web. Lorsque vous êtes sur un vrai site sécurisé, la mention *https***[57](#page-222-0)** doit s'afficher dans la barre d'adresse et un cadenas doit être visible dans l'angle inférieur droit de votre navigateur web.

6. **Paramétrez les actions de l'anti-spam de Thunderbird**. Par défaut, le gestionnaire des indésirables est activé (voir la figure 6-4).

Cependant, il faut paramétrer les actions à accomplir pour le traitement des messages indésirables : la démarche détaillée est exposée dans la section ci-après.

<span id="page-222-0"></span><sup>57</sup> Https : HyperText Transfer Protocol Secured c'est-à-dire le protocole de transfert sécurisé.

## **Mise en oeuvre de l'anti-spam**

L'un des grands atouts de Thunderbird demeure l'intégration d'un antispam. Comme nous l'avons déjà précisé, ce filtre adaptatif anti-spam est activé par défaut dans Thunderbird (voir la figure 6-4). Depuis la version 2 de Thunderbird, cette option est intégrée à chaque compte de messagerie. Si vous désirez vérifier son activation, déroulez le menu *Outils* puis sélectionnez *Paramètres des comptes.* Dans le compte de votre choix, choisissez *Paramètres pour les indésirables*. La case *Activer les contrôles adaptatifs de courriels indésirables pour ce compte* doit être cochée pour que Thunderbird éradique le spam avec une efficacité en constante évolution.

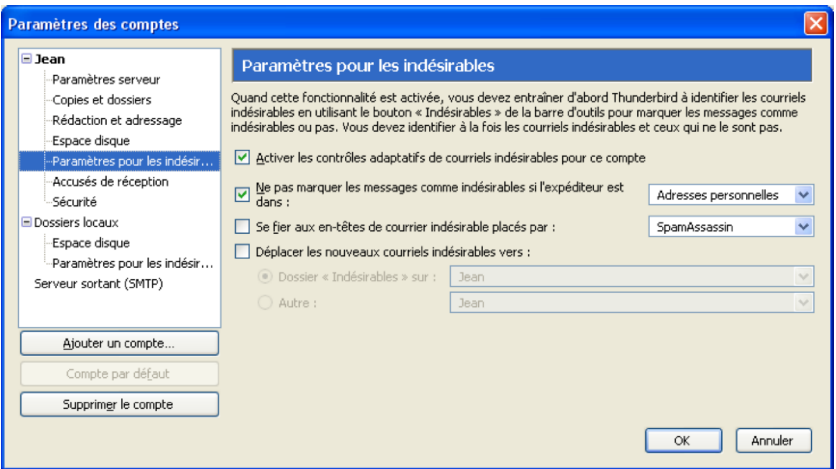

**Figure 6-4** *La case Activer les contrôles adaptatifs de courriels indésirables pour ce compte doit être cochée si vous voulez éradiquer les nuisances du spam.*

Lorsque le contrôle adaptatif anti-spam est activé, Thunderbird détecte automatiquement les courriels non désirés mais vous pouvez également l'aider à les identifier : parmi les messages reçus, sélectionnez ceux qui sont du courrier non sollicité puis cliquez sur le bouton *Indésirable* de la barre d'outils*.* Immédiatement, une icône représentant une flamme (voir la figure 6-5) et symbolisant les courriers indésirables, s'affiche dans la colonne indiquant le statut indésirable ou au contraire acceptable, située à gauche de la colonne *Date*.

|                                                                                    | Courrier entrant pour jeandupont@free.fr - Thunderbird                                        |                |
|------------------------------------------------------------------------------------|-----------------------------------------------------------------------------------------------|----------------|
| Fichier<br><b>Édition</b><br>Affichage<br>Aller à                                  | Messages<br>Outils<br>?                                                                       |                |
| Adresses<br>Ecrire<br>Relever                                                      | æ.<br>Répondre Rép. à tous Transférer<br>Étiquette<br>Supprimer Acceptable                    | Imprimer       |
| Tous les dossiers<br>$\blacktriangleleft$                                          | $\theta$<br>上一章<br>Expéditeur<br>M<br>Sujet<br>6 <sup>3</sup>                                 | 畏<br>Date<br>▼ |
| ⊟ ⊠ Jean                                                                           | Bienvenue sur les forum<br>webmaster@<br>$\alpha$<br>$\circ$                                  | 22/04/200      |
| Courrier entrant                                                                   | Photos de vacances<br>Robert<br>$\alpha$<br>$\alpha$                                          | 28/04/200      |
| Brouillons                                                                         | Rapport trimestriel<br>· Luc B                                                                | 03:13          |
| Modèles                                                                            | Vous cherchez a maigrir . Steve Tobin                                                         | 16:01          |
| Envoyés<br>e٦<br>Corbeille<br>Π<br><b>Dossiers locaux</b><br>Courrier entrant<br>o | Thunderbird pense que ce message est indésirable                                              | Est acceptable |
| Messages en attente                                                                | Sujet: Vous cherchez a<br>De: Steve Tob<br>田                                                  | 16:01          |
| п<br>Corbeille                                                                     | Bonjour,<br>Vous cherchez à perdre du poids mais nous n'êtes pas satisfait<br>des résultats ? |                |
|                                                                                    | Non lus : 0                                                                                   | Total: 5       |
|                                                                                    |                                                                                               |                |

**Figure 6-5** *Lorsque Thunderbird détecte du spam ou lorsque vous appuyez sur le bouton Indésirable de la barre d'outils, un avertissement au-dessus du message et une flamme entre l'expéditeur et la date apparaissent.*

Si Thunderbird s'est trompé sur un ou plusieurs messages reçus en les identifiant comme du spam alors qu'il s'agit de courriers légitimes, vous pouvez rectifier la situation en sélectionnant les messages concernés et en cliquant ensuite sur le bouton *Acceptable* (voir la figure 6-5). Aussitôt, l'icône représentant une flamme (symbole des courriers indésirables), disparaît de la colonne indiquant le statut indésirable ou acceptable, située à gauche de la colonne *Date*. C'est un point qui s'affiche alors dans cette colonne et qui représente le statut acceptable du message.

#### **Remarque : un même bouton pour le statut Indésirable et le statut Acceptable.**

Si vous cliquez une fois sur le bouton *Indésirable*, il change aussitôt de nom pour devenir *Acceptable* (voir la figure 6-5). Si vous cliquez le bouton *Acceptable*, il se transforme et devient *Indésirable*. C'est le même bouton qui affiche alternativement deux statuts antinomiques : *Indésirable* ou *Acceptable*.

Cette remarque s'applique également aux deux symboles utilisés dans la colonne indiquant le statut acceptable ou indésirable des courriers (voir la figure 6-5). Le point symbolise le statut acceptable des messages. Si vous cliquez sur ce point, il devient une flamme représentant le statut indésirable et donc vous qualifiez de spam le message concerné. Si vous cliquez sur cette flamme, elle disparaît au profit d'un point indiquant le statut acceptable du message considéré. Par conséquent, faites attention quand vous cliquez à l'intérieur de cette colonne car un clic change immédiatement le statut du message sélectionné.

Thunderbird améliore en permanence son taux de détection des spams. Après quelques jours d'apprentissage, le taux de détection devient supérieur à 99 %.

Par conséquent, vous aurez rarement besoin d'intervenir pour corriger une éventuelle erreur d'analyse.

Néanmoins, si vous constatez que Thunderbird fait de nombreuses erreurs sur la classification entre courriers indésirables et courriers acceptables, vous pouvez mettre à zéro le fichier d'entraînement du filtre Baysien.

Pour réaliser cette opération, déroulez le menu *Outils*, sélectionnez *Options* et cliquez sur le bouton *Confidentialité*. Dans l'onglet *Indésirables,* appuyez sur le bouton nommé *Réinitialiser les données d'apprentissage* : il est destiné à effacer l'ensemble des données d'entraînement pour « tous » vos comptes. Elles sont contenues dans le fichier d'apprentissage intelligent anti-spam qui se nomme *training.dat* et qui se trouve dans votre dossier de profil. Si un clic est réalisé sur ce bouton et que cette volonté d'effacement est confirmée dans la fenêtre suivante d'avertissement, alors commence une nouvelle période d'apprentissage pendant laquelle le filtre adaptatif anti-spam s'entraînera à distinguer le courrier indésirable et le courrier acceptable dans le but d'augmenter constamment l'efficacité du tri.

Maintenant, intéressons-nous aux différentes actions qui peuvent être effectuer concernant les courriels indésirables.

Déroulez le menu *Outils* puis sélectionnez *Paramètres des comptes.* Dans le compte de votre choix, choisissez *Paramètres pour les indésirables* (voir la figure 6-4).

En fonction de vos besoins et de vos attentes, cochez les actions vous convenant :

– **Ne pas marquer les messages comme indésirables si l'expéditeur est dans** : cette option est cochée par défaut. Les courriels des contacts inscrits dans votre carnet d'adresses personnelles ou collectées (au choix) ne seront jamais considérés comme du spam.

– *Se fier aux en-têtes de courrier indésirable placés par SpamAssassin ou SpamPal* (au choix) : *SpamAssassin* et *SpamPal* sont des logiciels qui analysent les messages dans le but de découvrir du spam.

Si tel est le cas, ils ajoutent aux messages une ou deux en-têtes. Lorsque cette case est cochée et qu'une de ces en-têtes est trouvée, Thunderbird considère le courriel comme indésirable. *SpamAssassin* (ou des dérivés) est mis en oeuvre par de nombreux fournisseurs d'adresses électronique.

- *Déplacer les nouveaux courriels indésirables vers* : les courriels définis comme indésirables sont automatiquement déplacés par Thunderbird, vers un dossier déterminé. Il s'agit :
	- soit d'un dossier *Indésirables* placés au choix dans le compte de courrier sélectionné (dans notre exemple : *Jean*) ou dans les *dossiers locaux*.
	- Soit dans un *autre* dossier déjà existant (par exemple : *Corbeille* de *Jean*).

Ces courriels déplacés peuvent être effacés en fonction de leurs anciennetés, en cochant la case intitulée *Supprimer automatiquement de ce dossier les messages indésirables âgés de plus de 14 jours*.

Vous pouvez modifier cette durée exprimée en jours si elle ne vous convient pas. Vous pouvez également ne pas cocher cette case si vous ne désirez pas une suppression automatique des spams au bout d'un certain temps.

D'autres actions pour les courriels indésirables sont accessibles par le menu *Outils* puis *Options*. Appuyez sur le bouton *Confidentialité* puis allez dans l'onglet *Indésirables* (voir la figure 6-6).

- *Quand je marque de messages comme indésirables :* lorsque vous définissez *manuellement* un courrier comme indésirable, vous pouvez au choix, *les déplacer dans le dossier « Indésirables » ou les supprimer*. Il vaut mieux éviter de choisir l'autre option intitulée *les supprimer* car personne n'est à l'abri d'une mauvaise manipulation par inadvertance concernant un message légitime d'une certaine importance. En cas de suppression accidentelle d'un message, vous pouvez le récupérer dans la *Corbeille* du compte concerné. Pensez à le récupérer avant que la *Corbeille* ne soit vidée !
- *Marquer les messages détectés indésirables comme lus* : laissez cette case décochée pour que vos messages indésirables aient le statut *non lu*. Ainsi vous pourrez les repérer plus facilement et vérifier s'ils sont réellement non sollicités.
- *Activer le journalisation du filtre des indésirables* : cette option vous permet de garder dans un journal, une trace des courriels définis comme indésirables par Thunderbird. Pour consulter le journal qui contient notamment le nom et l'adresse de l'expéditeur ainsi que le sujet des messages, cliquez sur le bouton *Afficher le journal* à droite de cette case à cocher.

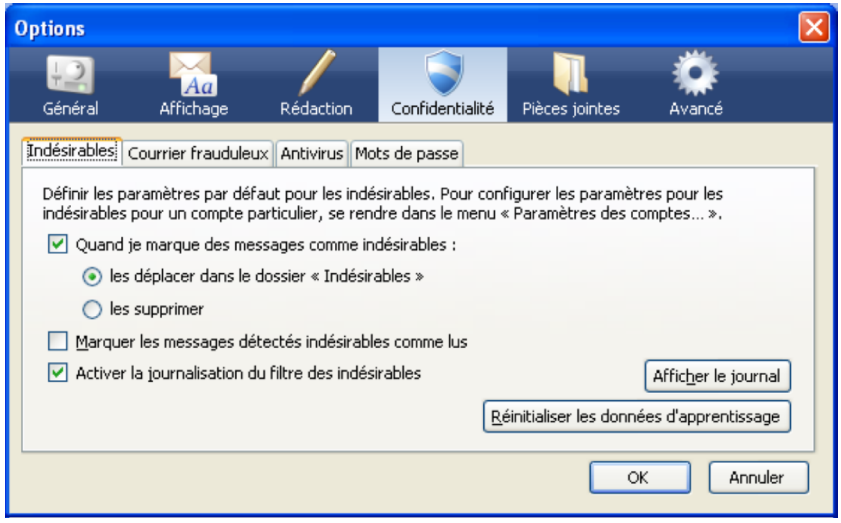

**Figure 6-6** *D'autres actions pour les courriels indésirables sont accessibles dans la partie Confidentialité des Options (ou des Préférences)***.**

Si vous avez créé un dossier *Indésirables* pour regrouper les spams, il s'affiche dans la liste des dossiers d'un compte (voir la figure 6-7).

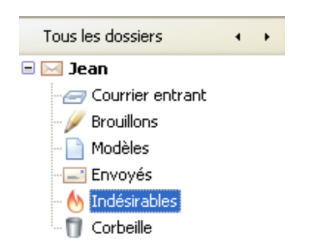

**Figure 6-7** *Un dossier Indésirables a été créé pour regrouper les spams.*

Au moins une fois par jour, consultez le dossier nommé *Indésirables* afin de vérifier qu'il ne contient pas un message légitime. Cette prudence vous évitera de voir disparaître par erreur un courrier valide qui, parfois, peut être important par rapport à votre activité professionnelle ou votre vie privée.

Au niveau de la messagerie, nous avons expliqué précédemment ce qu'il faut faire pour éradiquer le spam. Il nous reste maintenant à gérer avec circonspection les pièces jointes reçues car elles peuvent contenir des virus.

# **Conseils sur les pièces jointes reçues**

La plupart des virus actuels circulent à travers le courrier électronique, en se cachant dans les pièces jointes reçues. Avant d'envisager quelques conseils pour limiter les risques d'infection de votre ordinateur, nous allons définir succinctement les principaux virus et fléaux auxquels vous serez confrontés non seulement lors de votre navigation sur Internet mais aussi durant la réception et la gestion des pièces jointes.

Par définition, les virus sont des programmes réalisés afin de se reproduire tout seuls et de se diffuser. Les virus peuvent nuire de différentes manières en détruisant des fichiers ou en empêchant le fonctionnement normal d'autres logiciels y compris des outils de protection. Ils s'introduisent dans l'ordinateur par le biais :

- des pièces jointes d'un courrier électronique ;
- d'une faille de sécurité du système d'exploitation ou du navigateur web ;
- de l'ouverture d'un fichier téléchargé sur Internet ou provenant d'un support matériel quelconque (disquette, clé USB, cd-rom, disque dur externe etc...).

Diverses catégories de virus peuvent être distinguées.

Les **virus classiques** : ils constituent la forme la plus ancienne des virus, ce sont les virus de secteur d'amorce et les virus d'application. Les virus qui attaquent le secteur d'amorce altèrent la zone du disque dur lue au démarrage de l'ordinateur. Ils sont chargés en mémoire au démarrage afin de ralentir ou de rendre inutilisable l'ordinateur. Les virus d'application détériorent le fonctionnement des logiciels en modifiant le code des programmes exécutés. Dès que les logiciels infectés sont exécutés, les virus vont s'intégrer dans d'autres programmes exécutables. Ils provoquent des messages d'erreur, des dysfonctionnements et parfois la destruction de données.

Les **macro-virus** s'attaquent aux macros des logiciels bureautiques (tels Microsoft Word, Excel, Powerpoint etc...) afin de modifier le contenu des documents voire de supprimer des données.

Les **vers** se propagent à travers le courrier électronique en utilisant les failles des logiciels de messagerie. Dès que l'ordinateur est infecté, le ver est envoyé à toutes les personnes dont l'adresse électronique figure dans le carnet d'adresses si bien que vous pouvez recevoir ce type de virus de la part de personnes que vous connaissez. En quelques heures, des millions d'ordinateurs peuvent être contaminés par un ver. Ce genre de virus peut non seulement modifier, effacer ou récupérer des données mais encore installer un cheval de Troie (voir les explications ci-après).

Par ailleurs, il existe des nuisances proches des virus mais qui ne se reproduisent pas.

A l'instar du mythologique cheval de Troie, les **chevaux de Troie** sont des programmes qui simulent une activité apparemment normale alors qu'ils réalisent, en fait, des tâches nuisibles sans l'autorisation de l'utilisateur. Parmi les chevaux de Troie les plus répandus, il existe les portes dérobées (« backdoors » en anglais) : ce sont des programmes qui ouvrent un port de communication non protégé afin de créer un accès très discret pour le pirate qui pourra ensuite prendre le contrôle à distance de l'ordinateur infecté.

Les **spywares** sont des logiciels espions qui s'installent dans l'ordinateur, le plus souvent sans le consentement de l'utilisateur, dans le but de collecter, à son insu, des données personnelles et de les transmettre à des tiers.

Pour protéger au mieux votre ordinateur contre les virus et les nuisances assimilées, il est recommandé de mettre en oeuvre au moins cinq outils : un antivirus à jour, un pare-feu, un logiciel antiespion, un système d'exploitation à jour, un navigateur web sûr et la consultation de sites web sur l'actualité des virus et des hoax.

# **Un antivirus à jour**

Incontournable pour la sécurité de votre ordinateur, l'antivirus recherche les programmes qui sont des virus informatiques. Il propose diverses actions pour traiter les virus notamment la suppression et la mise en quarantaine.

Un antivirus doit être mis à jour en permanence et si possible quotidiennement : rares sont les semaines qui ne comportent pas l'apparition d'un nouveau virus. Si sa base de signatures virales n'est pas à jour, votre antivirus ne sera pas protecteur face à un virus très récent ou nouveau.

En général, les antivirus sont paramétrés pour réaliser la recherche automatique et quotidienne des mises à jour selon des intervalles horaires : assurez-vous que c'est bien le cas pour votre antivirus.

De surcroît, vérifiez que votre antivirus analyse en temps réel non seulement le courrier entrant et sortant mais surtout les fichiers contenus dans les pièces jointes.

Lorsque vous téléchargez des fichiers sur Internet, sur des sites non officiels, ou quand vous échangez des fichiers provenant d'une messagerie instantanée (MSN Messenger, Yahoo! Messenger etc...) ou d'un support quelconque qui vous a été remis (disquette, clé USB etc...), pensez à les analyser avec votre antivirus avant de les ouvrir.

Enfin, avec votre antivirus, analysez régulièrement la totalité du disque dur de votre ordinateur afin de détecter la présence éventuelle d'un virus.

Si votre ordinateur n'est pas équipé d'un antivirus, installez-en un. Il existe des antivirus payants (Kaspersky Antivirus, Bitdefender, Norton Antivirus...) mais aussi des antivirus gratuits pour un usage domestique et non commercial : Avast! Home Edition (**[http://www.asw.cz/fre/avast\\_4\\_home.html](http://www.asw.cz/fre/avast_4_home.html)**), Avira AntiVir Personal Edition (**[http://www.free-av.com](http://www.free-av.com/)**), ou encore AVG Free Edition (**[http://free.grisoft.com](http://free.grisoft.com/)**).

#### **Remarques sur les antivirus gratuits**

Les antivirus gratuits proposent un niveau de protection similaire à celui des antivirus payants. Sur le site officiel d'un éditeur d'antivirus, il peut exister à la fois une version payante et une version gratuite donc ne les confondez pas et choisissez celle qui vous convient le mieux.

Enfin, sur les sites de certains éditeurs d'antivirus, vous pouvez utiliser gratuitement un antivirus en ligne pour scanner le disque dur de votre ordinateur :

- Trend Micro (**[http://www.secuser.com/outils/antivirus.htm\)](http://www.secuser.com/outils/antivirus.htm)**,
- Panda Software (**<http://www.pandasoftware.com/activescan>**),
- BitDefender (**[http://www.bitdefender.fr/scan\\_fr/scan8/ie.html](http://www.bitdefender.fr/scan_fr/scan8/ie.html)**).

## **Un pare-feu**

Un pare-feu est un dispositif qui analyse et filtre les flux entrants et sortants des données dans un réseau informatique.

Protégez votre ordinateur en installant un pare-feu qui empêchera les connexions non autorisées à votre ordinateur, qu'elles proviennent de l'extérieur ou de l'intérieur. En particulier, le pare-feu bloquera les communications secrètes provoquées par les chevaux de Troie et la propagation des vers à votre insu.

Il faut savoir que le pare-feu fourni avec le Service Pack 2 de Windows bloque les connexions entrantes mais pas les connexions sortantes. Par conséquent, si votre ordinateur est infecté par un ver ou un cheval de Troie, le pare-feu de Windows n'empêchera pas ces derniers de communiquer avec l'extérieur.

Pour une meilleure sécurité, choisissez un pare-feu qui bloque le trafic. Vous pouvez opter soit pour un pare-feu payant comme ceux de McAfee ou de Symantec, soit pour un pare-feu gratuit<sup>[58](#page-234-0)</sup> à l'instar de Outpost Firewall (**[http://www.agnitum.com/products/outpostfree/](http://www.agnitum.com/products/outpostfree/index.php)**), ZoneAlarm (**<http://www.zonealarm.com/>**) ou de Jetico Personal Firewall (**<http://www.jetico.com/index.htm#/jpf2.htm>**) ou .

<span id="page-234-0"></span><sup>58</sup> Pare-feu gratuit : le pare-feu est gratuit pour un usage personnel et non lucratif. Sur certains sites officiels, vous avez le choix entre des versions payantes bien visibles et une version gratuite qui n'est pas toujours facile à trouver.

La sécurité offerte par un pare-feu gratuit est semblable à celle d'un pare-feu payant. Les versions payantes comportent généralement davantage d'options et de fonctionnalités.

#### **Un logiciel anti-espion**

Aucun logiciel anti-espion n'est efficace à 100 %. Dès lors, pour désinfecter un ordinateur contaminé, il vaut mieux utiliser successivement plusieurs logiciels anti-espions. Pour éviter d'être infecté par un logiciel espion<sup>[59](#page-235-0)</sup>, il vaut mieux utiliser un logiciel antiespion comportant une protection en temps réel c'est-à-dire qui surveille en permanence toute tentative d'intrusion.

Parmi les logiciels anti-espions gratuits et efficaces, il existe notamment Ad-Aware SE Personal Edition

(**[http://www.lavasoft.com/products/ad-aware\\_se\\_personal.php](http://www.lavasoftusa.com/french/support/download)**), Spybot Search & Destroy

(**<http://www.safer-networking.org/fr/spybotsd/index.html>**)

et Windows Defender de Microsoft

(**[http://www.microsoft.com/athome/security/spyware/software/def](http://www.microsoft.com/athome/security/spyware/software/default.mspx) [ault.mspx](http://www.microsoft.com/athome/security/spyware/software/default.mspx)**).

Durant votre navigation sur Internet, certains sites affichent des fenêtres vous proposant d'installer un logiciel. S'il n'est pas identifié d'une manière précise et claire, fermez la fenêtre concernée et quittez le site. De même, lorsque vous installez un logiciel dans votre ordinateur, veillez à ce qu'aucun autre logiciel non identifié ne soit installé.

<span id="page-235-0"></span><sup>59</sup> Logiciel espion : il est appelé « spyware » en anglais.

## **Un système d'exploitation à jour**

Mettez régulièrement et fréquemment à jour votre système d'exploitation et tous les logiciels ayant un accès à Internet afin d'éviter que des programmes malveillants puissent utiliser une faille de sécurité non corrigée d'un logiciel.

Quel que soit le système d'exploitation utilisé, la mise à jour<sup>[60](#page-236-0)</sup> se fait d'une manière simple après quelques clics de souris. En particulier, sous Windows, la démarche est facile puisque vous pouvez activer et utiliser les mises à jour automatiques.

## **Un navigateur web sûr : Firefox**

Réalisez régulièrement les mises à jour de sécurité pour votre navigateur web. Évitez les navigateurs ayant beaucoup de failles de sécurité et un délai de correction plutôt long à l'instar d'Internet Explorer. Comme un nombre croissant d'utilisateurs dans le monde, préférez Mozilla Firefox qui est intrinsèquement sûr et dont les rares trous de sécurité sont corrigés d'une manière efficace et très rapide.

## **La consultation de sites web sur l'actualité des virus et des hoax**

Pour compléter les outils et les comportements précédents, il est conseillé de se tenir au courant sur l'actualité des virus et des hoax en consultant fréquemment des sites spécialisés dans la sécurité informatique tels Secuser.com (**[http://www.secuser.com](http://www.secuser.com/)**) et Hoaxbuster.com (**[http://www.hoaxbuster.com](http://www.hoaxbuster.com/)**).

<span id="page-236-0"></span><sup>60</sup> Mise à jour : elle est appelé « update » en anglais.

Ces sites vous informent des menaces virales, des correctifs disponibles, des rumeurs, des canulars, etc...

Si votre ordinateur a soudainement un comportement étrange ou bien si vous avez un doute sur une rumeur circulant sur Internet, consultez ces sites pour identifier et caractériser l'éventuel virus ou l'hoax. En outre, utilisez votre antivirus et votre logiciel anti-espion pour scanner l'intégralité du disque dur et détecter la présence d'une nuisance à éradiquer.

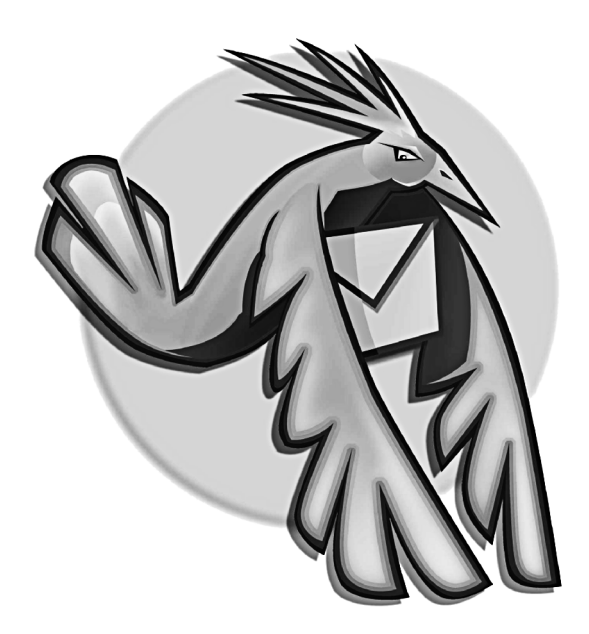

#### **Chapitre**

**7**

# **Tri dynamique et recherche**

Entre les messages personnels, les courriers professionnels, les blagues de certains amis, les abonnements à des listes de diffusion et les nombreux spams quotidiens, votre boîte aux lettres peut rapidement devenir un maquis dans lequel il est difficile de voir clair. En outre, comme beaucoup d'utilisateurs vous recevez certainement plusieurs dizaines de messages par jour ?

Dans tous les cas, pour faciliter le tri, la gestion et la recherche de messages, il devient indispensable de créer plusieurs dossiers et sous-dossiers.

Bien évidemment, il est possible d'adopter simplement une démarche manuelle et récurrente en créant et en déplaçant des dossiers de rangement.

En particulier, vous pouvez créer des nouveaux dossiers où vous voulez, soit à la racine d'un compte, soit à l'intérieur d'un dossier existant.

Dans Thunderbird, cliquez sur le compte dans lequel vous souhaitez ajouter un nouveau dossier (dans notre exemple, nous cliquons sur le compte nommé *Jean*). Déroulez le menu *Fichier*, sélectionnez *Nouveau*, puis *Dossier* (cliquez sur *Sous-dossier* si vous avez sélectionné un dossier existant autre que *Courrier entrant*, par exemple *Envoyés*). Dans la fenêtre qui apparaît (voir la figure 7-1), saisissez le nom du dossier créé (par exemple *Travail*).

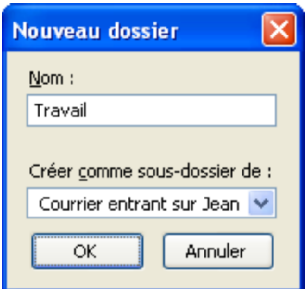

**Figure 7-1** *Pour un rangement manuel, créez un nouveau dossier et saisissez son nom.*

Cliquez sur le chevron (voir la figure 7-2), sélectionnez un emplacement et cliquez sur le bouton *OK*. Dans notre exemple, nous rangeons le dossier *Travail* à la racine du compte nommé *Jean* (voir les figures 7-2 et 7-3).

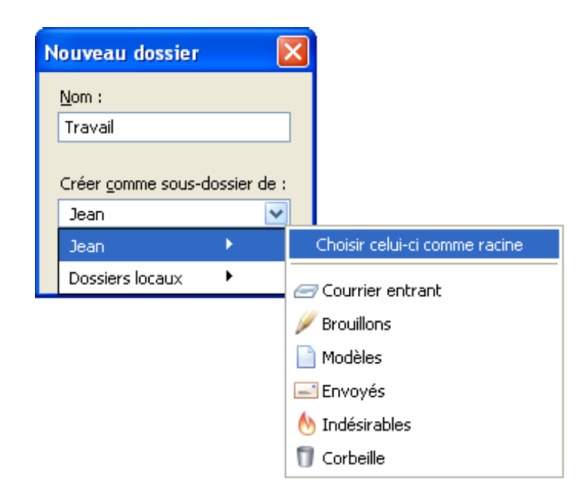

**Figure 7-2** *Dès que vous avez saisi le nom de votre dossier, cliquez sur le chevron, choisissez un emplacement (soit à la racine d'un compte, soit dans un dossier existant) et cliquez sur le bouton OK. Dans notre exemple, nous sélectionnons le compte nommé Jean et Choisir celui-ci comme racine.*

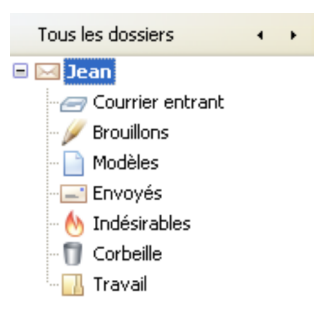

**Figure 7-3** *Dans cet exemple, le nouveau dossier Travail est rangé à la racine du compte nommé Jean.*

Pour faire un tri manuel des messages et donc les déplacer vers le nouveau dossier créé, choisissez l'une des trois possibilités :

- 1. Réalisez un glisser-déposer. Sélectionnez les messages à déplacer puis faites un glisserdéposer vers le dossier que vous venez de créer.
- 2. Utilisez le bouton droit de la souris et le menu contextuel. Sélectionnez les messages à déplacer, puis cliquez sur le bouton droit de la souris. Dans le menu contextuel (voir la figure 7-4), choisissez *Déplacer vers* puis le compte et le dossier de rangement.

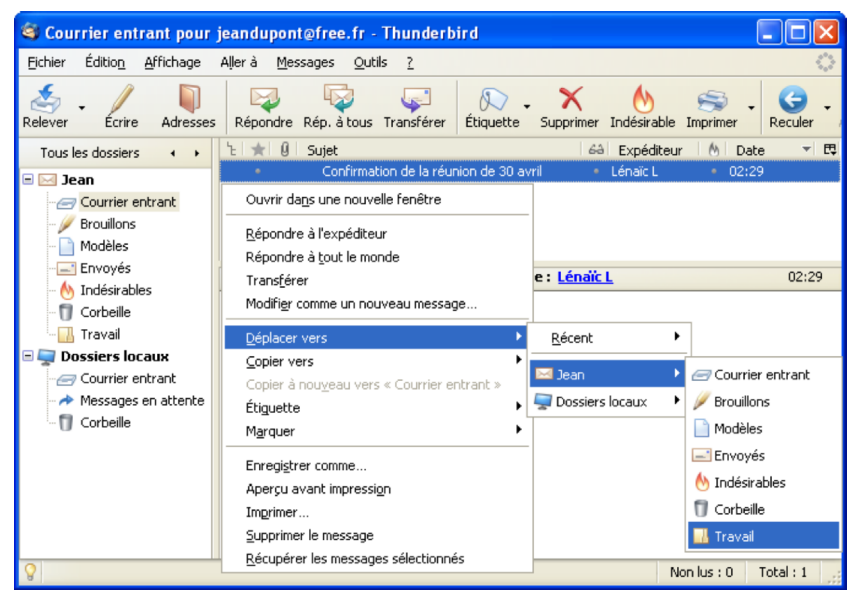

**Figure 7-4** Dans le menu contextuel, sélectionnez *Déplacer vers* puis le compte (*Jean*) et le dossier de rangement (*Travail*).

3. Utilisez le menu *Messages*. Sélectionnez les messages à déplacer puis déroulez le menu *Messages*. Ensuite, choisissez *Déplacer le message vers* puis le compte (dans notre exemple, c'est *Jean*) et le dossier de rangement (dans notre exemple, c'est le dossier *Travail*).

Dans la suite de ce chapitre, nous nous concentrerons sur une méthode intéressante et pratique : c'est l'approche automatique et dynamique du classement des messages qui vous fera gagner énormément de temps. Dans ce domaine, Thunderbird propose notamment un filtrage automatique des messages, un outil de recherche performant et des dossiers virtuels assurant un tri dynamique.

# **Filtrer automatiquement les messages**

Lors de la réception du courrier, vous pouvez utiliser des filtres qui déplaceront automatiquement les messages dans vos dossiers de rangement. Les filtres permettent également de réaliser d'autres actions sur les messages, en particulier ils peuvent les copier dans un dossier, les étiqueter, les supprimer, etc... Ils reposent sur une ou plusieurs conditions (appelées aussi critères) concernant les différents éléments d'un message : le sujet, l'expéditeur, le corps du message, la date, la priorité, le statut, le destinataire, etc...

Nous allons aborder deux méthodes permettant de mettre en œuvre le filtrage automatique : selon un ou plusieurs critères que vous définirez.

#### **Filtrer selon un critère**

L'un des critères que vous pouvez retenir est l'expéditeur du courrier. Si vous recevez de nombreux messages provenant d'un correspondant, rangez-les automatiquement dans un dossier que vous allez créer et qui portera son nom. Quelle est la démarche à suivre ?

Tout d'abord, créez le dossier qui va accueillir les messages filtrés : faites un clic avec le bouton droit de la souris sur le dossier *Courrier entrant* du compte de votre choix (dans notre exemple, il s'agit du compte nommé *Jean*). Dans le menu contextuel, sélectionnez *Nouveau dossier*. Saisissez un nom pour le dossier : dans notre exemple, nous le nommons *Aglaé et Mathias* (voir la figure 7-5).

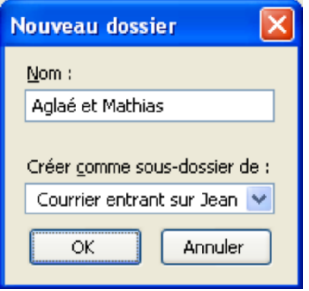

**Figure 7-5** *Créez un nouveau dossier de rangement pour les messages filtrés et nommez-le.*

#### **Remarque**

Le bouton *OK* est inactif tant que le nom du nouveau dossier n'est pas complété.

Pour créer un filtre à partir de l'adresse électronique d'un expéditeur, sélectionnez le dossier *Courrier entrant* d'un compte puis un message de cet expéditeur. Dans le menu *Messages*, choisissez *Créer un filtre à partir du message*. Aussitôt s'affiche la fenêtre intitulée *Modifier le filtre*[61](#page-245-0) (voir la figure 7-6) avec l'adresse électronique de l'expéditeur comme premier critère, qui est dans notre exemple **[aglae.mathias@gmail.com](mailto:aglae.mathias@gmail.com)**.

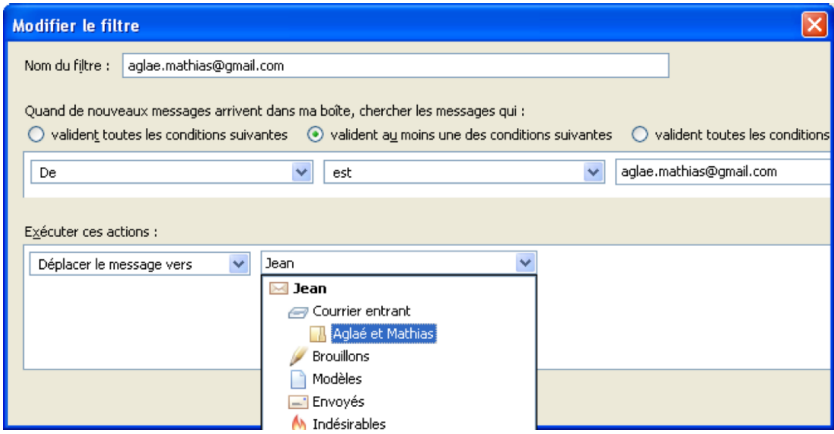

**Figure 7-6** *Filtrez automatiquement selon l'adresse électronique d'un expéditeur.*

Plutôt que de garder le nom du filtre tel qu'il est donné par défaut, modifiez son nom de façon simple. Remplacez le contenu du champ *Nom du filtre* par le nom ou le pseudonyme de l'expéditeur : dans notre exemple, nous nommons le filtre *Aglaé et Mathias*. Ensuite, dans la rubrique *Exécuter ces actions*, cliquez sur le premier

<span id="page-245-0"></span><sup>61</sup> Sous Mac OS X, cette fenêtre n'a pas de nom.

chevron. Dans la liste des actions possibles que Thunderbird doit effectuer à la réception des messages (voir la figure 7-6), sélectionnez par exemple *Déplacer le message vers*.

Cliquez sur le deuxième chevron puis choisissez le dossier de rangement recevant les courriers de l'expéditeur choisi : dans notre exemple, nous sélectionnons le dossier précédemment créé *Aglaé et Mathias*. Cliquez sur le bouton *OK*.

Aussitôt, une nouvelle fenêtre intitulée *Filtres de messages* s'affiche (voir la figure 7-7) .

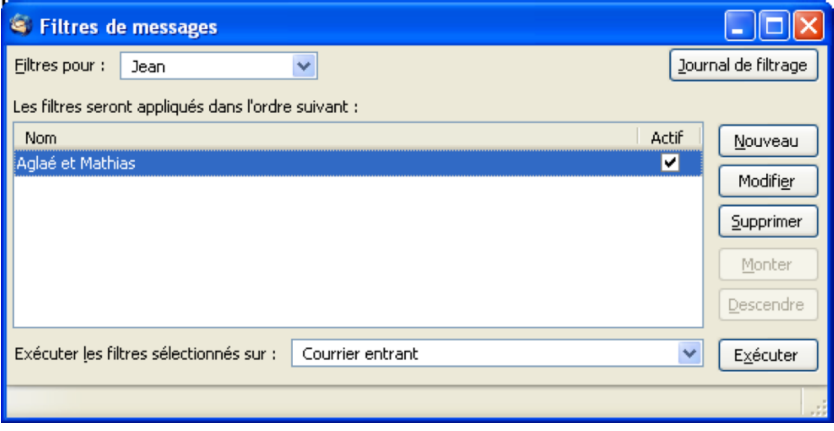

**Figure 7-7** La fenêtre intitulée *Filtres de messages* contient la liste des filtres créés.

Sélectionnez un filtre, par exemple *Aglaé et Mathias*, cliquez sur le bouton *Exécuter* et fermez la fenêtre. Désormais, dans notre exemple, tous les nouveaux messages expédiés par l'adresse électronique **[aglae.mathias@gmail.com,](mailto:aglae.mathias@gmail.com)** seront automatiquement filtrés et rangés dans le dossier *Aglaé et Mathias* (voir la figure 7-8).

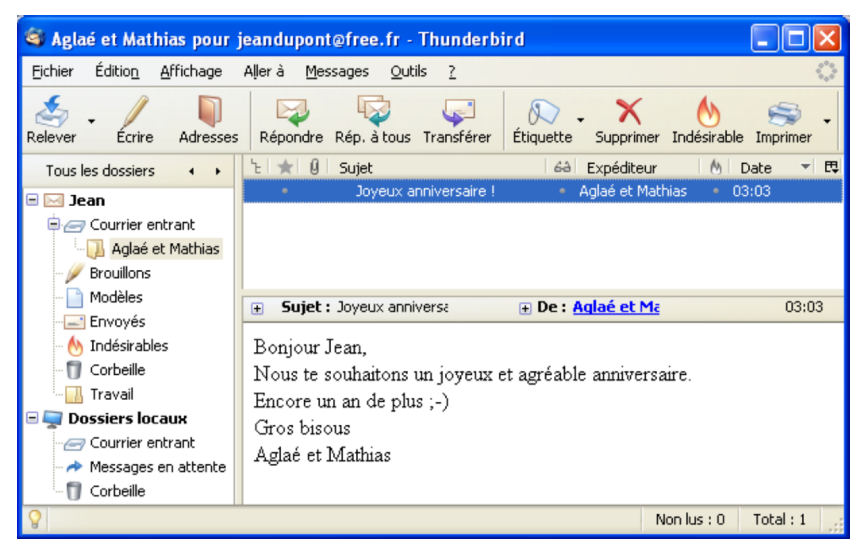

**Figure 7-8** *Lorsque le filtre est exécuté, les messages de l'expéditeur concerné seront filtrés et classés automatiquement au bon endroit.*

Si vous avez d'anciens messages dans le dossier *Courrier entrant* et que vous souhaitez les déplacer dans le nouveau dossier créé (dans notre exemple, il s'agit de *Aglaé et Mathias*), alors sélectionnez le dossier *Courrier entrant* puis déroulez le menu *Outils* et cliquez sur *Appliquer les filtres sur le dossier*.

Vous pouvez utiliser une autre méthode pour parvenir au même résultat de filtrage : sélectionnez le dossier *Courrier entrant*, déroulez le menu *Outils* puis cliquez sur *Filtres de messages*. Dans la fenêtre qui s'affiche (voir la figure 7-7), sélectionnez le filtre choisi (dans notre exemple, le filtre se nomme *Aglaé et Mathias*) et cliquez sur le bouton *Exécuter.* Fermez la fenêtre.

Si vous désirez exécuter un ou plusieurs filtres, les activer ou les désactiver, les modifier, les supprimer, ou en ajouter de nouveaux, sélectionnez le compte concerné (dans notre exemple, nous sélectionnons le compte *Jean*) puis déroulez le menu *Outils* et cliquez sur *Filtres de messages*.

#### **Remarques sur les filtres de messages**

1. Par défaut, tout filtre créé est automatiquement actif. Vous pouvez le désactiver en décochant la case située dans la colonne nommée *Actif*.

2. Les boutons *Monter* et *Descendre* (voir la figure 7-7) ne sont actifs que lorsqu'il existe au moins deux filtres. Ils permettent de modifier l'ordre d'application des divers filtres.

3. N'utilisez pas le filtrage à partir de l'adresse électronique de l'expéditeur pour essayer de lutter contre le spam : les spammeurs n'emploient jamais deux fois la même adresse pour vous écrire donc votre filtrage serait inefficace. Pour éradiquer le spam, mettez en œuvre l'anti-spam intelligent de Thunderbird (décrit au chapitre 6).

Lorsqu'un filtre est créé, il ne s'applique qu'à un seul compte indiqué dans le champ intitulé *Filtres* pour (voir la figure 7-7). Par conséquent, si vous voulez qu'un filtre s'applique à d'autres comptes, il faut recommencer, pour chacun d'eux, la procédure précédente de création d'un filtre.

Il existe une deuxième méthode destinée plutôt aux utilisateurs avancés : il s'agit de recopier les filtres d'un compte à l'autre. A cette fin, allez dans votre dossier de profil<sup>[62](#page-249-0)</sup> (lire le chapitre 4) situé sur votre disque dur et repérez le fichier des filtres nommé *msgFilterRules.dat* du compte<sup>[63](#page-249-1)</sup> dans lequel vous avez créé des règles de filtrage (dans notre exemple, il s'agit du compte *Jean*). Avec un éditeur de texte (sous Windows XP, vous pouvez utiliser notamment le *Bloc-notes*), ouvrez ce fichier (voir la figure 7-9) et recopiez la règle concernée dans le fichier des filtres *msgFilterRules.dat* d'un autre compte.

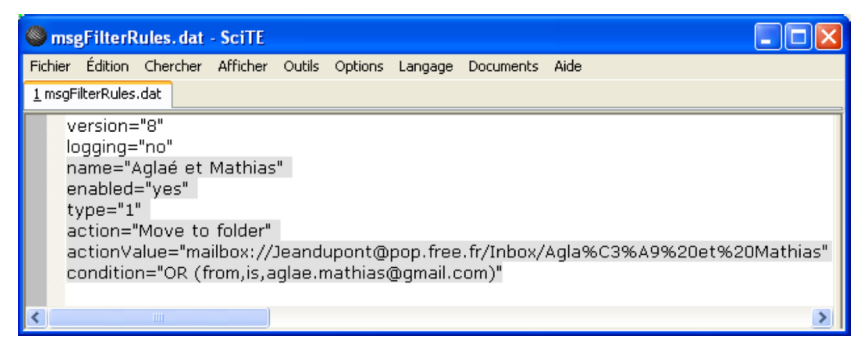

**Figure 7-9** *Un exemple de fichier de filtres nommé msgFilterRules.dat contenant une règle de filtrage : il s'agit du filtre Aglaé et Mathias créé précédemment.*

<span id="page-249-0"></span>62 Sous Windows XP, le chemin d'accès au profil est : C:\Documents and Settings\nom\_utilisateur\Application Data\Thunderbird \Profiles\cccccccc.default où cccccccc désigne une chaîne aléatoire de 8 caractères (lettres et/ou chiffres)

<span id="page-249-1"></span><sup>63</sup> Voici un exemple de chemin d'accès au fichier msgFilterRules.dat pour un compte POP de l'utilisateur Jean (compte hébergé chez Free) : C:\Documents and Settings\Jean\Application Data\Thunderbird \Profiles\epl4cqx3.default\Mail\pop.free.fr

Comme nous venons de l'étudier, le filtrage automatique peut être réalisé d'après un critère. Il peut également reposer sur plusieurs critères.

## **Filtrer selon plusieurs critères**

Vous pouvez combiner au moins deux critères pour le filtrage automatique. Supposons que vous recevez des messages provenant de différents correspondants qui ont un point commun : ils contiennent un mot-clé dans le sujet ou dans le corps du message, par exemple le mot « livre ». Vous pouvez les filtrer en utilisant plusieurs critères afin de les déplacer vers un dossier que vous nommerez *Réflexions sur un livre*.

Tout d'abord, créez le dossier qui va accueillir les messages filtrés : faites un clic avec le bouton droit de la souris sur le dossier *Courrier entrant* du compte de votre choix (dans notre exemple, il s'agit du compte nommé *Jean*). Dans le menu contextuel, sélectionnez *Nouveau dossier*. Saisissez un nom pour le dossier : dans notre exemple, nous le nommons *Réflexions sur un livre*. Cliquez sur le bouton *OK*.

Ensuite, pour mettre en place le filtrage basé sur plusieurs critères, sélectionnez le dossier *Courrier entrant* d'un compte (dans notre exemple, le compte choisi se nomme *Jean*), puis dans le menu *Outils*, cliquez sur *Filtres de messages*. Dans la fenêtre qui s'affiche, cliquez sur le bouton *Nouveau.* Dans le champ *Nom du filtre*, écrivez par exemple *Analyse d'un livre*.

Pour le premier critère, gardez le *Sujet* (proposé par défaut), conservez l'action *contient* et écrivez le mot-clé *livre* dans le champ vide (voir la figure 7-10. Il s'agit de la version finale de la figure que vous obtiendrez lorsque vous aurez terminé la procédure décrite ciaprès).

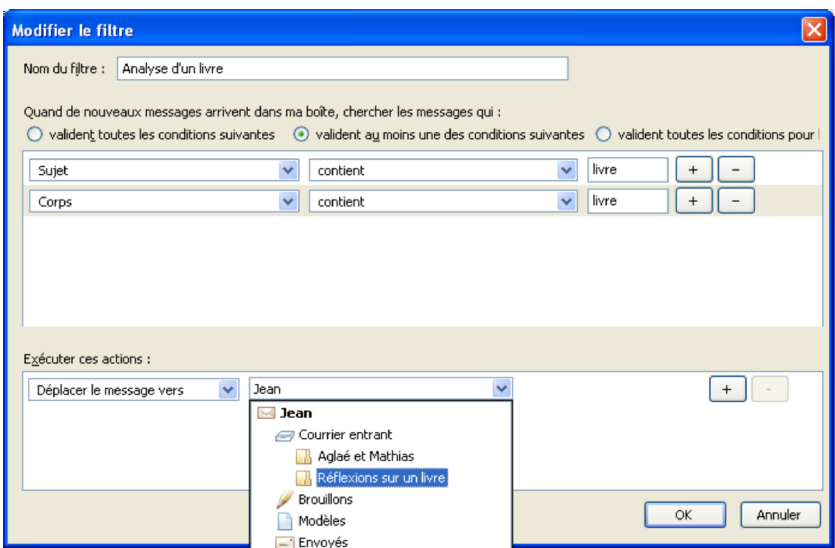

**Figure 7-10** *Un exemple de filtre basé sur deux critères : le sujet et le corps du message contiennent un même mot-clé. Réflexions sur un livre est le nom du dossier choisi.*

Pour ajouter un deuxième critère, cliquez sur le bouton *+* (voir la figure 7-10) : une nouvelle ligne apparaît. Cliquez sur le premier chevron et sélectionnez le critère *Corps*. Conservez l'action *contient* et écrivez le mot-clé *livre* dans le champ vide. Assurez-vous qu'au-dessus des critères, la case nommée *valident au moins UNE des conditions suivantes* est cochée.
#### **Remarque sur les cases de conditions**

La case *valident au moins UNE des conditions suivantes* permet d'effectuer un tri peu restrictif : en général, beaucoup de messages seront trouvés s'ils respectent l'une **OU** l'autre condition (la condition 1 *OU* la condition 2 *OU* la condition 3 etc...).

En revanche, la case *valident TOUTES les conditions suivantes* débouche sur un tri plus exigeant et plus fin : vous obtiendrez moins de messages trouvés qu'avec la case précédente car plusieurs critères de tri doivent être réunis (la condition 1 *ET* la condition 2 *ET* la condition 3, etc...).

Dans la rubrique *Exécuter ces actions*, cliquez sur le premier chevron et sélectionnez l'action de votre choix, par exemple *Déplacer* le message vers (ce n'est qu'une possibilité parmi d'autres<sup>[64](#page-252-0)</sup>). Cliquez ensuite sur le deuxième chevron.

Dans le menu déroulant affichant la liste des comptes (voir la figure 7- 10), sélectionnez un compte (dans notre exemple, nous choisissons le compte *Jean*) puis un dossier, par exemple le dossier *Réflexions sur un livre* puis cliquez sur le bouton *OK*.

Aussitôt, une nouvelle fenêtre intitulée *Filtres de messages* s'affiche (voir la figure 7-11).

<span id="page-252-0"></span><sup>64</sup> Lire un peu plus loin les explications sur deux autres possibilités.

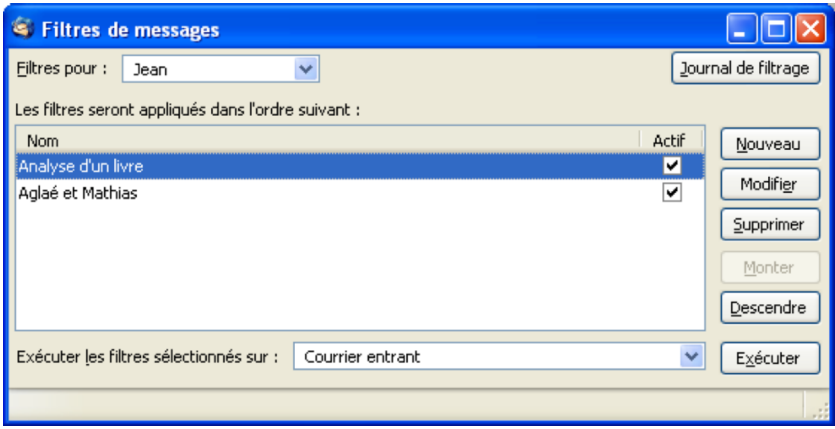

**Figure 7-11** *La fenêtre intitulée Filtres de messages contient la liste des filtres créés : dans cet exemple, il y a deux filtres nommés Analyse d'un livre et Aglaé et Mathias.*

Sélectionnez un filtre, par exemple *Analyse d'un livre*, cliquez sur le bouton *Exécuter* et fermez la fenêtre.

Désormais, dans notre exemple, tous les nouveaux messages contenant le mot-clé *livre* dans le sujet *ou* dans le corps du message, seront automatiquement filtrés et rangés dans le dossier *Réflexions sur un livre*.

Dans l'exemple de la figure 7-10, nous avons choisi une action parmi d'autres à savoir *Déplacer un message vers* qui permet de ranger automatiquement les messages dans les dossiers souhaités.

Vous pouvez sélectionner et cumuler d'autres actions pour vos filtres de messages (voir la figure 7-12).

#### 7 - Tri dynamique et recherche

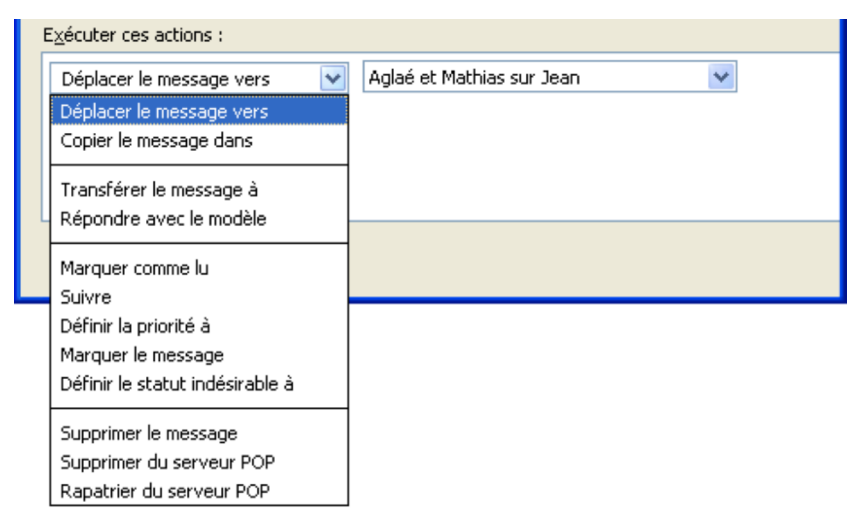

**Figure 7-12** *Liste des actions exécutables sur les filtres de messages.*

On trouve notamment parmi les actions exécutables sur les filtres :

– *Copier le message dans* : qui réalise une copie des messages triés dans le dossier de destination que vous avez choisi. L'intérêt double de cette action réside d'une part, dans la création d'une sauvegarde des messages triés dans un autre emplacement, et d'autre part, dans la commodité d'avoir un même message rangé dans au moins deux dossiers différents selon les critères que vous avez définis. Ainsi, si vous avez un message abordant plusieurs sujets, vous pouvez le retrouver rapidement à partir des critères que vous lui avez attribués.

– *Transférer le message à* : vous pouvez transférer automatiquement un message en fonction de critères prédéterminés, vers une autre adresse. Prennons l'exemple suivant : vous êtes abonné à une lettre d'information pour recevoir les dernières nouveautés d'un site et vous utilisez une adresse « poubelle » [65](#page-255-0) dès que vous devez vous inscrire sur un site internet pour éviter les courriels non sollicités. En créant un filtre sur votre adresse « poubelle », vous pourrez, dès réception de cette lettre, la transférer automatiquement vers une de vos adresses « propres ».

Outre le filtrage automatique, Thunderbird propose un outil de gestion d'étiquettes extrêmement efficace.

# **Utiliser des étiquettes**

A partir de la version 2 de Thunderbird, la gestion des étiquettes a été grandement améliorée. Vous pouvez attribuer des étiquettes prédéfinies (*Important*, *Travail*, *Personnel*, *À faire*, *Peut attendre*) ou personnalisées, aux messages pour faciliter leur tri, leur organisation et leur recherche. Les étiquettes peuvent faire l'objet d'une utilisation conjointe avec les autres actions de tri et d'organisation décrites dans ce chapitre. Les messages associés à des étiquettes s'affichent avec différentes couleurs dans la liste.

Pour affecter des étiquettes aux messages, sélectionnez d'abord un ou plusieurs messages, Cliquez sur le bouton *Etiquette* de la barre d'outils (voir la figure 7-13) et choisissez l'une des étiquettes. Une autre possibilité consiste à cliquer avec le bouton droit de la souris sur un message, à sélectionner *Étiquette* dans le menu contextuel puis l'une des étiquettes. Votre message devient alors de la couleur de l'étiquette qui lui a été afféctée (voir la figure 7-13).

<span id="page-255-0"></span><sup>65</sup> Voir le point 2 de la partie *Conseils de prudence vis-à-vis du spam* du chapitre 6

#### 7 - Tri dynamique et recherche

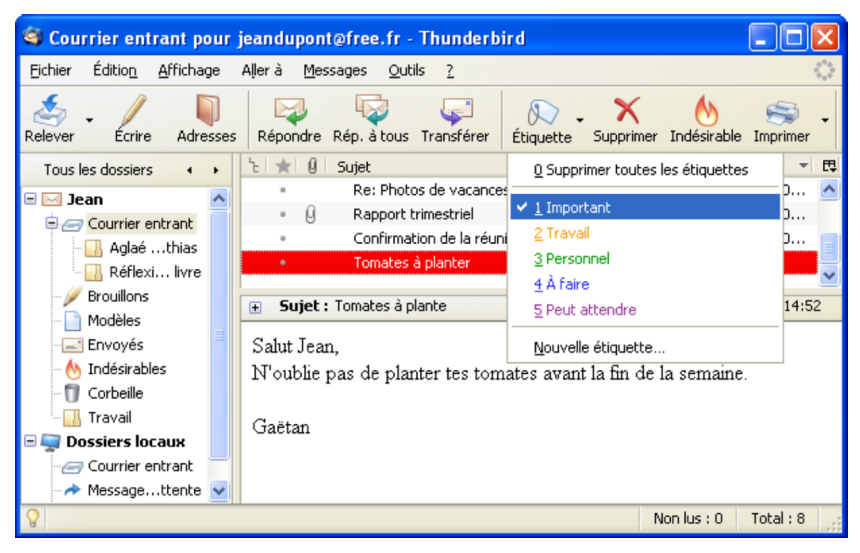

**Figure 7-13** *L'étiquette « Important » (rouge) est affectée au message « Tomates à planter ».*

Pour avoir des étiquettes adaptées à vos besoins (par exemple : *Amis*, *Famille*, *Collègues*, *Loisirs*, *Administrations*), vous pouvez créer vos propres étiquettes et personnaliser leurs couleurs.

Pour cela, cliquez sur le bouton *Etiquette* de la barre d'outils, choisissez *Nouvelle étiquette*. Dans la fenêtre qui s'affiche (voir la figure 7 -14), saisissez un nom pour votre nouvelle étiquette et sélectionnez une couleur puis validez avec le bouton *OK*.

Dorénavant, votre nouvelle étiquette apparaît dans la liste des étiquettes disponibles.

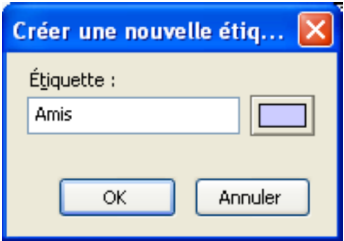

**Figure 7-14** *Créer vos propres étiquettes en saisissant un nom et en choisissant une couleur.*

Pour classer vos messages par étiquettes, vous pouvez ajouter une colonne de tri supplémentaire pour les étiquettes en cliquant sur la colonne située à droite de celle nommée *Date* (voir la figure 7-15) et en sélectionnant *Étiquette*. Cliquez ensuite sur la colonne *Étiquettes* pour classer vos messages avec étiquettes.

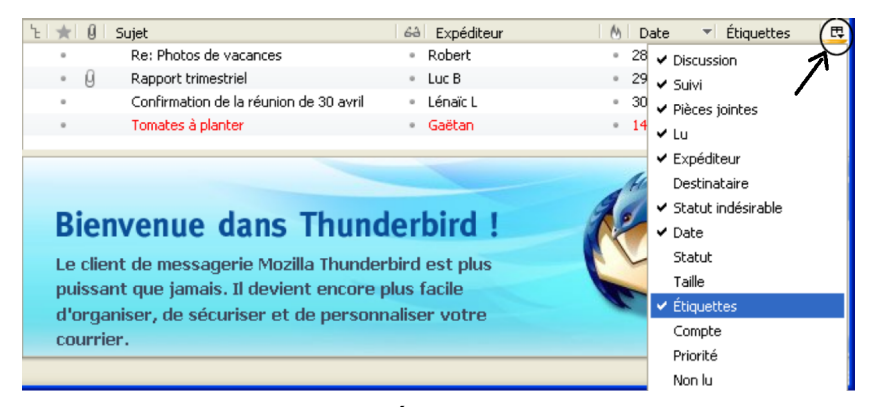

**Figure 7-15** Affichez la colonne *Étiquettes* pour trier vos messages selon leurs étiquettes*.*

#### **Remarque :**

Plusieurs étiquettes peuvent être affectées à un même message.En cas de tri sur les étiquettes, seule la première sera prise en compte mais toutes les étiquettes seront inscrites dans la colonne *Etiquettes*.

Pour modifier, supprimer ou encore ajouter des étiquettes, déroulez le menu *Outils*, sélectionnez *Options* (Sous GNU/Linux, cliquez sur *Edition* puis sur *Préférences* et sous Mac OS X, déroulez le menu *Thunderbird* puis sélectionnez *Préférences*), cliquez sur le bouton *Affichage* puis sur l'onglet *Étiquettes* (figure 7-16).

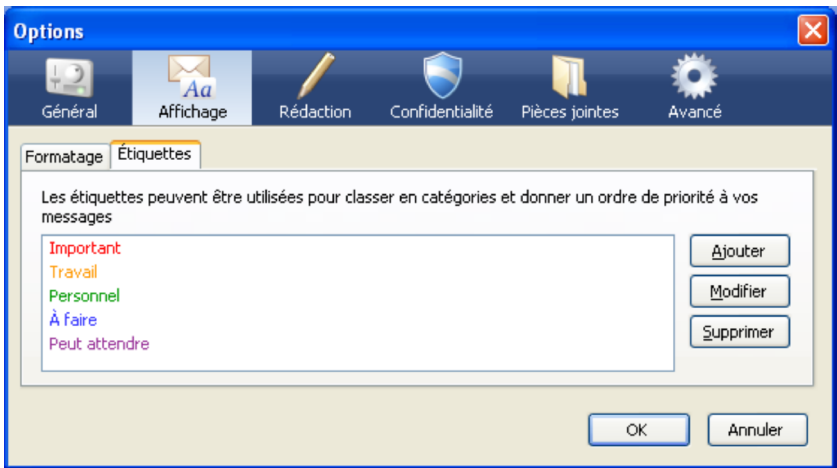

**Figure 7-16** *Dans la rubrique Étiquettes, vous pouvez Ajouter, Modifier et supprimer des étiquettes en utilisant le bouton adéquat.*

Thunderbird propose également plusieurs outils de recherche performants et complémentaires.

### **Rechercher dans les messages**

Lorsque les messages et les dossiers sont nombreux, il arrive toujours un moment où , malgré un classement rigoureux, il est nécessaire de faire une recherche pour retrouver rapidement un courrier précis. Thunderbird possède un double outil de recherche pour le courrier : la barre de recherche (située au-dessus de la date des messages) et la fenêtre intitulée *Rechercher les messages*.

### **La barre de recherche**

La barre de recherche est située au-dessus de la date des messages et elle comporte une icône représentant une loupe (figure 7-17).

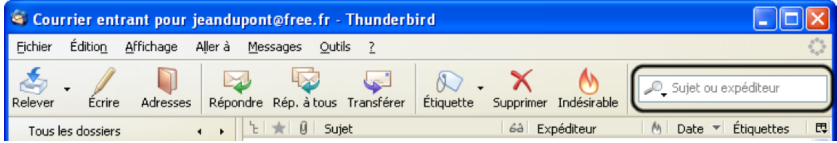

**Figure 7-17** *La barre de recherche de Thunderbird comporte une icône représentant une loupe. Elle est située à droite de la barre d'outils.*

Cliquez sur la loupe : aussitôt la liste des cinq critères de recherche s'affiche (voir la figure 7-18).

7 - Tri dynamique et recherche

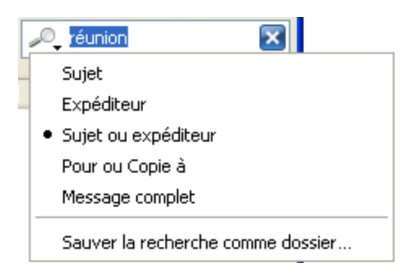

**Figure 7-18** *Lorsque vous cliquez sur la loupe, vous voyez apparaître la liste des cinq critères de recherche et la possibilité de « Sauver la recherche comme dossier... ».*

En fonction de l'un des cinq critères choisis (*Sujet*, *Expéditeur*, *Sujet ou expéditeur*, *Pour ou Copie à*, *Message complet*), la barre de recherche permet de trouver dans le dossier sélectionné les messages correspondant aux caractères saisis dans le champ.

#### **Remarques**

La rubrique *Sauver la recherche comme dossier...* (voir la figure 7- 18) permet de créer des dossiers virtuels. Nous les étudierons un peu plus loin dans ce chapitre.

Imaginons que vous désiriez retrouver un message à propos d'une réunion de travail récente. Vous avez oublié qui vous l'a écrit mais vous vous souvenez que le sujet du message comportait le mot « *réunion* ». Par conséquent, vous pouvez effectuer la recherche suivante.

Dans la barre de recherche, cliquez sur la loupe. Dans la liste qui s'affiche, sélectionnez l'un des cinq critères : dans notre exemple, choisissez *Sujet ou expéditeur* (par défaut). Écrivez dans le champ vide le mot que vous recherchez, par exemple *réunion*. Dès que vous saisissez les premiers caractères, le filtrage des messages commence.

Si vous souhaitez annuler cette recherche et éventuellement en réaliser une autre, cliquez sur le bouton bleu comportant une croix blanche : il est situé à droite du champ de saisie (voir la figure 7-18).

Si vous souhaitez faire une recherche dans un message, Thunderbird propose également un outil de recherche.

### **Rechercher dans un message**

La fonction de recherche dans un message est particulièrement utile pour les courriers très longs. Elle permet de rechercher et de mettre en évidence une chaîne de caractères dans un courriel déterminé.

Pour utiliser cette fonction, sélectionnez un message puis déroulez le menu *Edition,* sélectionnez *Chercher* et cliquez sur *Rechercher...* (la touche de raccourci *Ctrl+F* produit le même effet).

Une barre de recherche s'affiche alors tout en bas de votre message (voir la figure 7-19).

Dans le champ *Rechercher*, saisissez un mot ou un terme à rechercher. En temps réel, Thunderbird cherche dans le message, en le surlignant en vert, la suite de caractères que vous êtes en train de saisir.

En plus du champ *Rechercher*, la barre de recherche contient cinq autres élements :

- *Suivant :* permet de trouver plus bas dans le message, la chaîne de caractères recherchée,
- *Précédent :* permet de trouver plus haut dans le message, la chaîne de caractères recherchée,
- **Surligner tout** : toutes les chaînes de caractères du message correspondant à celle recherchée seront surlignées en jaune,
- *Respecter la casse :* cochez cette case, si vous souhaitez que le résultat de la recherche corresponde exactement en terme de majuscules et minuscules, à la chaîne de caractères recherché,
- *La croix rouge* (à gauche) : permet de fermer la barre de recherche.

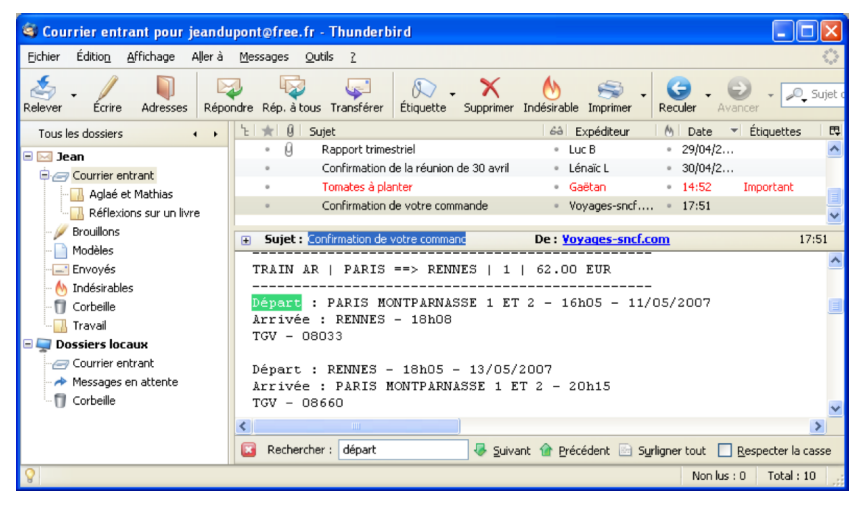

**Figure 7-19** La barre de recherche avec le mot « *départ » pour retrouver rapidement l'horaire d'un train dans un courrier de la SNCF*

Si vous désirez effectuer une recherche combinant plusieurs critères, alors utilisez la fenêtre intitulée *Rechercher les messages*.

### **Rechercher les messages**

La recherche multicritères se fait en réalisant les sept actions décrites ci-après.

1. Pour obtenir la fenêtre nommée *Rechercher les messages* (voir la figure 7-20), déroulez le menu *Edition* puis sélectionnez *Chercher* et cliquez sur *Rechercher dans le courrier*. Une deuxième méthode est également possible : faites un clic avec le bouton droit de la souris sur le dossier de votre choix, par exemple sur *Courrier entrant*. Dans le menu contextuel, sélectionnez *Rechercher*. Aussitôt apparaît la fenêtre intitulée *Rechercher les messages*.

2. Dans la rubrique *Rechercher des messages dans*, cliquez sur le chevron pour afficher la liste des comptes et choisissez-en un puis sélectionnez le dossier souhaité (dans notre exemple, nous avons choisi le dossier *Courrier entrant* du compte nommé *Jean*).

3. Par défaut, la case nommée *Rechercher dans les sous-dossiers* est cochée. Vous pouvez décocher cette case si vous ne souhaitez pas effectuer une recherche sur les éventuels sous-dossiers.

4. La case *valident au moins UNE des conditions suivantes* est cochée par défaut. Si votre recherche affiche de nombreux résultats, vous pouvez limiter la liste des messages trouvés en augmentant le nombre de conditions à respecter : cliquez sur le bouton *+* pour ajouter des critères et cochez l'autre option *valident TOUTES les conditions suivantes*.

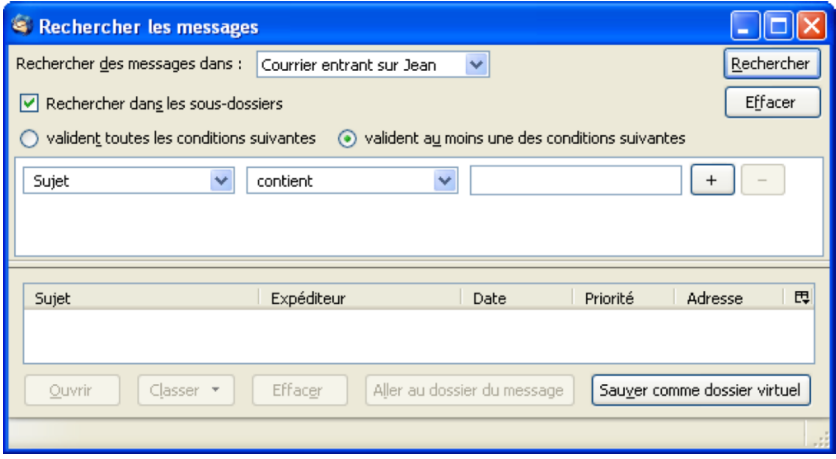

**Figure 7-20** *La fenêtre intitulée « Rechercher les messages » permet d'effectuer une recherche multicritères. Les cinq boutons du bas de la fenêtre ne deviennent actifs qu'après avoir sélectionné un message contenu dans le résultat d'une recherche.*

5. Initialement, c'est le critère *Sujet* qui est proposé. Cliquez sur le chevron afin d'afficher la liste des critères (voir la figure 7-21) : bien évidemment, vous pouvez choisir un autre critère (*De*, *Corps*, *Date*, etc...).

6. Le deuxième champ précise la manière d'appliquer un critère (voir la figure 7-21). Par défaut, il affiche *contient*. Cliquez sur le chevron pour dérouler la liste et avoir la possibilité de choisir d'autres actions (*ne contient pas*, *est*, *n'est pas*, etc...). Les actions proposées changent selon le critère que vous avez choisi dans le premier menu déroulant.

**250**

En particulier, si vous avez sélectionné le critère *Date*, vous aurez la possibilité de choisir deux actions spécifiques dans le deuxième menu déroulant à savoir *se trouve avant* ou *se trouve après* la date que vous avez saisie dans le troisième champ.

7. Le troisième champ sert à saisir des caractères, notamment des mots et des dates.

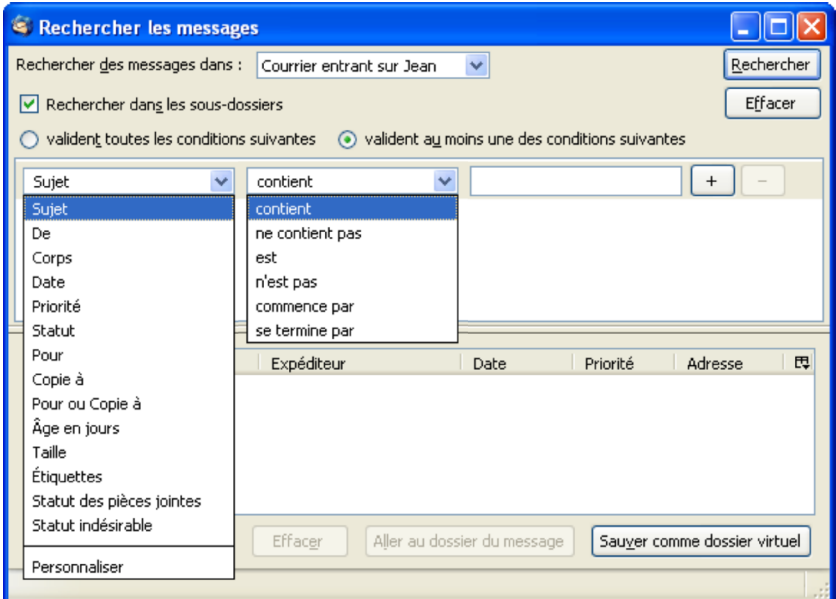

**Figure 7-21** *Pour rechercher des messages, il existe de multiples critères et diverses manières de les appliquer. Cliquez sur les chevrons pour dérouler les menus et afficher l'ensemble des éléments disponibles.*

Pour illustrer notre propos, nous allons exposer un exemple concret. Supposons que vous recherchiez un message précis d'un collègue : vous savez que le message a une date antérieure au 20/04/2007 et que le corps du message contient le mot « *bilan* ». Dans cette hypothèse, pour réaliser votre recherche multicritères, cochez la case *valident TOUTES les conditions suivantes*.

Pour le premier critère, sélectionnez *Date* dans le premier champ puis la condition *se trouve avant* dans le deuxième champ et écrivez *20/04/2007* dans le troisième champ (voir la figure 7-22). Cliquez sur le bouton *+* pour ajouter un autre critère. Pour le deuxième critère, choisissez *Corps* dans le premier champ puis la condition *contient* dans le deuxième champ et saisissez le mot « *bilan* » dans le troisième champ (voir la figure 7-22). Pour lancer la recherche, cliquez sur le bouton *Rechercher* : les messages trouvés s'affichent dans la partie inférieure de la fenêtre. Dans notre exemple, un seul message a été trouvé (voir la figure 7-22). Le bouton *Effacer* (celui situé juste en-dessous du bouton *Rechercher*) permet d'annuler la recherche en cours et d'effacer tout le contenu de la fenêtre.

Si beaucoup de messages sont trouvés, il faut s'interroger sur la pertinence des critères choisis et en ajouter d'autres comme cela est conseillé dans le point n° 4. Après avoir ajouté des critères et modifié éventuellement les conditions correspondantes, cliquez de nouveau sur le bouton *Rechercher* : vous constatez alors que le nombre de messages trouvés a diminué car votre recherche a été affinée en amont.

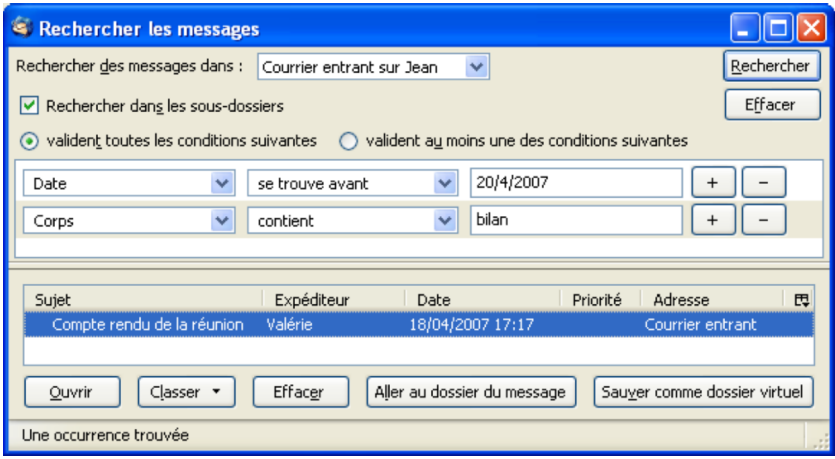

**Figure 7-22** *Un exemple de recherche multicritères (date et corps des messages) et le résultat affichant le message trouvé dans la partie inférieure de la fenêtre.* 

Lorsque les messages trouvés sont affichés dans la partie inférieure de la fenêtre, sélectionnez au moins un message : cela a pour effet d'activer les quatre premiers boutons du bas de la fenêtre. Pour lire un message, soit vous double-cliquez dessus, soit vous le sélectionnez puis vous cliquez sur le bouton *Ouvrir*.

Le bouton *Classer* permet de déplacer les messages dans d'autres dossiers. Le bouton *Effacer* (à ne pas confondre avec celui situé sous le bouton *Rechercher*) supprime le message concerné et l'envoie dans la *Corbeille*. Le bouton *Aller au dossier du message* affiche le message dans son emplacement d'origine. Enfin, le bouton *Sauver comme dossier virtuel* permet d'enregistrer les messages dans un dossier virtuel (lire les explications de la section suivante) que vous créez.

# **Créer et utiliser des dossiers virtuels pour un filtrage dynamique**

Les dossiers virtuels constituent l'un des points forts de Thunderbird. Ce sont des dossiers qui regroupent l'ensemble des messages trouvés par l'outil de recherche, décrit dans la section précédente. Les dossiers virtuels ne stockent pas physiquement les messages, ils conservent seulement les résultats d'une recherche [66](#page-268-0) . Autrement dit, aucun message n'est physiquement déplacé ou copié dans un dossier virtuel.

Quels sont les intérêts des dossiers virtuels ? Les dossiers virtuels permettent :

- d'une part, d'afficher un même message dans plusieurs endroits différents ce qui facilite énormément sa consultation ;
- et d'autre part, une mise à jour automatique de leur contenu (c'est-à-dire de la liste des messages) dès la réception de nouveaux messages concernés par les critères de la recherche. C'est pour cette raison que les dossiers virtuels sont également appelés des dossiers « **intelligents** ».

Afin de créer un dossier virtuel, déroulez le menu *Edition* puis sélectionnez *Chercher* et cliquez sur *Rechercher dans le courrier*. Apparaît alors la fenêtre nommée *Rechercher les messages* (voir la figure 7-23).

Une deuxième méthode permet d'obtenir la même fenêtre de recherche : faites un clic avec le bouton droit de la souris sur le dossier de votre choix, par exemple sur *Courrier entrant*.

<span id="page-268-0"></span><sup>66</sup> Les résultats d'une recherche découlent des critères de filtrage que vous avez définis sur les dossiers.

Dans le menu contextuel, sélectionnez *Rechercher*. Immédiatement s'affiche la fenêtre intitulée *Rechercher les messages*. Indiquez vos critères de recherche et cliquez sur le bouton *Rechercher*.

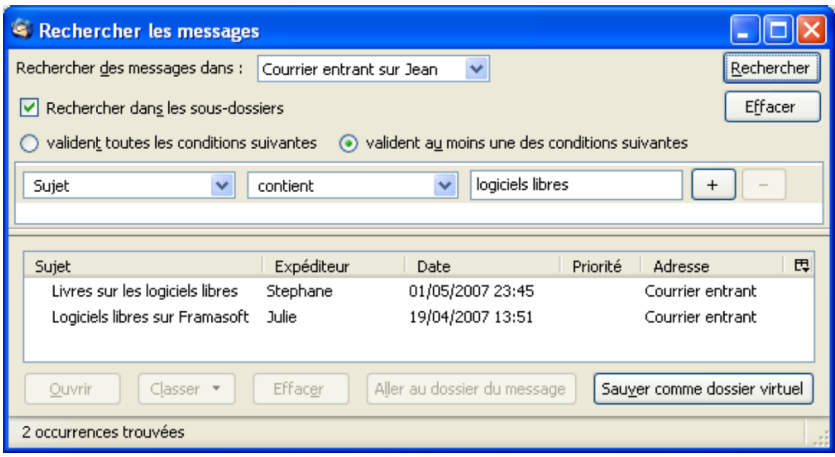

**Figure 7-23** *La fenêtre Rechercher les messages et le résultat d'une recherche pour les messages dont le sujet contient « logiciels libres.* 

Une fois le résultat trouvé, cliquez sur le bouton *Sauver comme dossier virtuel* (voir la figure 7-23). Apparaît ensuite une fenêtre intitulée *Nouveau dossier virtuel* (voir la figure 7-24). Elle contient les critères de recherche que vous avez défini précédemment. Elle vous permet de choisir un nom et un emplacement pour le dossier virtuel mais aussi les dossiers de recherche (voir la figure 7-26) à analyser pour mettre à jour automatiquement le dossier virtuel.

**Autre méthode : créer un dossier virtuel à partir de la barre de recherche.**

Vous pouvez créer un *Nouveau dossier virtuel* en utilisant la barre de recherche (voir les figures 7-17 et 7-18). Après avoir réalisé une recherche à partir de la barre de recherche, cliquez sur la loupe, (voir la figure 7-18) : dans le menu déroulant, sélectionnez *Sauver la recherche comme dossier*. Aussitôt, apparaît la fenêtre intitulée *Nouveau dossier virtuel* (voir la figure 7-24).

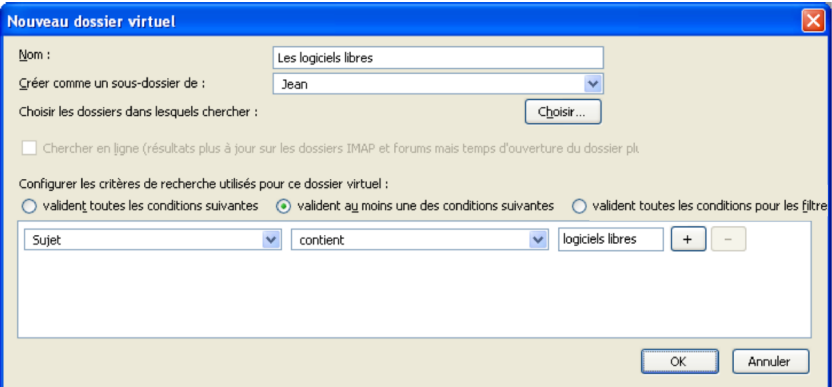

**Figure 7-24** *La fenêtre de création d'un dossier virtuel*

Après avoir complété les divers champs de la fenêtre, cliquez sur le bouton *OK*. Fermez la fenêtre intitulée *Rechercher les messages* (voir la figure 7-23). Ensuite, un nouveau dossier virtuel apparaît dans l'arborescence des dossiers (voir la figure 7-25). Son icône comporte une loupe afin de le distinguer des dossiers ordinaires.

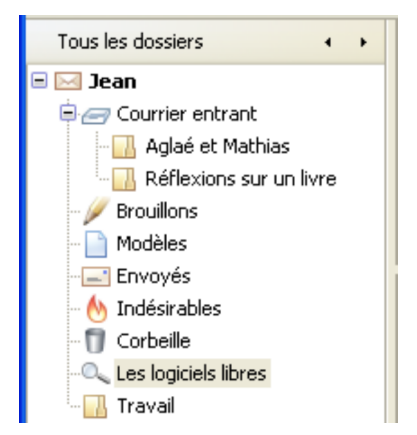

**Figure 7-25** *Un exemple de dossier virtuel. Il est reconnaissable à son icône spécifique qui comporte une loupe.*

Si vous souhaitez modifier les propriétés d'un dossier virtuel, vous pouvez le faire rapidement : cliquez avec le bouton droit de la souris sur le dossier virtuel créé puis dans le menu contextuel, sélectionnez *Propriétés*.

Ensuite, s'affiche une fenêtre intitulée *Modifier les propriétés du dossier virtuel* : elle est identique à celle nommée *Nouveau dossier virtuel* (voir la figure 7-24).

Si vous cliquez sur le bouton *Choisir*, vous pouvez modifier les dossiers de recherche (voir la figure 7-26) qui serviront à la mise à jour automatique du dossier virtuel créé.

#### 7 - Tri dynamique et recherche

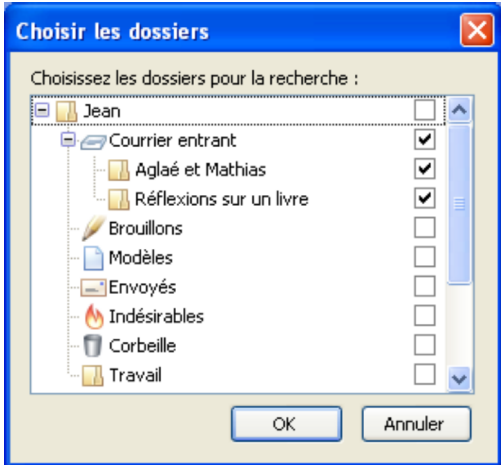

**Figure 7-26** *Sélectionnez les dossiers de recherche pour mettre à jour automatiquement le contenu des dossiers virtuels. Dans cet exemple, c'est le Courrier entrant et ses sous-dossiers qui a été choisi.*

#### **Remarques importantes sur les dossiers virtuels**

Si vous supprimez un dossier virtuel, cela n'efface pas les messages physiques puisqu'ils sont situés dans leurs dossiers d'origine. Par contre et paradoxalement, si vous supprimez un message situé dans un dossier virtuel, cela va le supprimer également dans son dossier d'origine et l'envoyer dans la *Corbeille*.

Un compte, avec de nombreux dossiers permettant de trier le courrier, devient vite ingérable. Heureusement Thunderbird propose d'afficher les dossiers selon certains critères.

**258**

### **Afficher les dossiers de messagerie**

Depuis la version 2 de Thunderbird, il est possible d'avoir plusieurs vues pour les dossiers de messagerie.

Pour cela, cliquez sur les flèches situées à droite de *Tous les dossiers* (affichage par défaut), et vous obtiendrez tour à tour, l'affichage de vos dossiers contenant des messages non lus, préférés ou encore récemment utilisés.

Si vous disposez d'un grand nombre de dossiers et que vous souhaitez n'afficher que certains d'entre eux, vous devez opter pour la vue *Dossiers préférés*. Pour déclarer un dossier comme préféré, cliquez avec le bouton droit de la souris sur un dossier et sélectionner *Dossier préféré* (voir figure 7-27).

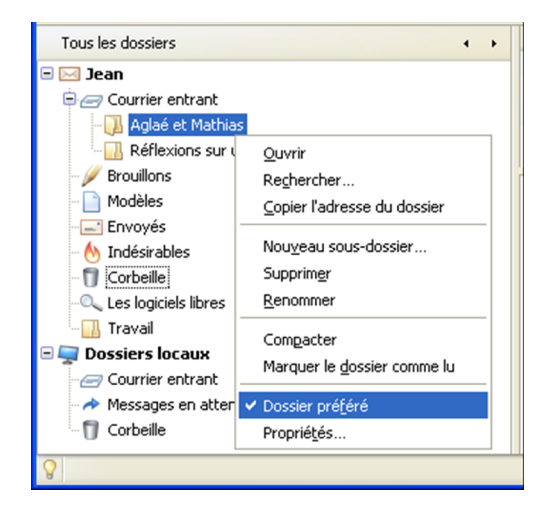

**Figure 7-27** *Le dossier Aglaé et Mathias est défini comme un dossier préféré.*

En choisissant la vue *Dossiers préférés*, vous obtenez l'affichage suivant (voir la figure 7-28).

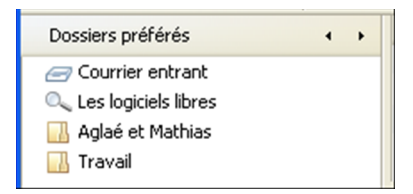

**Figure 7-28** *Exemple d'affichage des dossiers préférés.*

#### **Remarque :**

Le dossier courrier entrant est par défaut un dossier préféré. Si vous ne souhaitez pas qu'il le soit, cliquez dessus avec le bouton droit de la souris et décochez *Dossier préféré.*

**Chapitre**

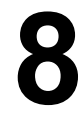

# **Utiliser les forums de discussion**

Thunderbird intègre un lecteur de nouvelles pour accéder aux forums de discussion. Mais qu'est-ce qu'un forum de discussion, comment fait-on pour créer un compte, s'y abonner et y participer ? Autant de questions auxquelles nous allons répondre tout au long de ce chapitre.

### **Définition des forums de discussion**

Les forums de discussion (newsgroups en anglais) sont des espaces d'échanges de connaissances ou d'idées sur un thème précis. Ils s'appuient sur le réseau de serveurs *Usenet[67](#page-276-0)* et le protocole *NNTP* (Network News Transfer Protocol). En se connectant à un serveur, l'utilisateur peut s'abonner à des groupes de discussion traitant d'un sujet défini, dans lesquels il pourra lire et écrire des articles dont la forme ressemble à des courriels.

*Usenet* est structuré d'après une hiérarchie précise dont les principaux composants sont : *comp* (ordinateurs), *misc* (divers), *rec* (loisirs), *sci* (sciences), *soc* (société). Il existe également de nombreuses hiérarchies linguistiques ou régionales telles que **fr** (francophone), **uk** (royaume-uni)...

Par exemple, le groupe *fr.rec.jardinage* est un groupe francophone (fr) ayant pour sujet un loisir (rec) et plus particulièrement le jardinage. Dans les forums de discussion, les articles sont généralement regroupés en fils de discussion. Ces derniers regroupent l'article initial et les réponses qui y sont faites, ce qui rend la lecture plus simple.

De plus, les articles ne sont pas téléchargés sur votre ordinateur, seuls les en-têtes le sont. Les articles ne sont affichés que si vous sélectionnez un en-tête : vous devez donc être connecté à internet pour pouvoir lire les articles.

#### **Remarque :**

Il ne faut pas confondre les forums de discussion Usenet avec les forums internet accessible sur le web avec un navigateur, de type phpBB tel que Framagora, les forums de Framasoft (**<http://forum.framasoft.org/>**)

<span id="page-276-0"></span><sup>67</sup> Pour en savoir plus sur *Usenet*, consultez : **<http://www.usenet-fr.net/>**

### **Créer un compte de forums de discussion**

Pour configurer un compte de forums de discussion dans Thunderbird, allez dans le menu *Fichier,* sélectionnez *Nouveau*, puis cliquer sur *Compte*.

Dans l'*assistant de création de compte*, cochez le bouton **Compte forums de discussion** (voir la figure 8-1) puis cliquez sur *Suivant*.

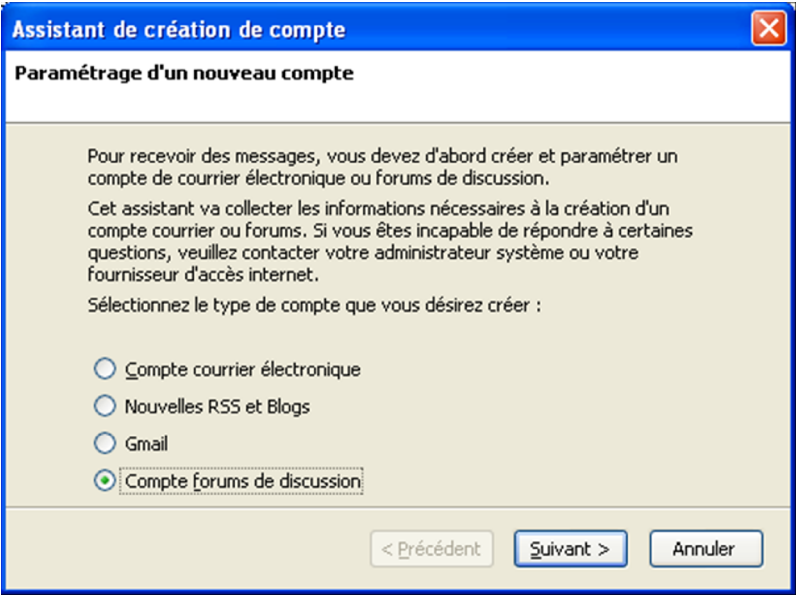

**Figure 8-1** *L'assistant de création de compte.*

8 – Utiliser les forums de discussion

Ensuite, une nouvelle fenêtre concernant l'*Identité* s'affiche (voir la figure 8-2). Écrivez votre nom (dans notre exemple *Jean Dupont*) et en dessous saisissez votre adresse de courrier électronique (dans notre exemple **[jeandupont@free.fr](mailto:jeandupont@free.fr)**) attribuée par votre fournisseur d'accès à Internet (Free, Orange, Neuf Cegetel, Club Internet, etc...).

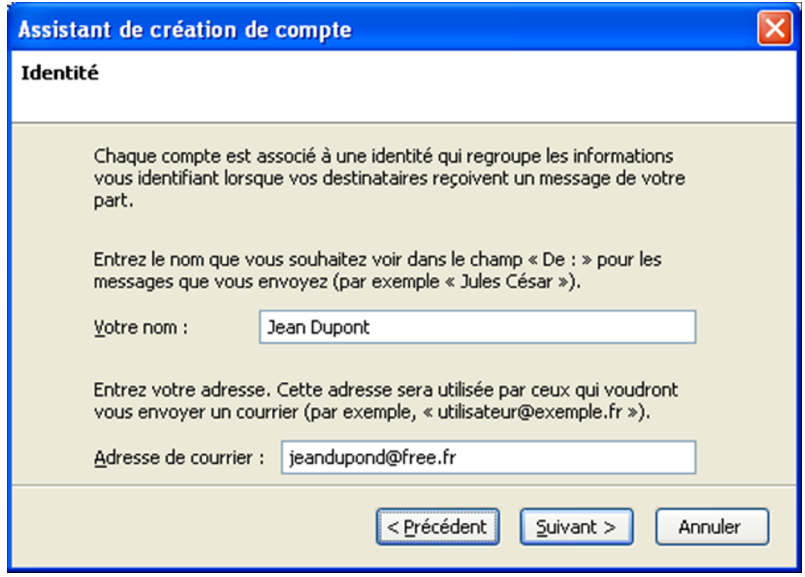

**Figure 8-2** *Fenêtre concernant l'identité. Complétez les renseignements demandés.*

Cliquez sur le bouton *Suivant*. Apparaît alors la fenêtre concernant l'*Information sur le serveur* (voir la figure 8-3).

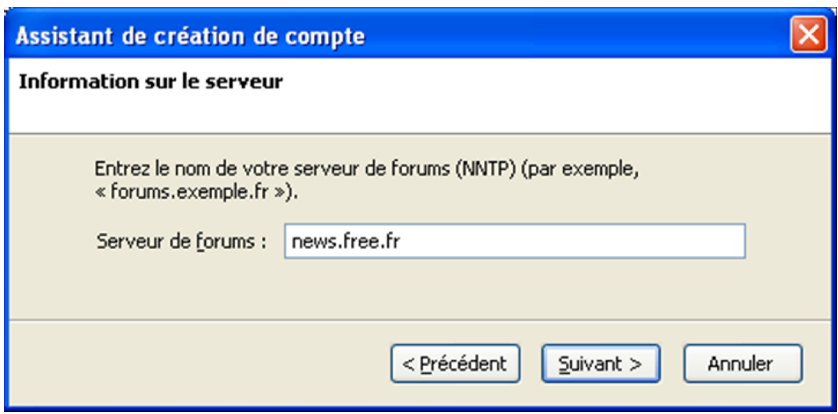

**Figure 8-3** *Les informations sur le serveur de forums.*

Saisissez le *Serveur de forums*. Dans notre exemple , nous écrivons *news.free.fr* mais si votre F.A.I est par exemple *Orange*, vous écrirez *news.orange.fr* (reportez-vous aux informations fournies par votre F.A.I). Cliquez ensuite sur le bouton *Suivant*.

La fenêtre suivante (voir la figure 8-4) vous propose de nommer votre compte. Par défaut, le nom proposé est celui du serveur de forums : saisissez le nom de votre choix.

Dans notre exemple, nous l'appellerons *Forums de discussion*. Cliquez ensuite sur le bouton *Suivant* puis sur *Terminer* dans la fenêtre de félicitations.

8 – Utiliser les forums de discussion

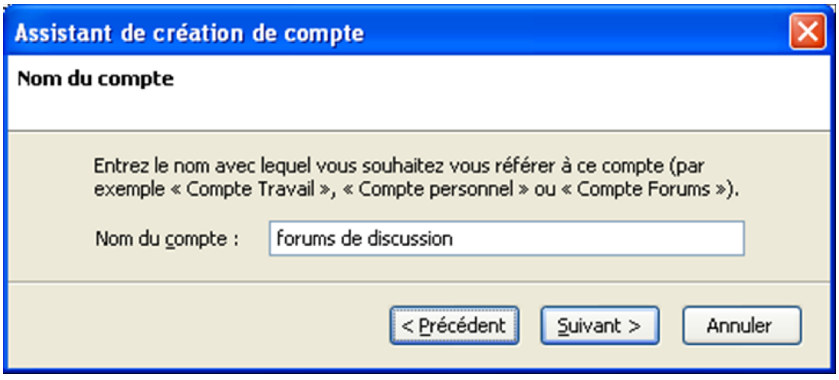

**Figure 8-4** *Le nom du compte de forums de discussion.*

Votre compte de forums de discussion s'affiche alors dans la liste des dossiers de messagerie (voir la figure 8-5).

# **S'abonner à des forums de discussion**

Pour vous abonner à des forums de discussion, suivez la démarche ci-après.

1. Sélectionnez votre compte de forums de discussion dans la liste des dossiers de messagerie (voir la figure 8-5). Cliquez dessus avec le bouton droit de la souris et choisissez *S'abonner*, ou cliquez sur *Gérer les abonnements aux groupes de discussion* à droite dans la partie *Forums de discussion*.

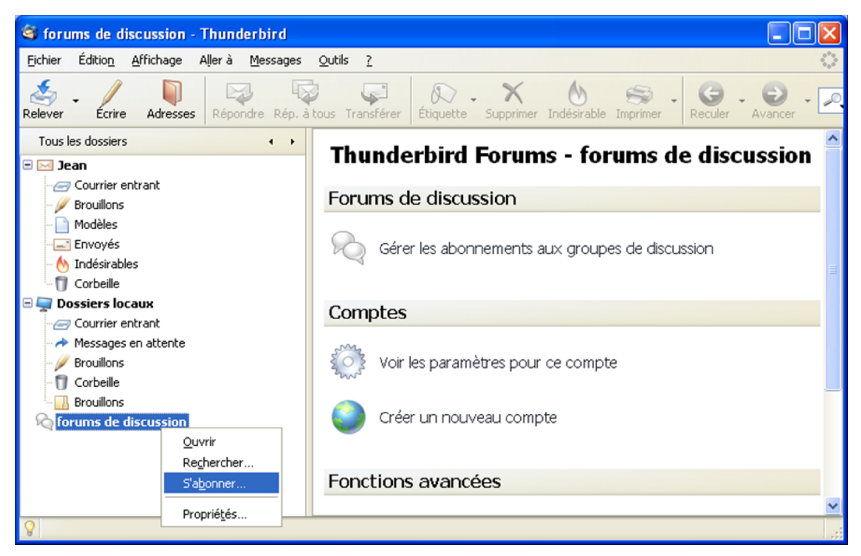

**Figure 8-5** *S'abonner à des forums de discussion.*

2. Une nouvelle fenêtre s'affiche (voir la figure 8-6) : patientez pendant le téléchargement de la liste des forums de discussion disponibles sur le serveur. D'un fournisseur à l'autre, cette liste peut être différente car certains serveurs interdisent l'accès aux forums traitant de sujets illégaux tels que le piratage. Cette opération est plus ou moins longue selon la vitesse de votre connexion : vous pouvez suivre l'avancement du téléchargement dans le bas de la fenêtre.

3. Une fois le téléchargement terminé, saisissez un sujet qui vous intéresse dans le champ *Montrer les forums qui contiennent* (dans notre exemple *jardinage*). Seuls quatre forums contenant le mot jardinage restent affichés (voir la figure 8-6).

8 – Utiliser les forums de discussion

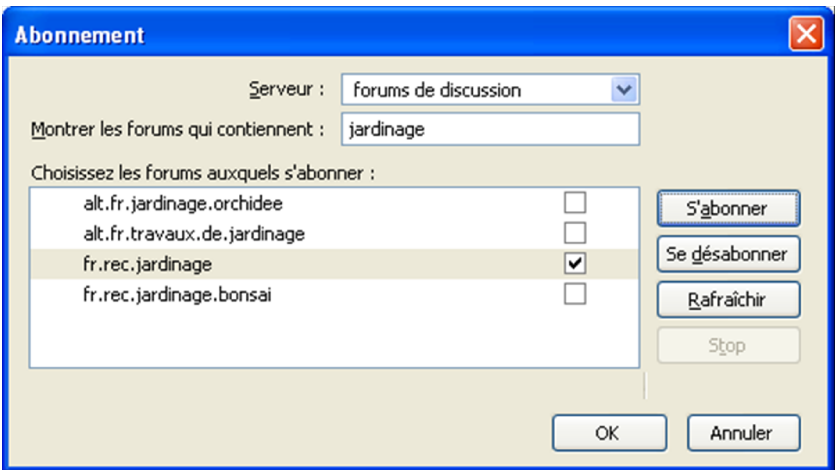

**Figure 8-6** *Seuls les forums de discussion contenant le mot « jardinage » sont affichés*

4. Sélectionnez celui ou ceux qui correspondent à vos attentes (dans notre exemple *fr.rec.jardinage*) puis cliquez sur le bouton *S'abonner*. La case à droite du nom du forum est désormais cochée. Validez avec le bouton *OK*.

5. Le forum *fr.rec.jardinage* apparaît dorénavant dans les dossiers de messagerie, en dessous du compte *Forums de discussion* (voir la figure 8-7). Lorsque vous le sélectionnez, une fenêtre vous proposant de télécharger les 500 derniers en-têtes apparaît alors. Si vous le souhaitez, modifiez le nombre d'en-têtes à télécharger ou cliquez sur *Télécharger tous les en-têtes*. Validez en appuyant sur le bouton *Téléchargement*.

### **Participer à des forums de discussion**

Vous pouvez désormais entamer la lecture d'un forum de discussion. Si ce n'est déjà fait, sélectionnez un forum dans vos dossiers de messagerie (dans notre exemple *fr.rec.jardinage*). Les en-têtes des articles s'affichent alors dans la liste des messages à droite (voir la figure 8-7). Cliquez sur un message pour que celui-ci s'affiche. L'affichage n'est pas instantané car l'article doit être téléchargé depuis le serveur.

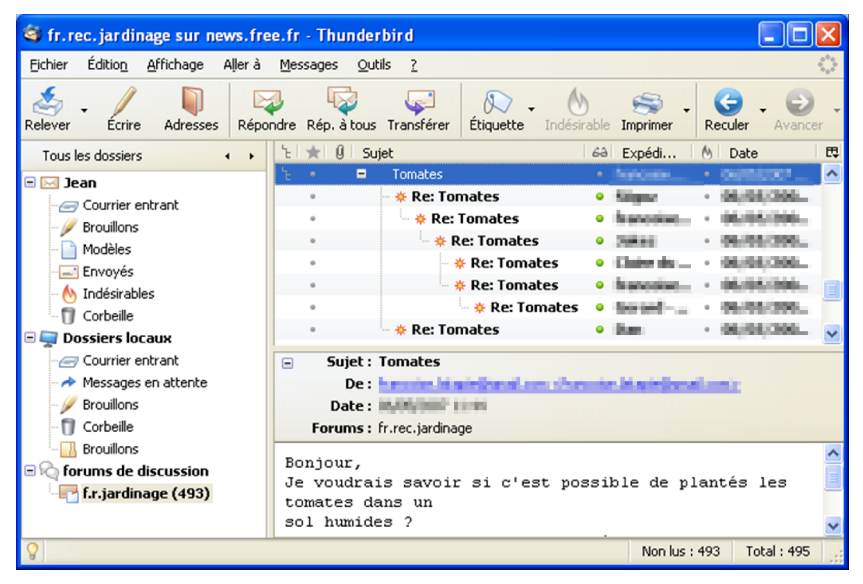

**Figure 8-7** *Exemple de fils de discussion liés à un article ayant pour sujet Tomates*

Pour créer un nouvel article, cliquez sur le bouton **Ecrire** de la barre d'outils de Thunderbird. Vous pouvez également répondre à un article, en le sélectionnant et en appuyant sur le bouton *Répondre*.

Dans la fenêtre de rédaction, en dessous de l'expéditeur, le champ indique *Forums* et l'adresse est celle du forum de discussion (dans notre exemple *fr.rec.jardinage*). La rédaction des messages se fait en texte brut : des filtres sur les serveurs de discussion peuvent rejetés les articles comportant du code HTML.

Lorsque votre message est terminé, appuyez sur le bouton *Envoyer* de la barre d'outils.

#### **Remarque :**

Vous devez apporter un soin particulier au choix de votre sujet : il doit être le plus explicite possible Évitez les sujets tel que « J'ai un problème ».

De même, dans le corps du message lorsque vous posez une question, donnez un maximum d'informations pour obtenir des réponses adéquates.

Une fois votre message envoyé, si pour une raison particulière (fautes d'orthographe, réponse insuffisamment précise...) vous souhaitez le supprimer, il est possible de le faire. Pour cela, sélectionnez votre message puis cliquez dessus avec le bouton droit de la souris et choisissez *Annuler le message*.

**Chapitre**

**9**

# **L'actualité grâce aux flux RSS et Atom**

Les passionnés d'actualité ne peuvent plus se passer des flux RSS (des fils d'information). Quotidiennement, grâce aux flux RSS, il est possible de réaliser une revue de presse en étant au courant des dernières nouvelles dès qu'elles sont mises en ligne. Thunderbird intègre un lecteur de flux RSS si bien que les informations et les podcasts arrivent directement sur votre ordinateur ! Que sont les flux RSS, comment fait-on pour les lire dans Thunderbird et où peut-on les trouver ? Maintenant, nous allons répondre à ces questions.

### **Définition et utilité des flux RSS et Atom**

**RSS** est un format XML de description des contenus des pages web permettant des mises à jour en temps réel. Il est adopté par un nombre croissant de sites d'informations et de blogs afin de publier et de partager automatiquement des contenus. Un fichier RSS contient les titres, une description succincte des articles et un lien pour afficher les textes complets.

**Atom** est un autre format de syndication des contenus web. C'est un format ouvert recherchant notamment une interopérabilité optimale. Atom demeure une alternative au format RSS si bien que certains sites web proposent les deux formats.

Pour les utilisateurs, les flux RSS et Atom présentent essentiellement deux intérêts complémentaires.

Vous pouvez recevoir directement et automatiquement les flux d'actualité constitués à partir des sites choisis. Lassés des lettres d'actualité (les « newsletters » en anglais) et surtout du spam, les utilisateurs ont une préférence croissante pour les flux RSS. Contrairement aux lettres d'actualité, le lecteur de flux RSS ne communique pas les adresses personnelles lorsqu'il télécharge les flux d'information : c'est un avantage très appréciable pour éviter le courrier indésirable.

De surcroît, il est possible de rassembler et d'organiser plusieurs flux dans un lecteur RSS afin de disposer d'un outil de veille en temps réel permettant de suivre, sur un thème précis (société, sport, économie, politique, informatique etc...) les diverses mises à jour des sites sélectionnés.

Pour recevoir les flux RSS dans Thunderbird, il faut créer un compte spécifique.

### **Créer un compte pour les flux RSS, les blogs et les podcasts**

A l'instar du navigateur web Mozilla Firefox, Thunderbird lit et gère les flux d'actualité aux formats RSS et Atom. De nombreux blogs et sites d'informations proposent des flux RSS, en particulier Le Monde, L'Express, Libération<sup>[68](#page-287-0)</sup>, etc...

Pour récupérer automatiquement et en temps réel les flux RSS dans Thunderbird, il faut créer un compte particulier nommé *Nouvelles RSS et Blogs*.

#### **Remarque**

Au moment où nous écrivons, un seul compte RSS peut être créé mais ce n'est pas du tout gênant dans la mesure où vous pouvez ajouter un nombre illimité de flux RSS.

Pour créer un compte RSS, réalisez les actions décrites dans les étapes suivantes.

1. Dans Thunderbird, déroulez le menu *Outils* et sélectionnez *Paramètres des comptes*. Dans la fenêtre qui s'affiche, cliquez sur le bouton *Ajouter un compte*. Dans la nouvelle fenêtre intitulée *Assistant de création de compte*, cliquez sur *Nouvelles RSS et Blogs* (voir la figure 9-1), puis sur le bouton *Suivant.*

<span id="page-287-0"></span><sup>68</sup> Voici les différentes pages permettant d'obtenir les flux RSS des sites énoncés : Le Monde : <http://www.lemonde.fr/web/rss/0,48-0,1-0,0.html> [L](http://www.lemonde.fr/web/rss/0,48-0,1-0,0.html)'Express : <http://www.lexpress.fr/infos/rss.asp> Libération : http://www.liberation.fr/interactif/rss/
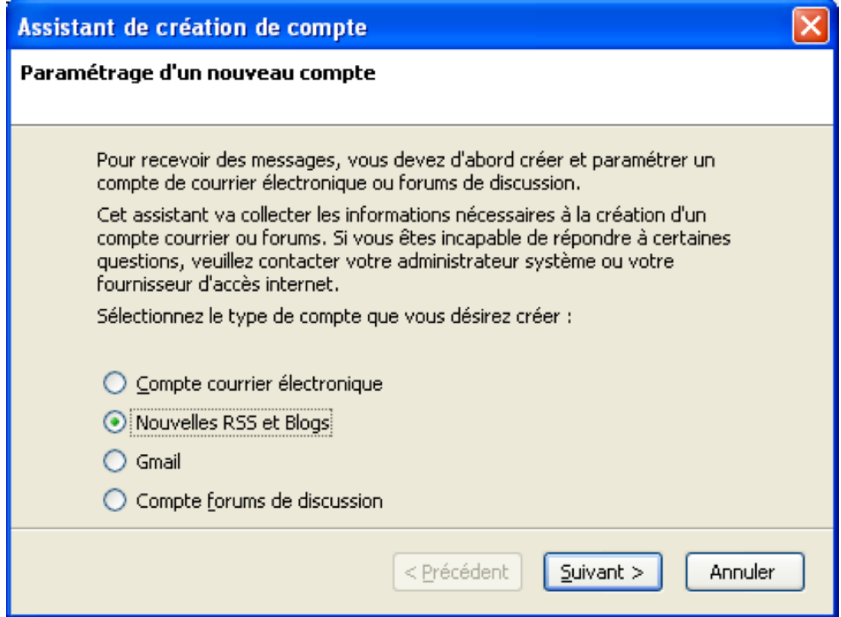

**figure 9-1** *L'assistant de création de compte. Choisissez Nouvelles RSS et Blogs puis cliquez sur le bouton Suivant.*

2. La fenêtre suivante vous propose de nommer votre compte. Par défaut, le nom proposé est *Nouvelles et Blogs* : tapez le nom de votre choix. Dans notre exemple, nous l'appellerons *Actualités RSS et Atom*. Cliquez ensuite sur le bouton *Suivant* puis sur *Terminer*.

3. Vous vous retrouvez dans la fenêtre intitulée *Paramètres des comptes*. Ne la fermez pas pour l'instant. Dans la colonne de gauche, au-dessus des *Dossiers locaux*, apparaît le compte que vous venez de créer : sélectionnez-le. Dans notre exemple, nous cliquons sur *Actualités RSS et Atom* (voir la figure 9-2).

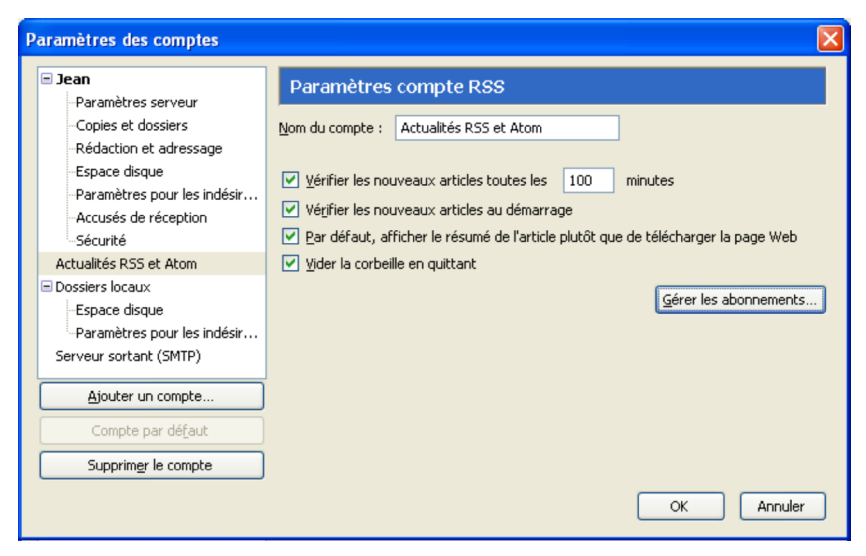

**figure 9-2** *Les paramètres d'un compte RSS et Atom. Cochez les quatre options puis cliquez sur le bouton OK.*

Dans la partie droite de la fenêtre (voir la figure 9-2), vous disposez de quatre options.

- *Vérifier les nouveaux articles toutes les 100 minutes* : cette option est cochée par défaut. Les nouveaux articles sont automatiquement téléchargés et vous n'avez rien à faire. Vous pouvez changer la durée mais ne saisissez pas un laps de temps inférieur à 100 minutes car très rares sont les sites proposant des actualités à une telle fréquence. Par ailleurs, il faut savoir qu'une actualisation trop fréquente consomme inutilement de la bande passante, donc soyez raisonnable dans votre choix.
- *Vérifier les nouveaux articles au démarrage* : cochez cette option de sorte que Thunderbird recherche automatiquement les dernières actualités lorsque vous le lancez. Si vous préférez vérifier manuellement, alors ne cochez pas cette option. Pour la vérification manuelle, faites un clic avec le bouton droit de la souris sur votre compte RSS (dans notre exemple, le compte s'appelle *Actualités RSS et Atom*) et dans le menu contextuel, sélectionnez *Relever les messages de ce compte* (voir la figure 9-3).
- *Par défaut, afficher le résumé de l'article plutôt que de télécharger la page Web* : cochez cette option pour afficher du texte brut plutôt qu'une page HTML et pour gagner du temps lors du téléchargement des pages. Peu de sites proposent un véritable résumé de leurs articles mais la plupart diffusent quelques phrases ou quelques mots introductifs. Le titre de l'article est généralement explicite. Même s'il n'y a pas de résumé, vous disposez toujours d'un lien qui, lorsque vous cliquez dessus, lance votre navigateur web qui affiche l'article complet au format HTML depuis le site concerné.

Ne cochez pas cette option si vous désirez voir une page HTML s'afficher dans Thunderbird.

#### **Remarques**

1. Il faut savoir que la modification de cette option (case cochée pour afficher le résumé en texte brut ou case décochée pour voir une page HTML) n'agit pas sur les articles déjà reçus dans le compte RSS mais seulement sur les prochains articles téléchargés.

2. Si vous souhaitez voir les pages HTML issues des flux RSS, assurez-vous que l'affichage de Thunderbird est réglé sur *HTML original* et non pas sur *Texte seul*. Déroulez le menu *Affichage*, cliquez sur *Corps du message en* et sélectionnez *HTML original*. Si c'est *Texte seul* qui est choisi, la page HTML ne s'affichera pas dans Thunderbird.

– *Vider la Corbeille en quittant* : cette option permet de vider automatiquement la *Corbeille* du compte *Nouvelles RSS et Blogs* (dans notre exemple, il s'appelle *Actualités RSS et Atom*) lorsque vous quittez Thunderbird.

4. Une fois que vous avez fait vos choix au niveau des quatre options, cliquez sur le bouton *OK* (voir la figure 9-2). Votre compte RSS s'affiche alors dans la liste des dossiers (voir la figure 9-3).

Pour vous abonner à des flux RSS et Atom, suivez la démarche ciaprès.

1. Avec votre navigateur web, allez sur un site dont vous souhaitez pouvoir lire les actualités depuis le compte RSS de Thunderbird. Recherchez dans les pages du site un lien ou une icône affichant le sigle XML ou RSS.

## **Remarque sur la signalétique RSS ou XML**

Pour signaler la présence d'un fil d'actualité, les sites web affichent le plus souvent un rectangle orange comportant le sigle XML ou RSS : RSS Toutefois, certains sites utilisent d'autres couleurs pour ces sigles, avec ou sans icône, notamment pour respecter leurs chartes graphiques.

2. Faites ensuite un clic avec le bouton droit de la souris sur l'icône ou le lien et dans le menu contextuel, sélectionnez *Copier l'adresse du lien* si votre navigateur web est Mozilla Firefox. Le libellé exact du menu contextuel varie un peu selon les navigateurs employés : en particulier, si vous utilisez Internet Explorer, il faudra cliquer sur *Copier le raccourci*.

3. Retournez dans Thunderbird. Sélectionnez votre compte RSS. Avec le bouton droit de la souris<sup>[69](#page-292-0)</sup>, réalisez un clic sur votre compte RSS (dans notre exemple, le compte s'appelle *Actualités RSS et Atom*) puis, dans le menu contextuel, sélectionnez *S'abonner* (voir la figure 9-3).

Une autre méthode consiste à cliquer sur votre compte RSS puis d'appuyer sur *Gérer les abonnement* à droite dans la partie *RSS Nouvelles et Blogs* (voir la figure 9-3).

4. Une nouvelle fenêtre s'affiche (voir la figure 9-4) : cliquez sur le bouton *Ajouter*.

<span id="page-292-0"></span><sup>69</sup> Sous Mac OS X, si vous utilisez une souris à un bouton, le menu contextuel s'obtient ainsi : appuyez d'abord sur la touche Ctrl du clavier et maintenez-la enfoncée pendant que vous cliquez au bon endroit.

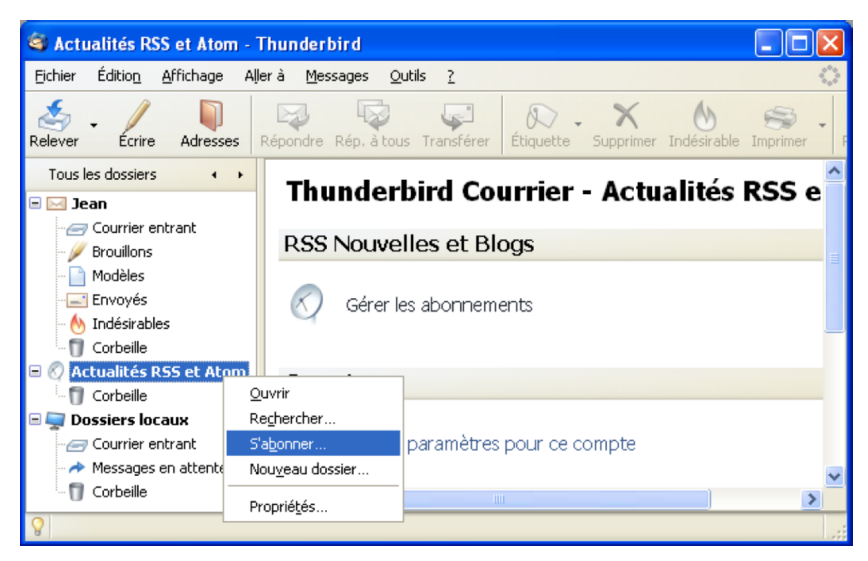

**figure 9-3** *L'ajout des flux RSS et Atom dans un compte. Dans notre exemple, le compte RSS s'appelle Actualités RSS et Atom.*

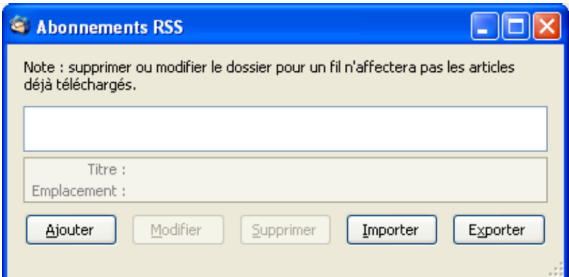

**figure 9-4** La fenêtre des *Abonnements RSS* permettant d'ajouter des flux d'actualité.

5. Dans la fenêtre qui apparaît (voir la figure 9-5), cliquez dans le champ nommé *URL du fil* et collez l'adresse précédemment copiée en appuyant simultanément sur la combinaison de touches *Ctrl* et *V*. Vous pouvez également saisir l'adresse désirée mais c'est plus long.

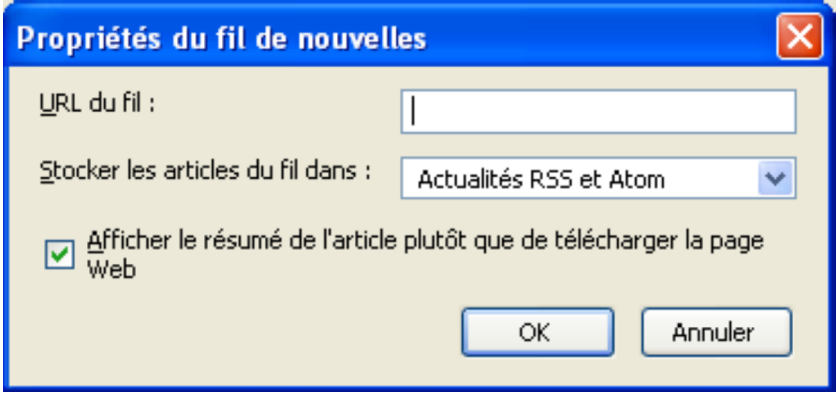

**figure 9-5** *Fenêtre pour saisir l'adresse URL du fil de nouvelles RSS et Atom. Le plus simple et le plus rapide consiste à faire un copier-coller (avec les raccourcis clavier Ctrl + C pour copier et Ctrl + V pour coller) d'une adresse récupérée préalablement sur le site web choisi.*

Ensuite, cliquez sur le bouton *OK*. Une fois que Thunderbird a vérifié la validité du fil d'information fourni, il l'affiche dans la fenêtre *Abonnements RSS* (voir la figure 9-6) et il télécharge les articles situés sur le serveur. A titre d'exemple, nous avons fait un copiercoller de l'adresse permettant d'obtenir les actualités du journal *Libération* et plus précisément du fil nommé « *Actualité* » : **<http://www.liberation.fr/interactif/rss/actualites/>** que vous pouvez retrouver avec d'autres flux RSS dans cette page : **<http://www.liberation.fr/interactif/rss/>**

**280**

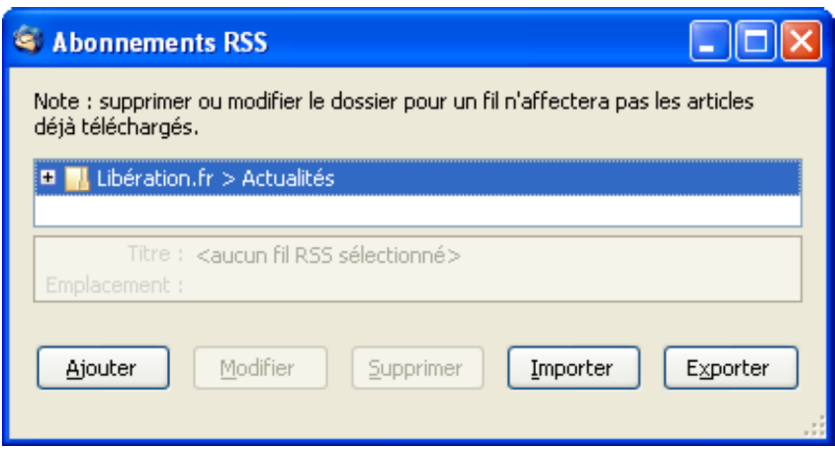

**figure 9-6** *Un exemple de flux RSS ajouté.*

6. Recommencez les précédentes étapes 4 et 5 pour ajouter d'autres flux d'actualité. Fermez la fenêtre avec la croix située en haut à droite.

7. Les articles des divers flux RSS arrivent dans votre compte comme des messages ordinaires. Ils s'affichent en gras tant qu'ils ne sont pas lus. Dans la liste des dossiers (voir la figure 9-7), cliquez ensuite sur le nom du flux RSS de votre choix (dans notre exemple, nous cliquons sur le flux nommé *Libération.fr > Actualités*). Les articles s'affichent dans la partie droite de Thunderbird. Sélectionnez enfin un article dans la liste : en fonction des options choisies précédemment, son contenu s'affiche soit sous forme de résumé au format texte brut (voir la figure 9-7), soit sous forme de page web.

## 9 - L'actualité grâce aux flux RSS et Atom

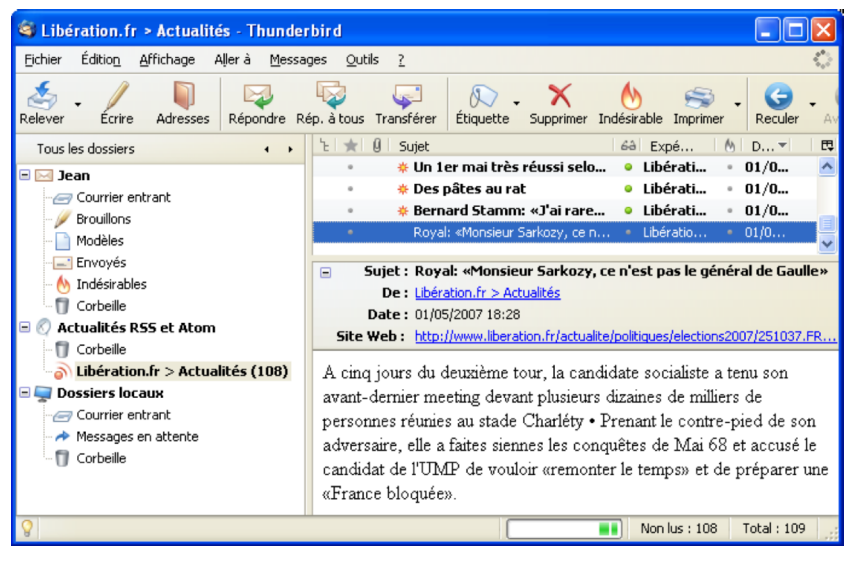

**figure 9-7** *Voici un compte RSS comportant un flux relatif A l'actualité du journal Libération. Dans cet exemple, c'est l'affichage du résumé en texte brut qui a été choisi. Si vous souhaitez voir la page web complète sur le site concerné, cliquez sur l'adresse URL située à droite de Site Web.*

#### **Remarque sur les flux RSS, le filtrage automatique et les dossiers virtuels**

A l'instar des messages ordinaires, les flux RSS peuvent donner lieu à un filtrage automatique et à la création de dossiers virtuels (lire le chapitre 7) : ainsi, sans travail supplémentaire de votre part, vous pourrez trier automatiquement et classer en temps réel les actualités reçues dans les dossiers choisis.

Par le biais de son lecteur de flux RSS et Atom, Thunderbird gère également le **podcasting** c'est-à-dire la diffusion sur Internet de fichiers audio et vidéo, appelés **podcasts**. Il permet aux utilisateurs de récupérer des podcasts sous forme de pièces jointes (voir la figure 9- 8) qui seront lues ensuite par un logiciel audio ou vidéo. Vous pouvez soit écouter ou regarder les fichiers multimédias directement sur le site web, soit les enregistrer sur le disque dur de votre ordinateur afin de les conserver ou de les transférer vers un baladeur audio ou vidéo.

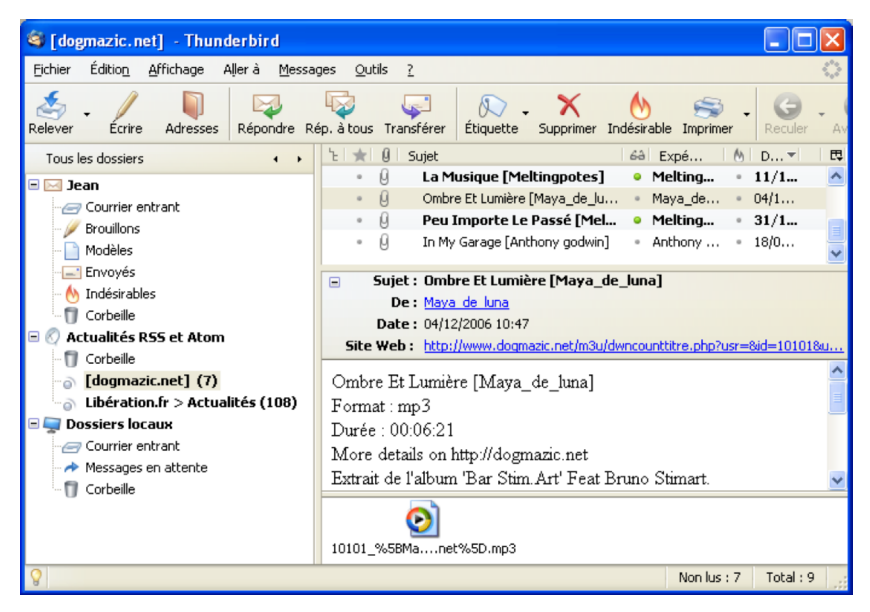

**figure 9-8** *Par le biais de son lecteur de flux RSS et Atom, Thunderbird gère le podcasting. Les podcasts sont récupérés sous forme de pièces jointes (ici, dans l'exemple il s'agit d'un fichier audio* au format mp3) qui seront lues ensuite par un logiciel audio ou vidéo.

## **Où trouver des flux RSS et Atom ?**

Vous pouvez trouver des flux RSS et Atom :

- soit simplement sur les sites émetteurs dans lesquels ils sont signalés par un lien particulier ou par une icône orange comportant le sigle XML ou RSS ;
- soit en consultant un annuaire ou un moteur spécialisé dans les flux RSS.

Quelques annuaires francophones de flux RSS :

**[http://www.podemus.fr](http://www.podemus.fr/)** (portail du podcasting et du vidéoblogging) **<http://www.rssvision.com/indexAnnuaire.php> [http://pretty-rss.snyke.com/Annuaire\\_RSS/Annuaire\\_RSS.html](http://pretty-rss.snyke.com/Annuaire_RSS/Annuaire_RSS.html) [http://www.retronimo.co](http://www.retronimo.com/)[m](http://www.retronimo.com/) [http://www.lamoooche.com/annuaire\\_rss.php](http://www.lamoooche.com/annuaire_rss.php) [http://www.weblogues.com](http://www.weblogues.com/) [http://www.annuaire-blogs.fr](http://www.annuaire-blogs.fr/) [http://www.pointblog.com/annu/trouver\\_des\\_blogs/annuaires\\_et\\_](http://www.pointblog.com/annu/trouver_des_blogs/annuaires_et_moteurs/index.htm) [moteurs/index.htm](http://www.pointblog.com/annu/trouver_des_blogs/annuaires_et_moteurs/index.htm)**

Quelques moteurs de recherches anglophones pour trouver des flux RSS :

**[http://www.feedster.com](http://www.feedster.com/)**

**[http://www.daypop.com](http://www.daypop.com/)**

**<http://www.faganfinder.com/blogs>**

**<http://news.yahoo.com/rss>**

# **Chapitre 10**

## **Personnaliser Thunderbird grâce aux extensions**

Pour améliorer les possibilités proposées par Thunderbird, vous pouvez ajouter de nouvelles fonctions en installant des extensions. Dès qu'elles sont installées, les extensions modifient et complètent le comportement de Thunderbird. Vous vous confectionnez alors un logiciel de courrier sur mesure et mieux adapté à vos besoins.

## **Installer des extensions**

De nombreuses extensions existent pour Thunderbird. Vous pouvez les télécharger en particulier sur les sites suivants :

- *Geckozone* : ce site propose des extensions en français avec un descriptif dans la même langue. **<http://extensions.geckozone.org/Thunderbird>**
- *Thunderbird Add-ons* : il s'agit du site officiel de la fondation Mozilla pour les extensions, les thèmes et les dictionnaires. **<https://addons.mozilla.org/fr/thunderbird/browse/type:1>**
- *The Extensions Mirror* : Ce site très complet fournit des extensions anglaises. L'absence de version française n'est pas gênante dans l'utilisation de certaines extensions. Par conséquent, n'hésitez pas à en télécharger quelques-unes et à faire des essais pour vous faire votre propre opinion. **<http://www.extensionsmirror.nl/index.php?showforum=3>**

### **Remarques sur les extensions**

1. Certaines extensions présentent un intérêt très faible alors que d'autres constituent une application complète telle *Lightning* qui est un agenda bien pratique.

2. Les versions successives de Thunderbird intègrent progressivement de nouvelles fonctionnalités dont certaines proviennent des extensions. Dès lors, certaines extensions intéressantes dans le passé deviennent aujourd'hui redondantes et superfétatoires.

**286**

La procédure d'installation d'une extension est semblable à celle étudiée lors de l'installation du dictionnaire<sup>[70](#page-301-0)</sup>.

A titre d'exemple, nous allons installer l'extension *Birthday Reminder [71](#page-301-1)* qui comme son nom l'indique, permet de vous informer de l'imminence des anniversaires de vos proches.

1. Téléchargez le fichier d'extension au format *.xpi* que vous avez choisi. Pour cela, allez sur la page de cette extension sur Geckozone : **<http://extensions.geckozone.org/BirthdayReminder>**

Cliquez avec le bouton droit de la souris sur le lien *Installer Birthday Reminder* et choisissez *Enregistrer la cible du lien sous* (voir la figure 10-1). Enregistrez le fichier sur votre disque dur, dans un dossier de votre choix.

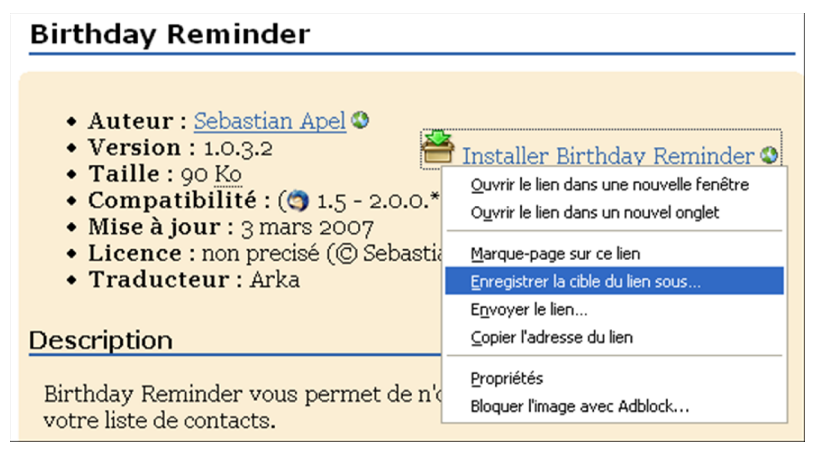

**figure 10-1** *Enregistrez l'extension au format .xpi sur votre disque dur*

<span id="page-301-0"></span><sup>70</sup> Lire le chapitre 5 pour les explications sur l'installation du dictionnaire français.

<span id="page-301-1"></span><sup>71</sup> Birthaday Reminder : son utilisation est expliquée plus loin dans ce chapitre.

10 - Personnaliser Thunderbird grâce aux extensions

#### **Remarque :**

Si vous utilisez Firefox, en cliquant avec le bouton gauche de la souris sur le lien *Installer Birthday Reminder* (voir la figure 10-1), votre navigateur voudra installer cette extension pour lui-même. En effet, Firefox et Thunderbird utilisent la même procédure pour installer une extension. C'est la raison pour laquelle, vous devez cliquer-droit sur le lien *Installer Birthday Reminder* (voir la figure 10-1) puis choisir *Enregistrer la cible du lien sous...* dans le menu contextuel.

2. Dans Thunderbird, déroulez le menu *Outils* puis sélectionnez *Modules complémentaires* et *Extensions* (voir figure 10-2).

Cliquez sur le bouton *Installer*. Dans la fenêtre qui s'affiche, retrouvez l'emplacement du fichier téléchargé relatif à l'extension *Birthday Reminder*, sélectionnez-le et cliquez sur le bouton *Ouvrir*.

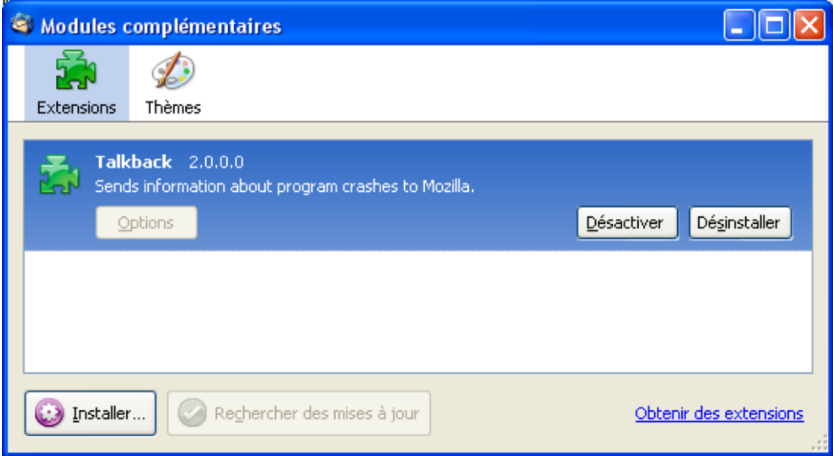

**figure 10-2** *Cliquez sur Installer et sélectionnez le fichier d'extension (.xpi).*

3. Une fenêtre vous demande de confirmer l'installation de l'extension (voir figure 10-3) : après avoir attendu cinq secondes (le décompte se fait dans le bouton), cliquez sur le bouton *Installer maintenant*. Le plus souvent l'extension n'est pas signée mais dans la mesure où votre fichier provient de l'un des sites de confiance précités (Geckozone, Thunderbird Add-ons ou Extensions Mirror), vous ne risquez rien.

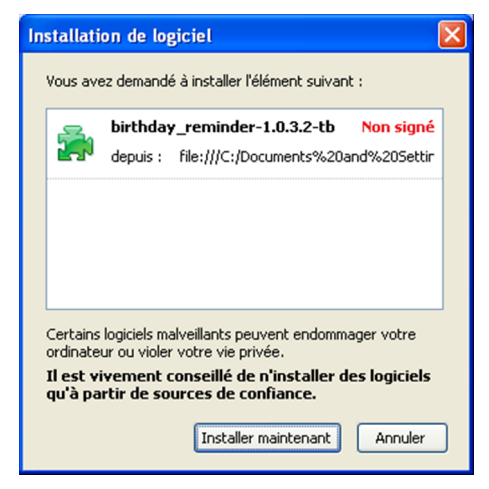

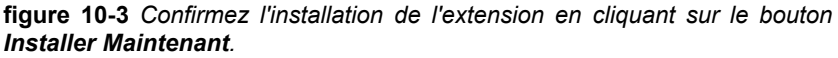

4. Un message vous averti que l'installation s'est terminée avec succès. Pour clore la phase d'installation, vous devez redémarrer Thunderbird en utilisant le bouton en bas à droite de la fenêtre (voir la figure 10-4).

10 - Personnaliser Thunderbird grâce aux extensions

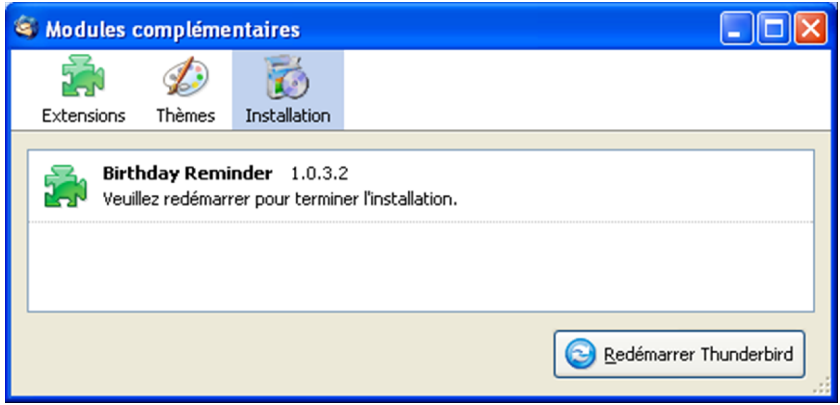

**figure 10-4** *Dès que l'installation est terminée, redémarrez Thunderbird.*

### **Remarque sur les mises à jour des extensions**

Un certain nombre d'extensions sont en développement permanent. Thunderbird comporte un mécanisme de recherche de mise à jour automatique pour les extensions. Si une mise à jour est disponible, Thunderbird vous propose de l'installer.

Néanmoins, vous pouvez lancer vous-mêmes la recherche de mise à jour : déroulez le menu *Outils,* puis *Modules complémentaires,* cliquez alors sur *Extensions* et sélectionnez l'extension désirée. Appuyez sur le bouton nommé *Rechercher les mises à jour* (voir la figure 10-2).

Si vous souhaitez désinstaller une extension, déroulez le menu *Outils* puis *Modules complémentaires* et cliquez sur *Extensions*. Sélectionnez l'extension à supprimer puis cliquez sur le bouton *Désinstaller* (voir la figure 10-2).

**290**

#### **Remarque sur des informations restant parfois dans le profil**

Certaines extensions ajoutent automatiquement des informations dans le fichier des préférences (nommé *pref.js*) de Thunderbird se trouvant dans le dossier de profil<sup>[72](#page-305-0)</sup>. Ces informations ne sont pas supprimées lors de la désinstallation de certaines extensions.

L'installation est identique pour toutes les extensions. Passons maintenant à la description et à la configuration de quelques extensions choisies.

## **Quelques extensions remarquables**

Parmi les nombreuses extensions disponibles, nous allons en présenter ci-après, mais n'hésitez pas à en télécharger d'autres et à les utiliser pour avoir une opinion éclairée.

## **Lightning : un agenda pratique et personnalisable**

Lightning (anciennement Calendar) est un agenda qui permet d'ajouter à Thunderbird des fonctionnalités d'organisation temporelle, des événements et des tâches.

Vous pouvez le télécharger à l'adresse suivante :

**<http://www.mozilla.org/projects/calendar/>**

<span id="page-305-0"></span><sup>72</sup> Le chapitre 4 donne des explications détaillées sur le dossier de profil de **Thunderbird** 

## 10 - Personnaliser Thunderbird grâce aux extensions

Après installation et redémarrage du Thunderbird, vous obtenez l'interface suivante (voir la figure 10-5).

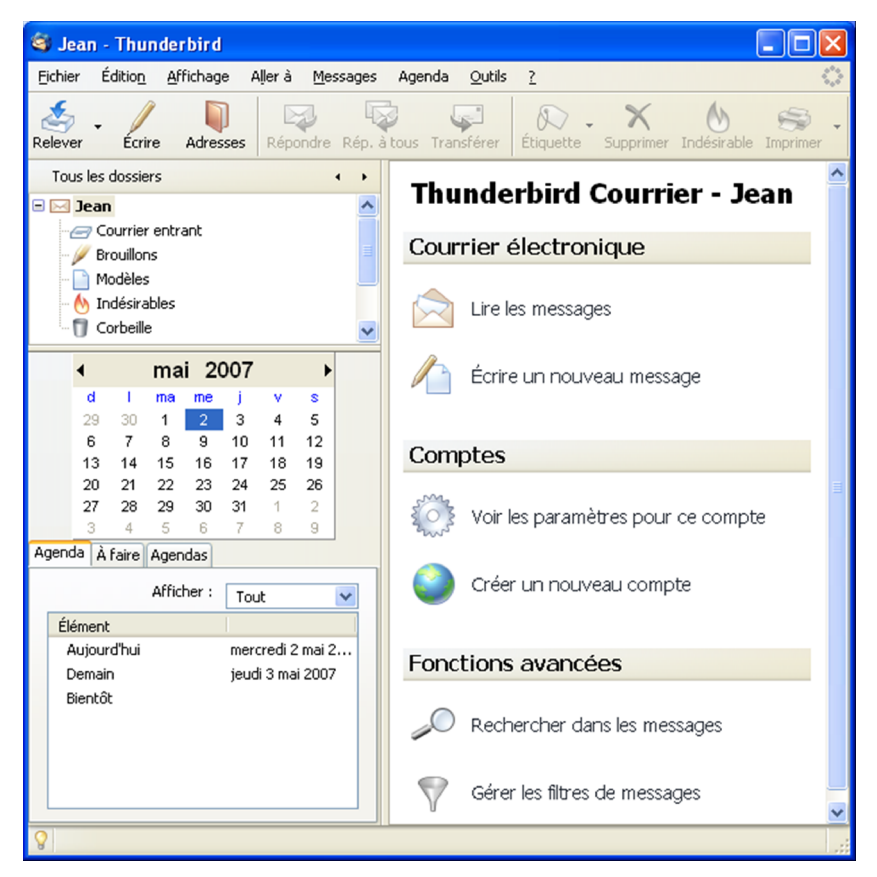

**figure 10-5** *L'extension Lightning permet d'ajouter un agenda à Thunderbird.*

Commençons par paramétrer Lightning à la situation de l'utilisateur : déroulez le menu *Outils* puis cliquez sur *Options*. Un nouveau bouton **Lightning** est présent sur la droite de la fenêtre (voir la figure 10-6). Par exemple, si Jean habite à Paris, il devra modifier les options de la façon suivante :

- Onglet *Vues* (voir la figure 10-6) : *Premier jour de la semaine* a comme valeur *Dimanche*. Les pays anglo-saxons font commencer la semaine le dimanche alors qu'en France le premier jour de la semaine est le lundi. Cliquez sur le chevron et choisissez *Lundi*.
- Onglet **Fuseau horaire** : parmi la liste des fuseaux horaires disponibles, choisissez */mozilla.org/20070129/Europe/Paris*.

Validez vos nouvelles options avec le bouton *OK* et redémarrez Thunderbird pour qu'elles soient prises en compte.

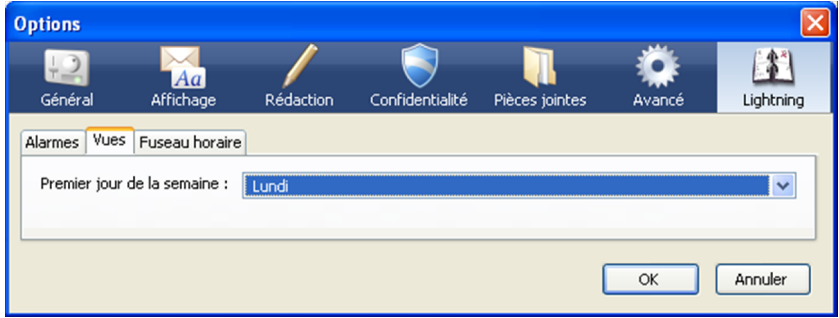

**figure 10-6** *Paramétrez le premier jour de la semaine*

Par défaut, le nom de l'agenda s'appelle Mon agenda. Si vous êtes amené à en gérer plusieurs, il est préférable de le renommer.

10 - Personnaliser Thunderbird grâce aux extensions

Dans la partie de Ligntning (voir la figure 10-5), en dessous des dossiers de messagerie, cliquez sur l'onglet *Agendas* puis sélectionnez *Mon agenda* et appuyez sur le bouton *Modifier*. Dans la nouvelle fenêtre qui s'ouvre (voir la figure 10-7), saisissez un nouveau nom pour votre agenda (dans notre exemple : *Jean*) et choisissez éventuellement une nouvelle couleur pour le représenter. Validez en appuyant sur le bouton *OK*.

Dans l'onglet *Agendas*, vous pouvez également ajouter ou supprimer un agenda en appuyant sur le bouton adéquat.

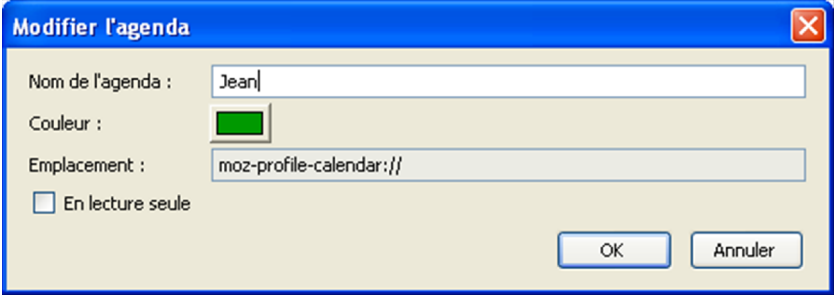

**figure 10-7** *Il est possible de personnaliser le nom d'un agenda et de lui affecter une couleur.*

En plus du bouton supplémentaire dans les options, lightning a créé une nouvelle entrée dans la barre de menu de Thunderbird qui se nomme *Agenda* (voir la figure 10-5). En déroulant ce menu, vous pouvez notamment afficher l'agenda par *jour*, par *semaine* (voir la figure 10-8) ou par *mois,* dans la fenêtre principale de Thunderbird, à la place des messages.

Pour ne plus afficher l'agenda, cliquez sur l'un des dossiers de messagerie.

| Courrier entrant pour jeandupont@free.fr - Thunderbird                                                                                                    |              |                                              |             |            |                                         |                   |            |                   | $\Box$ o $\mathbf{x}$ |                     |
|----------------------------------------------------------------------------------------------------|--------------|----------------------------------------------|-------------|------------|-----------------------------------------|-------------------|------------|-------------------|-----------------------|---------------------|
| Fichier<br>Édition Affichage                                                                                                    |              | Aller à Messages Agenda Qutils<br>$\sqrt{2}$ |             |            |                                         |                   |            |                   |                       |                     |
| ٨<br>453<br>n<br>Le 3<br>$D - X$ $M \oplus$ .<br>M<br>$\epsilon$<br>Répondre Rép. à tous Transférer Étiquette Supprimer Indésirable Imprimer<br>Adresses<br>Reculer<br>Écrire<br>Avancer<br>Relever |              |                                              |             |            |                                         |                   |            |                   |                       |                     |
| Tous les dossiers                                                                                                    | $\leftarrow$ | Semaine 16                                   |             |            | Semaine 17 <b>Semaine 18</b> Semaine 19 |                   |            |                   | Semaine 20            |                     |
| $\boxminus$ $\boxtimes$ Jean<br>Courrier entrant<br><b>Brouillons</b>                                                                                                    |              | Rotation                                     | 4/30<br>Lun | 5/1<br>Mar | 5/2<br>Mer                              | 5/3<br><b>Jeu</b> | 5/4<br>Ven | 5/5<br><b>Sam</b> | 5/6<br>Dim            |                     |
| Modèles<br>M Indésirables<br><b>T</b> Corbeille                                                                                                    | $\checkmark$ |                                              |             |            |                                         |                   |            |                   |                       |                     |
| mai 2007<br>$\blacktriangleleft$                                                                                                    | Þ            | 08:00                                        |             |            |                                         |                   |            |                   |                       | $\hat{\phantom{a}}$ |
| d<br>ma<br>т<br>me<br>٧<br>s                                                                                                    |              | 09:00                                        |             |            |                                         |                   |            |                   |                       |                     |
| $\overline{2}$<br>3<br>5<br>30<br>29<br>1<br>7<br>9<br>10<br>11<br>8<br>12<br>6                                                                                                    |              | 10:00                                        |             |            |                                         |                   |            |                   |                       |                     |
| 16<br>17<br>14<br>15<br>18<br>19<br>13<br>21<br>22<br>23<br>24<br>25<br>26<br>20                                                                                                    |              | 11:00                                        |             |            |                                         |                   |            |                   |                       |                     |
| 28<br>29<br>30<br>27<br>31<br>$\overline{2}$<br>$\overline{1}$<br>5<br>3<br>6<br>4<br>7<br>8<br>9                                                                                                   |              | 12:00                                        |             |            |                                         |                   |            |                   |                       |                     |
| Agenda À faire Agendas                                                                                                    |              | 13:00                                        |             |            |                                         |                   |            |                   |                       |                     |
| Afficher:<br>Tout                                                                                                    | $\checkmark$ | 14:00                                        |             |            |                                         |                   |            |                   |                       |                     |
| Élément<br>mercredi 2 mai 2<br>Aujourd'hui                                                                                                    |              | 15:00                                        |             |            |                                         |                   |            |                   |                       |                     |
| ieudi 3 mai 2007<br>Demain                                                                                                    |              | 16:00                                        |             |            |                                         |                   |            |                   |                       |                     |
| Bientôt                                                                                                    |              | 17:00                                        |             |            |                                         |                   |            |                   |                       |                     |
|                                                                                                    |              | 18:00                                        |             |            |                                         |                   |            |                   |                       |                     |
|                                                                                                    |              | 19:00                                        |             |            |                                         |                   |            |                   |                       | $\checkmark$        |
| ဂူ                                                                                                    |              |                                              |             |            |                                         |                   |            |                   |                       |                     |

**figure 10-8** *Affichage de l'agenda par semaine*

#### **Remarque :**

Pour que tous les jours de la semaine (du lundi au dimanche) soient affichés, l'option *Semaine de travail seulement* présente dans le menu *Agenda* puis *Affichage*, doit être décochée.

Dans le cas contraire, seules les jours du lundi au vendredi sont affichés.

**Lightning** permet de gérer des événements et des tâches.

Par définition, un événement se réalise à une date et sur un horaire précis (par exemple une réunion, un rendez-vous...). Une tâche correspond davantage à un travail à réaliser.

Pour créer un nouvel événement, vous pouvez :

- soit afficher le calendrier en déroulant le menu *Agenda* et double cliquer sur celui-ci,
- soit afficher le calendrier en déroulant le menu *Agenda* et cliquer droit avec le bouton de la souris sur celui-ci et choisir *Nouvel événement*,
- soit double cliquer sur un des éléments de l'onglet *Agenda* (*Aujourd'hui*, *Demain* et *Bientôt*) situé en dessous des dossiers de messagerie.
- soit réaliser un cliqué-glissé avec le bouton gauche de la souris sur le calendrier, de l'heure de début de l'événement jusqu'à l'heure de fin. Ensuite, il faut double cliquer sur cet événement pour le paramétrer. Cette méthode ne fonctionne que si l'affichage est en jour ou en semaine.

### **Remarque :**

Six nouveaux boutons sont disponibles pour personnaliser $73$  votre barre d'outils : *Nouvel événement*, *Nouvelle tâche*, *Jour*, *Semaine*, *Mois* et *Aujourd'hui*.

Quelque soit la méthode utilisée pour créer un événement, vous obtenez la fenêtre *Nouvel élément*. Appuyez sur le bouton *Plus >>* pour obtenir davantage d'options (voir la figure 10-9).

<span id="page-310-0"></span><sup>73</sup> Pour personnaliser votre barre d'outils, lire le chapitre 4

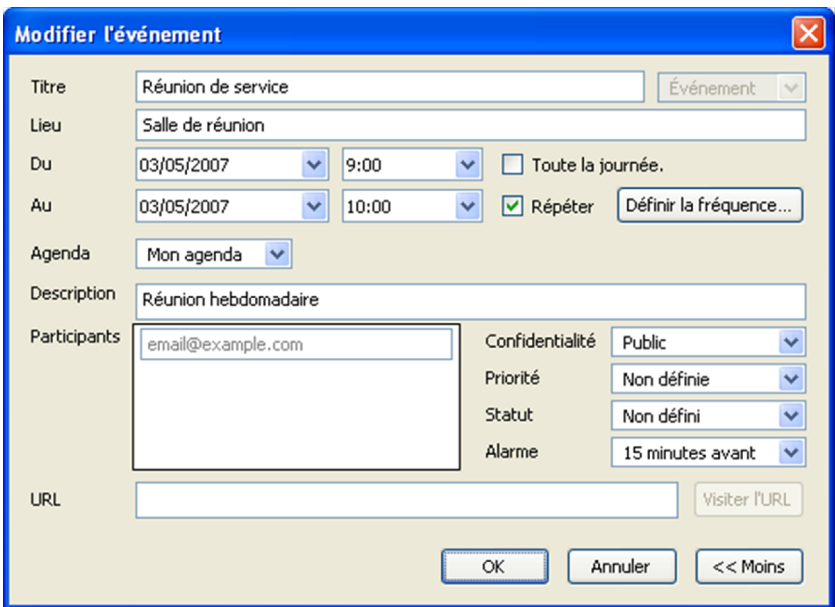

**figure 10-9** *Exemple de nouvel événement*

Complétez les différents champs de cette fenêtre en inscrivant au minimum un titre, une date ainsi qu'une heure de début et heure de fin pour l'événement.

Dans cette fenêtre, deux options sont particulièrement intéressantes. L'option *Alarme*, vous permet de recevoir un message d'alerte dans une fenêtre, pour vous prévenir de l'échéance prochaine d'un événement. Entièrement personnalisable, l'alarme peut se déclencher de quelques minutes à plusieurs jours avant l'échéance de l'événement.

Si vous avez un événement qui se produit régulièrement (par exemple une réunion hebdomadaire), cochez la case de l'option *Répéter* puis appuyez sur le bouton *Définir la fréquence.*

Dans la nouvelle fenêtre qui s'affiche (voir la figure 10-10), sélectionnez les options qui correspondent à la fréquence de votre événement puis validez avec le bouton *OK*.

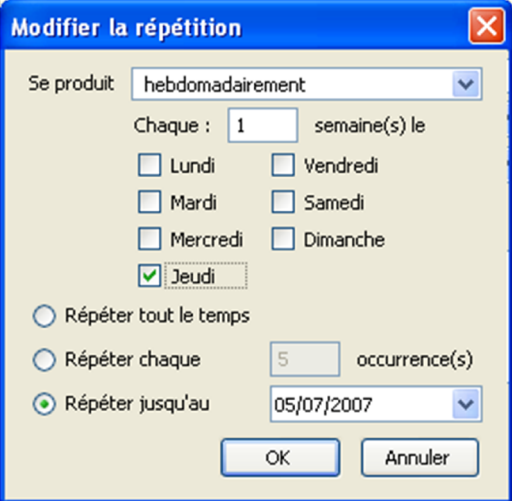

**figure 10-10** *Exemple de répétition pour une réunion hebdomadaire ayant lieu tous les jeudis. La dernière réunion se déroulera le 5 juillet 2007.*

Validez l'événement avec le bouton *OK*. Aussitôt, l'événement apparaît sur le calendrier (voir la figure 10-11). Il est également présent dans l'onglet *Agenda* en dessous des dossiers de messagerie.

**298**

| <b>Mars</b> | Avril | <b>Mai 2007</b><br>Juin |                                                                                         | <b>Juillet</b> |  |
|-------------|-------|-------------------------|-----------------------------------------------------------------------------------------|----------------|--|
| Lundi       | Mardi | Mercredi                | <b>Jeudi</b>                                                                            | Vendredi       |  |
| 30 Avr      | 1 Mai | $\overline{2}$          | 3<br>09:00 Réunion de se<br>Titre : Réunion de service                                  | 4              |  |
| 7           | 8     | 9                       | Lieu : Salle de réunion<br>Date: jeudi 3 mai 2007 09:00 - 10:00<br>Réunion hebdomadaire |                |  |
| 14          | 15    | 16                      | 17<br>09:00 Réunion de se                                                               | 18             |  |
| 21          | 22    | 23                      | 24<br>09:00 Réunion de se                                                               | 25             |  |
| 28          | 29    | 30                      | 31 Mai<br>09:00 Réunion de se                                                           | 1 Jun          |  |

**figure 10-11** *L'événement créé apparaît sur l'agenda en affichage Mois.*

Il est possible de modifier ou de supprimer un événement, en appuyant dessus avec le bouton gauche de la souris pour le sélectionner puis en cliquant avec le bouton droit de la souris. Un menu contextuel vous propose alors de *Modifier l'événement* ou de *Supprimer l'événement*.

La création d'une nouvelle tâche est quasiment identique à celle d'un nouvel événement. La différence réside dans la façon de créer une nouvelle tâche. Vous devez double-cliquer dans l'onglet *À faire* en dessous des dossiers de messagerie.

Une nouvelle fenêtre se nommant *Nouvelle tâche*, identique à celle permettant de créer un nouvel événement (voir la figure 10-9), apparaît alors. Complétez-la en choisissant les options adéquates puis validez avec le bouton *OK*.

*Lightning* utilise le format de fichier *.ics* ce qui permet une importation des données provenant d'autres logiciels tels Outlook de Microsoft ou iCal d'Apple. Par exemple, vous pouvez personnaliser votre agenda en y important les jours fériés français. Pour cela, téléchargez le fichier *French Holidays.ics* à partir de cette page internet : **<http://www.mozilla.org/projects/calendar/holidays.html>**

Enregistrez le fichier dans le dossier de votre choix sur votre disque dur. Dans Thunderbird, déroulez le menu *Agenda* puis *Importer*, choisissez le fichier que vous venez d'enregistrer et appuyez sur le bouton *Ouvrir*. Les jours fériés sont désormais affichés dans votre agenda.

L'extension *Lightning* peut également exporter ses informations dans divers formats très répandus comme *.ics*, *.cvs* et *.html*.

## **Signature Switch : adapter votre signature**

Signature Switch vous permet de gérer vos différentes signatures selon le contexte où vous vous trouvez (professionnel, personnel...). Ainsi, vous passez rapidement et facilement de l'une à l'autre, lors de la rédaction de courriels.

Au préalable, vous devez disposer de fichiers de signatures<sup>[74](#page-314-0)</sup> au format .txt ou .html.

Vous pouvez télécharger l'extension à l'adresse suivante :

**<https://addons.mozilla.org/fr/thunderbird/addon/611>**

<span id="page-314-0"></span><sup>74</sup> Lire le chapitre 5 pour en savoir plus sur les fichiers de signatures.

Après installation et redémarrage du Thunderbird, vous devez paramétrer *Signature Switch*. Pour cela, déroulez le menu *Outils* puis *Modules complémentaires*. Dans la partie *Extensions*, sélectionnez *Signature Switch* et appuyez sur le bouton *Options*. La fenêtre *Options de Signature Switch* s'affiche alors à l'écran (voir la figure 10-12).

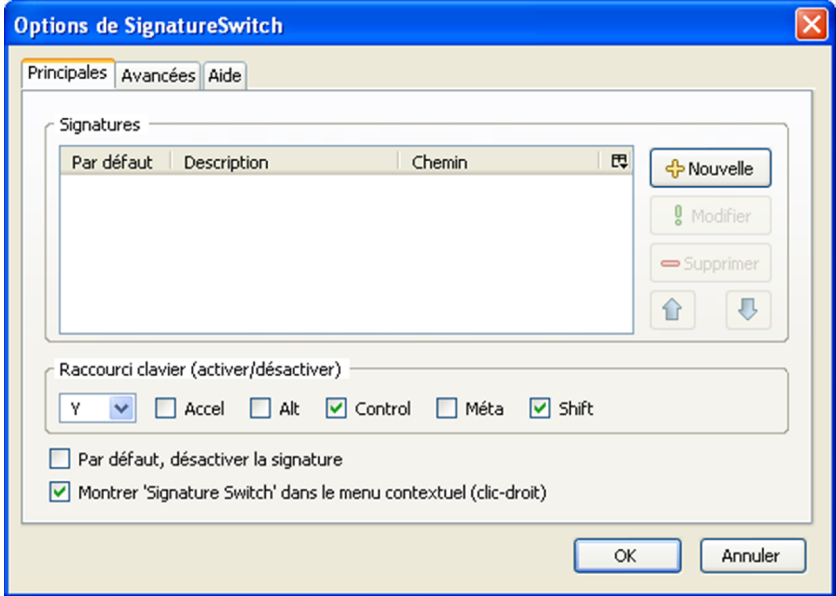

**figure 10-12** *Fenêtre permettant de paramétrer Signature Switch.*

10 - Personnaliser Thunderbird grâce aux extensions

Voici les étapes à suivre pour paramétrer une nouvelle signature.

1. Dans la fenêtre d'options de *Signature Switch* (voir la figure 10-12), appuyez sur le bouton *Nouvelle*. Vous obtenez une fenêtre contenant les informations à renseigner pour paramétrer votre nouvelle signature (voir la figure 10-13).

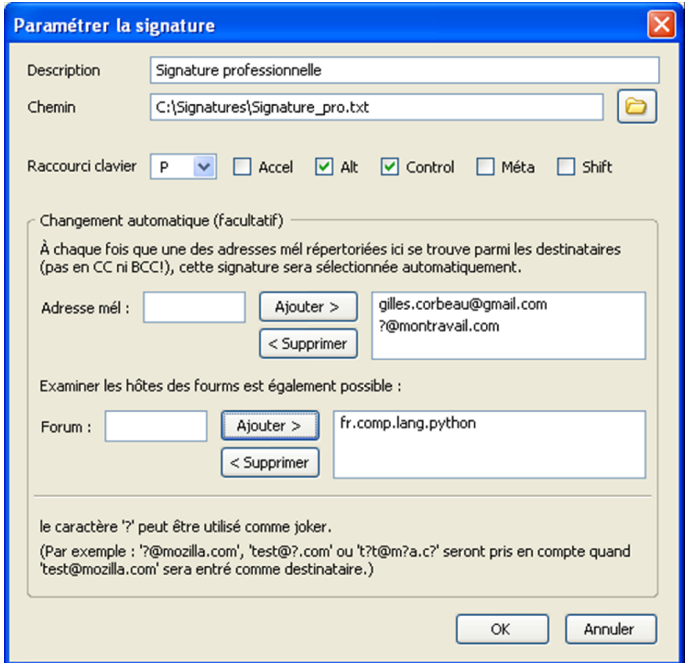

**figure 10-13** *Exemple de paramétrage d'une signature.*

- 2. Complétez les deux champs obligatoires :
- **Description**: saisissez un nom pour votre signature (dans notre exemple : *Signature professionnelle*).
- *Chemin* : cliquez sur le dossier jaune à droite du champ pour sélectionner l'emplacement de votre fichier de signature (dans notre exemple : *C:\Signatures\Signature\_pro.txt*).
- 3. Complétez les champs facultatifs :
- *Raccourci clavier* : vous pouvez attribuer un raccourci clavier à une signature. La signature est insérée dans le message dès lors que la combinaison de touches est effectuée (dans notre exemple : *Ctrl+Alt+P*).
- *Changement automatique* : Comme l'indique la phrase au dessus du champ *Adresse mél*, il est possible d'assigner automatiquement une signature à certaines adresses électroniques ou de forums. *Signature Switch* surveille les adresses des destinataires, dans les messages en cours de rédaction : si une adresse a été définie dans les paramètres d'une signature, celle-ci est automatiquement insérée dans le courriel. Dans notre exemple, la signature professionnelle est attribuée automatiquement à l'adresse **[gilles.corbeau@gmail.com](mailto:gilles.corbeau@gmail.com)** et à

toutes les adresses du domaine **montravail.com**, le « ? » servant de joker. Lors de la rédaction de messages sur le forum de discussion *fr.comp.lang.python*, la signature professionnelle sera également insérée automatiquement.

4. Validez votre signature en cliquant sur le bouton *OK*. Si vous avez défini un raccourci clavier, un message d'avertissement vous prévient que vous devez redémarrer Thunderbird pour qu'il soit utilisable.

5. Recommencez les opérations précédentes autant de fois que vous avez de signatures. Une fois terminé, validez les options de *Signature Switch* en appuyant sur le bouton *OK*.

## 10 - Personnaliser Thunderbird grâce aux extensions

Le paramétrage de *Signature Switch* n'est pas encore tout à fait fini. Si vous le souhaitez, vous pouvez insérer un bouton pour cette extension, dans la *barre d'outils courrier*. Dans Thunderbird, appuyez sur le bouton *Ecrire* de la barre d'outils pour obtenir une fenêtre de rédaction de message. Déroulez alors le menu *Affichage* puis *Barre d'outils* et choisissez *Personnaliser*. Vous disposez d'un bouton *Signature* que vous devez cliquer-glisser vers la barre d'outils. Désormais, l'extension *Signature Switch* est opérationnelle. Elle s'utilise uniquement dans la fenêtre de rédaction de message :

- soit en cliquant droit sur le corps du message. Vous obtenez alors un menu contextuel contenant l'entrée *Signature Switch*, vous permettant de choisir la signature adéquate (voir la figure 10-14).
- soit en appuyant sur le bouton *Signature* de la barre d'outils courrier (si vous l'avez installé) et en sélectionnant une signature (voir la figure 10-14).

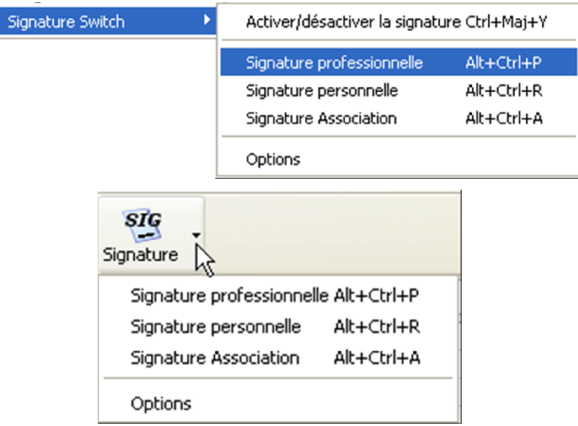

**figure 10-14** *Le menu contextuel (en haut) ou le bouton de la barre d'outils (en bas) pour l'extension Signature Switch.*

## **QuoteColors : afficher plus clairement les niveaux de citation**

Lorsque vous répondez à un courriel, il est conseillé de faire une réponse « entrelardée » c'est-à-dire une réponse incluant, en alternance, quelques citations du message reçu et vos propos rédigés<sup>[75](#page-319-0)</sup>. Mais si les échanges autour d'un même courriel sont nombreux, sa lecture devient vite ingérable : on ne sait plus qui a dit quoi. *QuoteColors* permet de clarifier la situation en attribuant des couleurs de fond et de texte différentes au niveaux de citation.

Vous pouvez télécharger l'extension à l'adresse suivante :

#### **<http://extensions.geckozone.org/QuoteColors>**

Après installation et redémarrage du Thunderbird, *QuoteColors* est opérationnelle et la coloration s'applique à vos messages contenant plusieurs niveaux de citations (voir la figure 10-15).

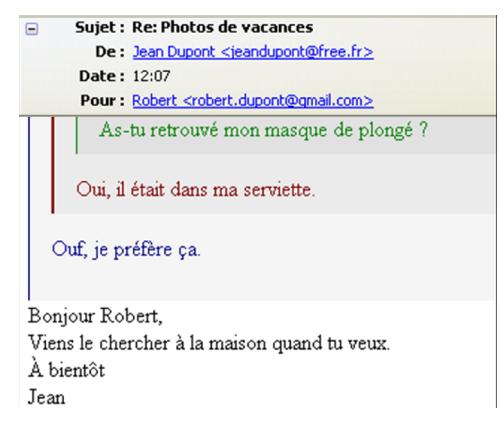

**figure 10-15** *Exemple de message avec 3 niveaux de citation et une réponse.*

<span id="page-319-0"></span>75 Lire la partie Répondre et transférer un message reçu du chapitre 5

## 10 - Personnaliser Thunderbird grâce aux extensions

Néanmoins, vous pouvez personnaliser *QuoteColors*. Pour cela, déroulez le menu *Outils* puis *Modules complémentaires*. Dans la partie *Extensions*, sélectionnez *QuoteColors* et appuyez sur le bouton *Options*. Dans l'onglet *Quote Colors*, vous pouvez choisir les couleurs de texte et de fond des différents niveaux de citation, et également personnaliser le style des bordures remplaçant le caractère « > » devant les paragraphes cités (voir la figure 10-16).

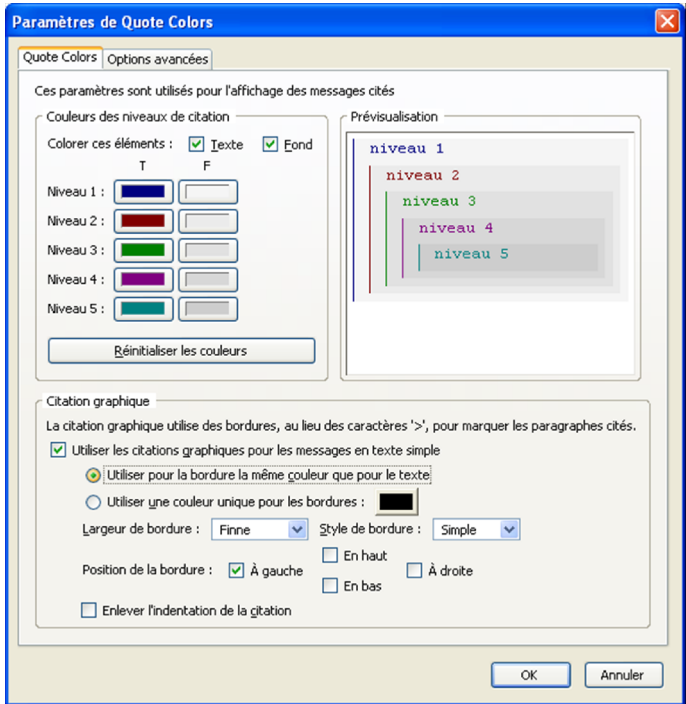

**figure 10-16** *Changez les couleurs et l'affichage des messages avec citation* 

**306**

## **WorldWeather+ : afficher la météo**

L'extension *WorldWeather+* permet d'afficher dans la barre latérale gauche, la météo en temps réel pour une ville donnée.

Vous pouvez télécharger l'extension à l'adresse suivante :

**<http://extensions.geckozone.org/WorldWeatherPlus>**

Après installation et redémarrage du Thunderbird, *WorldWeather+* affiche une fenêtre de configuration (voir la figure 10-17).

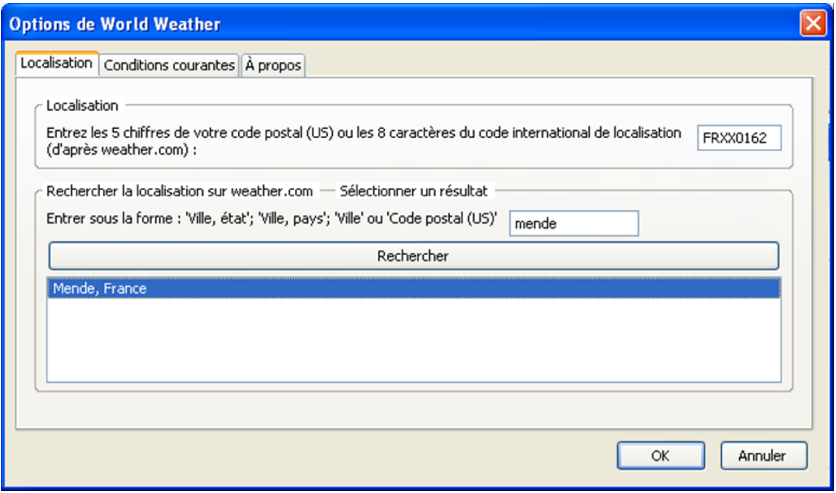

**figure 10-17** *Au redémarrage de Thunderbird, la fenêtre de configuration de WorldWeather+ s'ouvre automatiquement.*

Allez dans la partie *Rechercher la localisation sur weather.com* et saisissez le nom de la grande ville la plus proche de chez vous (dans notre exemple *Mende*) puis appuyez sur le bouton *Rechercher*.

Sélectionnez le résultat trouvé (dans notre exemple *Mende, France*). Le code international de localisation s'inscrit automatiquement dans la partie *Localisation* (dans notre exemple *FRXX0162*).

Le paramétrage n'est pas encore terminé. Pour afficher les température en degrés Celsius (°C) et non en degrés Fahrenheit (°F), vous devez cliquer sur l'onglet *Conditions courantes* et choisir *Métrique* comme *Unités de mesure*.

Validez vos options en appuyant sur le bouton *OK*.

La météo s'affiche alors dans la barre latérale gauche, en dessous des dossiers de messagerie. En plaçant le curseur de la souris dans le cadre *Météo*, vous obtenez de plus amples informations (voir la figure 10-18).

| Météo          | <b>Conditions actuelles:</b> Partly Cloudy |                                                  |  |  |  |  |
|----------------|--------------------------------------------|--------------------------------------------------|--|--|--|--|
|                | Température:                               |                                                  |  |  |  |  |
|                | <b>Sensation:</b> 15° C                    |                                                  |  |  |  |  |
|                |                                            | Vent: NW 26 km/h                                 |  |  |  |  |
|                | Visibilité: 10.0 km                        |                                                  |  |  |  |  |
|                | Pression barométrique: 1017.9 mm (steady)  |                                                  |  |  |  |  |
|                | Point de rosée : 8°C                       |                                                  |  |  |  |  |
|                | <b>Indice UV:</b> $7$ (High)               |                                                  |  |  |  |  |
|                | Humidité: 63%                              |                                                  |  |  |  |  |
| $15^{\circ}$ C | Lever du soleil: 6:30 AM                   |                                                  |  |  |  |  |
| Mende, France  | Coucher du soleil: 8:56 PM                 |                                                  |  |  |  |  |
|                |                                            | Rapporté à : Le Puy, France                      |  |  |  |  |
|                |                                            | Dernière mise à jour : 5/6/07 2:00 PM Local Time |  |  |  |  |

**figure 10-18** *Affichage détaillé de la météo pour la ville de Mende en Lozère.*

## **Birthday Reminder : n'oubliez plus les anniversaires**

*Birthday Reminder* vous permet d'être prévenu de l'imminence d'un anniversaire à souhaiter à une personne de votre entourage.

Vous pouvez télécharger l'extension à l'adresse suivante :

**<http://extensions.geckozone.org/BirthdayReminder>**

Après installation et redémarrage du Thunderbird, appuyez sur le bouton *Paramètres* de la fenêtre *Liste des anniversaires* affichée par *Birthday Reminder*, pour adapter l'extension à vos besoins.

Dans la fenêtre *Paramètres de Birthday Reminder*, cliquez sur l'onglet *Rappel* (voir la figure 10-19).

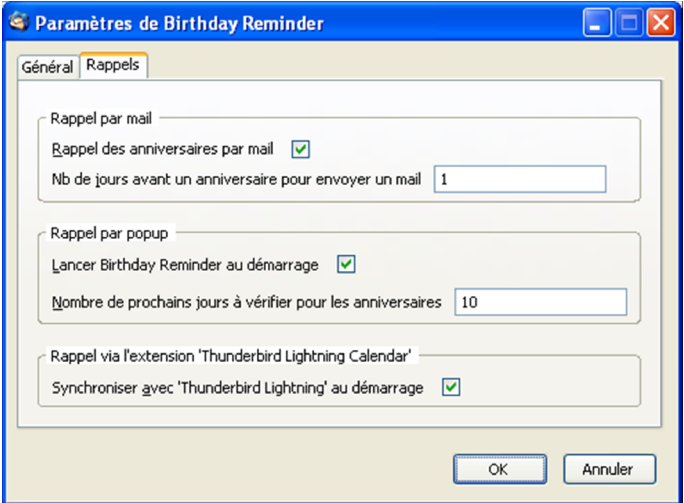

**figure 10-19** *Le rappel des anniversaires peut se faire par courriel, popup au démarrage de Thunderbird et via lightning.*
Dans *Birthday Reminder*, il existe trois méthodes pour être prévenu qu'un anniversaire doit être souhaité :

– *Par courriel* : cochez la case *Rappel des anniversaires par mail* puis saisissez dans le champ en dessous, combien de jours avant l'anniversaire, le courriel doit être envoyé (dans notre exemple *1 jour avant*). *Birthday Reminder* place le courriel de rappel dans les messages en attente des dossiers locaux. Au lancement de Thunderbird, il est alors possible que vous ayez un message d'alerte, vous demandant si vous désirez envoyer les messages en attente. Si vous souhaitez ne plus avoir ce message et que les courriels soient envoyés automatiquement, décochez la case *Toujours me demander quand je me connecte* et répondez *Oui* à la question.

L'envoi des messages en attente au démarrage de Thunderbird, peut être paramétré ultérieurement en déroulant le menu *Outils* puis *Options*. Appuyez sur *Avancé* puis sur l'onglet *Réseau et espace disque* et enfin sur le bouton *Hors ligne*. Cochez le bouton radio adéquat à la question *Envoyer les message en attente lors du passage en mode connecté ?*.

- *Par popup* : *Birthday Reminder* affiche la *liste des anniversaires* au démarrage de Thunderbird. La case *Lancer Birthday Reminder* est déjà cochée par défaut. Dans le champ en dessous, saisissez le nombre de jours sur lequel l'extension recherchera les anniversaires (dans notre exemple *Birthday Reminder* vérifiera s'il y a des anniversaires à souhaiter dans les *10* prochains jours).
- *Via l'extension Lightning* (si elle est installée) : cochez la case *Synchroniser avec Thunderbird Lightning* au démarrage pour que les anniversaires soient inscrits automatiquement dans votre agenda.

Pour que *Birthday Reminder* remplisse son rôle, vous devez indiquer dans les fiches du carnet d'adresses, les dates de naissance des personnes de votre entourage.

Dans Thunderbird, appuyez sur le bouton *Adresses* de la barre d'outils. Sélectionnez une fiche puis cliquez sur le bouton *Modifier*. Dans l'onglet *Informations complémentaires*, saisissez la date de naissance au format *JJ/MM/AAAA*, dans le champ *Divers 1*. Validez en appuyant sur le bouton *OK*.

Lorsque toutes les dates de naissance sont complétés, vous pouvez consulter la liste des anniversaires (voir la figure 10-20), en déroulant le menu *Outils* et en choisissant *Afficher la liste des anniversaires*.

| Liste des anniversaires |             |            |          |                   |  |  |
|-------------------------|-------------|------------|----------|-------------------|--|--|
| Jours restants          | <b>Nom</b>  | Âge        |          | Date de naissance |  |  |
|                         | 34 Timothé  |            | 4        | 6/6/2003          |  |  |
|                         | 83 Camille  |            |          | 25/7/2000         |  |  |
|                         | 100 Antoine |            |          | 11/8/2000         |  |  |
|                         |             |            |          |                   |  |  |
|                         |             |            |          |                   |  |  |
|                         |             | Paramètres | A propos | Fermer            |  |  |

**figure 10-20** *La liste des anniversaires.*

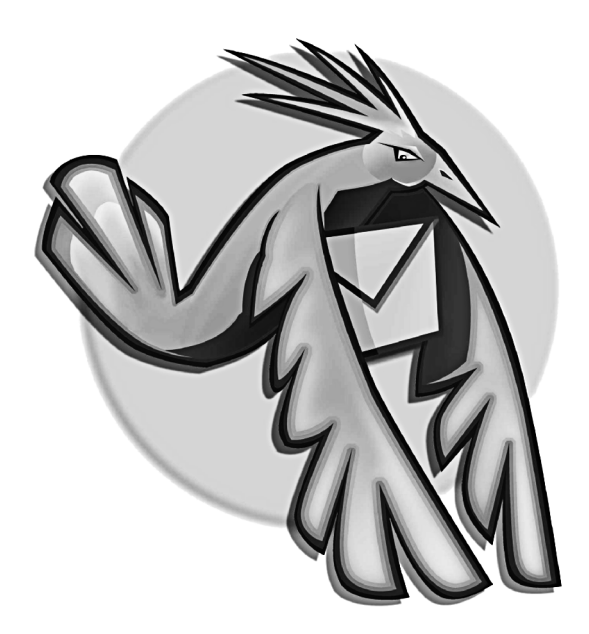

### **Chapitre**

# **11**

## **Se déplacer avec Thunderbird**

Vous appréciez et vous utilisez Thunderbird depuis quelques temps si bien que vous vous n'imaginez pas vous en passer ? Vous aimeriez pouvoir l'emporter dans votre poche, dans votre sac ou avec vos dossiers pour qu'il vous suive partout dans vos déplacements ? C'est tout à fait possible avec Portable Thunderbird.

### **Présentation et utilité de Portable Thunderbird**

Développé par John Haller, Portable Thunderbird est un projet fonctionnant pour l'instant sous Windows mais, à terme, il concernera d'autres systèmes d'exploitation.

Portable Thunderbird a été optimisé pour fonctionner avec divers supports amovibles tels les cartouches ZIP, les baladeurs MP3, les cartes mémoires flash, les disques durs externes et les clés USB.

Le dossier de profil<sup>[76](#page-328-0)</sup> de Portable Thunderbird se trouve sur le support amovible si bien que les paramètres des comptes, les extensions, le carnet d'adresses et surtout les messages vous accompagnent désormais partout où vous irez et quel que soit l'ordinateur que vous utiliserez. En outre, Portable Thunderbird ne modifie, ni les paramètres, ni le contenu du disque dur de l'ordinateur utilisé.

Portable Thunderbird est un outil très intéressant, en particulier pour les utilisateurs nomades qui sont, par nature, amenés à travailler dans divers lieux et avec plusieurs ordinateurs.

Le logiciel Portable Thunderbird peut-être téléchargé en version :

- **française : <http://www.framakey.org/Portables/PortableThunderbird>**
- anglaise : **[http://portableapps.com/apps/internet/thunderbird\\_portable](http://portableapps.com/apps/internet/thunderbird_portable)**

Une fois décompressé, Portable Thunderbird n'occupe qu'un peu moins de 14 méga-octets.

<span id="page-328-0"></span><sup>76</sup> Le chapitre 4 explique la notion de dossier de profil.

#### **Remarques sur le concept de logiciels portables**

– John Haller a développé des versions portables pour d'autres logiciels notamment pour Firefox, Nvu, Sunbird et OpenOffice.org. Les logiciels portables précités sont disponibles aux adresses suivantes :

**<http://portableapps.com/apps>**

– Vous pouvez également télécharger des logiciels portables français (dont Thunderbird et Firefox) sur le site Framakey.org qui propose une compilation de logiciels utilisables depuis une clé  $\sf{USB}$  : the contract of the contract of the contract of the contract of the contract of the contract of the contract of the contract of the contract of the contract of the contract of the contract of the contract of th

**<http://www.framakey.org/Portables/Index>**

### **Installer et configurer Portable Thunderbird**

A titre d'exemple, nous allons installer Portable Thunderbird sur une clé USB. De petite taille, relativement robuste et léger, ce type de support amovible convient parfaitement pour les déplacements en tous genres. De surcroît, la facilité de branchement, la baisse des prix et l'augmentation constante de la capacité des clés USB expliquent l'énorme succès de ce support auprès des utilisateurs.

Voici les différentes étapes à suivre pour pouvoir utiliser Portable Thunderbird en version française sur une clé USB.

1. Téléchargez Portable Thunderbird en version française sur le site suivants :

**<http://www.framakey.org/Portables/PortableThunderbird>**

2. Dans un dossier de votre disque dur, enregistrez le fichier téléchargé (il s'agit d'un fichier compressé au format *.zip*).

3. Décompressez le fichier téléchargé. Vous obtenez alors un dossier nommé *PortableThunderbird* (en un seul mot). Branchez votre clé USB à votre ordinateur et copiez-y le dossier décompressé. Doublecliquez dessus pour voir son contenu (voir la figure 11-1).

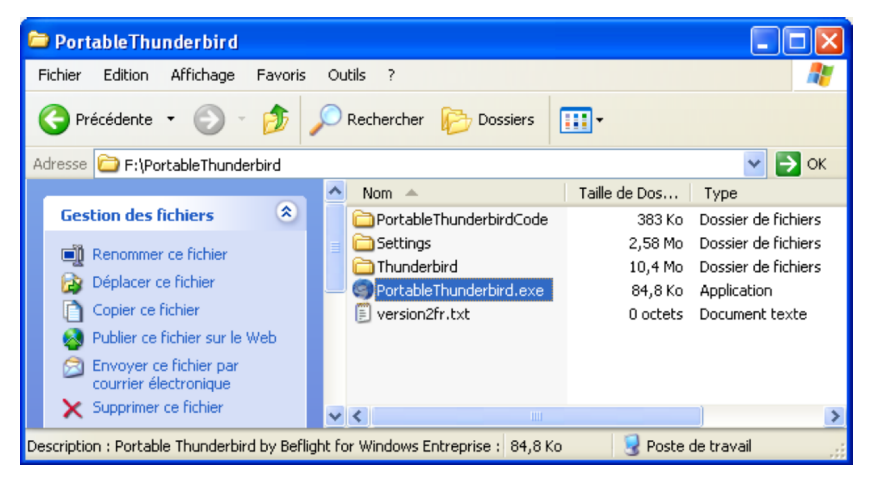

**figure 11-1** *Le contenu de Portable Thunderbird après la décompression du fichier téléchargé. Dans cet exemple, le contenu de PortableThunderbird est copié dans une clé USB.* 

4. Dans votre clé USB, double-cliquez sur le fichier nommé **PortableThunderbird.exe** (voir la figure 11-1). Patientez quelques secondes puis une fenêtre s'affiche, intitulée *Assistant d'importation* (lire les explications du chapitre 2).

5. Puis s'affiche, l'*assistant de création de compte*. Créez un compte (lire les explications du chapitre 3). Dès que la création de compte est terminée, vous pouvez recevoir et envoyer des messages à partir de votre clé USB.

#### **Remarques importantes**

Pour démarrer le logiciel, il faut double-cliquer sur le fichier *PortableThunderbird.exe* (voir la figure 11-1) et non pas sur le fichier *thunderbird.exe* situé dans :

~\PortableThunderbird\thunderbird\

Si vous double-cliquez sur le fichier *thunderbird.exe*, le logiciel se lance mais ce n'est pas le profil de la clé USB qui sera utilisé. Deux situations sont alors possibles :

- si Thunderbird n'est pas installé sur le disque dur alors un nouveau profil est créé sur le disque dur ;
- si Thunderbird est déjà installé sur le disque dur, alors le contenu du profil du disque dur (et non pas celui de la clé USB) s'affichera, à savoir notamment les messages déjà reçus.

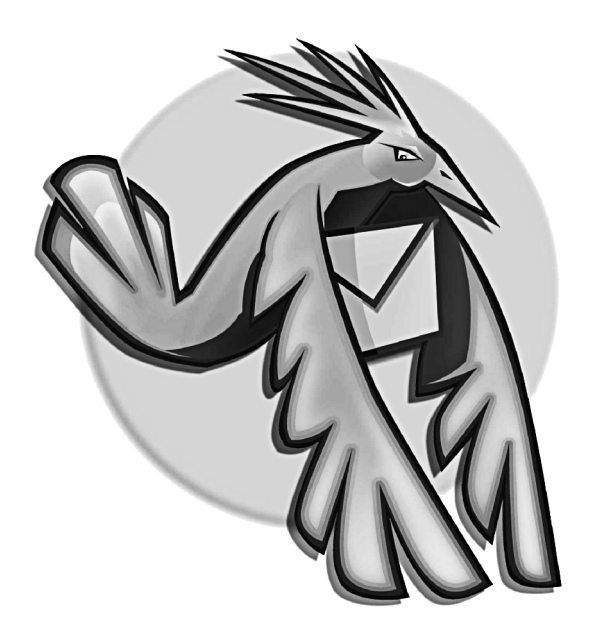

#### **Annexe**

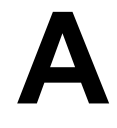

### **Glossaire**

*Blog, weblog ou carnet web*. Site web personnel plus ou moins intime (réalisé le plus souvent par un seul auteur) qui comporte des actualités sous forme d'articles courts, appelés des billets. Ces derniers sont affichés selon une chronologie inverse (les plus récents figurent en début de page) et ils peuvent donner lieu à l'ajout de commentaires et de liens externes.

*Boîte de dialogue.* Fenêtre qui propose soit de choisir des options soit de saisir des données. Dans ce livre, nous utilisons toujours le mot « fenêtre » y compris lorsqu'il s'agit d'une boîte de dialogue.

*CD-R* (*Compact Disc Recordable).* CD destinés essentiellement à être lus. Le plus souvent, on écrit dessus une seule fois.

*CD-RW* (*Compact Disc ReWritable).* CD réenregistrables ou réinscriptibles (comme s'il s'agissait d'une disquette ou d'un disque dur) et effaçables. En général, il est possible d'écrire et de réécrire des données jusqu'à 1 000 fois.

*Cheval de Troie.* Dans la mythologie grecque, il s'agit d'un gigantesque cheval de bois creux que les grecs avaient abandonné devant la ville assiégée de Troie. Les Troyens firent entrer le cheval dans leur ville mais ils ignoraient que des soldats grecs y étaient cachés. Ce stratagème permit aux grecs de devenir les maîtres de la ville de Troie.

En informatique, un cheval de Troie est un programme permettant de prendre le contrôle à distance de l'ordinateur de la victime.

*Chiffrement*. Procédé de chiffrement qui empêche la compréhension des données à toute personne ne possédant pas la clé de déchiffrement ou de chiffrement.

*Clé USB*. Petit périphérique de stockage des données se connectant sur un port externe USB (Universal Serial Bus).

*Émoticône*. Appelée « smiley » en Anglais. C'est un visage très simplifié exprimant des émotions, de l'humour, des sentiments ou une attitude physique.

*Glisser-déposer*. Pour réaliser un glisser-déposer, il faut d'abord sélectionner un ou plusieurs éléments. Ensuite, il faut maintenir appuyé le bouton gauche lors du déplacement de la souris puis le relâcher sur le point d'arrivée.

*Hoax*. C'est un canular en français. En anglais, le pluriel de hoax est hoaxes mais en France, dans les sites web et dans les revues informatiques, c'est paradoxalement le singulier « hoax » (au lieu de « hoaxes ») qui est le plus souvent utilisé quels que soient le nombre et le genre.

*HTML (HyperText Markup Language)*. Il s'agit du langage utilisé pour écrire des pages web.

*Identifiant*. Appelé aussi « nom d'utilisateur » ou « login » en Anglais.

*Logiciels propriétaires (notion opposée à celle des « logiciels libres »)*. Ce sont des logiciels dont l'utilisation est limitée d'une manière très précise par un contrat de licence.

*Macro ou macro-instruction*. Il s'agit d'une suite d'instructions permettant d'organiser et d'automatiser un ensemble d'opérations et de commandes. Dans certains logiciels, une macro est une série de commandes s'exécutant automatiquement pour accomplir une tâche répétitive.

*Menu contextuel*. Ce menu s'obtient en cliquant avec le bouton droit de la souris sur un objet. Il contient un choix de fonctions variant selon l'objet et son contexte.

**Phishing**. Contraction des mots anglais « PHreaking », signifiant le détournement d'un système téléphonique, et de "fISHING" qui est la pêche à la ligne. Le phishing est appelé l'hameçonnage en français.

**Polluriel** Mot issu des termes POLLUtion et courRIEL.

*Port*. Il s'agit d'un port logiciel mettant en oeuvre un service. Il existe divers numéros de ports : par exemple 25 pour le SMTP, 110 pour le POP , 80 pour le HTTP etc...

*Pourriel*. C'est la contraction des mots POUbelle et couRRIEL.

*RSS (Rich Site Summary, Really Simple Syndication ou encore RDF Site Summary)*. Format de description et de publication pour les contenus des sites Internet.

*Secteur d'amorce* (ou **secteur de « boot »** en anglais). C'est une zone particulière d'un disque dur ou d'une disquette qui permet de démarrer le système d'exploitation d'un ordinateur. Le démarrage de l'ordinateur est appelé « boot » en anglais.

*Spam*. C'est le courrier indésirable, non sollicité. Ce mot anglais a ses origines dans un sketch des comédiens de la troupe Monty Python. Dans ce sketch, les comédiens chantaient dans un restaurant une chanson comportant une grande répétition du mot « spam » et sur un ton croissant afin de couvrir les propos des autres personnages. SPAM est un acronyme signifiant Spiced Pork And Meat c'est-à-dire du pâté épicé à base de porc et de viandes.

*Système d'exploitation*. Ensemble de logiciels permettant d'utiliser un ordinateur et ses divers périphériques. Les systèmes d'exploitation les plus connus sont Windows, Mac OS et les distributions GNU/Linux

*Texte brut*. Texte sans mise en forme c'est-à-dire par exemple sans gras, sans italique ou sans couleur.

*Thème*. Habillages ou thèmes, appelés « skins » (des peaux) en anglais.

*XML (eXtensible Markup Language signifiant littéralement langage de balisage extensible)*. Il s'agit d'un méta-langage permettant de structurer des langages et des données.

A - Glossaire

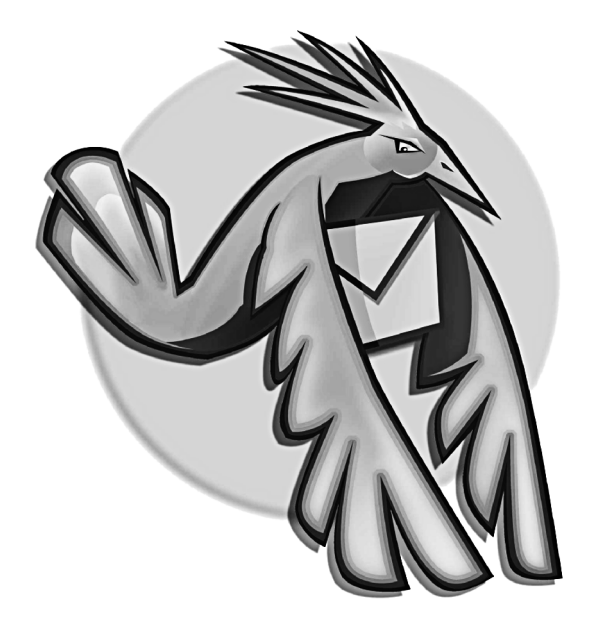

### **Index**

#### $\mathbf{A}$

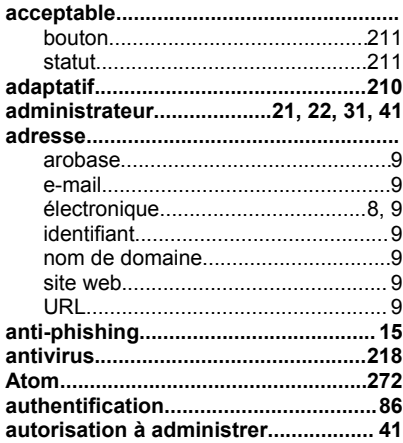

#### $\, {\bf B} \,$

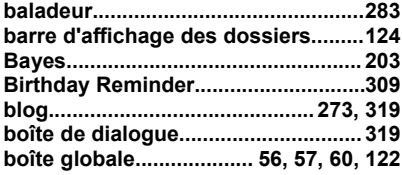

### $\frac{C}{ca}$

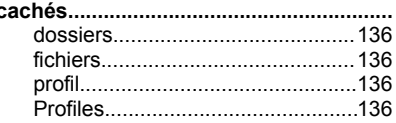

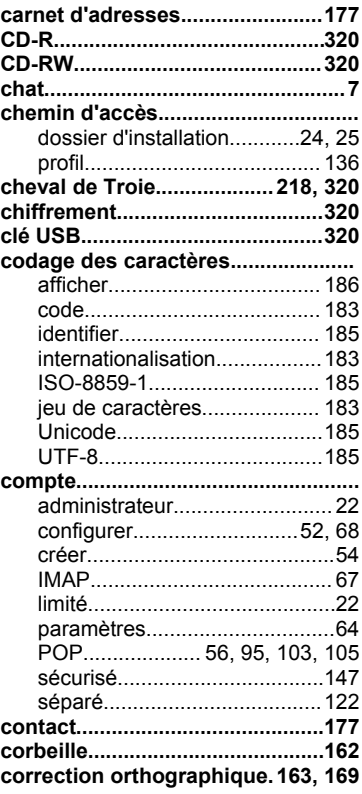

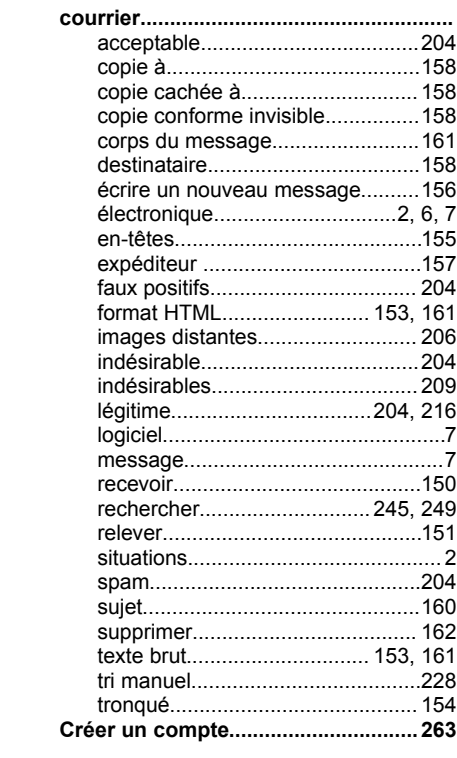

#### D

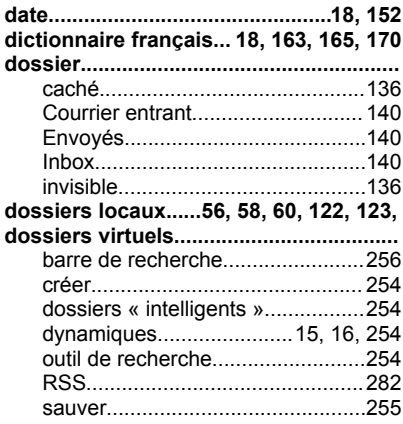

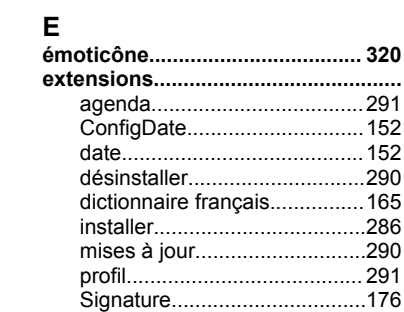

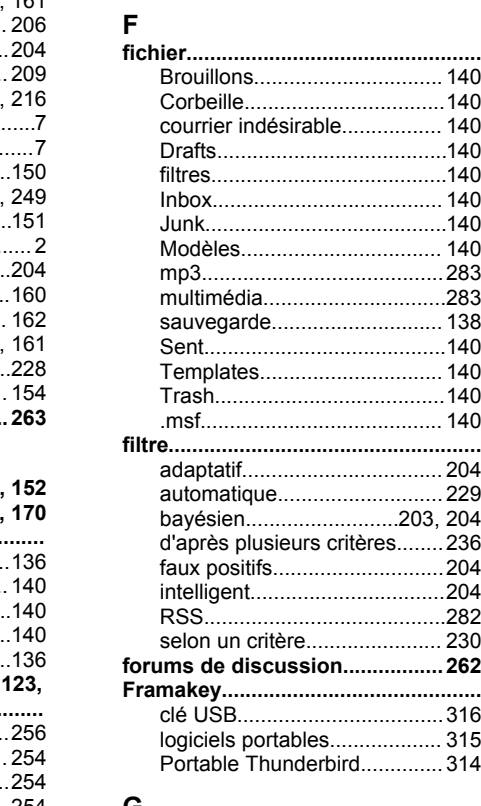

#### ${\mathsf G}$

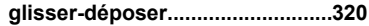

#### $\overline{\mathbf{H}}$

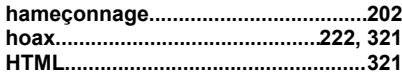

#### $\overline{1}$

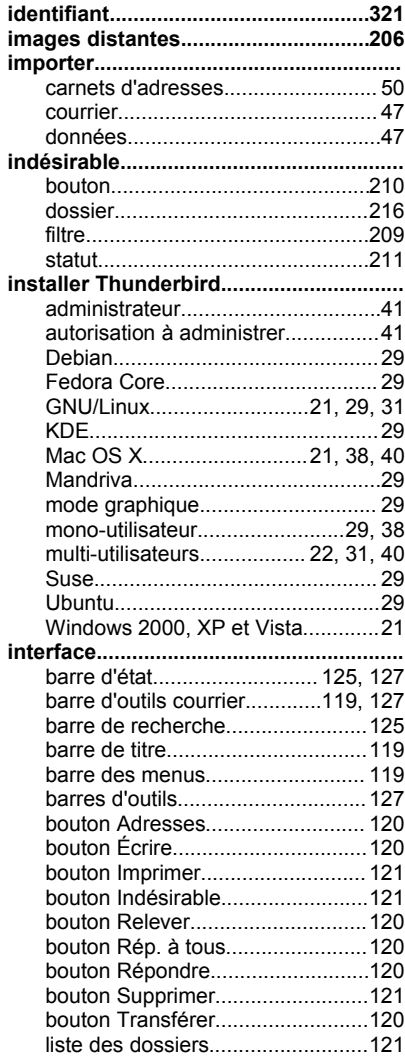

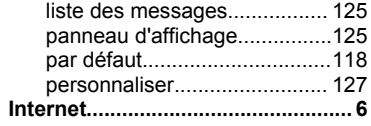

## $\frac{K}{KL}$

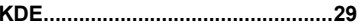

#### $\mathsf{L}$

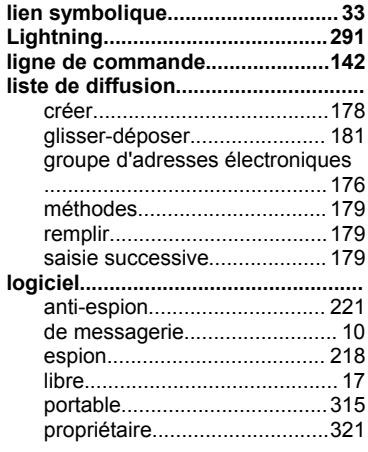

#### $\pmb{\mathsf{M}}$

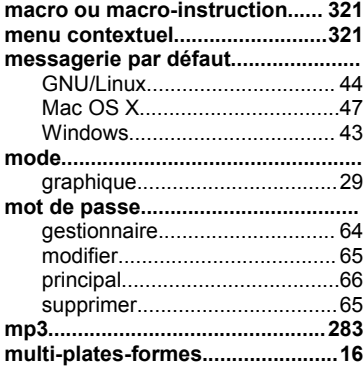

#### $\mathsf{N}$

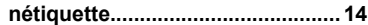

#### $\Omega$ orthographe

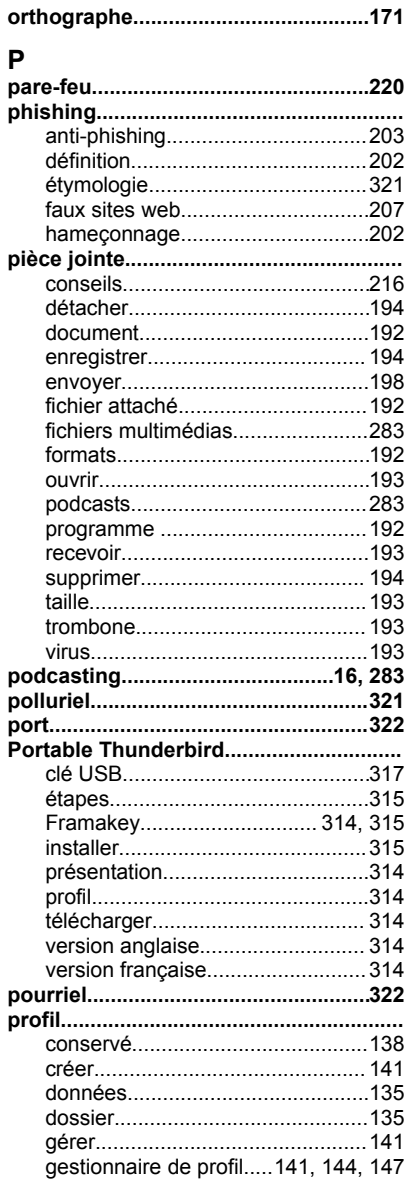

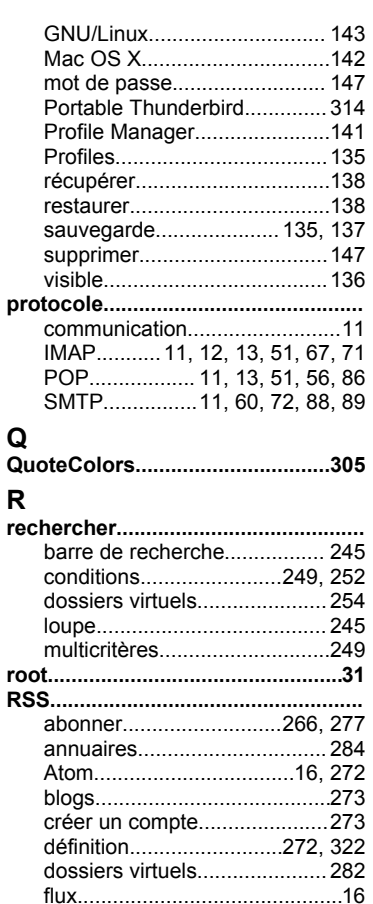

moteurs de recherche.............284 podcasting.........................16, 283 signalétique.............................278 URL du fil................................. 280 

#### $\mathbf{s}$

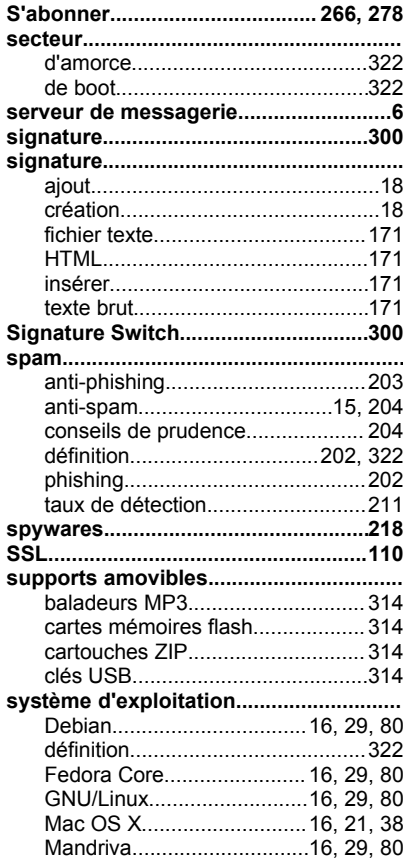

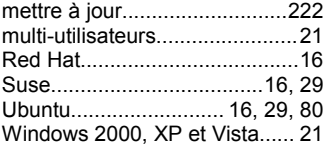

#### $\overline{I}$

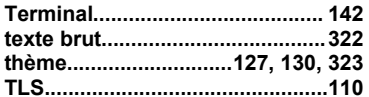

#### $\cup$

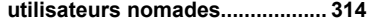

#### $\mathbf v$

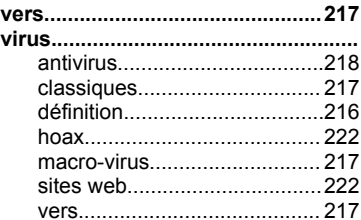

#### W

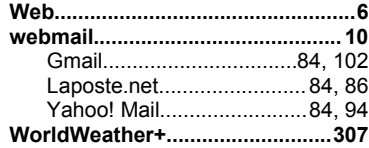

#### $\mathsf{x}$

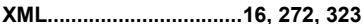

Dépôt légal premier semestre 2007

ISBN : 978-2-35209-072-4

Licence : Creative Commons CC-by-sa

Achevé d'imprimé en France en 2007 pour le compte de InLibroVeritas